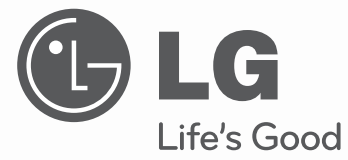

# 使用手冊 LED LCD TV

開始使用電視之前請先仔細閱讀本手冊。

型號: 47LX9500 55LX9500 47LEX8 55LEX8 機型: 47LX9500-DA

 55LX9500-DA 47LEX8-DA 55LEX8-DA

**P/NO : MFL62044210 (100**8**-REV0**1**) www.lg.com**

 $\overline{\phantom{a}}$ 

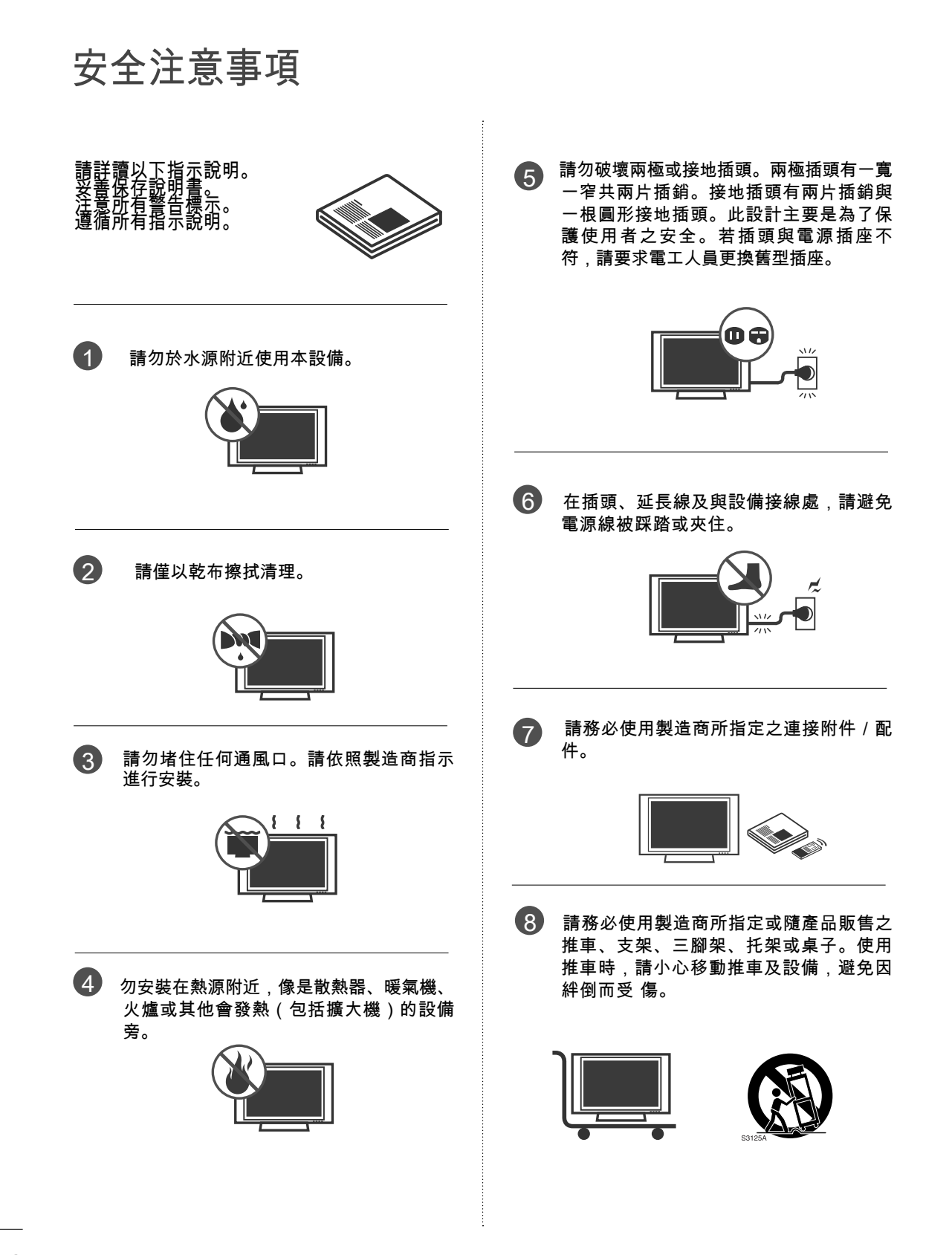

 $\overline{c}$ 

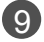

 發生閃電或長時間不使用時,請將設備插 頭拔下。

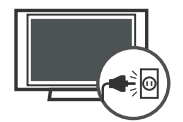

 請由合格的維修人員完成所有維修。若設 10 ……<br>備有任何損壞,如電源線或插頭損毀、有 液體灑入或物體掉落設備中、遭雨淋溼或 受潮、無法正常運作或不慎掉落,則需進 行維修。

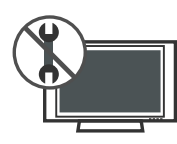

- 絕不可在打雷或出現閃電時碰觸本設備或 天線。 **41**
- 壁掛電視時,請勿將電源與訊號線懸掛在 12 電視背面來安裝電視。
- 請勿撞擊或讓任何物體掉落到本產品或 螢幕上。 13
- 電源線的注意事項 : 14 建議使用專用電路為本裝置供電。亦即, 僅使用單一電源插座電路為本裝置供電。 且無其他插座或分支電路。查閱本操作手 冊的規格頁加以確定。 請勿在同一AC電源插座上連接過多的裝 置,以免導致火災或觸電。
	- 請勿讓牆上插座過載。牆上插座過載、鬆

脫或受損的牆上插座、延長線、電源線磨 損,或電線絕緣受損或斷裂都是非常危險 的事情。出現上述任一情況時,可能會導 致觸電或火災。請定期檢查本裝置的連接 線,並連接線外觀出現損壞或老化現象 時,拔下此連接線,停止使用本裝置,並 請授權的維修人員以合適的零件更換。請 保護電源線不受實體或機械損壞,例如扭 轉、扭結、夾住、關在門內或踩踏。請特 別注意插頭、牆上插座及裝置接線處。 請勿於安裝電視時,插入電源線。請勿使 用受損或鬆脫的電源線。請確定握住插頭 後才拔下電源線。請勿以拉扯的方式拔下

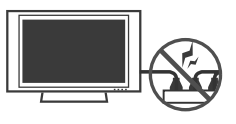

電視的電源線。

 警告 - 為降低火災或觸電危險,請勿將本 產品暴露於雨中、潮溼或其他液體的環 15境。手濕時請勿碰觸電視。請勿將本產品 安裝於靠近易燃物體之處,例如汽油或蠟 燭,或直接讓電視面對空調出風口。

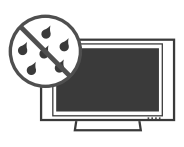

### 安全注意事項

接地

17

 請勿滴水或濺濕本產品,或在本裝置上或 上方(例如本裝置上方的架子) 放置裝滿水 的物品,例如花瓶、茶杯等。 16

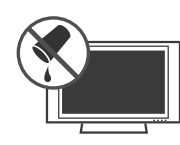

- 搬移 21
	- 請確定本產品已關閉,並拔下電源線及所 有連接線。尺寸較大的電視需要2人或多人 搬移。請勿按壓或重壓電視的前面板。

### 22 通風

 請將電視安裝在通風良好之處。請勿安裝 在如書櫃等的密閉空間內。請勿於連接電 源時,用布或其他材料 (如塑膠)蓋住本產 品。請勿安裝在灰塵過多的環境下。

 請確定您已連接接地線,以避免觸電的可 能 (亦即,必須將電視的三叉接地式AC插 頭接上三孔的接地式AC電源插座)。若無 法採用接地方法,請要求合格的電工安裝 獨立的斷路器。

 請勿將本裝置的接地連接至電話線、避雷 針或瓦斯管路等處。

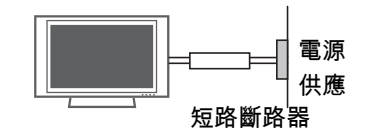

- 18 切斷裝置的主電源 電源插頭為切斷電源的主要裝置。插頭必 須能夠立即運作。
- 只要已將本機的插頭連接至電源,則就算 您使用電源開關來關閉本機,也請勿取下 插頭。 19

20 清潔 清潔時,請拔下電源線後,使用軟布輕輕 擦拭,以免刮傷。請勿直接對電視噴水或 其他液體,以免觸電。請勿使用酒精、稀 釋劑或苯等化學物品清潔。

- 當長時間使用電視後,散熱孔也許會變 23 熱,請勿碰觸後方散熱孔。
- **②4)**若聞到電視發出煙味或其他異味,或聽到異 聲,請拔下電源插頭,並連絡授權的維修 中心。
- 請勿用手或如鐵釘、鉛筆或原子筆等的尖 銳物體強壓電視面板。 25

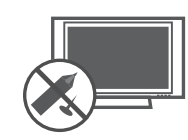

 請勿讓產品直射到陽光。 26

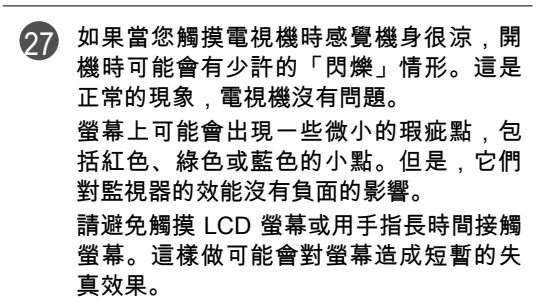

 $\overline{\mathbf{A}}$ 

#### 壞點 28

電漿或液晶面板是一種高科技產品,解析 度達兩百萬至六百萬畫素。 在極少情況 下, 會在觀賞電視時出現微小的壞點。 這 些壞點僅僅只是低效能的畫素粒子,不影 響電視的功能及安全性 。

#### 發出聲響 29

觀賞或是關閉電視時發生的聲音,主要是 由於溫度和濕度而造成塑膠的熱漲冷縮; 這個聲響對於會因溫度產生形狀變化的產 品而言是很常見的 。 電器迴路聲/面板雜音;產品在一般運作的 時候,高速運轉的迴路會產生細微的噪 音,聲音的程度會視產品類別而有不同。 這樣的雜音並不會影響產品的功能及安全 。

#### 觀賞 3D 影像 30

►觀賞 3D 影像時,請從有效的視角並於 適當的距離內觀看電視。 - 若超出此視角 或距離,可能無法觀賞 3D 影像。 此外, 躺臥觀看時,3D 影像可能不會顯示。 ►若以過近的距離或長時間觀看 3D 影 像,可能有損視力。

►長時間使用 3D 眼鏡觀看電視或玩內含 3D 影像的電視遊戲,可能導致您和/或您 的雙眼睏倦、頭痛或疲勞。 若感到頭痛, 或者感到疲勞或睏倦,請停止觀看電視並 稍作休息。

▶孕婦、長者、心臟病患或易感疲倦者, 觀看 3D 電視時應有所節制。

►某些 3D 影像可能讓您不自覺迴避或閃躲 視訊中所顯示的影像。 因此,最好是不要 在易碎物品或任何容易被撞倒的物品附近 觀看 3D 電視。

►請避免讓 5 歲以下的兒童觀看 3D 電視。 否則可能 影響兒童的視力發展。

►光過敏發作的相關警告: 某些觀眾曝露在特定因素 (包括電視或電 視遊戲中的閃爍光源或影像) 之中時,可 能會引起疾病發作或引發癲癇。 若您或家 族中任何成員曾患有癲癇或發作病史,觀 看 3D 電視前,請諮詢醫師意見。

 特定症狀亦可能在過去無病史的任何情 況下發生。 若您發生下列任一症狀,請立 即停止觀看 3D 影像並就醫:暈眩或頭昏 眼花、視覺過渡或視覺異常、視力或顏面 神經不穩定,如眼睛或肌肉抽搐,無意識 的動作、痙攣、失去意識、混亂或方向感 錯亂、失去方向感、絞痛,或感到反胃噁 心。 家長應留意其子女 (包括青少年) 是否 出現此類症狀,因為他們對於觀看 3D 電 視的特效可能更為敏感。

下列行為可降低光過敏發作的風險。

- 觀看 3D 電視期間經常休息。
- 雙眼有視差者,應在採取視力矯正措施 後再觀看電視。
- 觀看電視時讓雙眼與 3D 畫面保持水平, 並避免座位太靠近電視。
- 當您感到疲倦或生病時,請勿觀看 3D 影 像,並避免長時間觀看 3D 影像。
	- 對於觀賞 3D 電視的 3D 影像以外的任何 其他用途,請勿配戴 3D 眼鏡。
	- 某些觀眾觀看 3D 電視後可能會感到方向感 錯亂。 因此,觀看 3D 電視後,請先花一段 時間重拾對周遭環境的意識,然後再移動。

棄置 (LCD TV僅使用HG燈泡) 本產品中使用的日光燈管內含少量的汞。 請勿隨一般家庭廢棄物棄置本產品。 棄置本產品時,必須遵守當地主管機關的規定。

# 內容

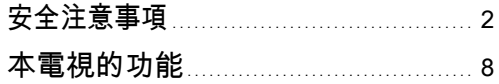

### 準備

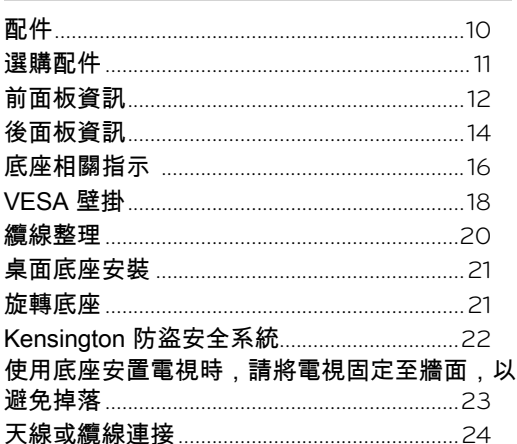

### 外部設備設定

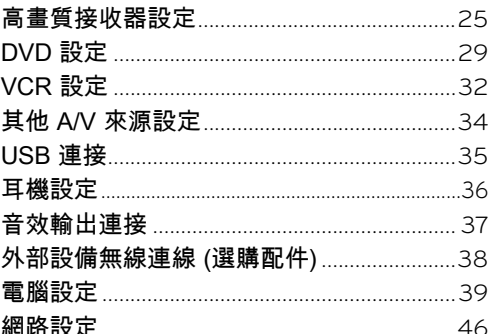

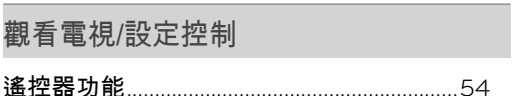

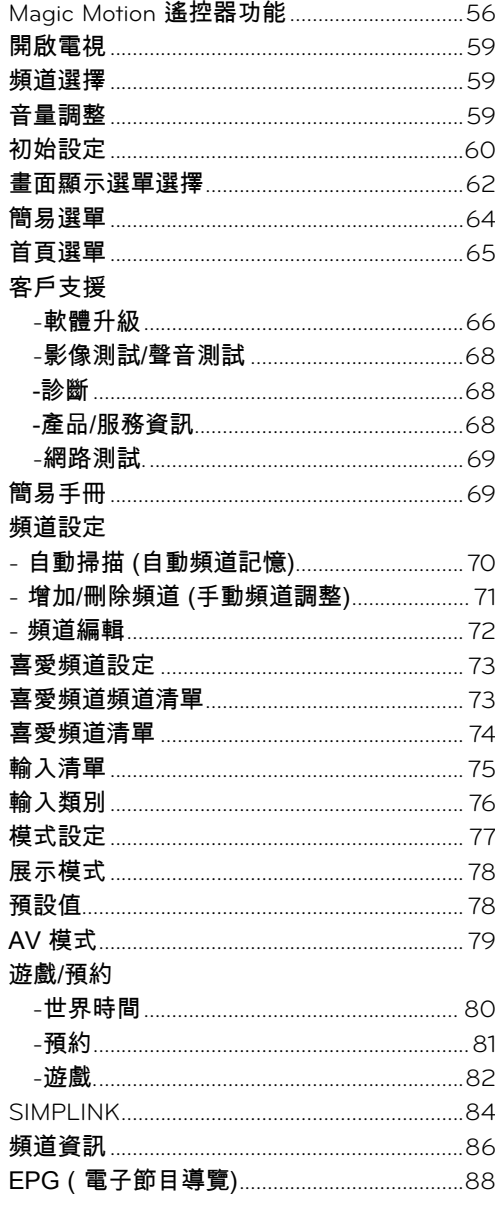

### 3D 視訊

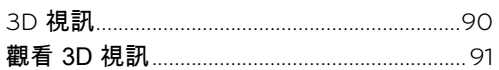

 $\overline{6}$ 

### 我的多媒體

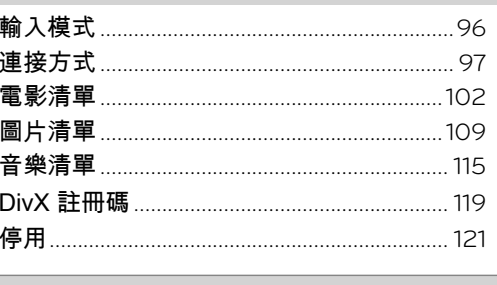

#### 網路

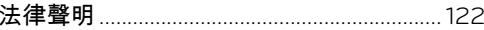

### NETCAST

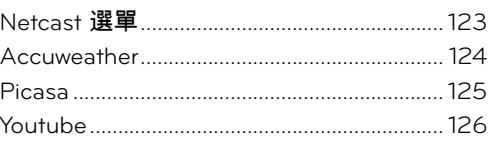

### <mark>影像選單選項</mark>

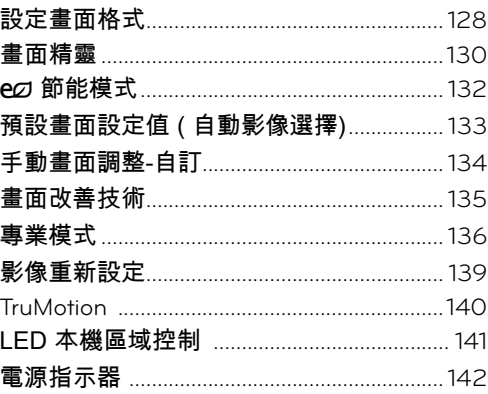

### 音效及語言控制

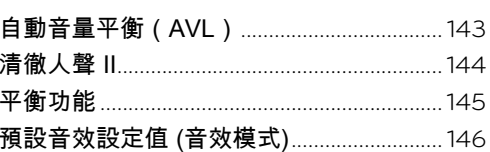

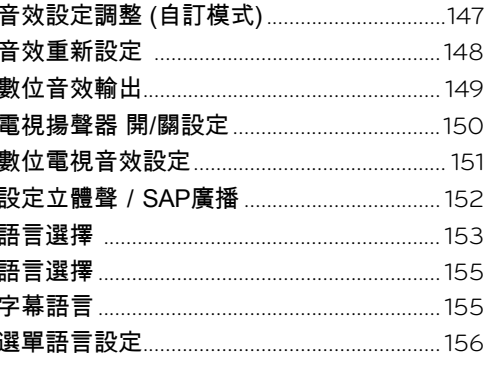

#### 定時器選單選項

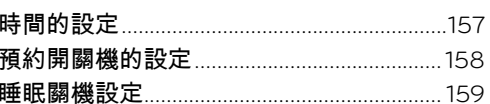

#### 家長控制

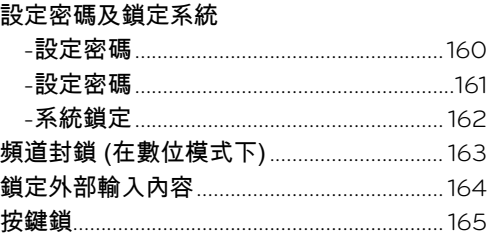

### 附錄

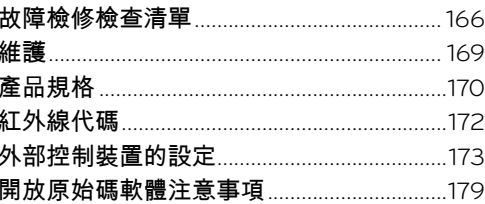

本電視的功能

■ 下列部分功能可能未提供於所有型號。

TIDOLBY 經杜比實驗室授權製造。 Dolby 和 DIGITAL PLUS 雙 D 符號是杜比實驗室的商標。

HOMI

HDMI、HDMI 標誌和高解析度多媒 體介面是 HDMI Licensing LLC 的商 標或註冊商標。

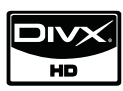

關於 DIVX 視訊:DivX® 是 DivX,Inc 所創造的數位視訊格式。 本裝置為 DivX 正式認證的 DivX 視 訊播放裝置。 請瀏覽 www.divx. com,以取得更多資訊,以及將檔 案轉換為 DivX 視訊的軟體工具。

關於 DIVX VIDEO-ON-DEMAND: 本 DivX Certified® 裝置必須註冊, 才能播放 DivX Video-on-Demand (VOD) 內容。 如果要產生註冊碼, 請在裝置設定選單中找到 DivX VOD 部分。 使用此註冊碼進入 vod.divx.com, 以完成註冊程序,並進一步瞭解 DivX VOD。

「經過 DivX 認證,可播放高達 HD 1080p 的 DivX 視訊,包括優質內 容」

 專利號碼 7,295,673; 7,460,688;7,519,274"

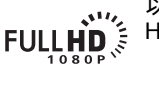

以完整 1920 x 1080p 解析度顯示 HDTV 節目,帶來更細緻的影像。

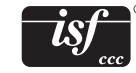

此電視具備細緻調校功能,此為取 得 Imaging Science Foundation 專 業認證所需的功能。 使用者可以運 用該功能的 ISF「白天」和「夜 晚」模式,體驗 LG HDTV 提供的 最佳效果。 ISFccc 模式提供精密與細緻的調校 功能。

本產品符合低功率電波輻射性電機管理辦法 第十二條、第十四條等條文規定

1. 經型式認證合格之低功率射頻電機,非經許可,公司、商號或使用者均不得擅自變更頻 率、加大功率或變更原設計之特性及功能。

2. <u> 低功率射頻電機之使用不得影響飛航安</u>全及干擾合法通信;經發現有干擾現象時,應<br>- 立即停用,並改善至無干擾時方得繼續使用。<br>- 前項合法通信法規定作業之無線電通信。<br>低功率射頻電機須忍受合法通信或工業、科學及醫療用電波輻射性電機設備之干擾。

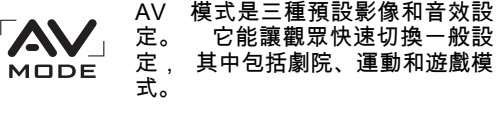

自動增強與擴大人聲頻率範圍,有 助於在背景雜音變大時,保持對話 清晰可聞。

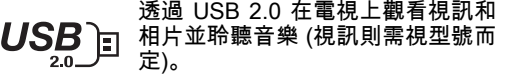

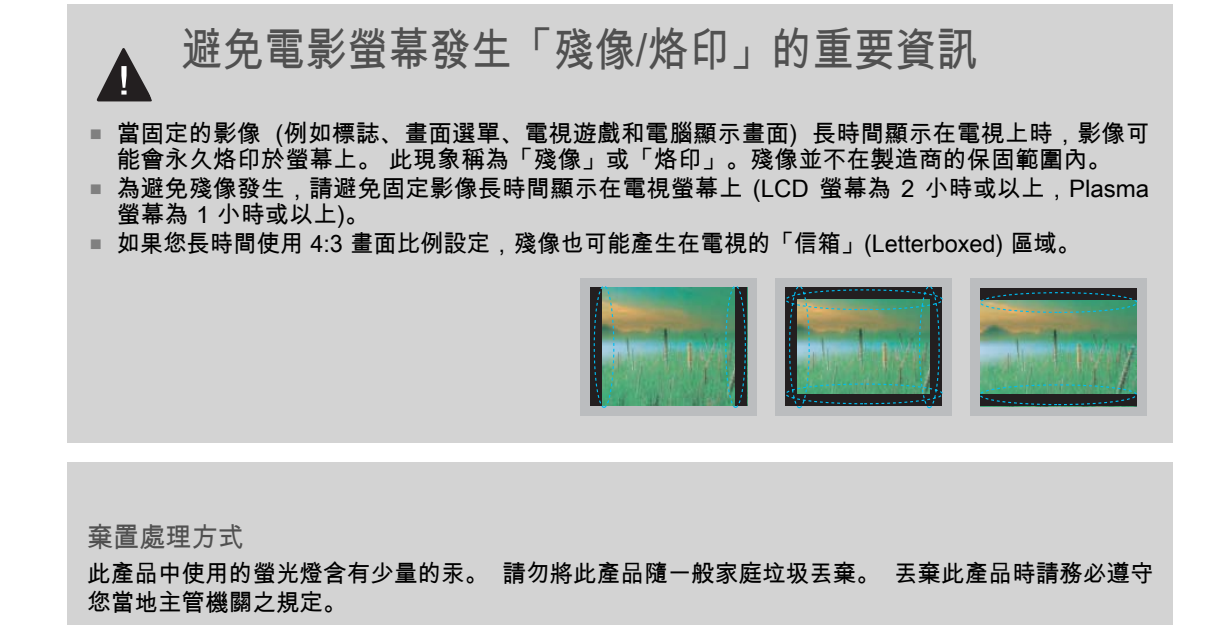

準備

### 配件

Nero MediaHome 4 Essentials CD

O

確定您的電視隨附下列配件。 如果缺少配件,請連絡您購買本電視的經銷商。 隨附的配件可能會與以下影像有所不同。

準備

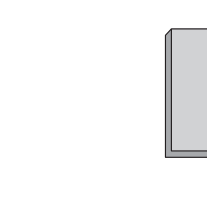

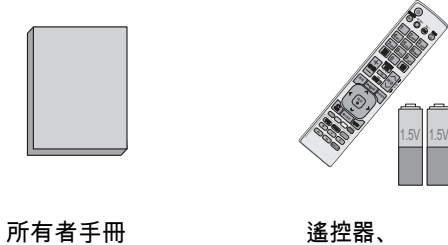

電池 (AAA)

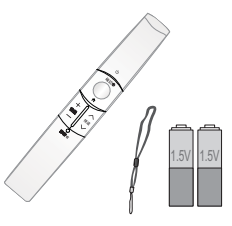

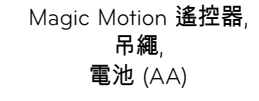

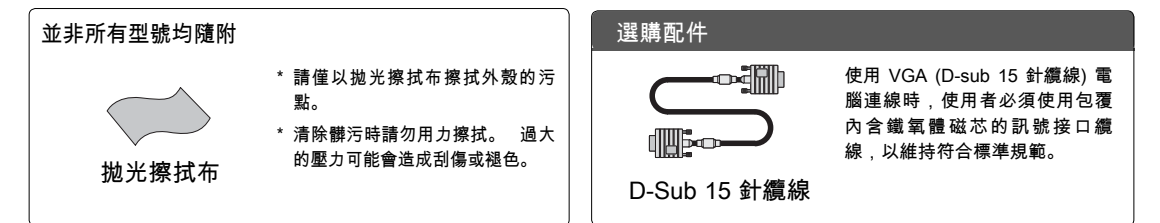

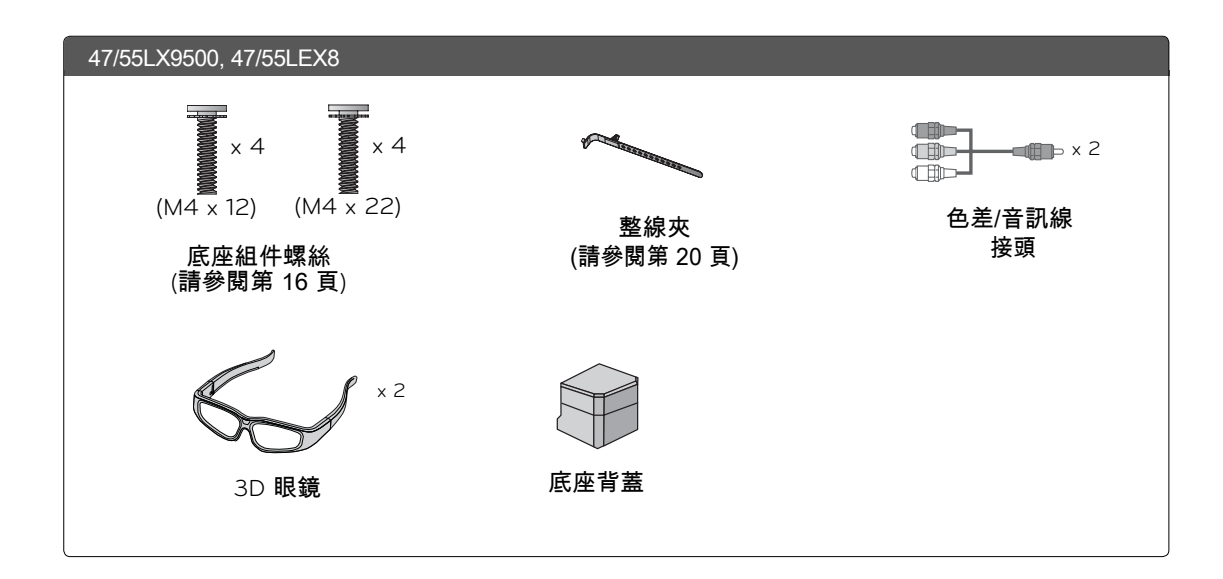

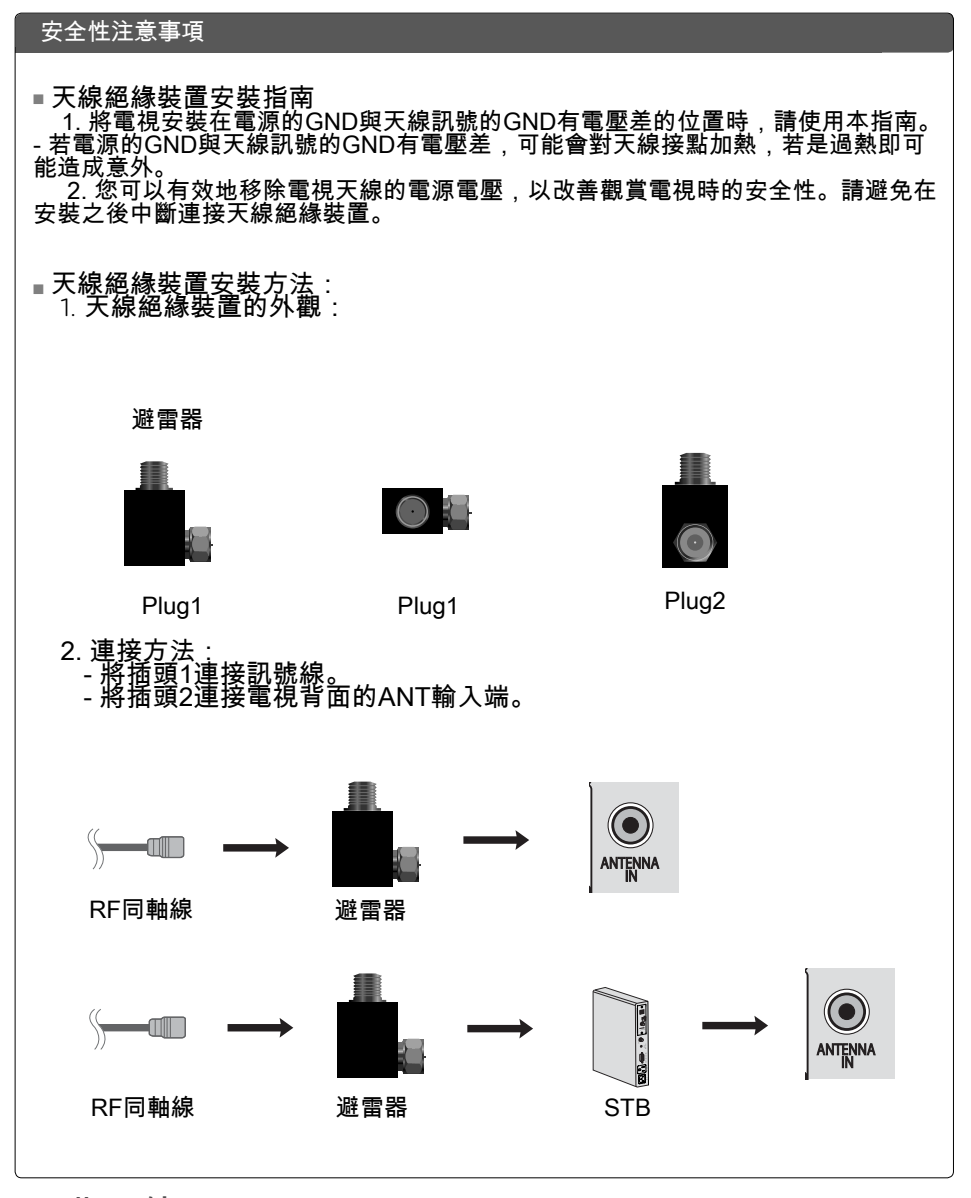

### 選購配件

 $\sqrt{}$ 

為提升品質,選購配件可能會更換或修改,或增加新的選購配件,恕不另行通知。 請聯絡您的經銷商以購買這些項目。 本裝置僅適用於相容的 LG LED LCD 電視、LCD 電視或電漿電視。

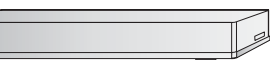

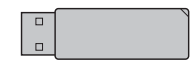

無線多媒體視訊盒 (AN-WL100W)

寬頻/DLNA 無線區域網路轉接器 (AN-WF100)

準備 **11**準備

### 準備

準備

前面板資訊

■ 顯示的圖片可能與您的電視不同。

47/55LX9500

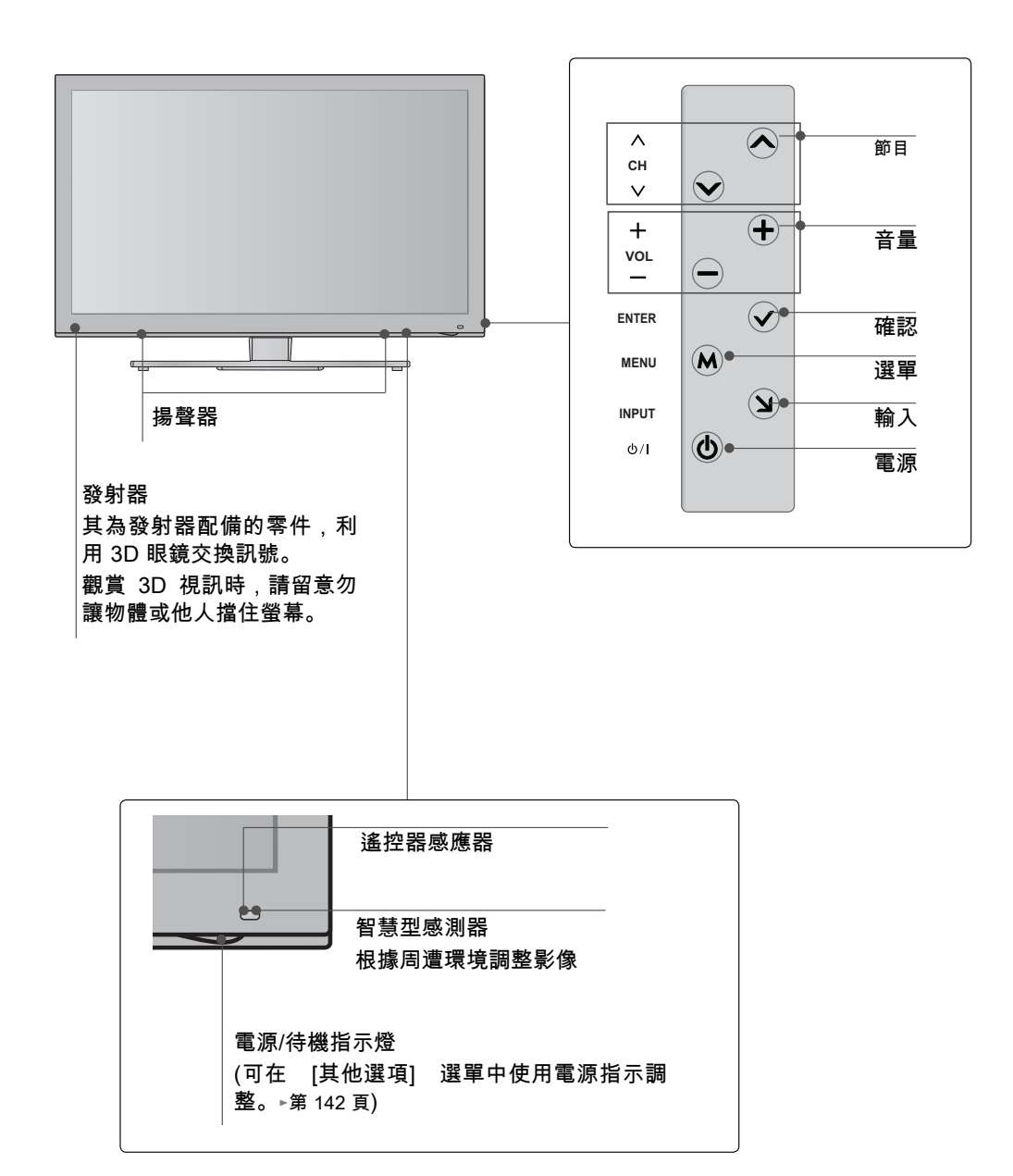

#### 47/55LEX8

準備 **13**準備

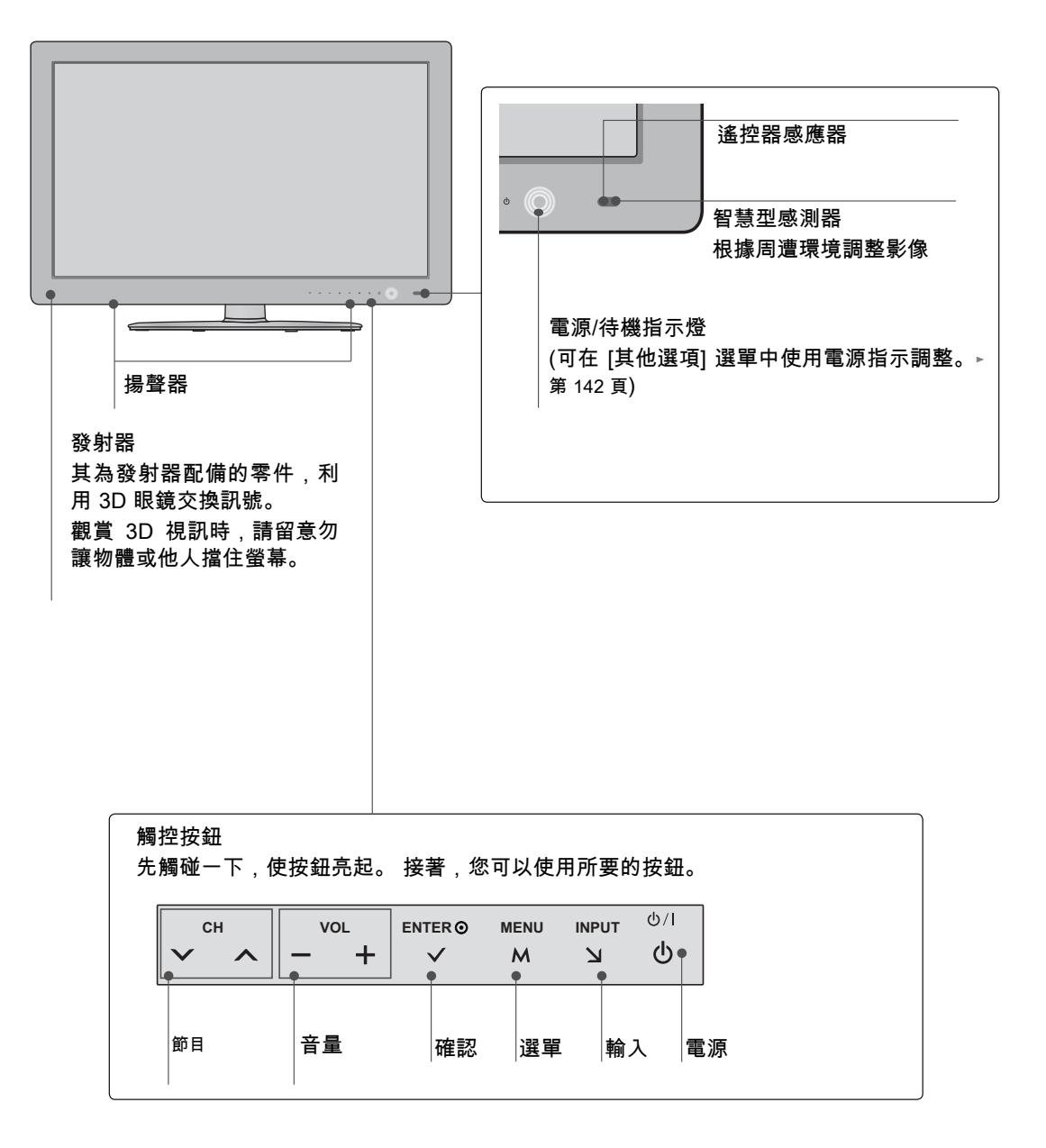

## 準備

### 後面板資訊

■ 顯示的圖片可能與您的電視不同。

47/55LX9500, 47/55LEX8

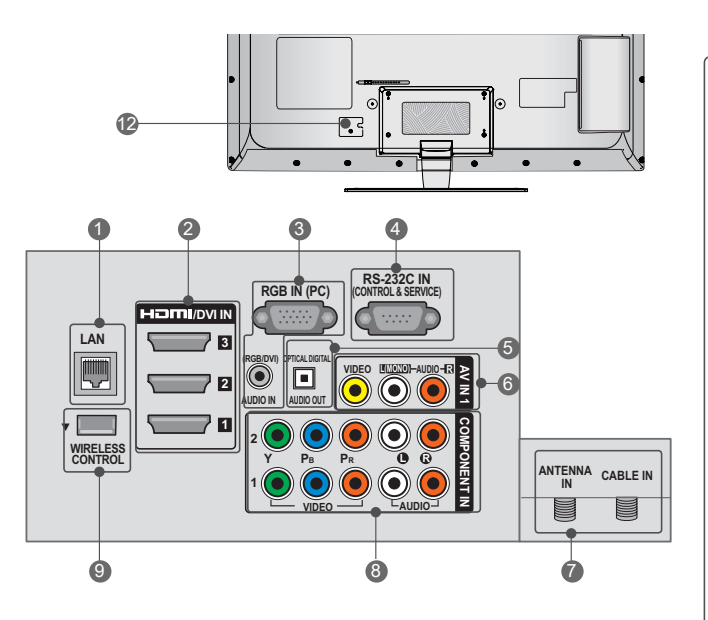

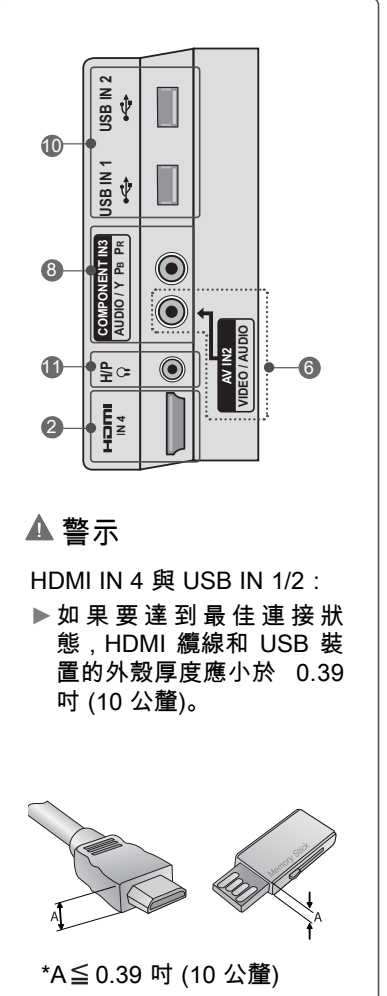

準備

**OLAN** 用於區域網路上的電影、相片和音樂檔案。

2 HDMI/DVI IN、HDMI IN 數位連線。 支援高畫質視訊和數位音效。 不支援 480i。 使用轉接器或 HDMI 轉 DVI 纜線 (未隨附) 來接 受 DVI 視訊。

**6** RGB IN (PC) 類比電腦連線。 使用 D-sub 15 針纜線 (VGA 纜線)。 AUDIO IN (RGB/DVI) 1/8 吋 (0.32 公分) 耳機插孔,適用於類比電腦 音效輸入。

4 RS-232C IN ( CONTROL & SERVICE) 由協力廠商裝置使用。 此連接埠僅供維修用途或飯店模式使用。

**6 OPTICAL DIGITAL AUDIO OUT**  與擴大機與家庭劇院系統一起使用的數位光纖 音效輸出。 注意:在待機模式中,此連接埠無法運作。

6 AV (音效/視訊) IN 類比複合連線。 僅支援標準解析度視訊 (480i)。

**7 ANTENNA IN, CABLE IN**  ANTENNA IN : 將無線訊號連接到此插孔。 CABLE IN : 將有線訊號連接到此插孔。

**8 COMPONENT IN**  類比連線。 支援高畫質。 使用紅、綠與藍色纜線連接視訊傳輸,使用紅 和白色纜線連接音效傳輸。

**<sup>9</sup>** WIRELESS CONTROL 將無線加密器連接到電視,以控制無線連接到 媒體盒的外部輸入裝置。

10 USB 輸入 用以觀看相片與聆聽 MP3。

1 耳機輸入 0.32 cm (1/8吋) 耳機插孔 阻抗16 Ω、最大音訊輸出15 mW

12 電源線插孔 用於連接 AC 電源。 警示:請勿嘗試使用 DC 電源操作電視。 **14種論**<br>15

### 準備

### 底座相關指示

(適用於 47/55LX9500, 47/55LEX8)

■ 顯示的圖片可能與您的電視不同。

準備

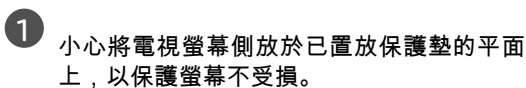

安裝

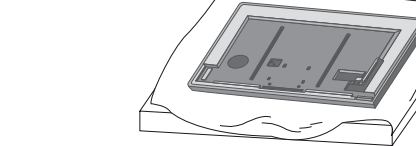

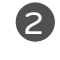

**2** 將底座本體的零件與電視的底座底板組裝 在一起。

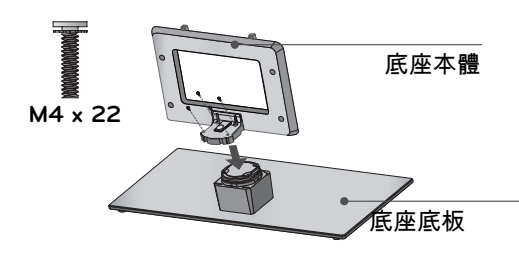

**3** 依照圖示組裝電視。

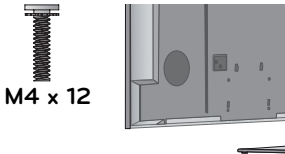

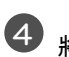

**4** 將底座背蓋的零件與電視組裝在一起。

底座背蓋

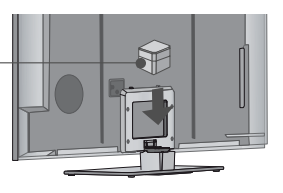

#### 

▶組裝直立式底座時,請確認螺絲已完全轉 緊 (如果沒有完全轉緊,電視安裝後可能會 前傾)。 不要轉得太緊。

準備 **17**準備

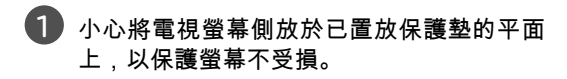

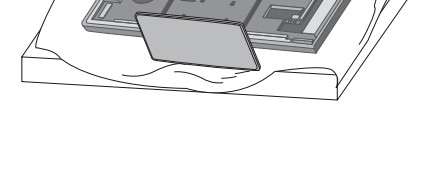

從電視上取下螺絲。

拆卸

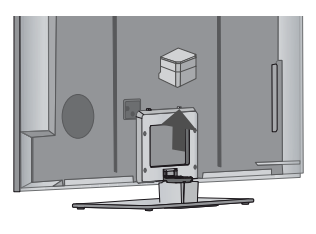

從電視上拆下底座背蓋。

從電視上拆下底座。

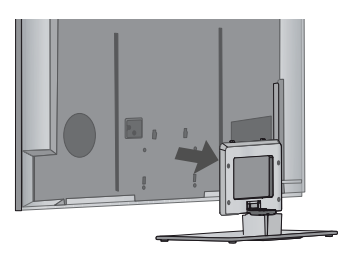

### 準備

### VESA 壁掛

請將壁掛架安裝於與地面垂直的實心牆面。 需要安裝到其他建材上時,請聯絡離您最近的安裝人員。 如果安裝於天花板或傾斜的牆上,電視可能會掉落,並造成人員嚴重受傷。 如果要將電視安裝於牆面,我們建議您使用 LG 品牌壁掛架。 LG 建議您請合格的專業安裝人員進行壁掛作業。

準備

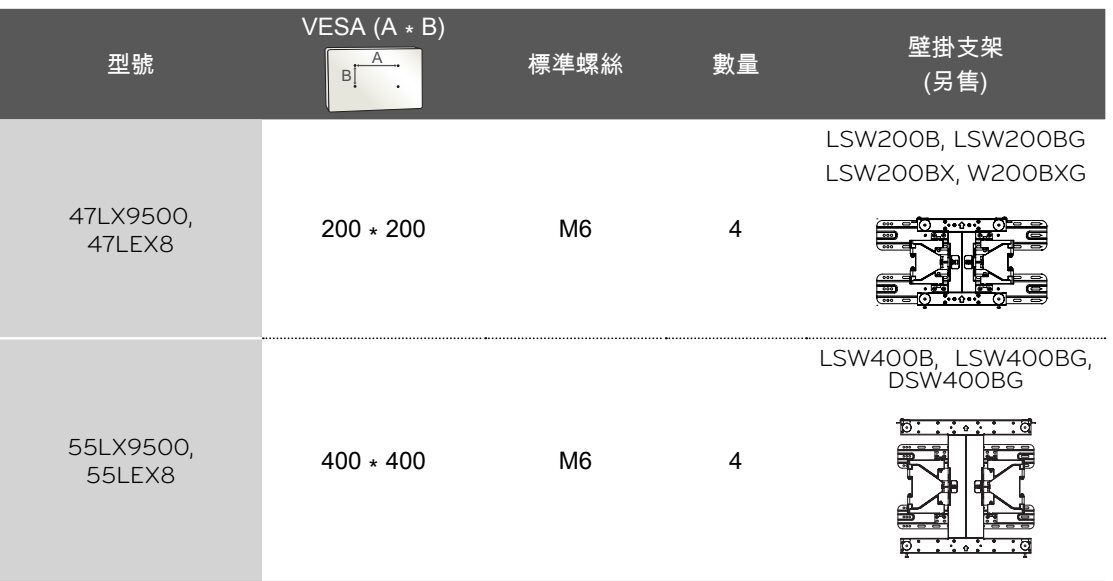

#### 

- 多資訊,請參閱壁掛架隨附的指示。
- ► 壁掛架組件的標準尺寸如表中所示。
- ► 購買我們的壁掛架組件時,會隨附詳細的安裝 手冊及組裝所需的所有零件。
- ► 請勿使用長度超過標準尺寸的螺絲,否則可能 造成電視內部損壞。
- ▶若為不符合 VESA 標準螺絲規格的壁掛架, 其 螺絲長度可能會因規格而異。
- ► 請勿使用不符合 VESA 標準螺絲規格的螺絲。 請勿過份用力鎖緊螺絲。這可能導致電視損壞 或掉落,造成人員受傷。 對於此類意外,LG 概不負責。

#### 警示

► 請勿在電視開啟時安裝壁掛架組件。 這樣可能會因觸電而導致人員受傷。

▶ 所需的螺絲長度視使用的壁掛架而定。 如需更 ▶ 對於使用非 VESA 標準或非指定之壁掛架,或 由於消費者未遵循電視安裝指示所造成的電視 損壞或人員受傷,LG 概不負責。

準備

## 準備

纜線整理

■ 顯示的圖片可能與您的電視不同。

準備

47/55LX9500, 47/55LEX8

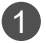

1 以電視背蓋上的整線夾固定電源線。 這可避免意外拔除電源線。

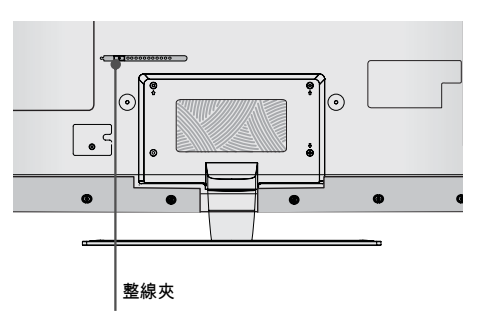

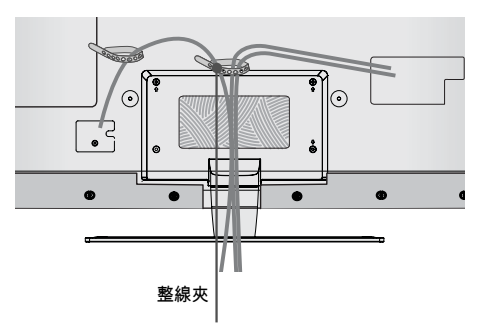

2 連接所需的纜線後,請依照圖示安裝整線 夾,並將纜線捆成一束。

### 桌面底座安裝

■ 顯示的圖片可能與您的電視不同。

為保持良好通風,電視前後左右與牆面之間應保持 4 吋的距離。

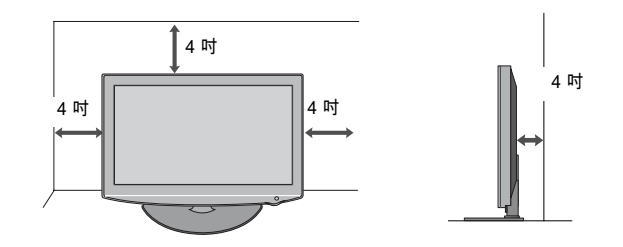

#### 警示

► 請遵循空間間隙建議,以確保通風良好。

► 請勿將電視安裝於任何類型之熱源附近或上方。

### 旋轉底座

安裝電視後,您可以手動調整電視機,左右約各 20 度, 以配合您的觀看位置。

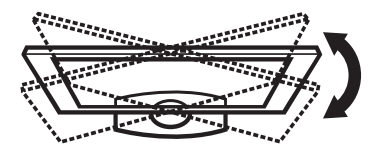

準備

**21** 準備  $21$ 

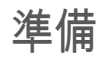

### KENSINGTON 防盜安全系統

準備

■ 並非所有型號均提供此功能。

- 本電視背板上配備 Kensington 防盜安全系統接頭。 請依以下所 示,連接 Kensington 防盜安全系統纜線。
- 如需 Kensington 防盜安全系統的詳細安裝與使用資訊,請參閱 Kensington 防盜安全系統隨附的使用者指南。 如需更多資訊,請瀏覽 Kensington 公司的網際網路首頁,網址 為 http://www.kensington.com。 Kensington 銷售筆記型電腦和 LCD 投影機等貴重電子設備適用的防盜安全系統。
- 注意:Kensington 防盜安全系統是選購的配件。

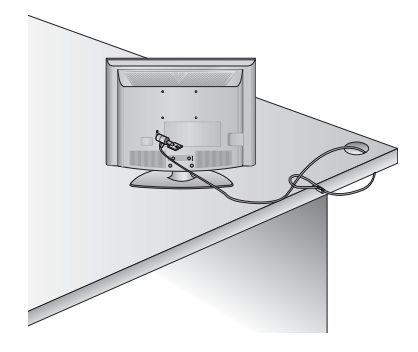

使用底座安置電視時,請將電視固定至牆面,以避免掉落

■ 您應購買所需的元件,以避免電視翻倒 (未使用壁掛架時)。

■ 顯示的圖片可能與您的電視不同。

 我們建議您將電視擺放於接近牆面之處,這樣一來,如果將電視向後推,電視也不會傾倒。 此外,我們建議您將電視固定於牆面,讓電視無法向前拉動,如此可以避免人員受傷或產品損壞的可 能。

警示:請務必不要讓兒童爬到電視上或攀掛住電視。

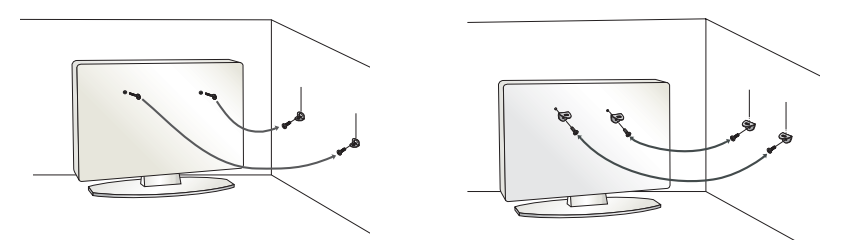

■ 依圖示插入環首螺栓 (或電視支架和螺栓),將產品鎖緊於牆面。

 \* 如果您的產品在環首螺栓位置裝有螺栓,請先鬆開該螺栓,再插入環首螺栓。 \* 插入環首螺栓或電視支架/螺栓,並將其穩固鎖緊於上方的孔中。

 以螺栓 (另售) 將壁掛支架固定於牆面。 將安裝於牆面之支架的高度對齊產品上的孔。 請確認環首螺栓或支架已穩固鎖緊。

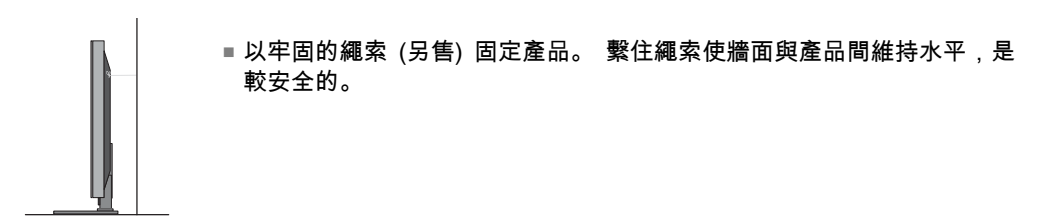

#### 注意

► 請使用夠牢固且夠大的平台或櫃子,以支撐電視大小和重量。

► 若要安全地使用電視,請確認牆上支架的高度和電視上支架的高度相同。

準備 **23**準備

### 準備

■ 為避免任何損害,請先完成裝置間的所有連接,再連接電源插座。

■ 顯示的圖片可能與您的電視不同。

### 天線或纜線連接

- 1. 天線 (類比或數位)
	- 牆面天線插孔或室外天線不需連接分線盒。 如果要有最佳影像品質,請視需要調整天線方向。

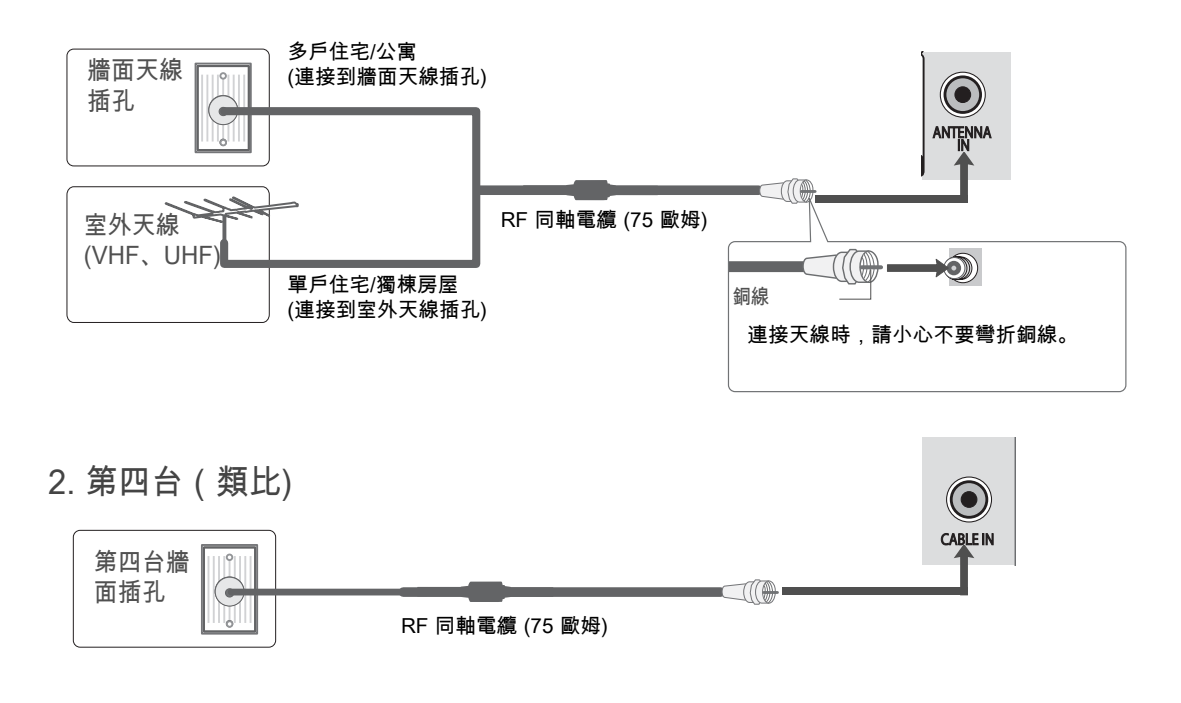

- 如果要在收訊不佳的區域改善影像品質,請購買並正確安裝訊號擴大機。
- 如果天線需要分開供兩個電視使用,請安裝雙向訊號分離器。
- 如果天線未正確安裝,請聯絡您的經銷商以取得協助。
- 如需更多關於天線的資訊,請瀏覽我們的 Knowledgebase 網站 http://lgknowledgebase.com。 搜 尋天線。

準備

### 外部設備設定

■ 為避免損壞設備,請先連接好所有設備,再插入電源線。

■ 顯示的圖片可能與您的電視不同。

### 高畫質接收器設定

本電視不需要外部數位機上盒,即可接收數位無線/數位有線訊號。 不過,如果您是從數位機上盒或其他 數位外部裝置接收數位訊號,請參閱下圖所示。

#### 色差連線

1. 如何連接

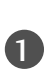

將數位機上盒的視訊輸出 (Y、PB、PR) 連接到 電視上的 COMPONENT IN VIDEO 1、2 或 3\* 插孔。 請依正確插孔顏色連接 (Y = 綠、PB = 藍,  $Pr = 1$ .

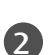

將 數 位 機 上 盒 的 音 效 輸 出 連 接 到 電 視 上 的 COMPONENT IN AUDIO 1、2 或 3\* 插孔。

#### 2. 如何使用

■ 開啟數位機上盒。 (請參閱所有者手冊,取得數位機上盒的操作資訊。)

■ 使用遙控器上的輸入按鈕,選擇電視上的 Component1、Component2 或 Component3 輸入 來源。

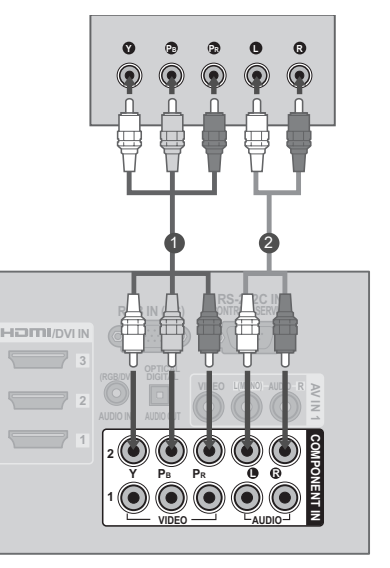

33.75 60.00

56.25 50.00 67.432 59.94 67.50 60.00

支援的解析度 Y, CB/PB, CR/PR

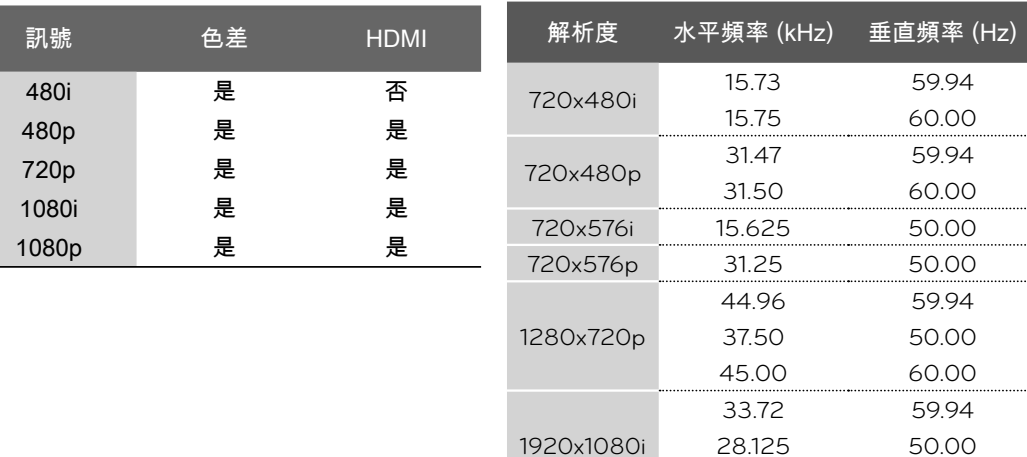

1920x1080p

**25**外部設備設定 25

外部設備設定

# 外部設備設定

外部設備設定 外部設備設定

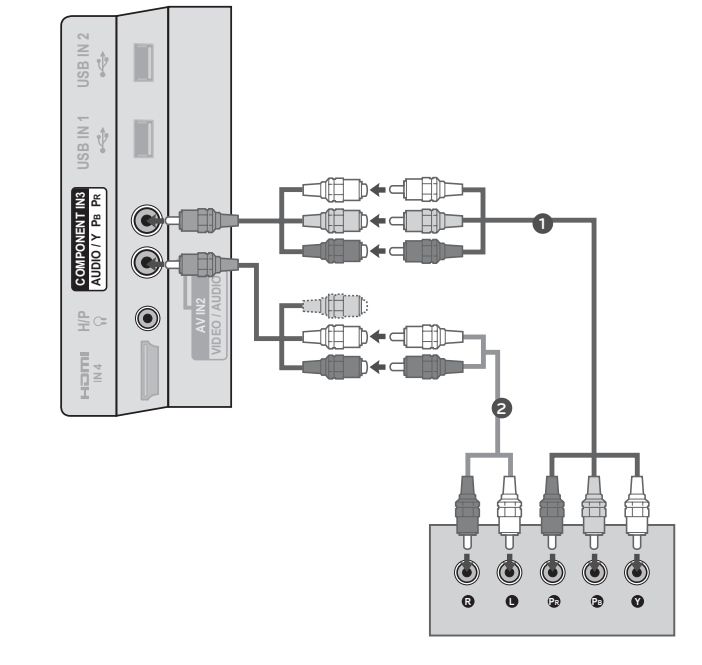

### HDMI 連線

1. 如何連接

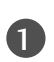

將數位機上盒連接到電視上的 HDMI/DVI IN 1、 2、3 或 4\* 插孔。

2

#### 不需要獨立的音效連接。 HDMI 支援音效和視訊。

#### 2. 如何使用

- 開啟數位機上盒。
- (請參閱數位機上盒的所有者手冊。)
- 使用遙控器上的輸入按鈕,選擇電視上的 HDMI1、 HDMI2、HDMI3 或 HDMI4 輸入來源。

#### 

- ▶ 如果 HDMI 纜線不支援高速 HDMI, 該纜線可能會造成 畫面閃爍或無法顯示畫面。 如果發生這種情況,請使用 可支援高速 HDMI 的最新纜線。
- ▶ HDMI 音效支援格式: 杜比數位、PCM

#### HDMI-DTV

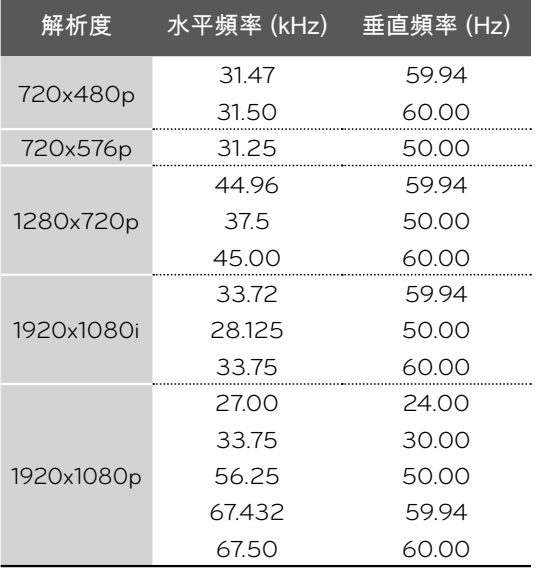

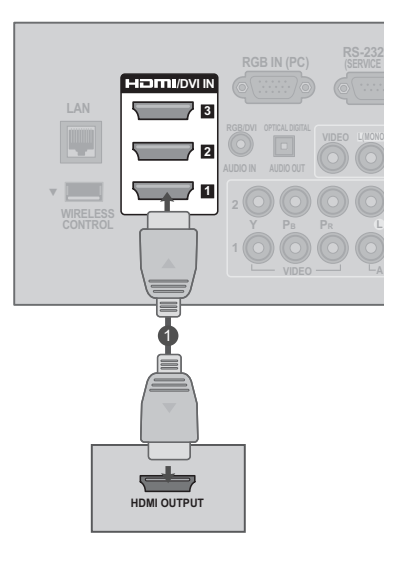

外部設備設定 **27**外部設備設定

### 外部設備設定

DVI 轉 HDMI 連線

1. 如何連接

 $\mathbf 0$ 

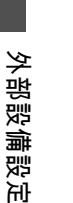

將數位機上盒的 DVI 輸出連接到電視上的 HDMI/DVI IN 1、2 或 3\* 插孔。

2 將 數 位 機 上 盒 的 音 效 輸 出 連 接 到 電 視 上 的 AUDIO IN (RGB/DVI) 插孔。

#### 2. 如何使用

- 開啟數位機上盒。
- (請參閱數位機上盒的所有者手冊。)
- 使用遙控器上的輸入按鈕,選擇電視上的 HDMI1、 HDMI2 或 HDMI3 輸入來源。

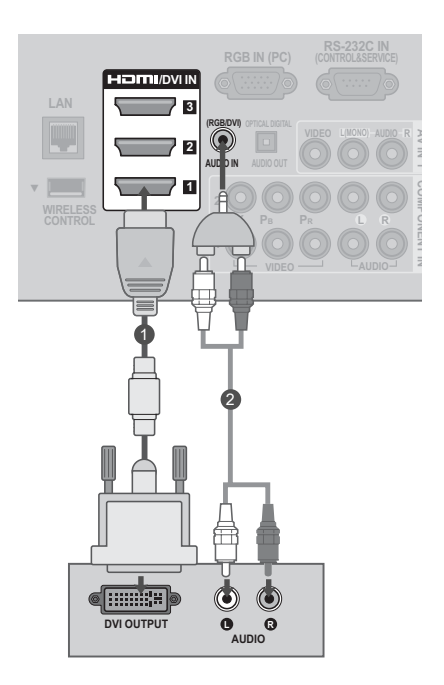

#### **1注意**

► 此連接需要 HDMI 轉 DVI 纜線或轉接器。 DVI 不支援音 效,因此需要另外的音訊連接。

### DVD 設定

#### 色差連線

1. 如何連接

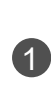

將 DVD 的視訊輸出 (Y、PB、PR) 連接到電視上 的 COMPONENT IN VIDEO 1、2 或 3\* 插孔。 請依正確插孔顏色連接 (Y = 綠、PB = 藍,PR = 紅)。

2

將 DVD 的音效輸出連接到電視上的 COMPONENT IN AUDIO 1、2 或 3\* 插孔。

#### 2. 如何使用

- 開啟 DVD 播放器並插入 DVD。
- 使 用 遙 控 器 上 的 輸 入 按 鈕 , 選 擇 電 視 上 的 Component1、Component2 或 Component3 輸入來源。
- ■請參閱 DVD 播放器手冊的操作指示。

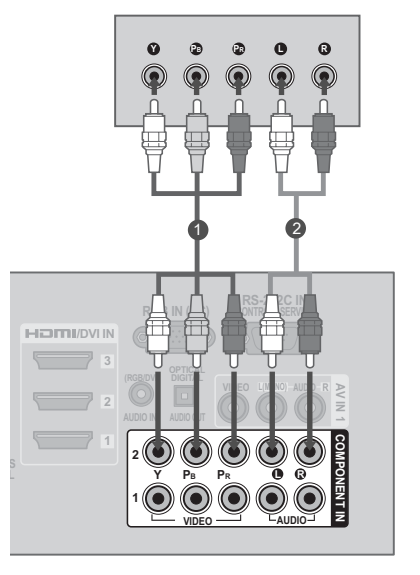

外部設備設定 **29**外部設備設定

#### 色差輸入連接埠

若要取得更好的影像品質,請依照下列圖示,將 DVD 播放器連接到色差輸入連接埠。

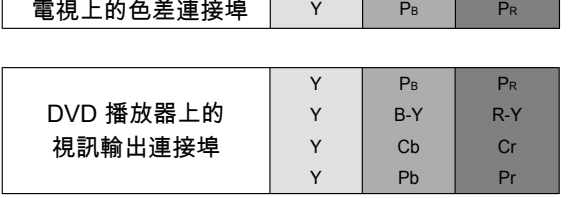

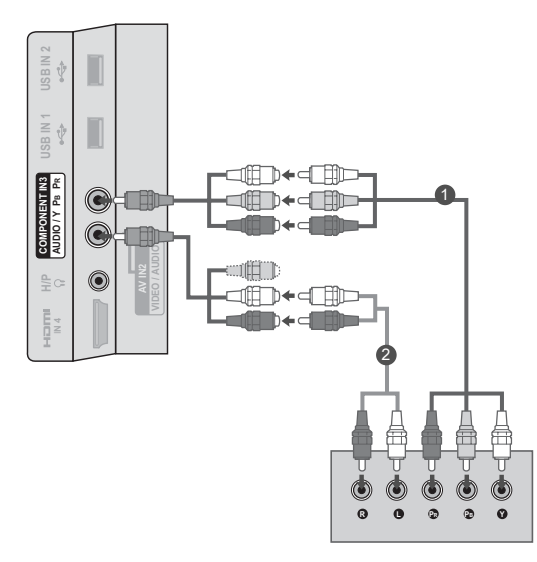

### 外部設備設定

### 連接 RCA 線

1. 如何連接

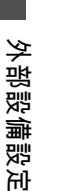

連接電視和 DVD 之間的音效/視訊插孔。 請依 正確插孔顏色連接 (視訊 = 黃、左音效 = 白、右 音效 = 紅)

#### 2. 如何使用

- 開啟 DVD 播放器並插入 DVD。
- 使用遙控器上的輸入按鈕,選擇電視上的 AV1 或 AV2 輸入來源。
- ■請參閱 DVD 播放器手冊的操作指示。

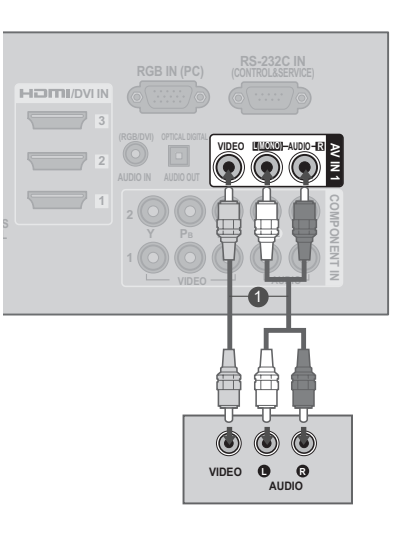

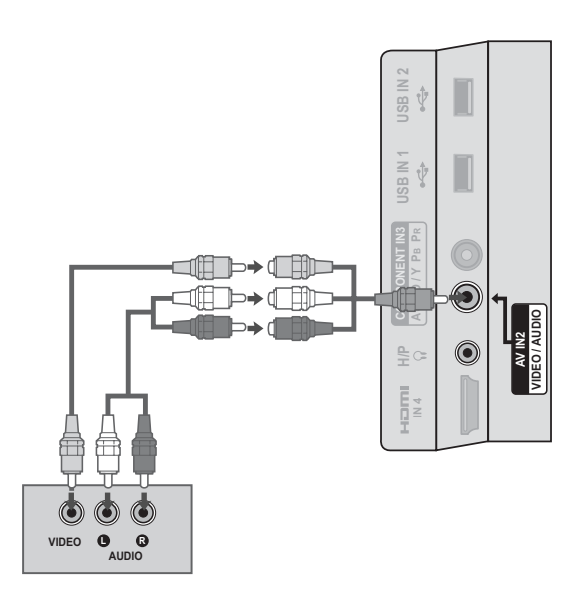

#### HDMI 連線

1. 如何連接

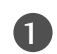

將 DVD 的 HDMI 輸出連接到電視上的 HDMI/ DVI IN 1、2、3 或 4\* 插孔。

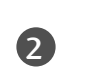

不需要獨立的音效連接。 HDMI 支援音效和視訊。

#### 2. 如何使用

- 使用遙控器上的輸入按鈕,選擇電視上的 HDMI1 、HDMI2、HDMI3 或 HDMI4 輸入來源。
- ■請參閱 DVD 播放器手冊的操作指示。

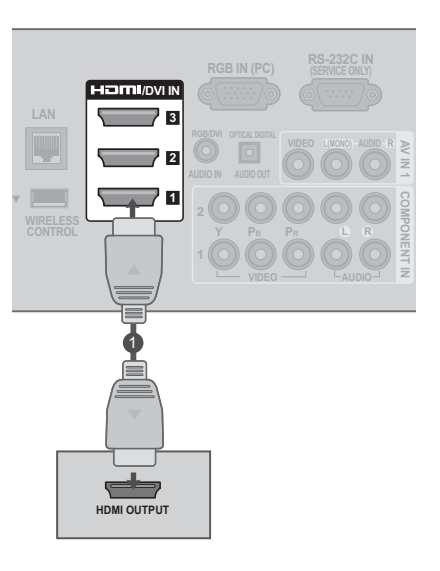

外部設備設定 **5** 新設備設定 | 「 C

- ▶ 如果 HDMI 纜線不支援高速 HDMI, 該纜線可能會造成 畫面閃爍或無法顯示畫面。 如果發生這種情況,請使用 可支援高速 HDMI 的最新纜線。
- ► HDMI 音效支援格式:杜比數位、PCM

### 外部設備設定

VCR 設定

天線連接

1. 如何連接

外部設備設定 外部設備設定

0 將 VCR 上的 RF 天線輸出插孔連接 到電視上的 ANTENNA/CABLE IN 插 孔。 2 將天線纜線連接到 VCR 上的 RF 天 線輸入插孔。

- 2. 如何使用
	- 將 VCR 輸出設為 3 或 4,然後將電視調 整到相同的頻道號碼。
	- 將錄影帶插入 VCR,再按下 VCR 上的 [ 播放] (請參閱 VCR 的所有者手冊)。

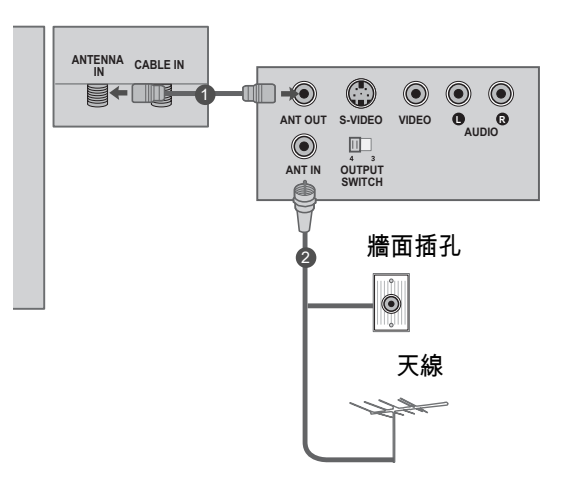

#### 複合 (RCA) 連線

#### 1. 如何連接

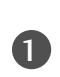

連接電視和 VCR 之間的音效/視訊插孔。 請依 正確插孔顏色連接 (視訊 = 黃、左音效 = 白、右 音效 = 紅)

- 2. 如何使用
	- 將錄影帶插入 VCR,再按下 VCR 的 [播放]。 (請參 閱 VCR 的所有者手冊。)
	- 使用遙控器上的輸入按鈕,選擇電視上的 AV1 輸入 來源。
	- 如果已連接到 AV IN 2,請選擇電視上的 AV2 輸入 來源。

#### 

► 如果您有單音 VCR,請將 VCR 的音訊線連接到電視的 AUDIO L/MONO 插孔。

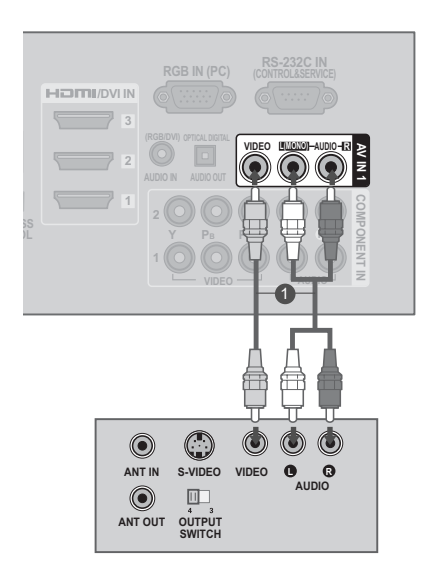

外部設備設定 **33**外部設備設定

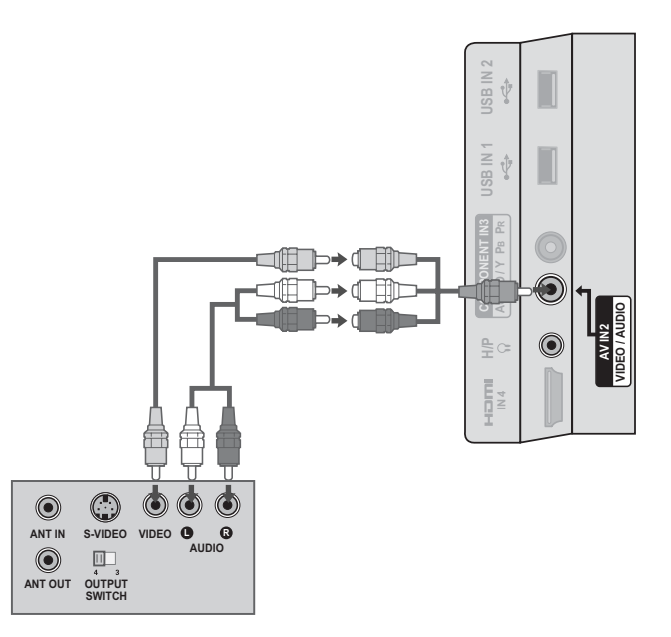

### 外部設備設定

其他 A/V 來源設定

1. 如何連接

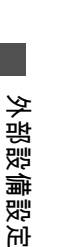

1 連接電視和外部設備之間的 AUDIO/ VIDEO 插孔。 請依正確插孔顏色連 接。 (視訊 = 黃、左音效 = 白、右音效 = 紅)

#### 2. 如何使用

- 使用遙控器上的輸入按鈕,選擇電視上的 AV1 輸入來源。
- 如果已連接到 AV IN 2 輸入,請選擇電視 上的 AV2 輸入來源。
- 操作對應的外部設備。

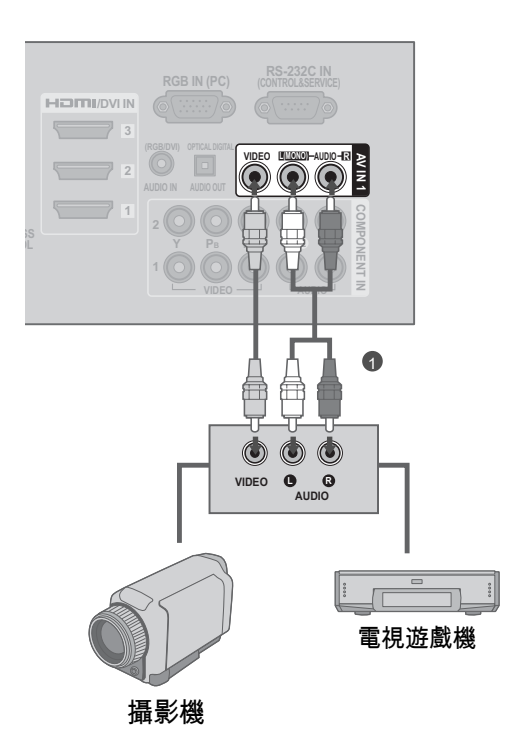

## USB 連接

### 1. 如何連接

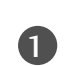

 將 USB 裝置連接到電視端的 USB IN **或 USB IN 1 或 2 插孔。** 

- 2. 如何使用
	- 連接 USB IN 插孔後,您可以使用 USB 功 能。 (►第 97 頁)

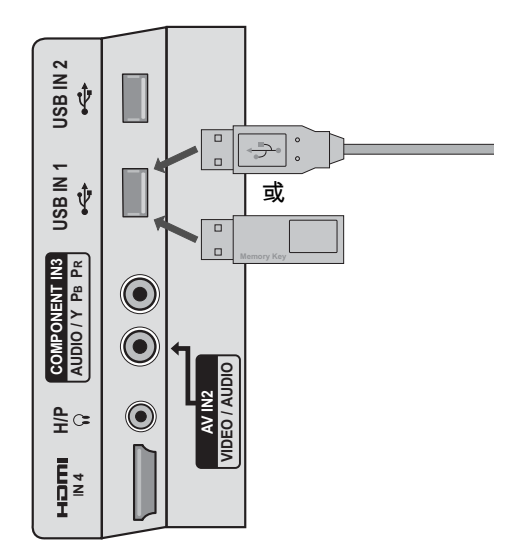

外部設備設定 **35**外部設備設定

### 外部設備設定

### 耳機設定

您可以透過耳機聽到音效。

1. 如何連接

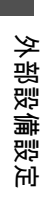

1 將耳機插入耳機插孔。

<sup>2</sup> 如果要調整耳機音量,請按下提高/ 降低音量按鈕。 如果您按下靜音按 鈕,會關閉耳機的音效。

- ►連接耳機時,[音效] 選單選項會停用。
- ►在連接耳機的狀態下變更 [AV 模式] 時,變更會套用到 視訊,但不會套用到音效。
- ►連接耳機時,無法使用 [OPTICAL DIGITAL AUDIO OUT]。

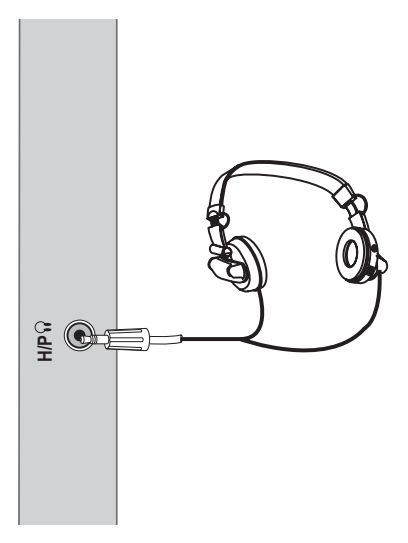
# 音效輸出連接

透過音效輸出連接埠,將電視音效傳送到外部音效設備。 如果您想要透過 5.1 聲道喇叭享受數位廣播,請將電視背面的 [OPTICAL DIGITAL AUDIO OUT] 端子連 接到家庭劇院 (或擴大機)。

1. 如何連接

**1** 將光纖纜線的一端連接到電視上的 OPTICAL DIGITAL AUDIO OUT 連接埠。

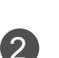

**2 將光纖纜線的另一端連接到音效設備的數位音**<br>2 效輪入。 效輸入。

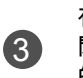

在 [音效] 選單中將 [電視揚聲器 ]選項設定為 [關 閉]。 (►第 150 頁)。 請參閱外部音效設備手冊 的操作指示。

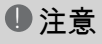

► 連接外部音效設備時 (例如擴大機或喇叭),您可以在選 單中關閉電視揚聲器。 (►第 150 頁)

#### 警示

- ► 請勿直視光纖輸出連接埠內部。 直視雷射光可能會使您 的視力受損。
- ► 具有 ACP (音效防拷保護) 功能的音效可能會封鎖數位 音效輸出。

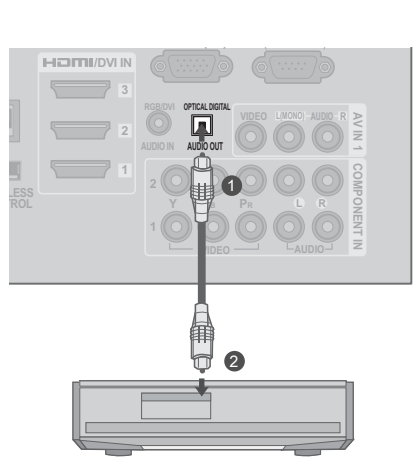

外部設備設定 **S** 前部の備設定の提供の提供の提供の提供を提供したが、それを提供の提供を提供していた。

# 外部設備設定

外部設備無線連線 (選購配件)

具有無線控制連接埠的 LG 電視支援另售的 LG 無線多媒體視訊盒 。 當您將無線加密器 (隨附於多媒體 視訊盒) 連接到電視時,就可以將外部裝置連接到 LG 無線多媒體視訊盒,且視訊和音效將會以無線方式 傳送到電視。

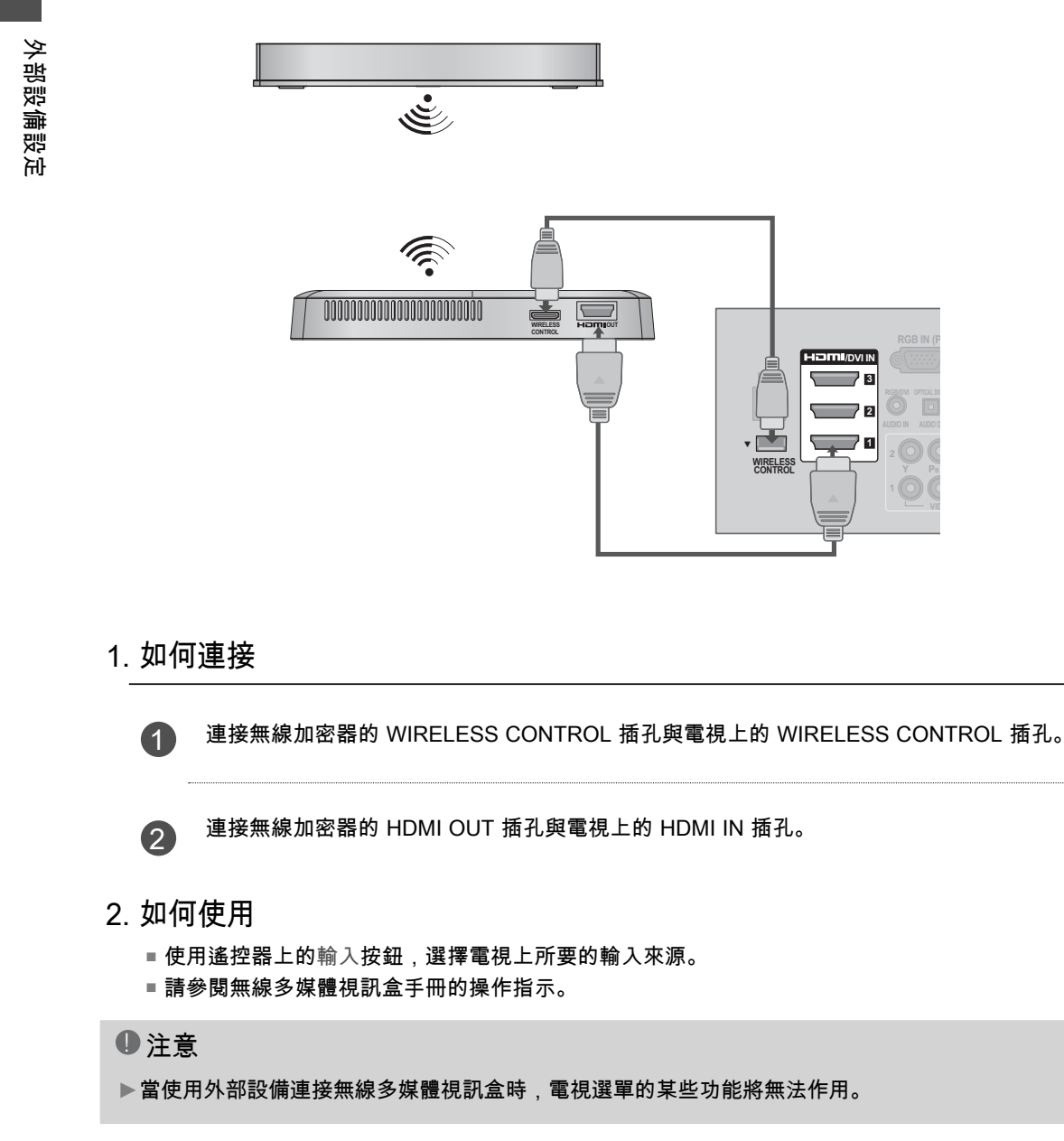

# 電腦設定

這台電視提供隨插即用功能,這表示電腦將自動調整為電視的設定。

# VGA (D-Sub 15 針) 連接

1. 如何連接

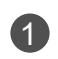

**1** 連接電腦的 VGA 輸出與電視上的 RGB IN (PC) 插孔。

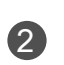

連接電腦音效輸出與電視上的 AUDIO IN RGB/ DVI 插孔。

- 2. 如何使用
	- 開啟電腦和電視。
	- 使用遙控器上的輸入按鈕,選擇電視上的 RGB-PC 輸入來源。

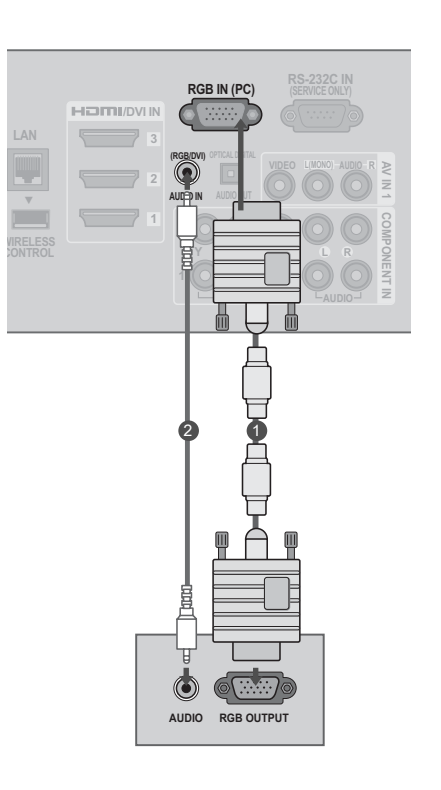

外部設備設定

# 外部設備設定

#### DVI 轉 HDMI 連接

1. 如何連接

外部設備設定 外部設備設定

1 連接電腦的 DVI 輸出與電視上的 HDMI/DVI IN 1、2 或 3 插孔。

連接電腦音效輸出與電視上的 AUDIO IN (RGB/DVI)<br>2 插孔。 插孔。

- 2. 如何使用
	- 開啟電腦和電視。
	- 使用遙控器上的輸入按鈕,選擇電視上的 HDMI1、HDMI2 或 HDMI3 輸入來源。

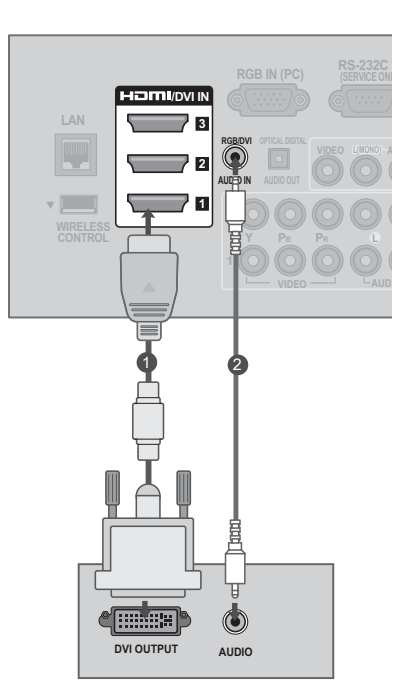

#### **4** 注意

- ►如果要獲得最佳影像品質,請將電腦圖形卡調整為 1920x1080。
- ▶視圖形卡而定,如果是使用 HDMI 轉 DVI 纜線,DOS 模式可能無法運作。
- ►在電腦 模式中,可能會產生解析度、垂直模式、對比或亮度的相關干擾。 如果出現雜訊,請將電 腦輸出變更為其他解析度、將更新率變更為其他頻率,或在 [影像] 選單上調整亮度和對比,直到出 現清晰的影像為止。
- ▶請避免固定影像長時間顯示於螢幕上。 固定影像可能會永久烙印於螢幕上。
- ►水平和垂直頻率有不同的同步輸入形式。
- ▶視圖形卡而定,部分解析度設定可能無法將影像適當地置於螢幕。
- ►如果使用 HDMI-PC 1920x1080 有溢出掃描的情形,請將 [畫面比例選擇] 變更為 Just Scan。
- ►選擇 [HDMI] [PC] 時,請在 [其他選項] 選單中將 [輸入類別] 設定為 [電腦]。

#### 支援的顯示規格 (RGB-PC、HDMI-PC)

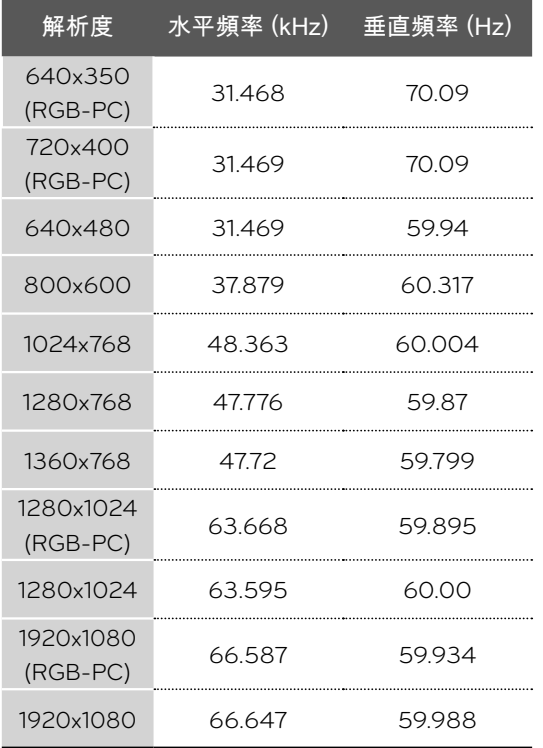

# 外部設備設定

#### 電腦模式的螢幕設定

#### 選擇解析度

外部設備設定 外部設備設定

您可以在 RGB-PC 模式中選擇解析度, 也可以調整位置、相位和大小。 唯有電腦解析度設為 1024X768、1280X768 或 1360X768 時,您才能選擇此選項。

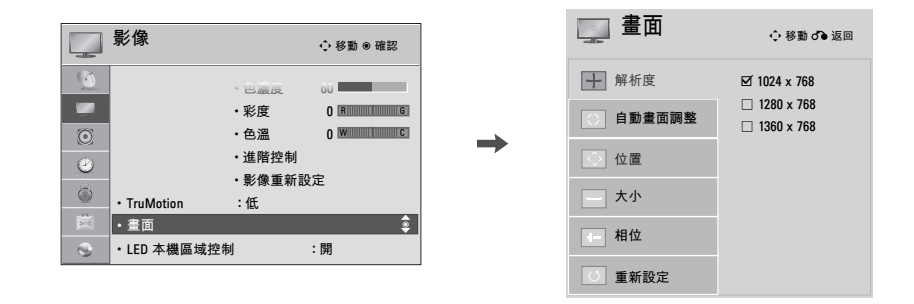

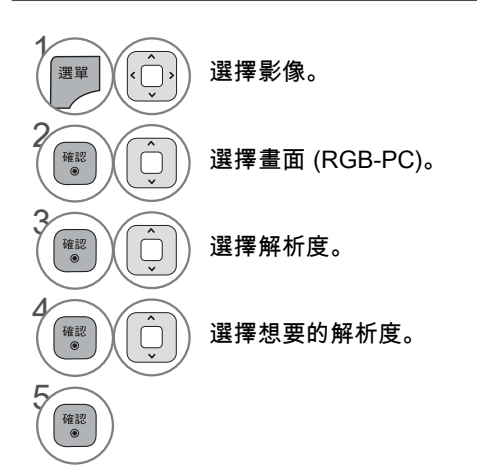

#### 自動設定

自動調整影像位置,並盡量減少影像不穩定的情況。 如果影像在調整後仍然不正確,請嘗試使用手動設 定,或在電腦上使用不同的解析度或更新率。

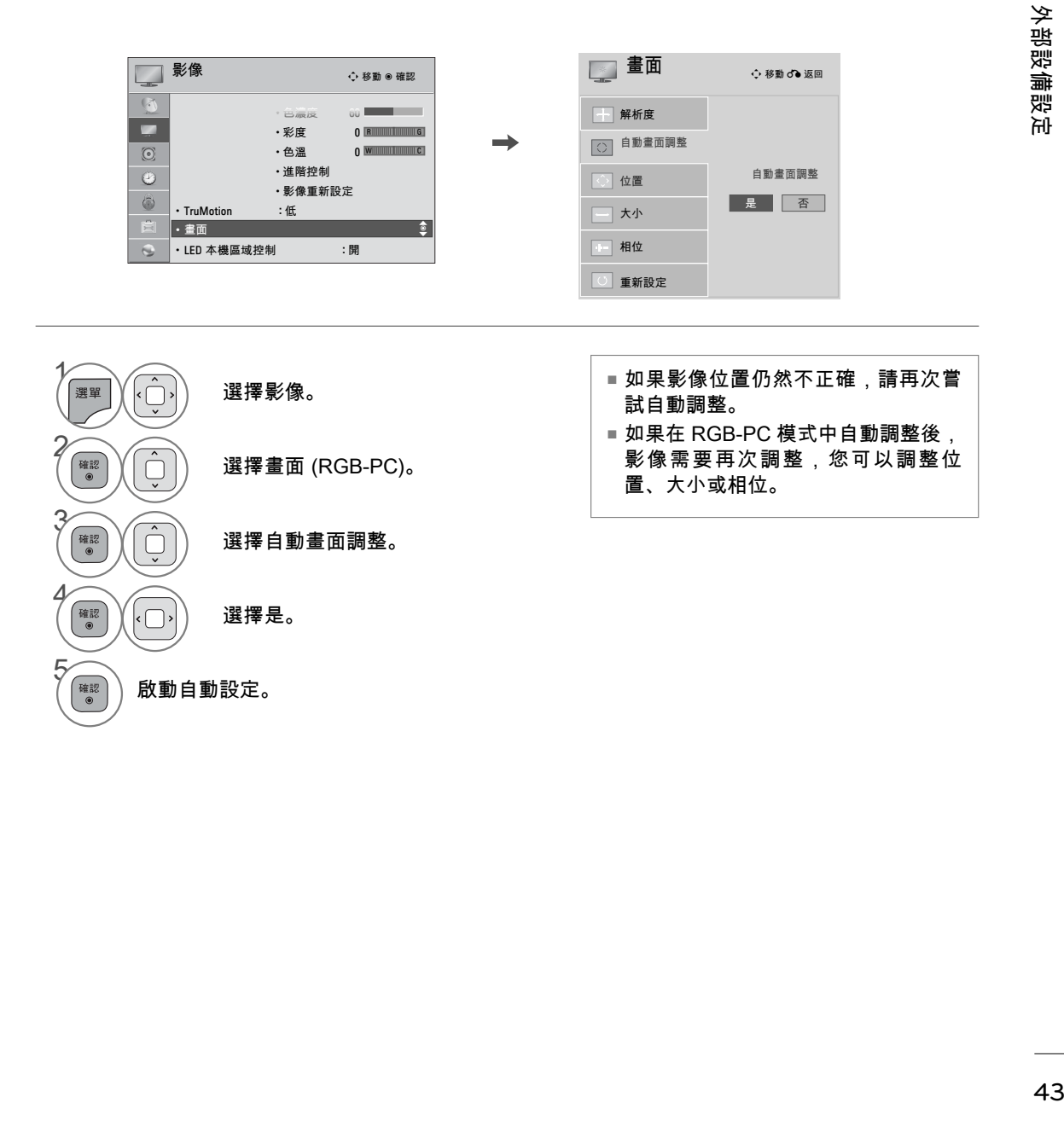

# 外部設備設定

# 畫面位置、大小和相位調整

若影像在自動調整後仍不清晰,或文字有抖動現象,請手動調整影像相位。 此功能只能在 RGB-PC 模式中運作。

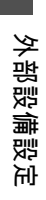

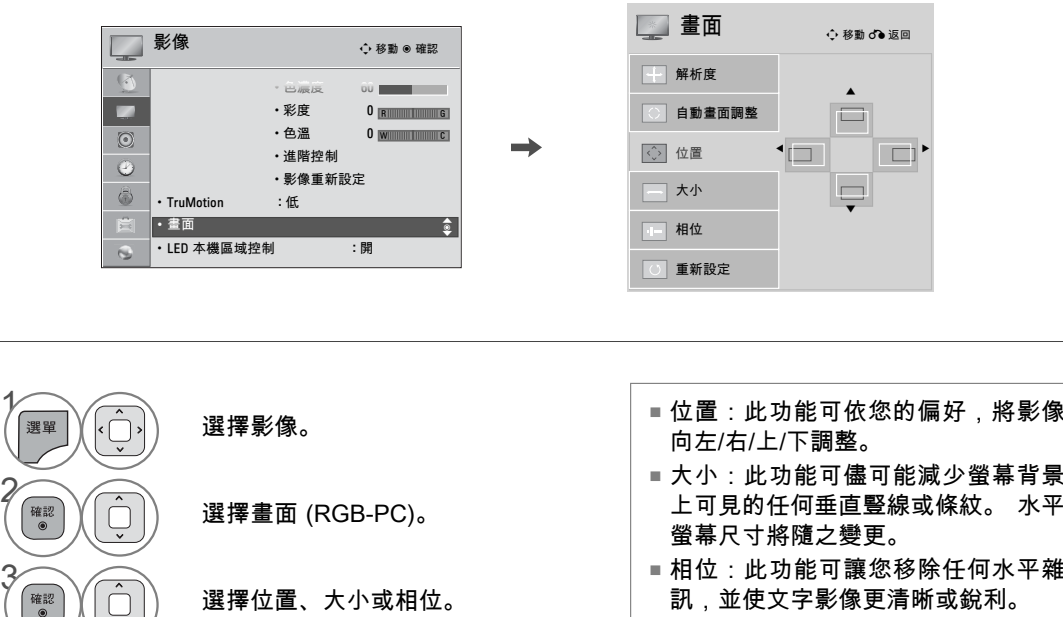

 $\begin{pmatrix} \begin{pmatrix} 2 \end{pmatrix} \end{pmatrix} \begin{pmatrix} 1 \end{pmatrix}$  進行適當的調整。

44

 $\sqrt{\frac{2}{\log n}}$ 

影像重新設定 (恢復為原始初始值)

將位置、大小和相位恢復為預設初始設定。 此功能只能在 RGB-PC 模式中運作。

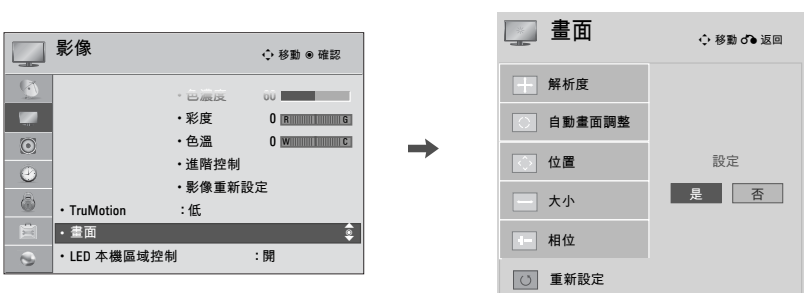

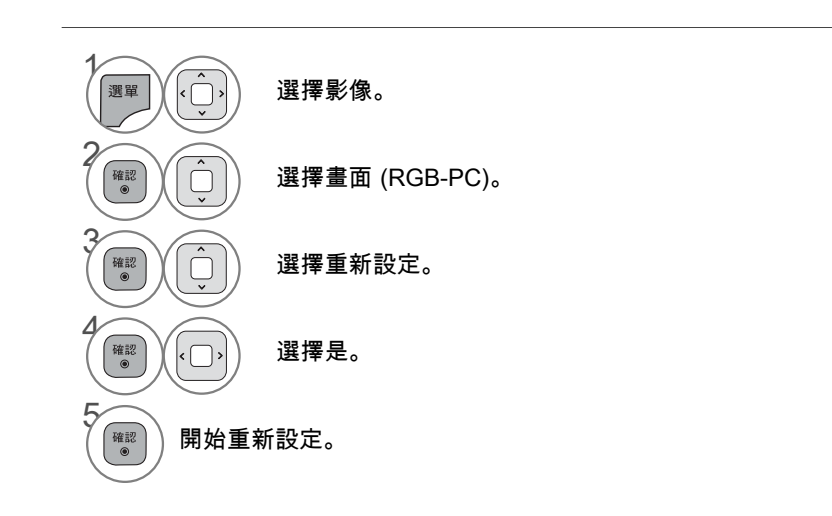

外部設備設定 **45**外部設備設定

# 外部設備設定 網路設定

#### 有線網路連線

本電視可以透過 LAN 連接埠連接到區域網路 (LAN)。 進行實體連接後,需要設定電視進行網路通訊。

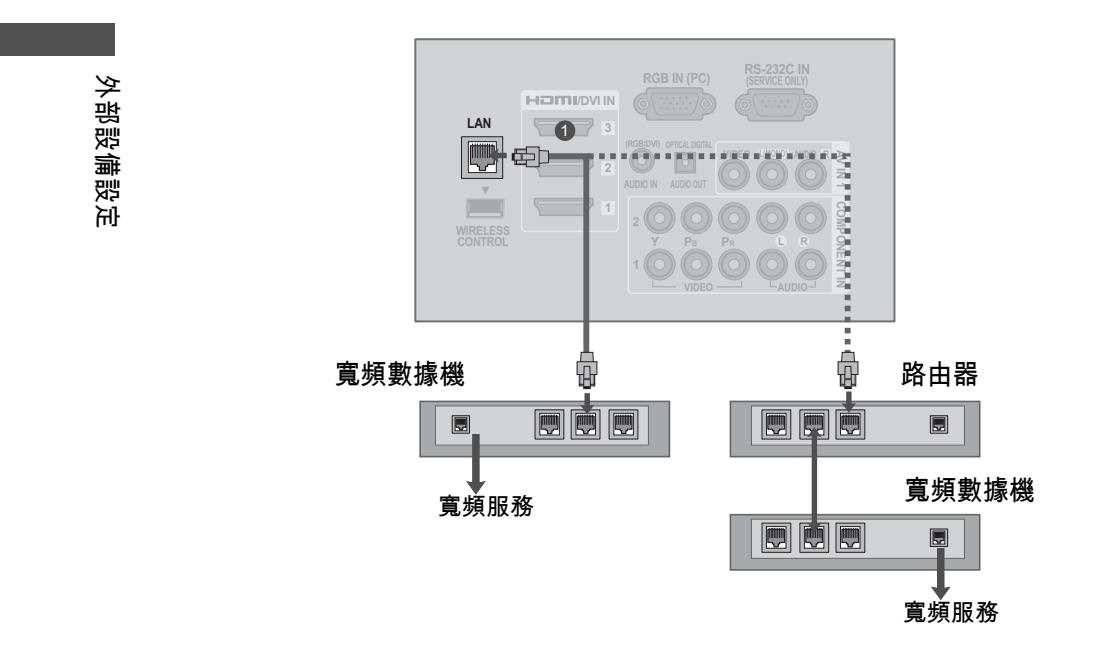

#### 1. 如何連接

1 連接數據機或路由器的 LAN 連接埠與電視上的 LAN 連接埠。

#### 2. 如何使用

- 在網路選單中選擇網路設定 IP 自動設定
- 連接 LAN 連接埠後,使用 [NetCast] 選單。

#### 警示

► 請勿將標準電話線連接到 LAN 連接埠。

► 由於有多種連接方式,請遵循電信業者或網際網路服務供應商的說明進行。

#### 有線網路設定

**【<sup>確認</sup>】 選擇確認。** 

 $\Box$ 

如果有線和無線網路都可以使用,有線網路是較佳的選擇。 進行實體連接後,少數的家用網路可能會需要調整電視網路設定。 如需詳細資訊,請聯絡您的網際網路供應商,或參閱路由器手冊。

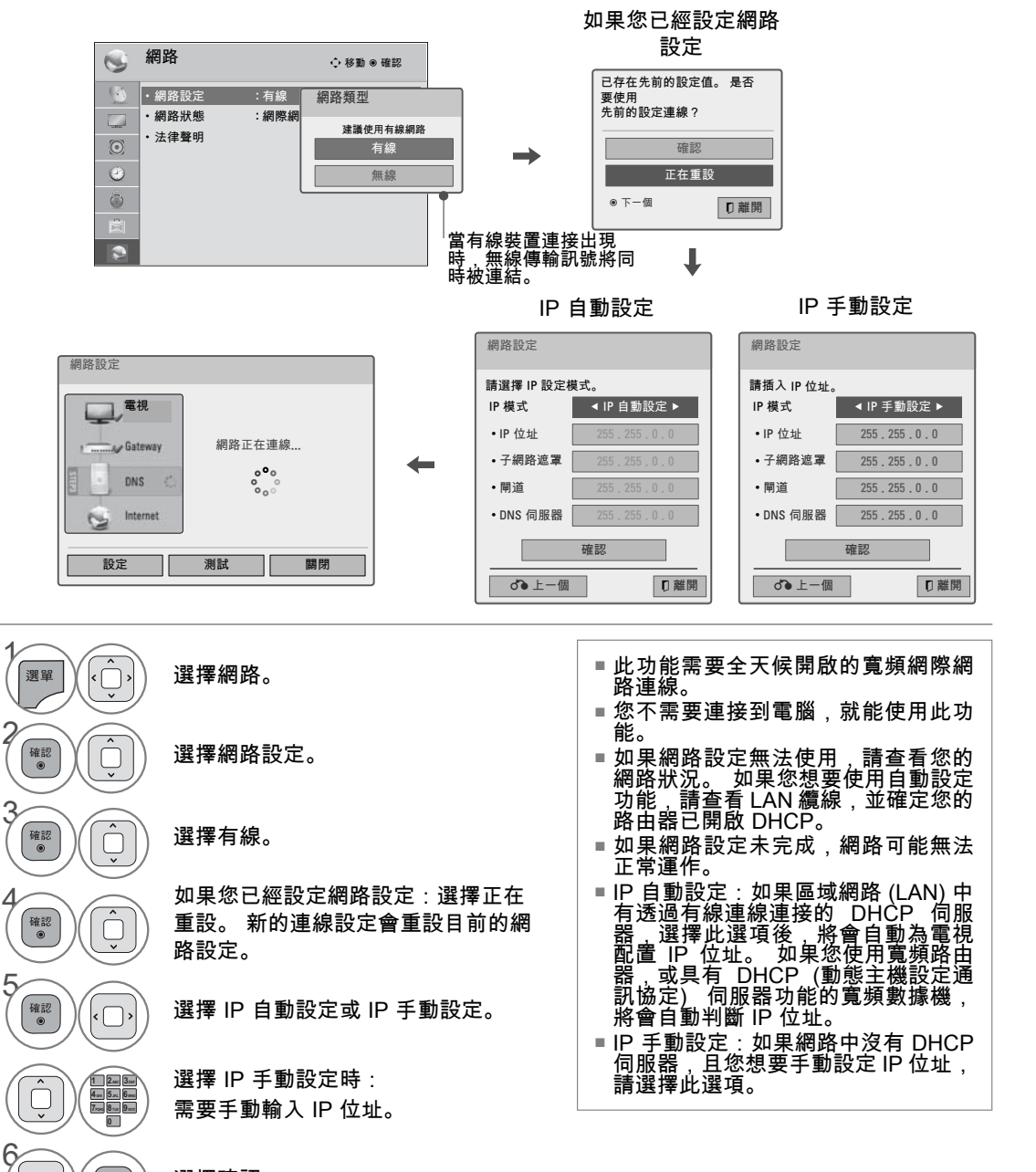

外部設 **47**外部設備設定 "備設定

# 外部設備設定

#### **4 注音**

- ►此電視需使用標準 LAN 纜線。 可使用 Cat5, 使用 RJ45 接頭則更佳。
- ►許多設定期間發生的網路連線問題,通常可以 透過重新設定路由器或數據機解決。 將播放器 連接到家用網路後,快速關閉及/或拔下家用網 路路由器或纜線數據機的電源線。 然後再次開 啟電源及/或連接電源線。
- ► 視網際網路服務供應商 (ISP) 而定,可以接收 網際網路服務的裝置數目可能會受到適用服務 條款的限制。 如需詳細資訊,請聯絡您的 ISP。
- ► 對於寬頻網際網路連線或其他所連接設備相關 之通訊錯誤/故障所導致的任何電視及/或網際 網路連線功能故障,LG 概不負責。
- ▶ LG 將不為您網際網路連線內的問題負任何責 任。
- ► 部分可透過網路連線取得的內容可能與電視不 相容。 如果您有關於此類內容的問題,請聯絡 內容製作者。
- ► 如果網路連線速度未達到所存取內容的要求, 觀看體驗可能不佳。
- ► 由於提供您寬頻網際網路連線之網際網路服務 供應商 (ISP) 所設的特定限制,部分網際網路 連線操作可能無法進行。
- ► 您必須負擔 ISP 所收取之任何費用 (包括但不 限於連線費用)。
- ► 連接本電視需要使用 10 Base-T 或 100 Base-TX LAN 連接埠。 如果您的網際網路服務不允 許此類連線,您將無法連接電視。
- ▶若要使用 DSL 服務,您需要 DSL 數據機,而 若要使用纜線數據機服務,則需要纜線數據 機。 視存取方法以及您與 ISP 的訂閱合約而 定,您可能無法使用此電視所具備的網際網路 連線功能,或同時可連接的裝置數目有所限 制。 (如果您的 ISP 將訂閱限制於單一裝置, 如果已連接電腦,則可能無法連接本電視。)
- ► 視您 ISP 的原則與限制而定,您可能無法使用 路由器,或是使用路由器時會受到限制。 如需 詳細資訊,請直接聯絡您的 ISP。
- ► 使用 2.4 GHz 無線電頻率的無線網路也供其他 家庭裝置使用,例如無線電話、藍牙裝置及微 波爐,且可能會受到這些裝置的干擾影響。 它 可能會受到使用 5Ghz 無線電頻率之裝置的干 擾。 LG 無線多媒體視訊盒、無線電話、其他

Wi-Fi 裝置也有同樣情形。

- ▶ 使用無線網路時,周遭的無線環境可能會降低 服務速度。
- ▶請關閉本機家用網路中所有不使用的網路設 備。 部分裝置可能產生網路流量。
- ► 在部分情況下,將存取點或無線路由器置於遠 離地面的較高位置,可以改善收訊。
- ► 無線收訊接收品質會受到很多因素的影響,例 如存取點類型、電視和存取點之間的距離,以 及電視的位置。
- ► 透過有線/無線分享器連線網際網路時,服務公 司的使用限制和確認可能會中斷連線。
- ► 若要連接無線 AP,則需要可支援無線連線的 AP,而且必須啟動 AP 無線連線功能。 如需瞭 解 AP 是否可進行無線連線,請洽詢 AP 供應 商
- ►P請驗證 AP SSID 的無線 AP 連線之安全性設 定,並洽詢 AP 供應商以瞭解 AP SSID 安全性 設定。
- 錯誤的網路設備 (有線/無線路由器、集線器等)<br>設定可能會導致電視變慢或故障。 請參閱設備 設定可能會導致電視變慢或故障。 手冊以正確安裝,然後設定網路。
- ►當 AP 設為包含 802.11 n (俄羅斯除外),並且 如果加密指定為 WEP (64/128 位元) 或 WPA(TKIP/AES), 則可能無法連線。 連線方 式可能會因 AP 製造商不同而有所差異。

外部設備 外部設備設定 鹦 ਮੋਜੀ

#### 無線網路

LG 寬頻/DLNA 無線區域網路轉接器 (另售) 能將電視連線到無線區域網路。

網路設定和連線方法可能會因使用的設備和網路環境而異。 請參閱存取點或無線路由器隨附的設定指 示,取得詳細的連線步驟和網路設定。

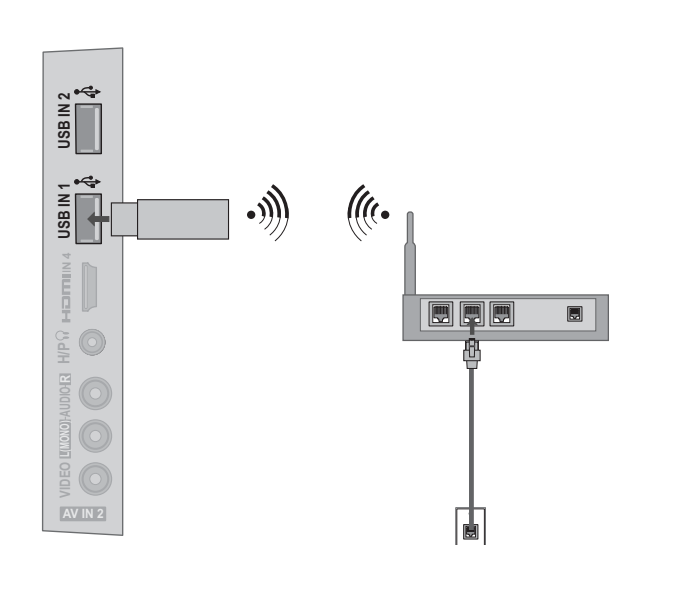

外部設備設定 **49**外部設備設定

#### 1. 如何連接

**1** 將「LG 寬頻/DLNA 無線區域網路轉接器 (另售)」連接到電視上的 USB IN 1 或 2 連接埠。

#### 2. 如何使用

- 在網路選單中選擇網路設定。
- 連接後,您可以使用 NETCAST 選單。

#### 警示

- ►若要使用路由器欣賞儲存在電腦中的圖片、音樂或視訊,建議使用具備有線連接埠的路由器。
- ►使用無線連接埠路由器時,可能會限制某些功能。

# 外部設備設定

#### 無線網路設定

將電視連接到網路之前,您需要設定 AP (存取點) 或無線路由器。

外部設備設定 外部設備設定

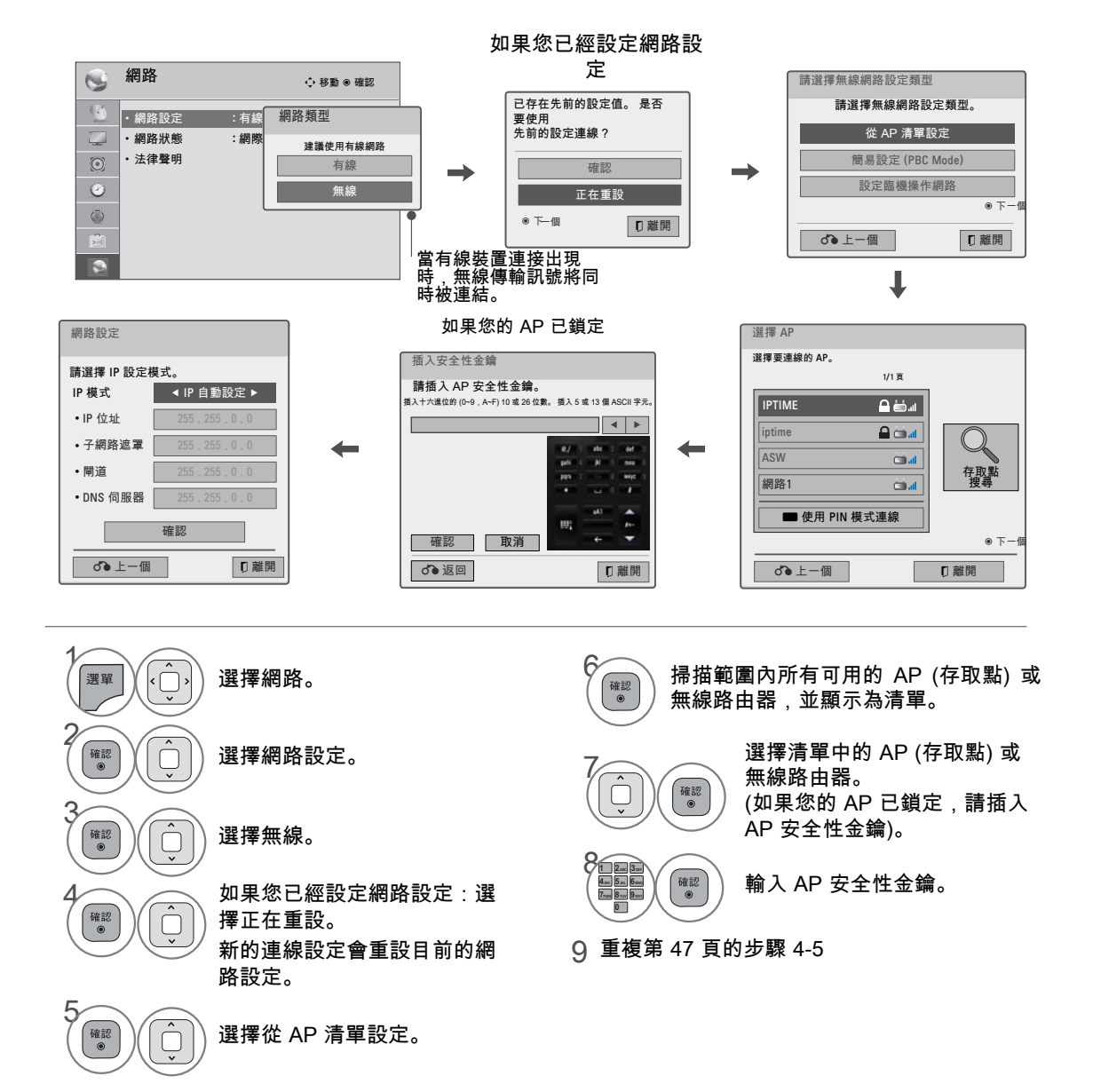

#### 已設定安全碼時

#### PIN (個人識別碼)

如果您想要使用 PIN 連接 AP (存取點) 或路由器,請使用此功能。

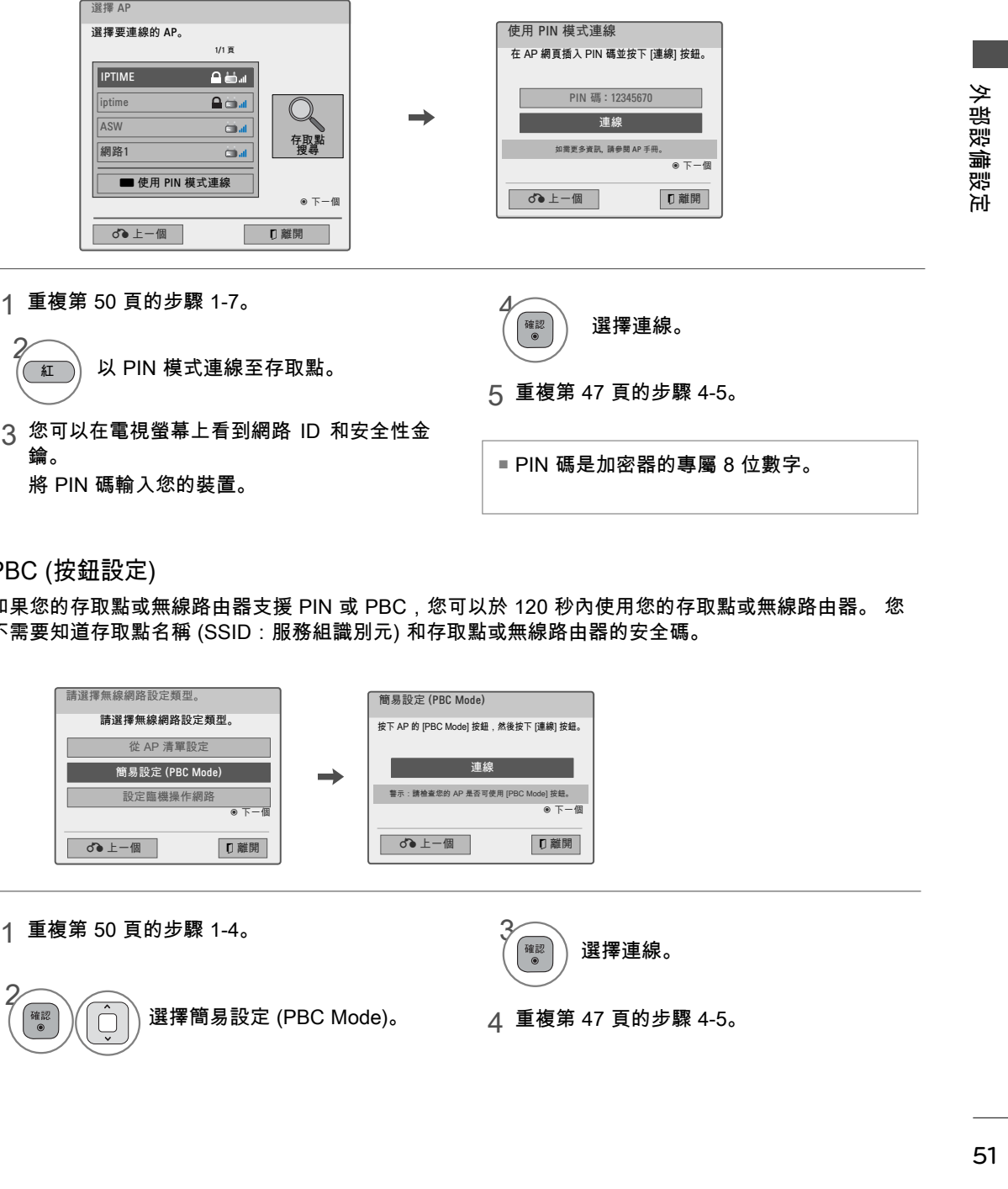

#### PBC (按鈕設定)

如果您的存取點或無線路由器支援 PIN 或 PBC,您可以於 120 秒內使用您的存取點或無線路由器。 您 不需要知道存取點名稱 (SSID:服務組識別元) 和存取點或無線路由器的安全碼。

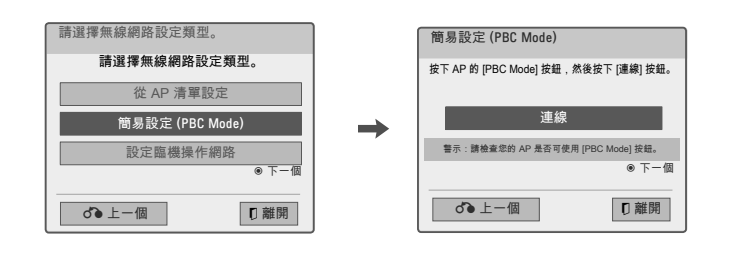

2

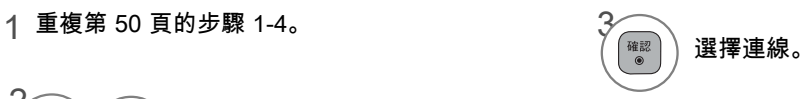

4 重複第 47 頁的步驟 4-5。

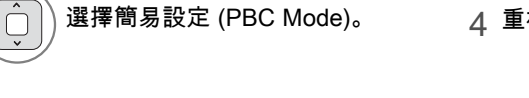

# 外部設備設定

### 臨機操作模式

這是不使用 AP 與機器直接通訊的方法。 這和使用交錯線連接兩部電腦的道理是相同的。

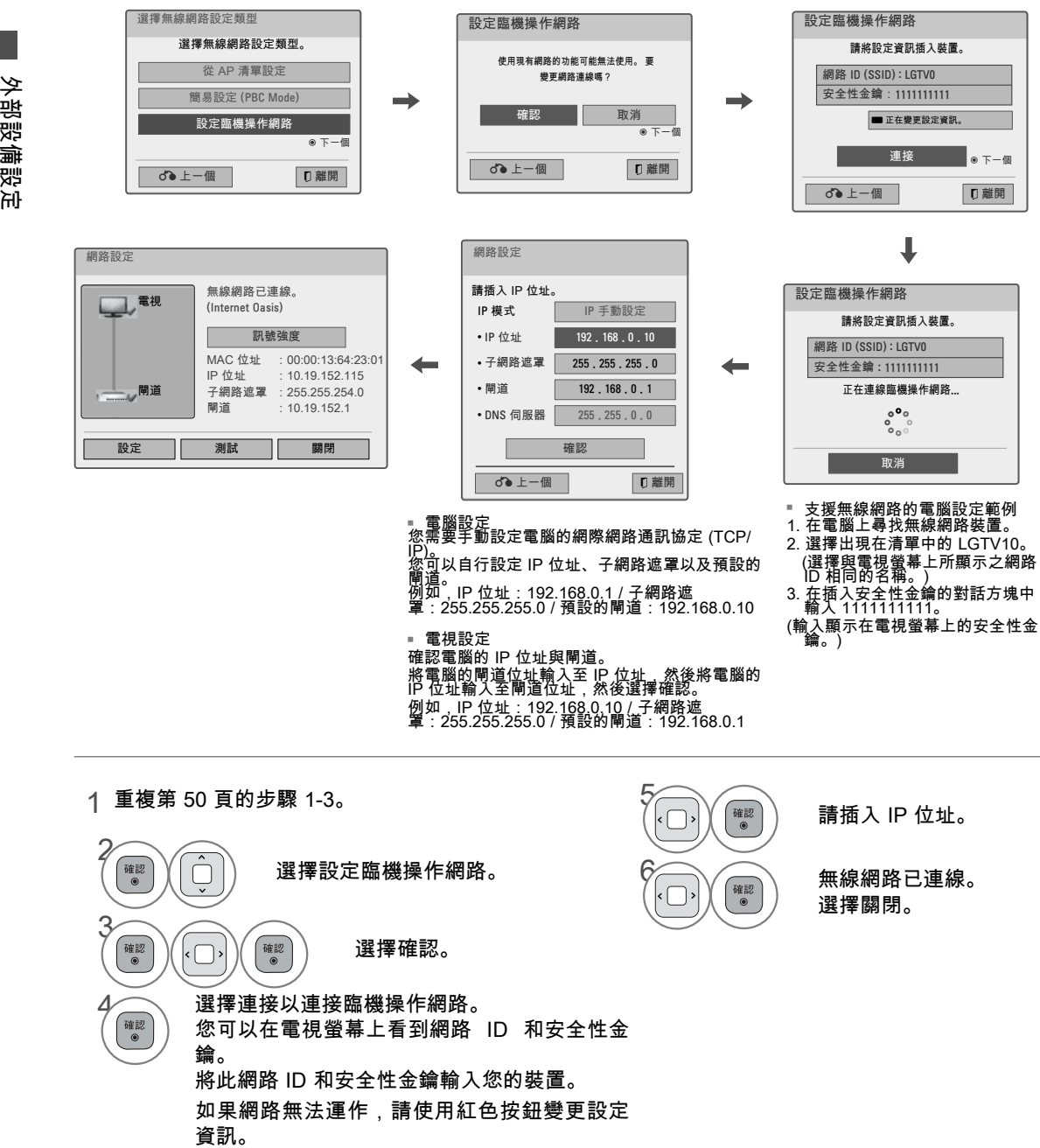

外部設備設定

#### 網路狀態

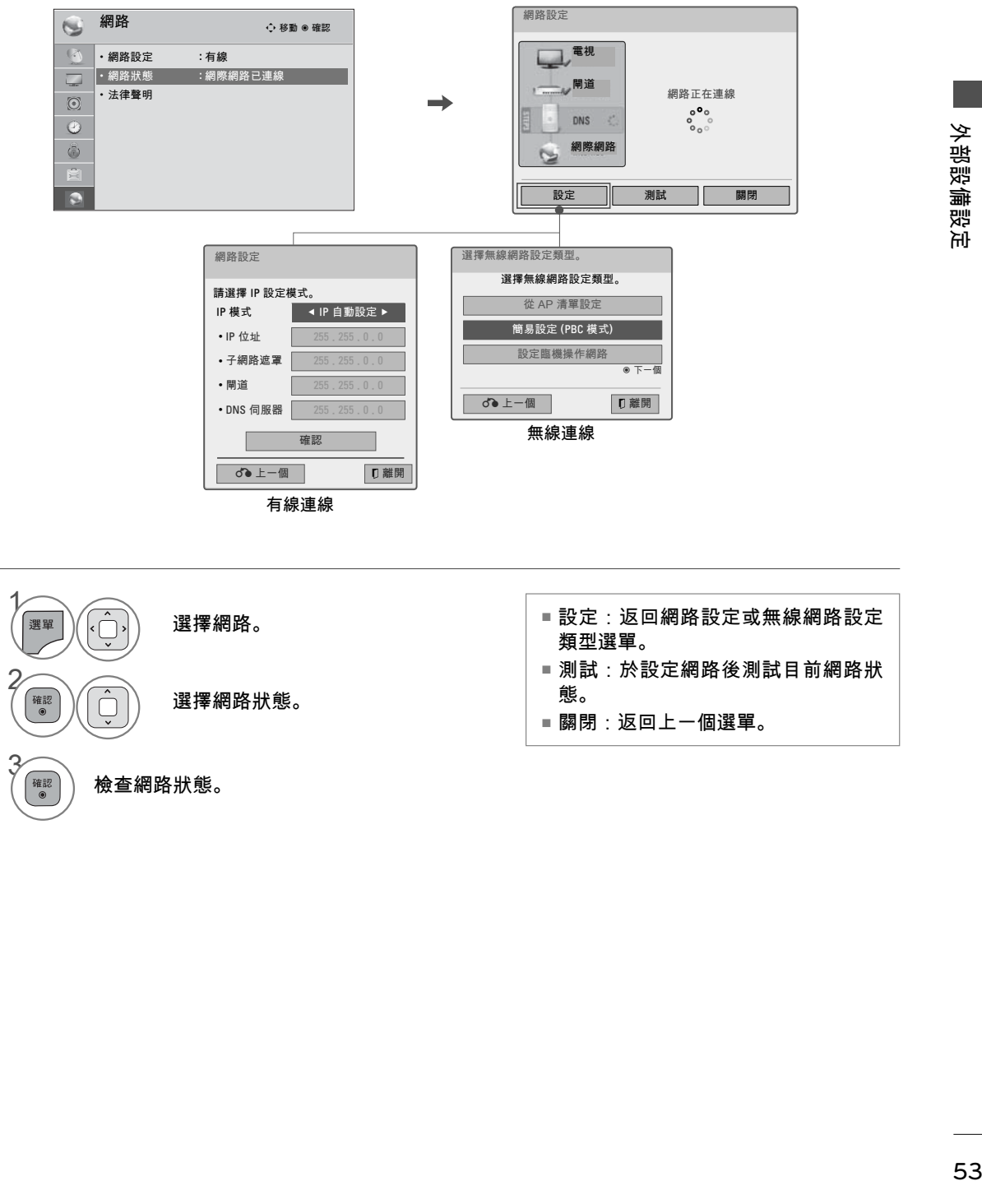

外部設備設定

遙控器功能

使用遙控器時,請將遙控器對準電視上的遙控器感應器。

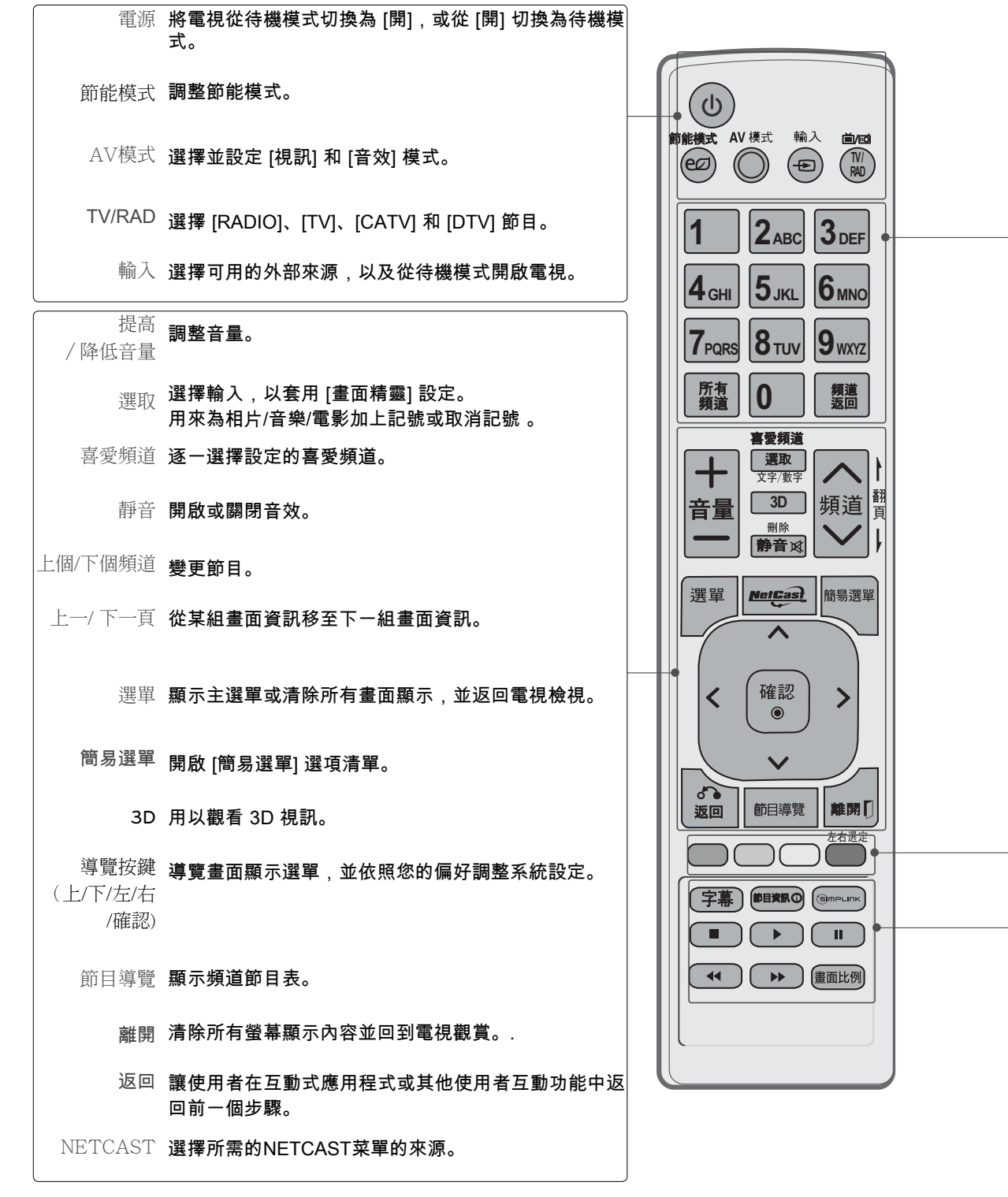

觀 觀看電視/設定控制 洫 |電視/設定控制 <sup>數字鍵</sup> 使用數字按鈕直接跳至節目。

所有頻道 顯示所有已設定頻道的清單。

頻道返回 回到前一個觀賞節目。

有色彩的按鈕 這些按鈕是用來進行節目編輯。

SIMPLINK 控制按鈕

控制 SIMPLINK 相容裝置或 USB 選單。 /USB 選單

查看連接到電視之 AV 裝置的清單。 。<br>SIMPLINK 。當您切換此按鈕時,SIMPLINK 選單會顯示在螢幕上。

在數位模式中返回偏好的字幕。 字幕

節目資訊 在螢幕頂端顯示節目資訊。

畫面比例 變更畫面比例。

左右選定 用以觀看 3D 視訊。

安裝電池

■ 開啟背面的電池蓋並依正確極性安裝電池。 ■ 安裝兩個 1.5V AAA 電池。 請勿將新電池與舊的或已用過的 電池混合使用。 ■ 蓋上電池蓋。

觀看電視/設定控制 **55**觀看電視/設定控制

# MAGIC MOTION 遙控器功能

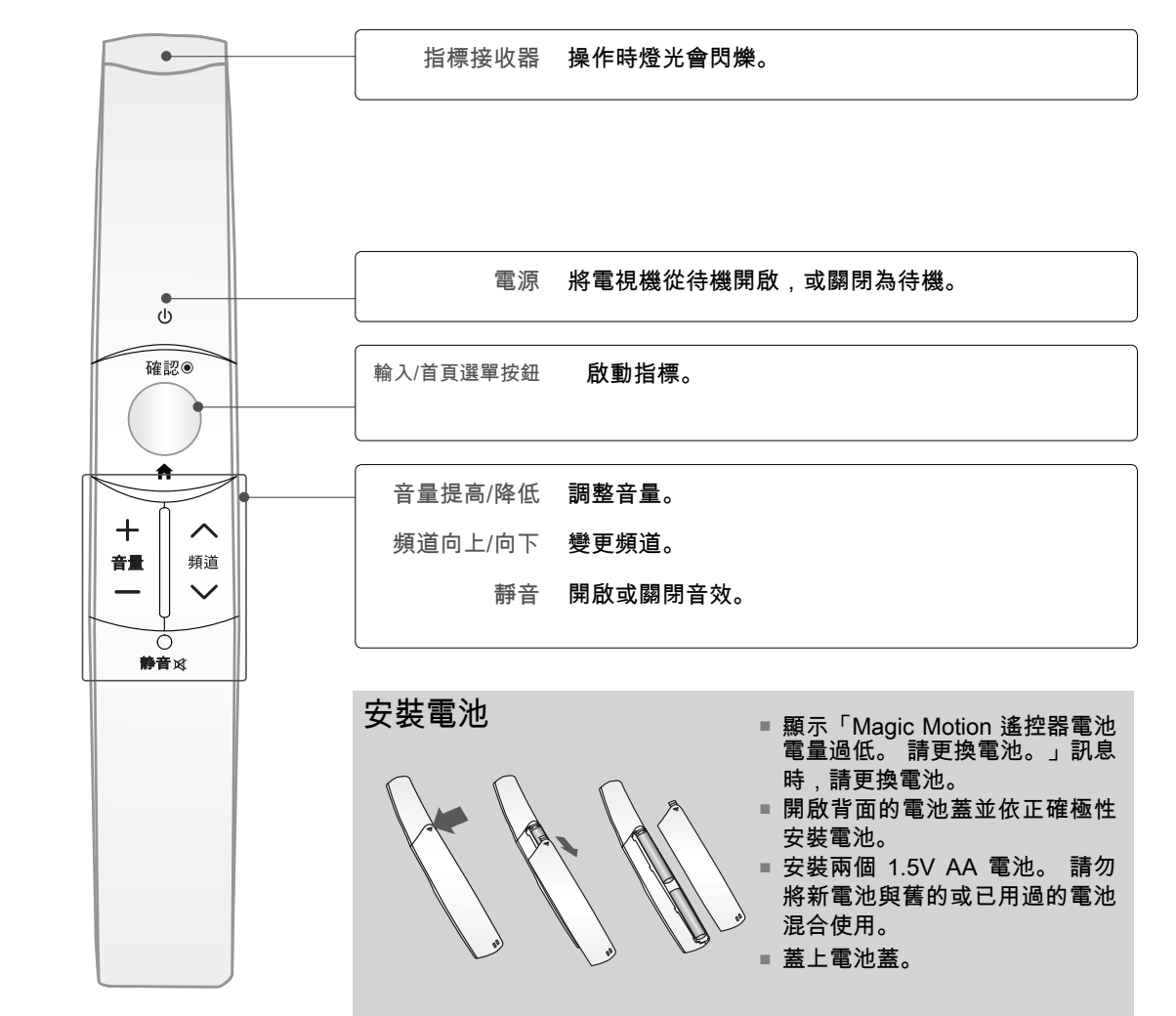

Magic Motion 遙控器的 RF 規格

Magic Motion 遙控器使用 2.4 GHz 頻寬無線電頻率 (RF) 與電視通訊。

- 輸出: 1 dBm 或更低功率
- 最大通訊距離:開放空間 10 公尺 (30 英呎)
- 頻寬: 2.4 GHz (2.4035 GHz 2.4783 GHz)
- 傳輸速率: 250 kbps

觀看電視/設定控制 觀看電視/設定控制

# 讀 都看電視/設定控制 | C 価 "電視/設定控 世

# Magic Motion 遙控器註冊

Magic Motion 遙控器必須與電視配對才可運作。 購買電視後,請註冊 Magic Motion 遙控器。

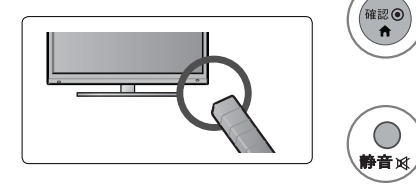

如何註冊 Magic Motion 遙控器 若要註冊遙控器,請將遙控器對準電視,再按下輸入按鈕。

註冊失敗後如何重新註冊 Magic Motion 遙控器 同時按住輸入和靜音按鈕 5 秒鐘,可重設遙控器。 (重設完成 後,指標 RF 接收器上的燈光會閃爍。) 接著重複上述程序註冊 遙控器。

#### 如何使用 Magic Motion 遙控器

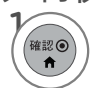

電視螢幕上如果沒有出現指標,請按下此按鈕。 指標隨即顯示在螢幕上。 指標一段時間未使用後即會消失。

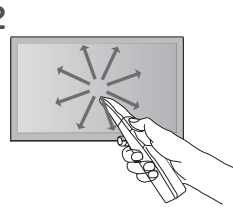

2 將遙控器的指標接收器對準電視,可將指標向左、向右、向上或向下移動。 按下 [確定] 按鈕後如果指標未正常運作,請靜置遙控器 10 秒鐘後再使用。

#### 使用 Magic Motion 遙控器的安全事項

- 在最大通訊範圍內 (10 公尺) 使用遙控器。 在此 範圍外使用遙控器或有物體阻礙,可能會造成通 訊失敗。
- 鄰近的裝置也可能造成通訊失敗。 微波爐或無線 區域網路產品等電子裝置可能會造成干擾,因為 這類產品與 Magic Motion 遙控器使用相同的頻寬 (2.4 GHz)。
- Magic Motion 遙控器如果掉落或受到重擊可能會 損壞或故障。
- 使用 Magic Motion 遙控器玩遊戲時,請將吊繩纏 繞在手腕上以緊握搖控器,吊環可調整繩子的長 度。
- 使用 Magic Motion 遙控器時請小心,不要撞到附 近的傢俱或其他人。
- 由於相關無線裝置可能會受到電磁波干擾,因此 製造商與安裝人員無法提供與人身安全相關的服 務。

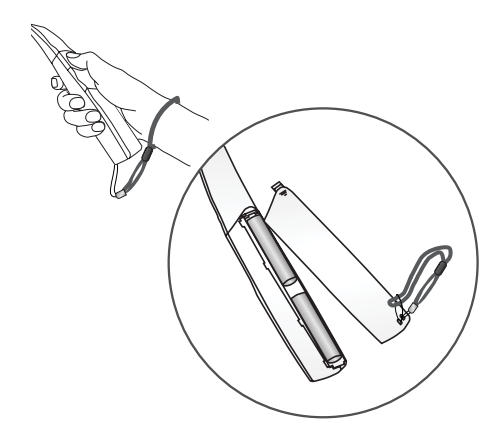

#### 指標選單選項

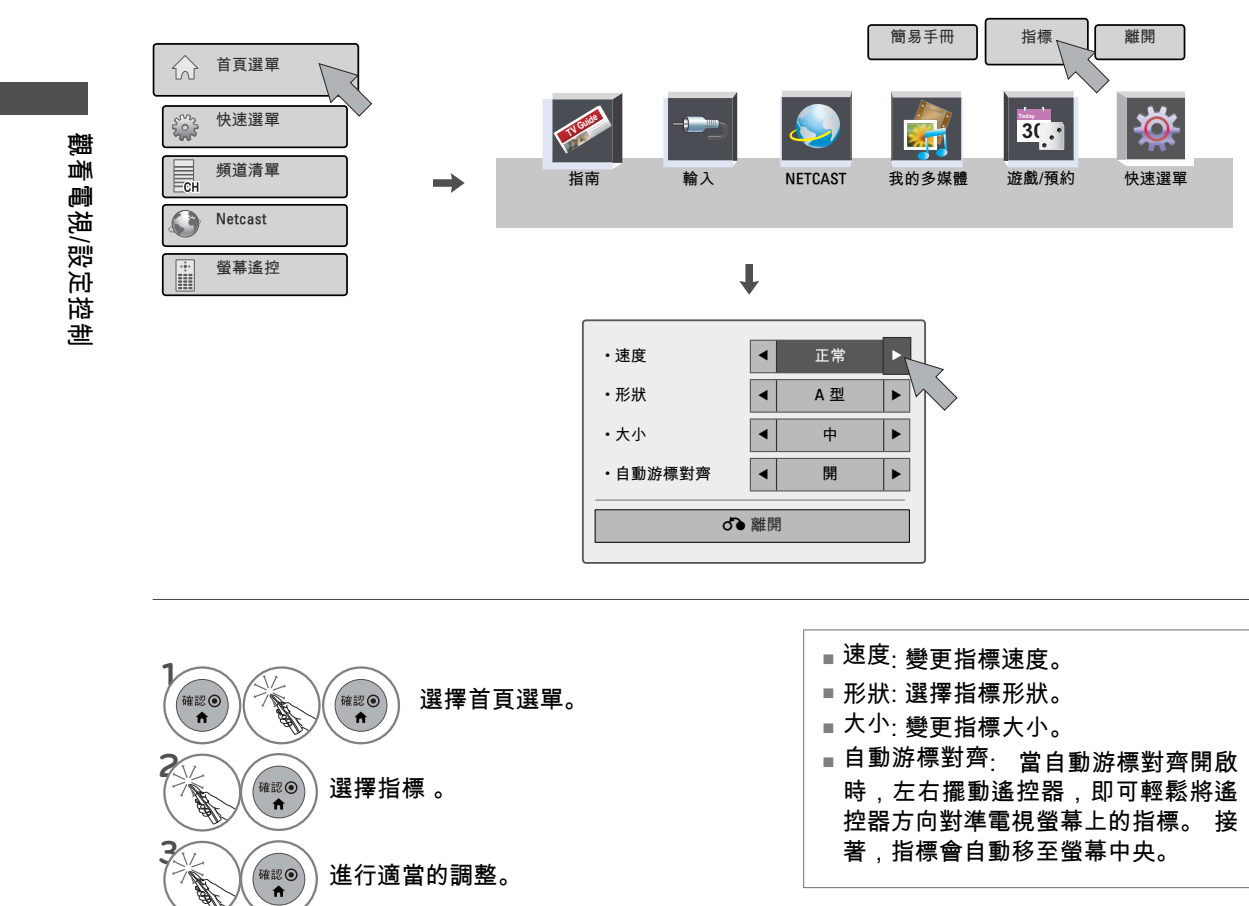

58

**4**

選擇離開 。

確認

# 開啟電視

<sup>1</sup> 首先,請正確連接電源線。 此時,電視會切換到待機模式。 ■在待機模式中,若要開啟電視,請按電視上的 ①/ I、INPUT, CH (ヘ 或 ∨) 按鈕,或按遙控 器上的 ○、輸入、頻道 (へ或 ∨) 或數字 (0~9) 按鈕。 <sup>2</sup> 使用遙控器上的輸入按鈕,選擇檢視來源。 <sup>3</sup> 電視使用完畢後,請按下遙控器上的電源按鈕。 電視會恢復為待機模式。

#### 

► 如果您要出門渡假,請將電源插頭從牆壁上的電源插座拔下。

► 如果您沒有完成初始設定,每次電視開啟時,都會顯示該設定,直到初始設定程序完成為止。

# 頻道選擇

1 按下頻道 (ヘ 或 ∨) 或數字按鈕以選擇頻道號碼。

# 音量調整

調整音量以配合您個人的偏好。

● 按下音量 (+ 或 -) 按鈕調整音量。

**2 <sup>如果您想要關閉聲音,請按靜音按鈕。**</sup>

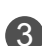

 $\overline{3}$  您可以按下靜音或音量 (+ 或 -) 按鈕,取消靜音功能。

# 鹳 **59**觀看電視/設定控制 !看電視/設定控制

# 初始設定

此功能可在使用者購買電視後首次觀看電視時,引導使用者輕鬆設定基本項目。 它將會於第一次開啟電 視時顯示於螢幕上。 您也可以從使用者選單中啟動。

- 預設選擇為家用。 我們建議將電視設為家用模式,以在您的家居環境中提供最佳影像品質。
- 商店展示模式僅用於賣場環境。 客戶可以在檢查電視時手動調整影像選單 自動影像選擇,但電視 將會在 5 分鐘後自動恢復為預設的店內模式。
- 商店展示模式是在店面顯示時的最佳設定。 [商店展示] 模式會初始化電視,以設定影像品質。

#### 步驟 1. 選擇語言

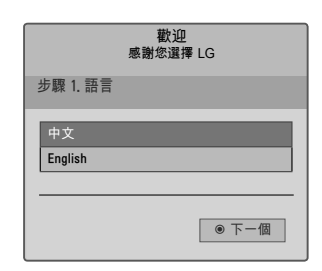

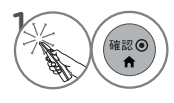

選擇選單語言 (Language)。

#### 步驟 2. 模式設定

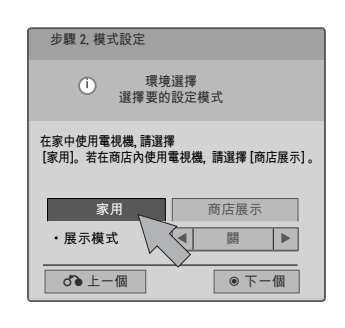

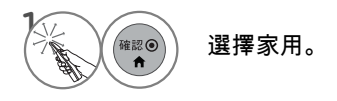

#### 步驟 3. 電源指示

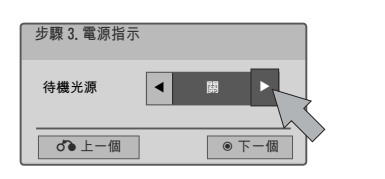

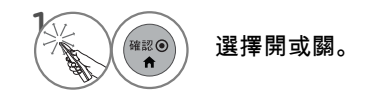

■ 此功能可以在步驟 2.中的 [模式設定] - [商店 展示] 停用。

觀看電視/設定控制 **61** 觀看電視/設定控制

#### 步驟 4. 自動頻道記憶

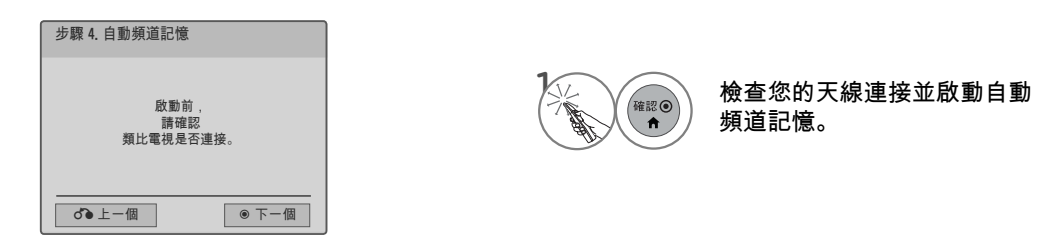

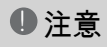

►您也可以在選項選單中調整初始設定。

## 畫面顯示選單選擇

電視的 OSD (畫面顯示) 可能與本手冊上的內容稍有差異。

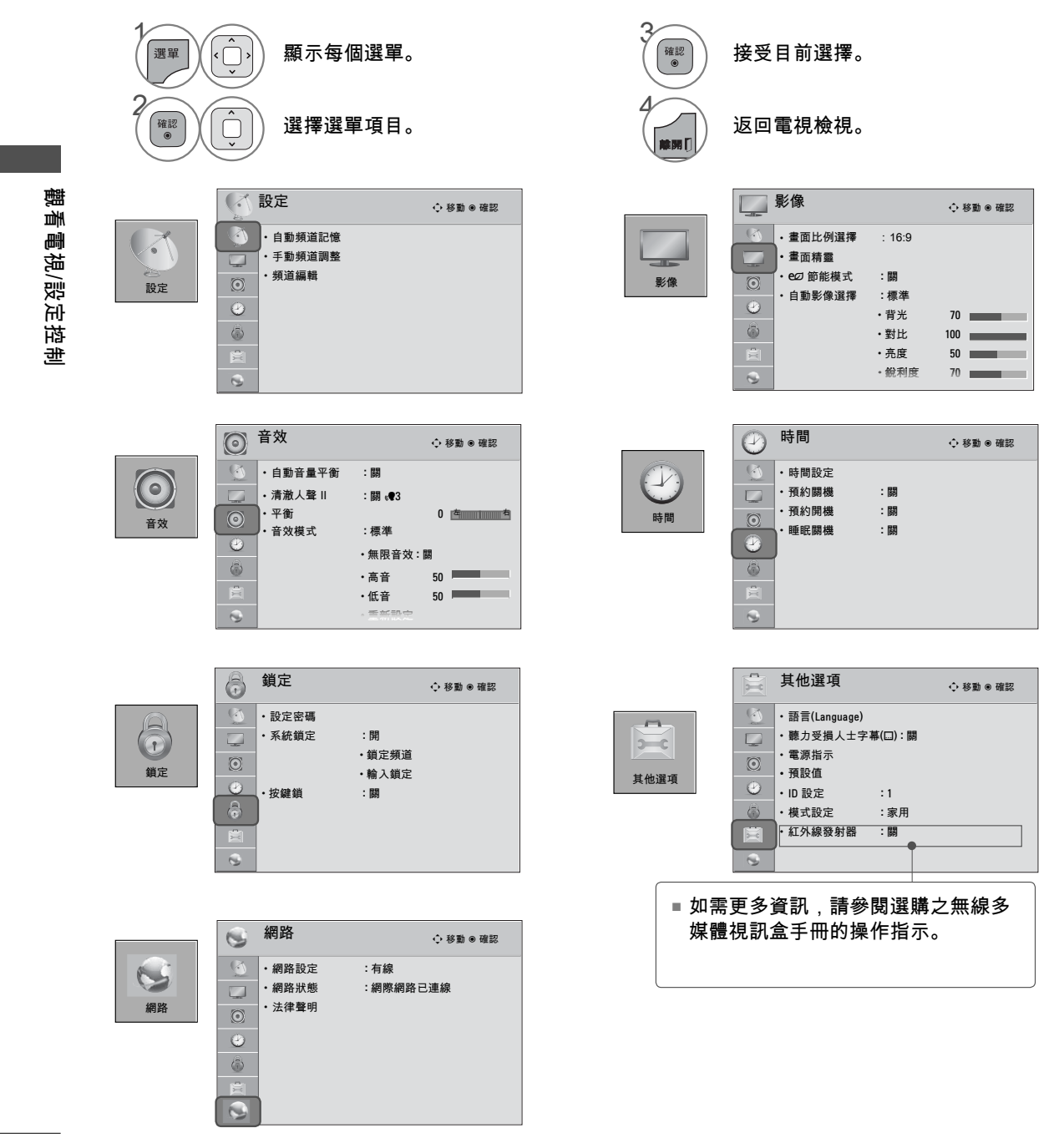

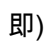

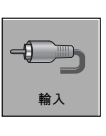

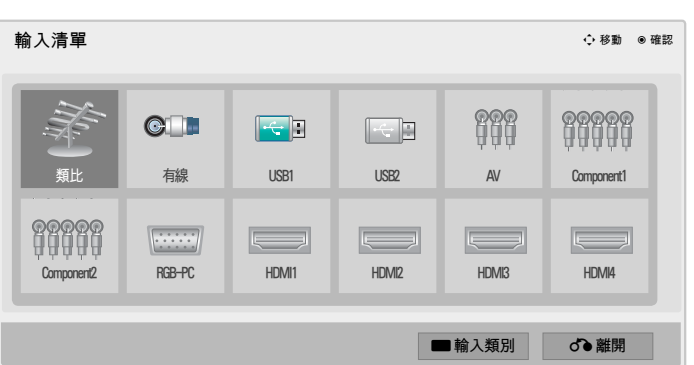

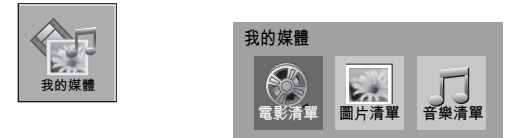

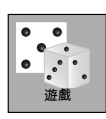

 $^{-}$ 

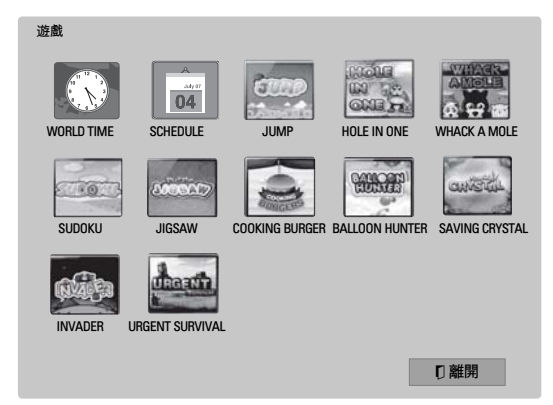

# 簡易選單

 電視的 OSD (畫面顯示) 可能與本手冊上的內容稍有差異。 Q 選單 (簡易選單) 是使用者可能會經常用到的功能選單。

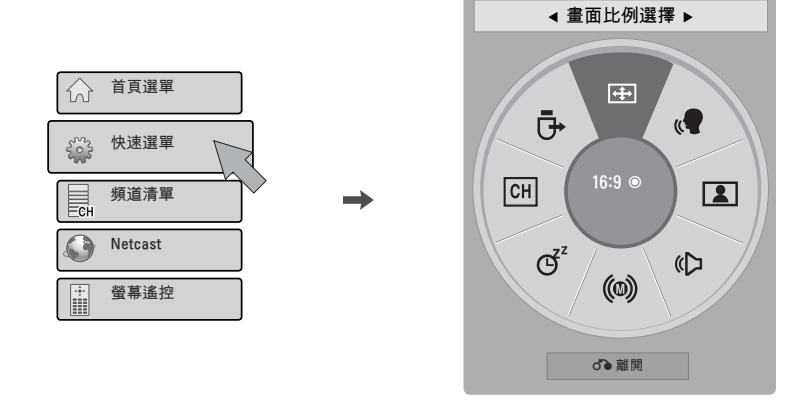

ᰑ畫面比例選擇:選擇您想要的影像格式。 ৻● 清澈人聲 Ⅱ:將人聲從其他聲音範圍區分出來,有助於使用者更清楚聽到人的聲音。 ■ 自動影像選擇:選擇想要的預設影像設定。 ᰘ 音效模式:選擇想要的預設音效設定。 ᰄ音效語言:變更音效語言 (數位訊號)。 **(**@) Audio: 選擇 MTS 音效 (類比訊號)。 睡眠關機:選擇您的電視自動關機前的時間長度。 ᰃ 刪除/ 加入:選擇要增加或刪除的頻道。 ᯲USB 裝置:選擇 [退出] 以退出 USB 裝置。

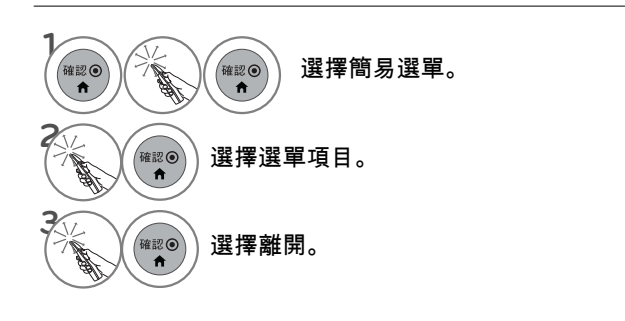

■ 您可以按下標準遙控器上的 Q.MENU 按鈕,或者在頁首選單畫面中進行選 擇來選擇簡易選單。

# 首頁選單

電視的 OSD (畫面顯示) 可能與本手冊上的內容稍有差異。

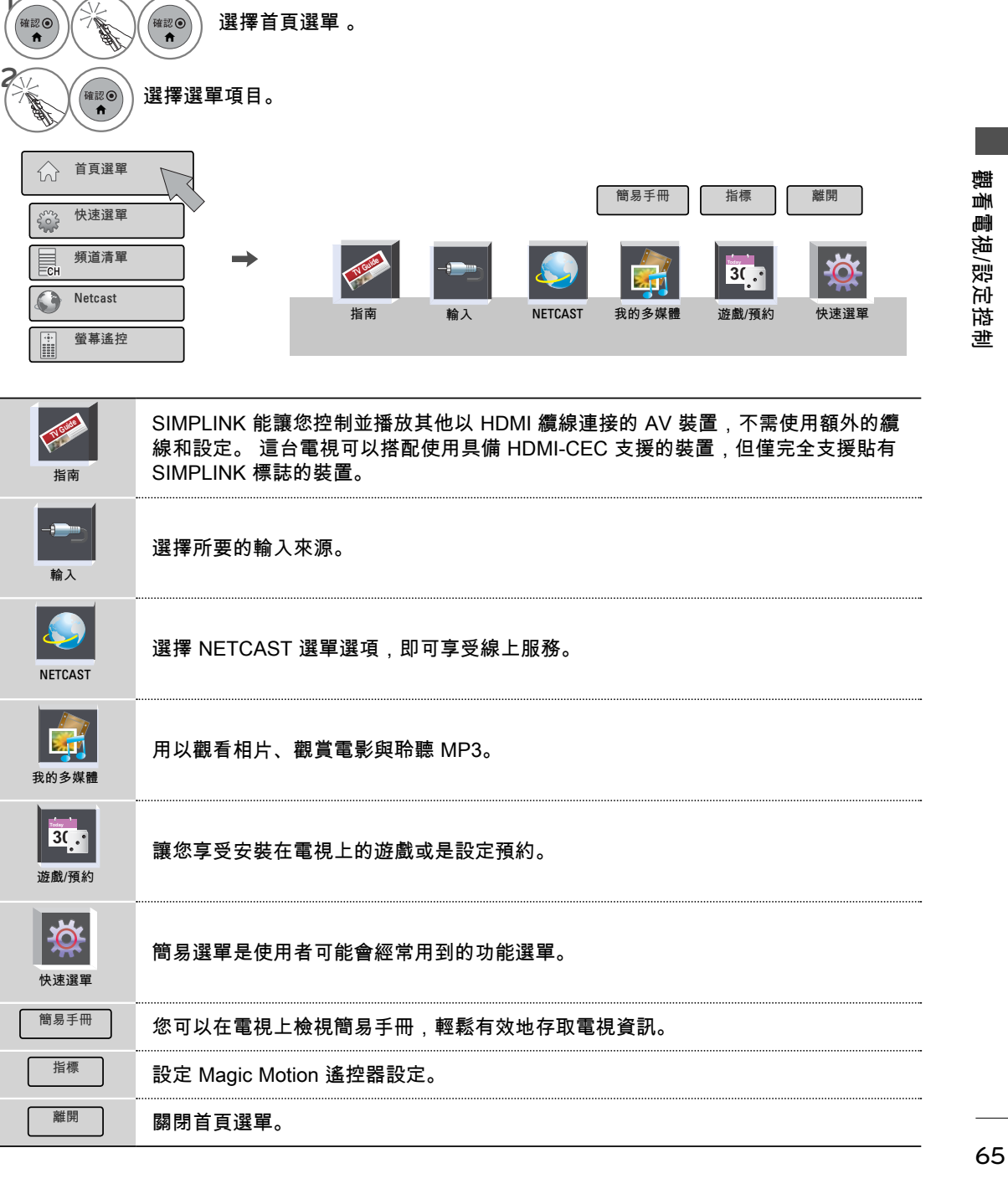

# 客戶支援

#### 軟體升級

您可以使用最新的軟體更新電視,加強產品運作性能及/或增加新功能。 您可以直接將電視連接到軟體升級伺服器以更新軟體。 視您的網際網路環境而定,軟體升級功能可能無法正常運作。 在此情況下,您可以從授權的 LG 電子產 品服務中心取得最新的軟體,然後更新電視。

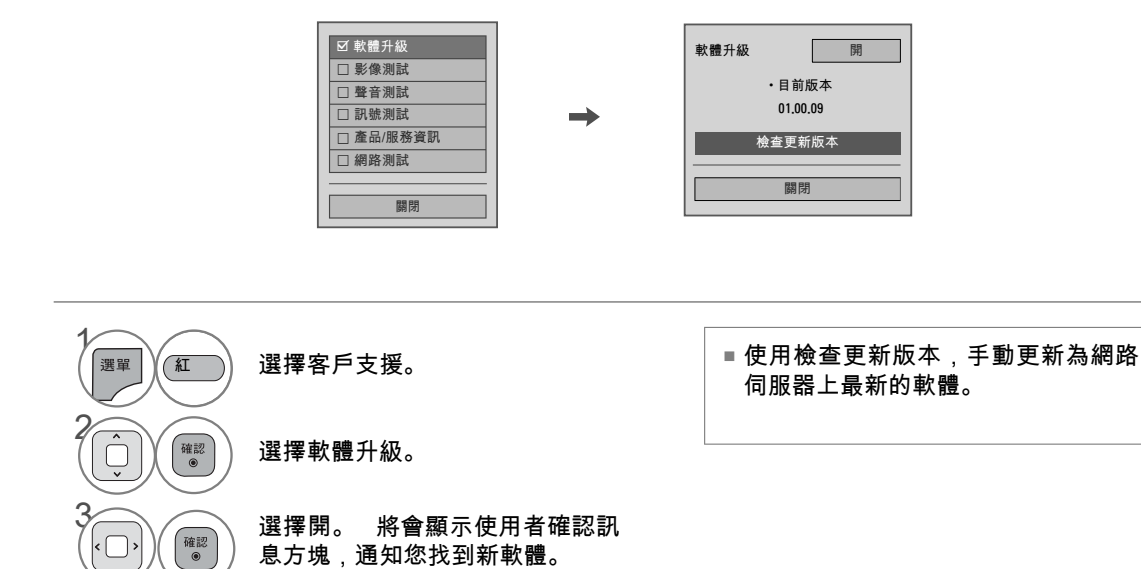

觀看電視/設定控制 觀看電視/設定控制

> 4 よう。<br>返回

 $\Box$ 

**離開[** 

返回上一個選單。

返回電視檢視。

■ 在設定「軟體更新」時

有時,因為傳輸更新的數位軟體 資訊,會在電視畫面上出現下列 選單。

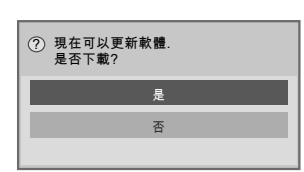

簡易更新:適用於目前的更新 串流

可從「軟體更新」選單檢查下 電視。 載進度狀態。

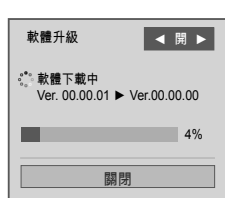

當下載完成後,就會重新啟動

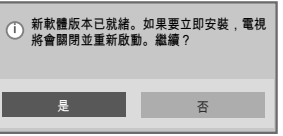

讀 **67**觀看電視/設定控制 |看電視/設定控制

當新的軟件可以連接到互聯網時,下 面的消息將顯示。

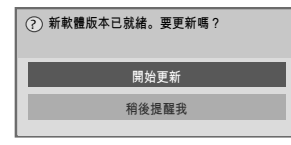

- 在「軟體更新」過程中,請注意下列事項:

- 不得中斷電視的電源。
- 不得中斷連接天線。
- 在「軟體更新」之後,您可以在「軟體更新」選單中確認已更新的軟體版本。
- 下載軟體可能需要數個小時,因此請務必確保在下載時維持電力供應。
- •軟體只會在「待命」模式,或在含「軟體更新服務」的MUX時下載,並會在拔除電源線,或在觀看不含 「軟體更新服務」的MUX時停止。
- 當您回到「待命」模式或含「軟體更新服務」的MUX時,就會從停止處繼續下載軟體。

#### 影像測試/聲音測試

此客戶支援功能可以執行影像和聲音測試。

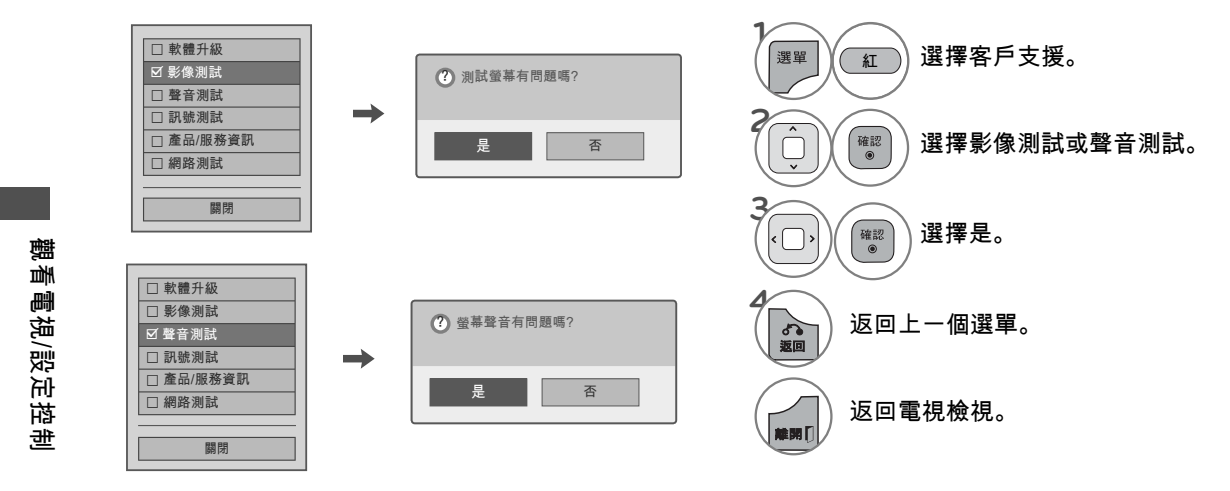

#### 診斷

本功能可讓您檢視「製造商」、「機型/類型」、 「序號」及「軟體版本」等資訊。

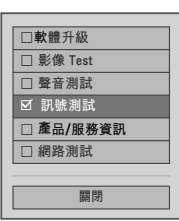

**3 ENTER** 顯示「製造商」、「機型/類型」 、「序號」及「軟體版本」。 **4**  $\begin{pmatrix} \begin{smallmatrix} \begin{smallmatrix} \mathfrak{A}\mathbb{R} \end{smallmatrix} \end{pmatrix} & \mathbf{\mathbf{\mathcal{B}}} \mathbf{\mathbf{\mathcal{B}}} \mathbf{\mathbf{\mathcal{B}}} & \mathbf{\mathbf{\mathcal{B}}} \end{pmatrix}$ **1 【選單】 Y(面)選擇客戶支援。 2** 選擇訊號測試。 紅

產品/服務資訊

此功能會顯示支援和產品資訊。 各國的客戶服務中心可能會有所差異。

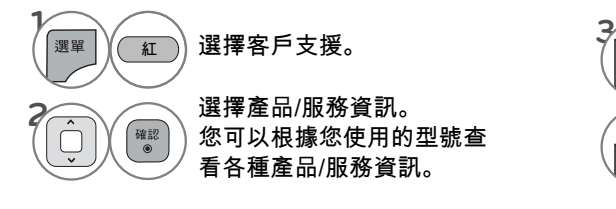

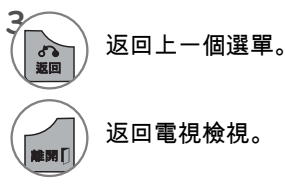

# 網路測試

檢查網路狀態。

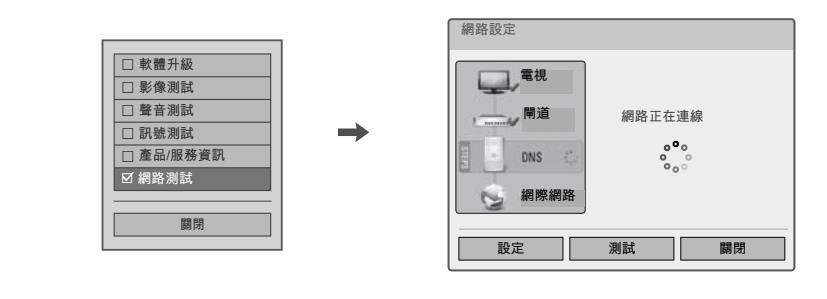

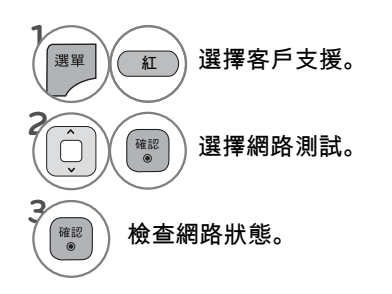

# 簡易手冊

您可以在電視上檢視簡易手冊,輕鬆有效地存取電視資訊。 在簡易手冊操作期間,音效將會靜音。

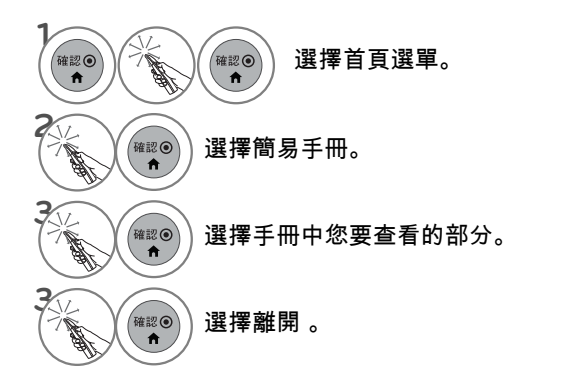

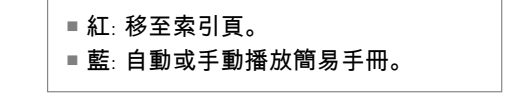

觀看電視/設定控制 **69**觀看電視/設定控制

# 頻道設定

自動掃描 (自動頻道記憶)

自動透過天線或有線輸入尋找所有可用頻道,並將頻道儲存在記憶體中的頻道清單上。 如果您搬過家或移動電視,可以執行此功能。 自動頻道記憶功能僅會記憶執行此功能時可用的頻道。

# 觀看電視/設定控制 觀看電視/設定控制

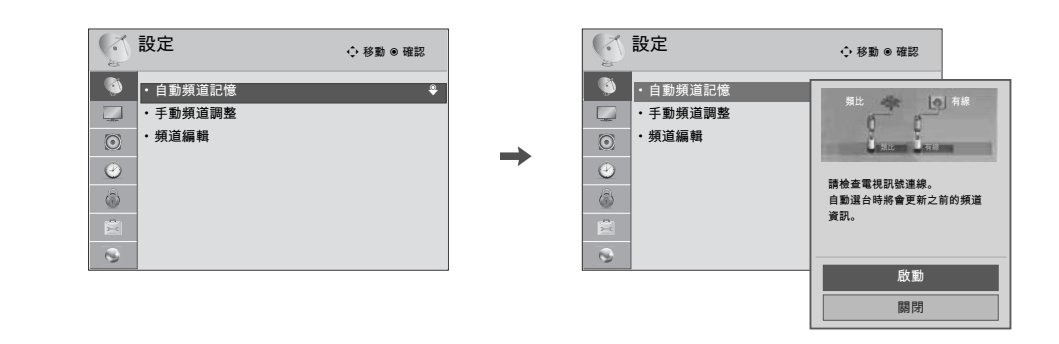

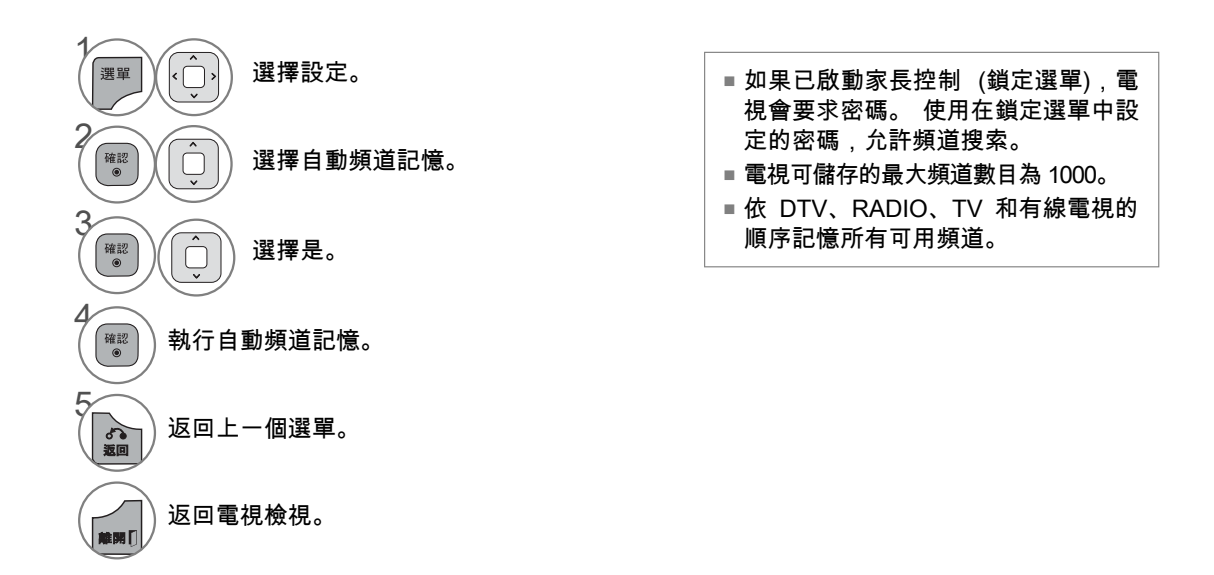

增加/刪除頻道 (手動頻道調整)

在手動頻道調整中選擇 [DTV] 或 [有線數位電視] 輸入訊號時,您可以檢視畫面上顯示的訊號強度顯示 器,查看接收到的訊號品質。

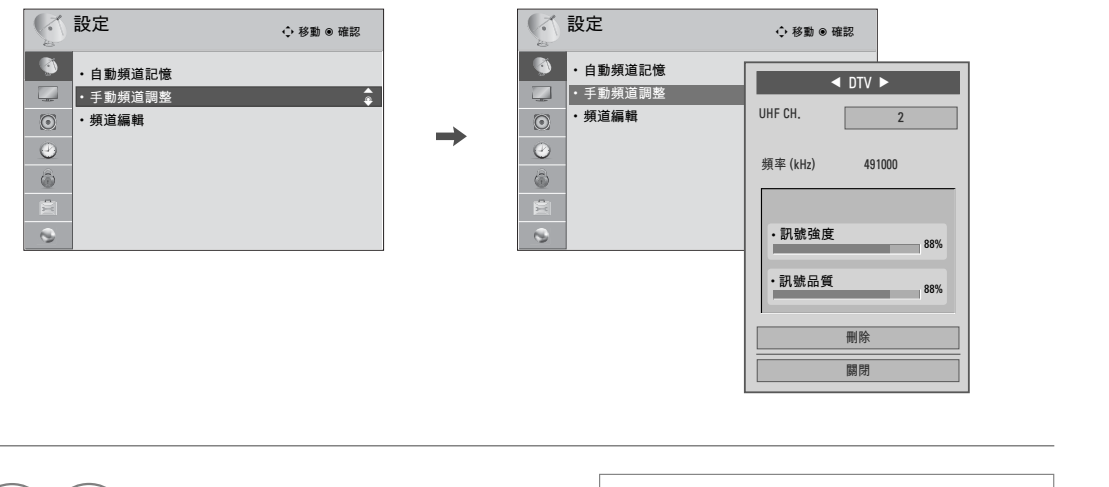

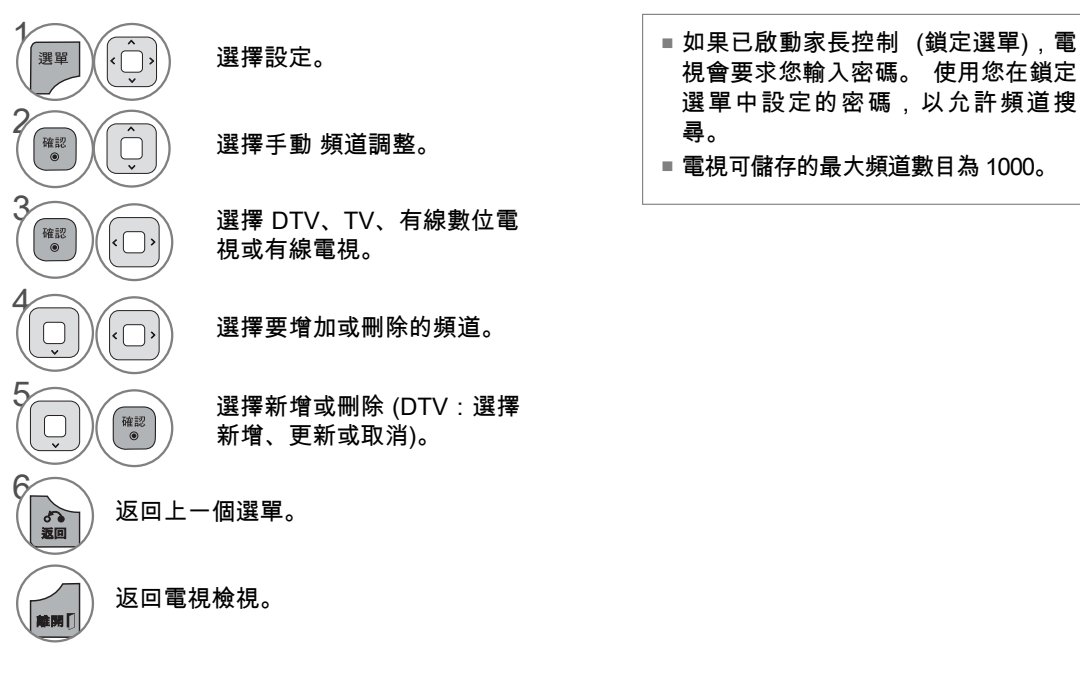

讀 觀看電視/設定控制 | L 価 |電視/設定控制

#### 頻道編輯

[頻道編輯] 清單中的頻道會以黑色顯示,而從 [頻道編輯] 清單中刪除的頻道會以藍色顯示。 頻道號碼刪除後,表示您在觀看電視時,將無法使用頻道∧V 按鈕選擇該頻道。 如果您想要選擇刪除的頻道,請使用數字按鈕直接輸入頻道號碼,或在 [頻道編輯] 選單中選擇該頻道。

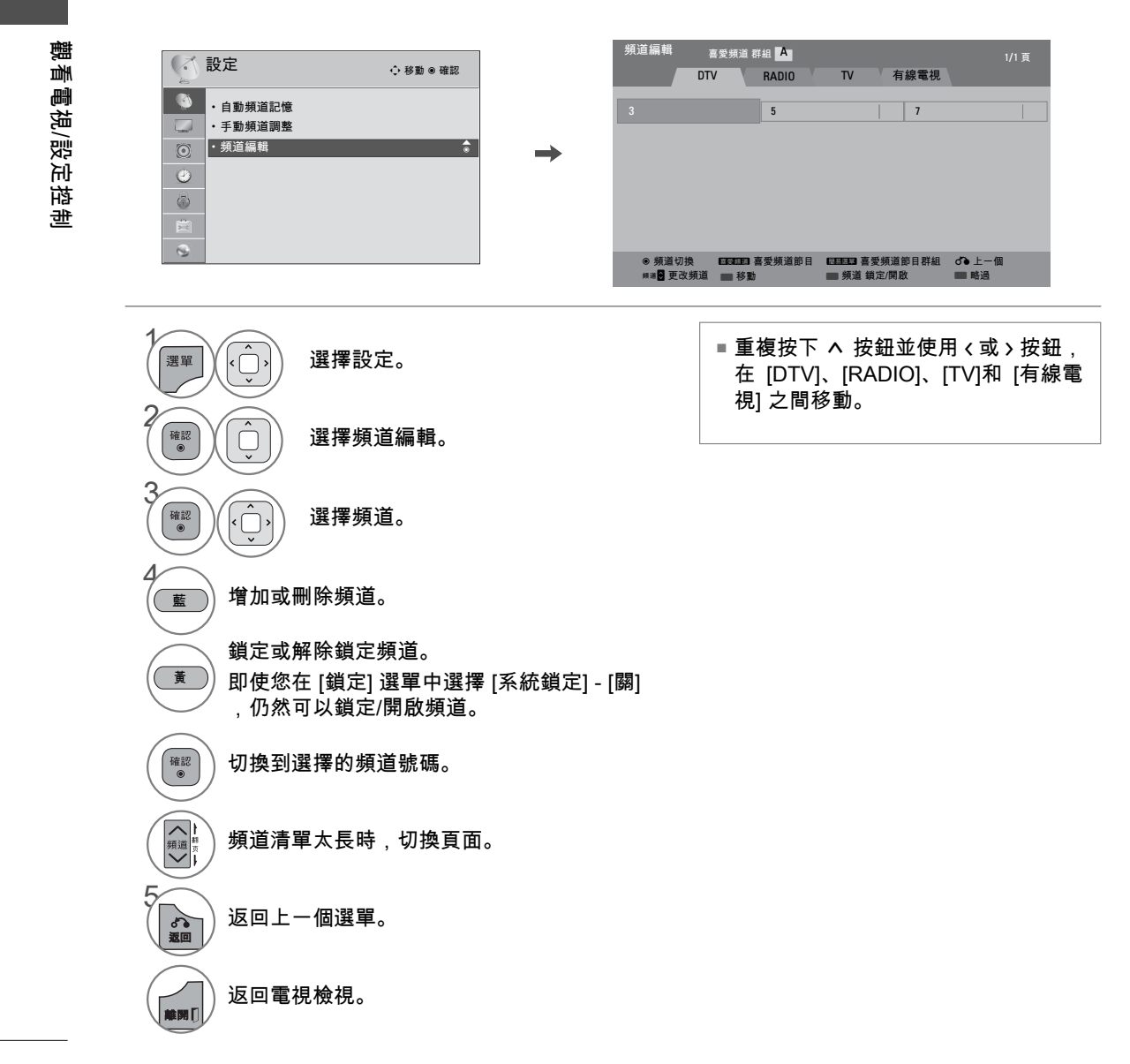
## 喜愛頻道設定

「喜愛頻道」是一個方便的功能,可讓您快速跳至所要的頻道,而不需等待電視逐一選擇其間的各個頻 道。

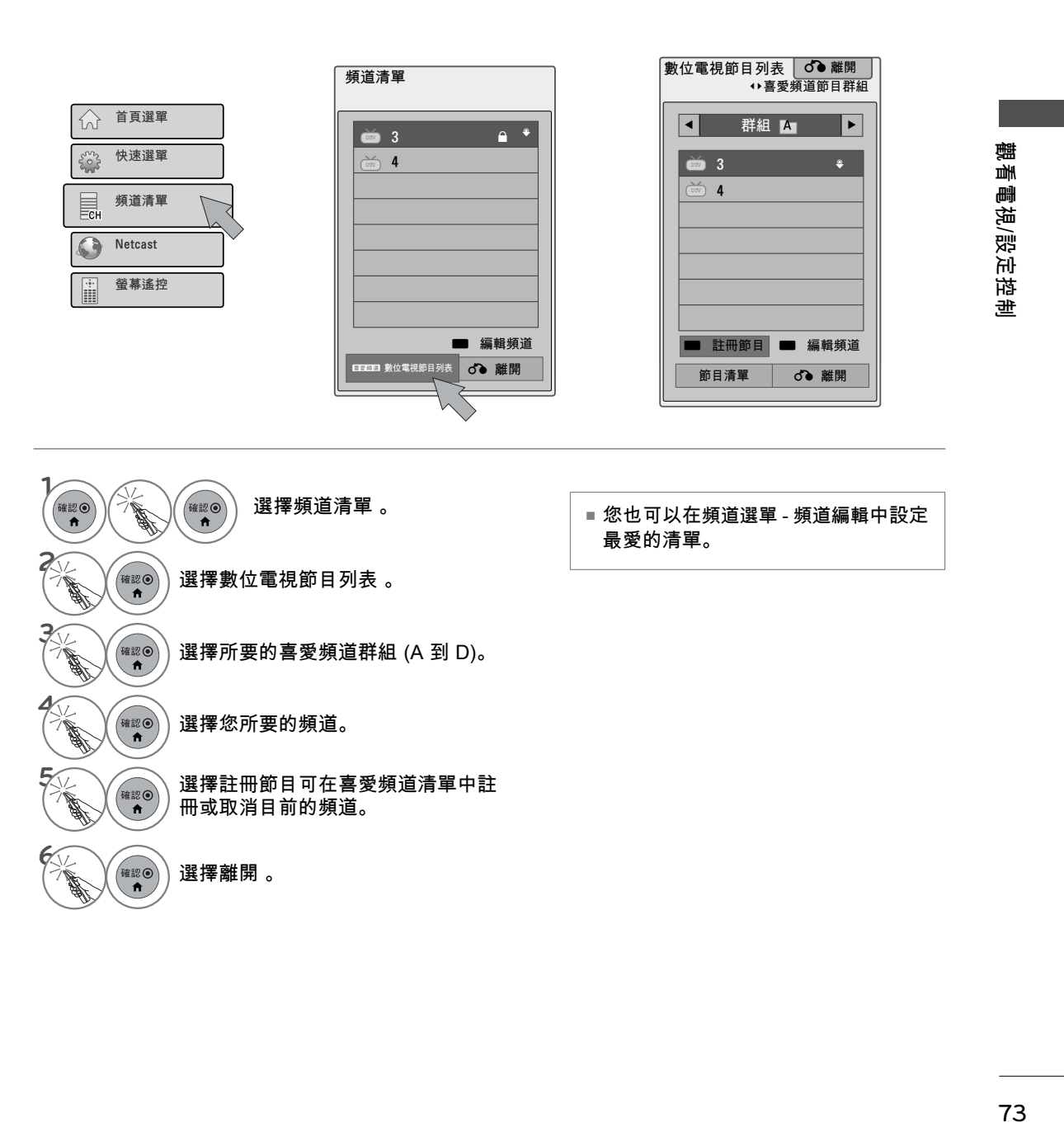

## 頻道清單

您可以顯示頻道清單,查看哪些頻道儲存於記憶體中。

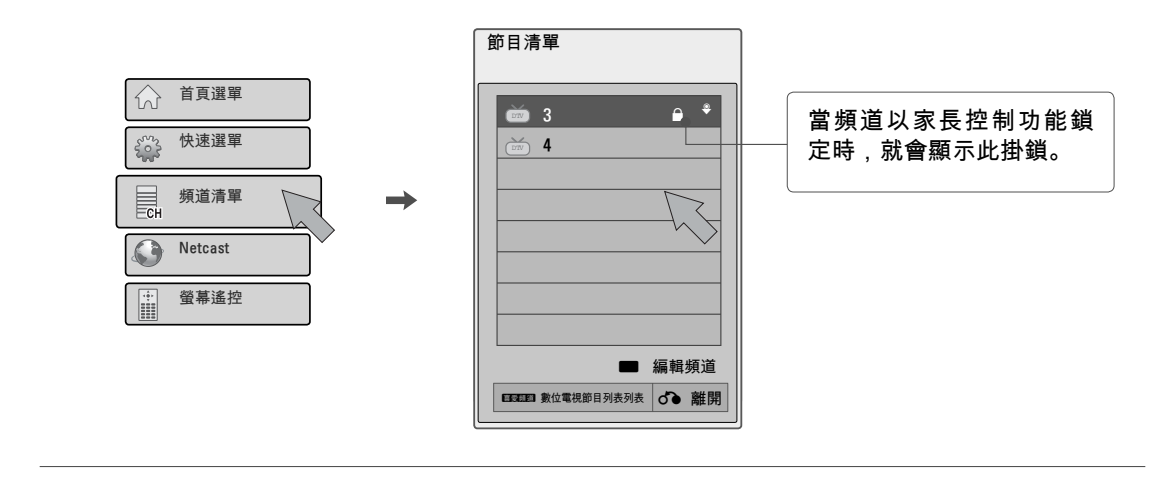

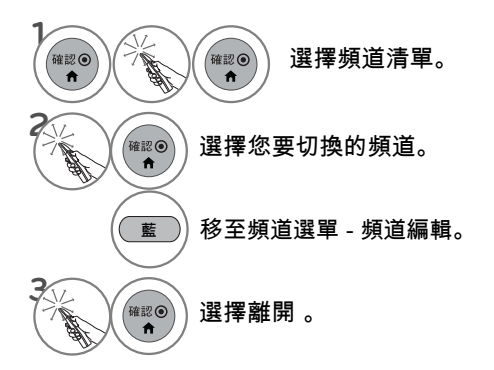

# 輸入清單

只能啟動和選擇已連接到電視的輸入訊號。

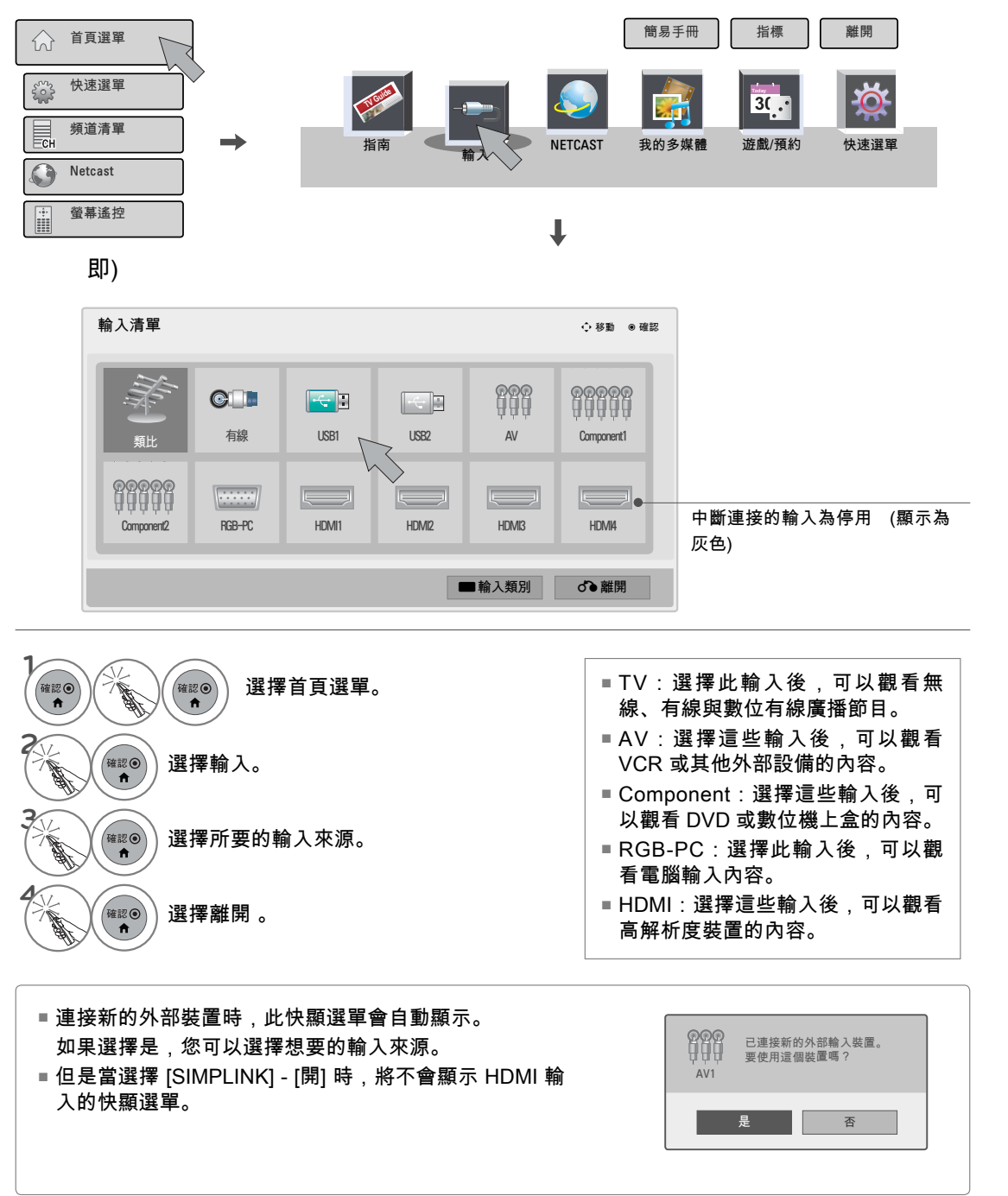

飌 **75**觀看電視/設定控制 |看電視/設定控制

輸入類別

您可以在輸入來源不使用時,為每個輸入來源設定類別。 這項資訊會指出哪個裝置應連接到哪個輸入連接埠。

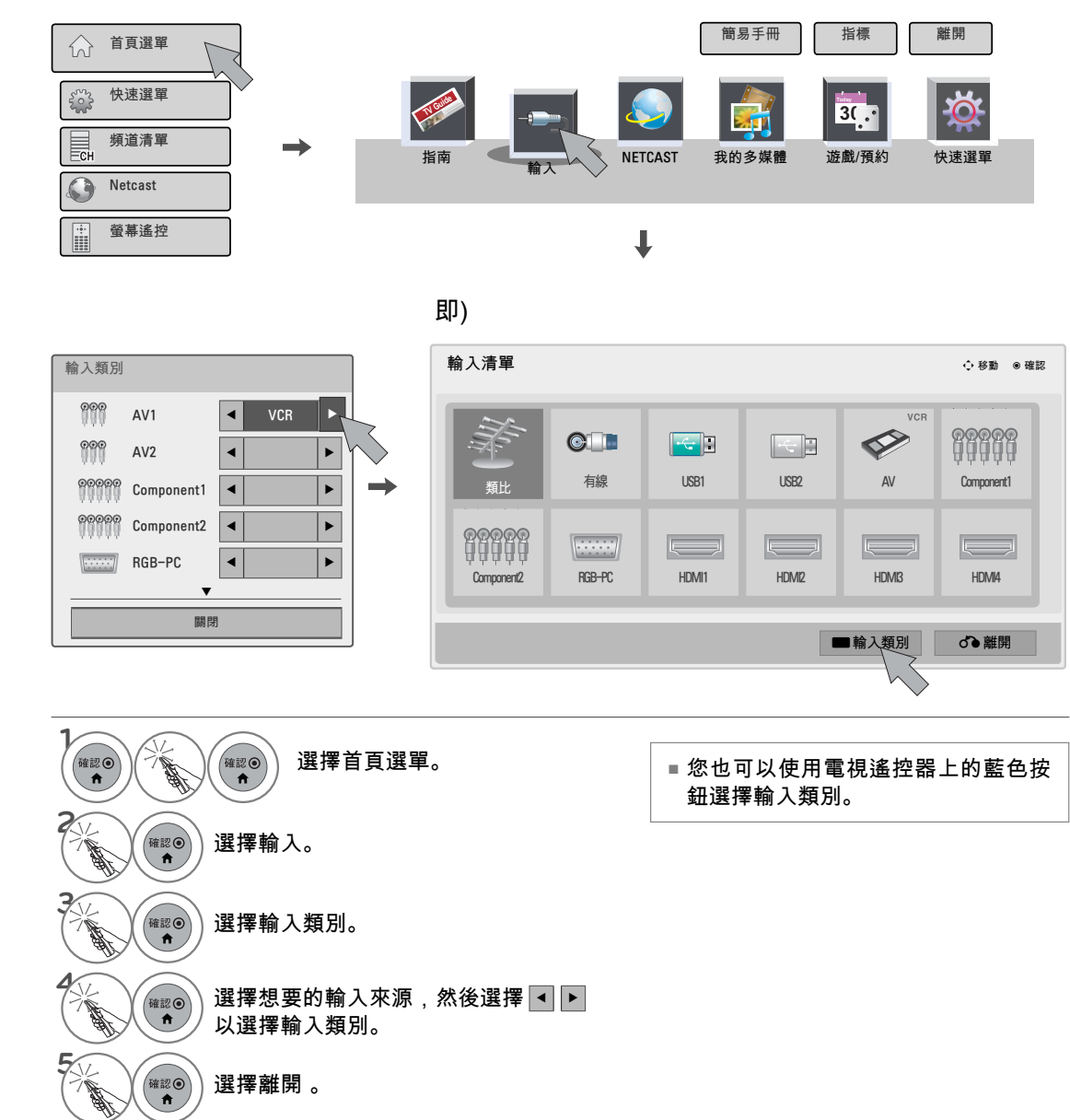

觀看電視/設定控制 觀看電視/設定控制

## 模式設定

預設選擇為 [家用]。 我們建議將電視設為 [家用] 模式,以在您的家居環境中提供最佳影像品質。

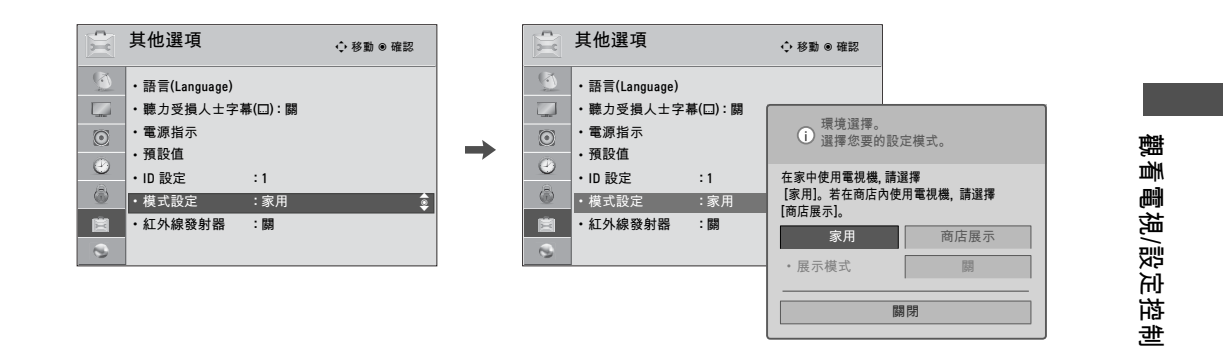

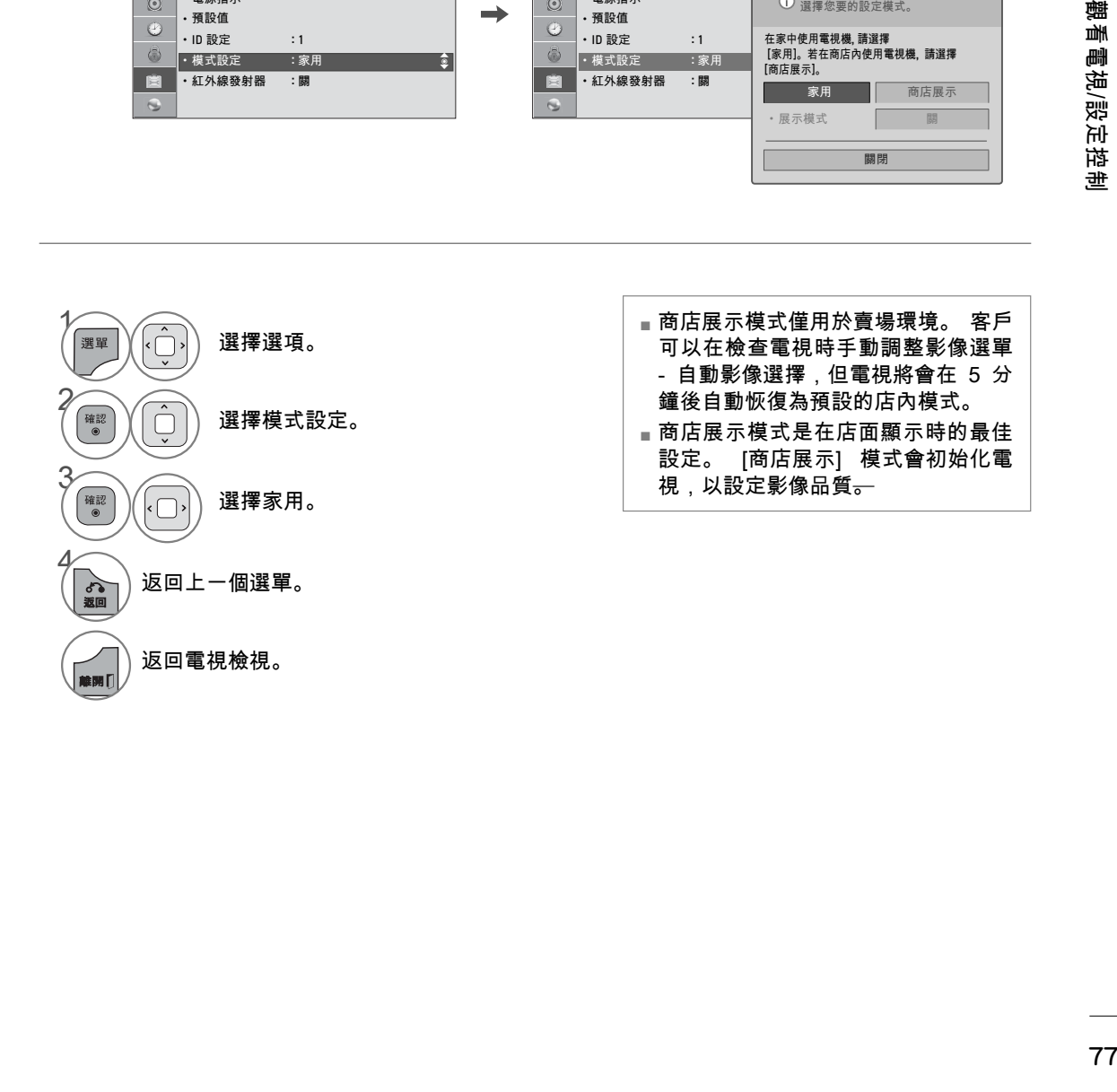

展示模式

顯示投影片,以說明本電視的各種功能。

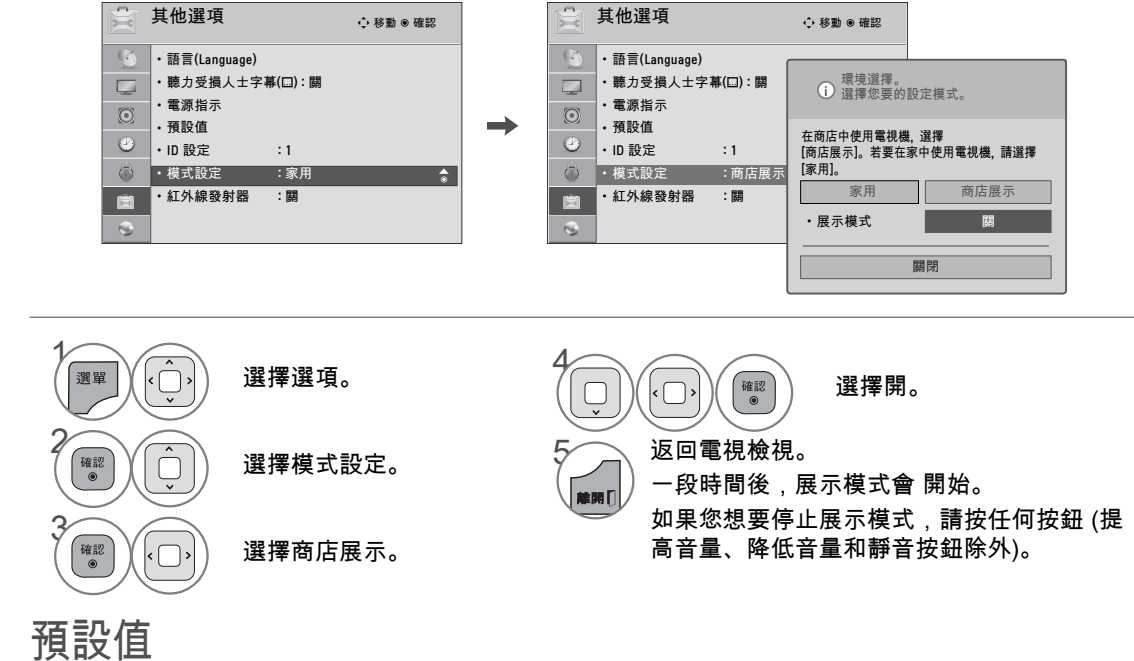

觀看電視/設定控制 "電視/設定控 亜

觀看

此功能會將電視重設為原廠預設值,並清除所有儲存的頻道。

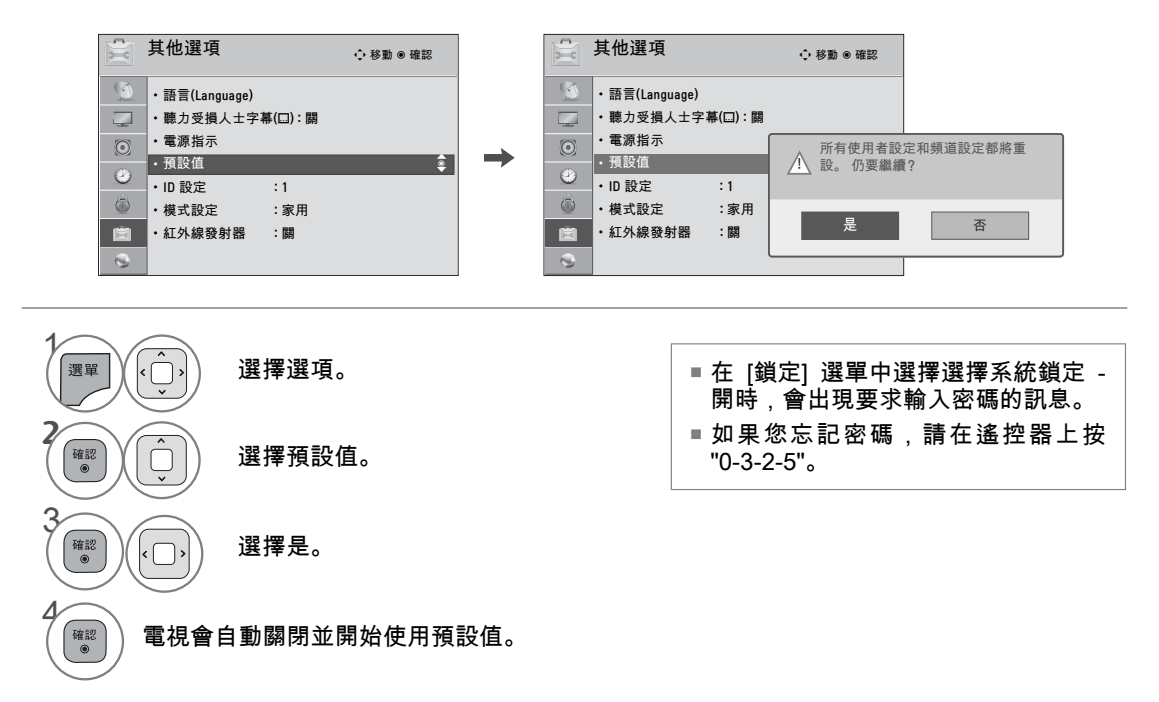

# AV 模式

AV 模式會切換各個預先設定的視訊和音效設定。

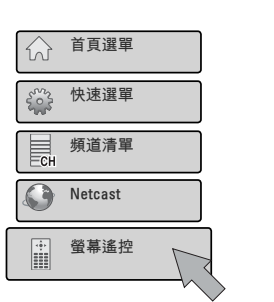

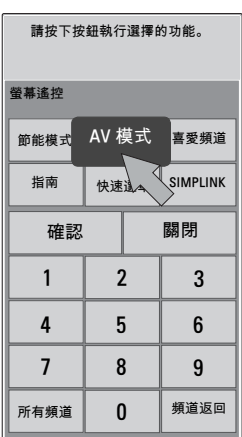

飌 **79**觀看電視/設定控制 !看電視/設定控制

- **1** 確認 確認 選擇螢幕遙控。 **2** 確認◎ 選擇AV 模式. 。<br><sub>確認</sub>◎ 重複選擇 AV 模式以選擇您要的選單<br>★★ 選項。 選項。
- 如果您在 [AV 模式] 中選擇劇院,則 [ 影像] 選單 - [自動影像選擇] 和 [音訊] 選單 - [音效模式] 中也會分別選擇劇 院。
- 如果您在 [AV 模式] 中選擇關,自動 影像選擇和音效模式會返回之前選擇 的值。
- 關:停用 AV 模式。
- 劇院:在觀賞電影時最佳化視訊和音 效。
- ■運動:針對觀賞體育賽事最佳化視訊 和音效。
- ■遊戲:針對玩遊戲最佳化視訊和音 效。
- 透過PlayStation或Xbox玩電動遊戲 時,建議使用遊戲模式。
- 在遊戲模式的狀態下,與畫質相關的 功能會依據遊戲畫面調整至最佳化 。

遊戲/預約

世界時間

這個功能僅在已設定目前時間時才能運作。

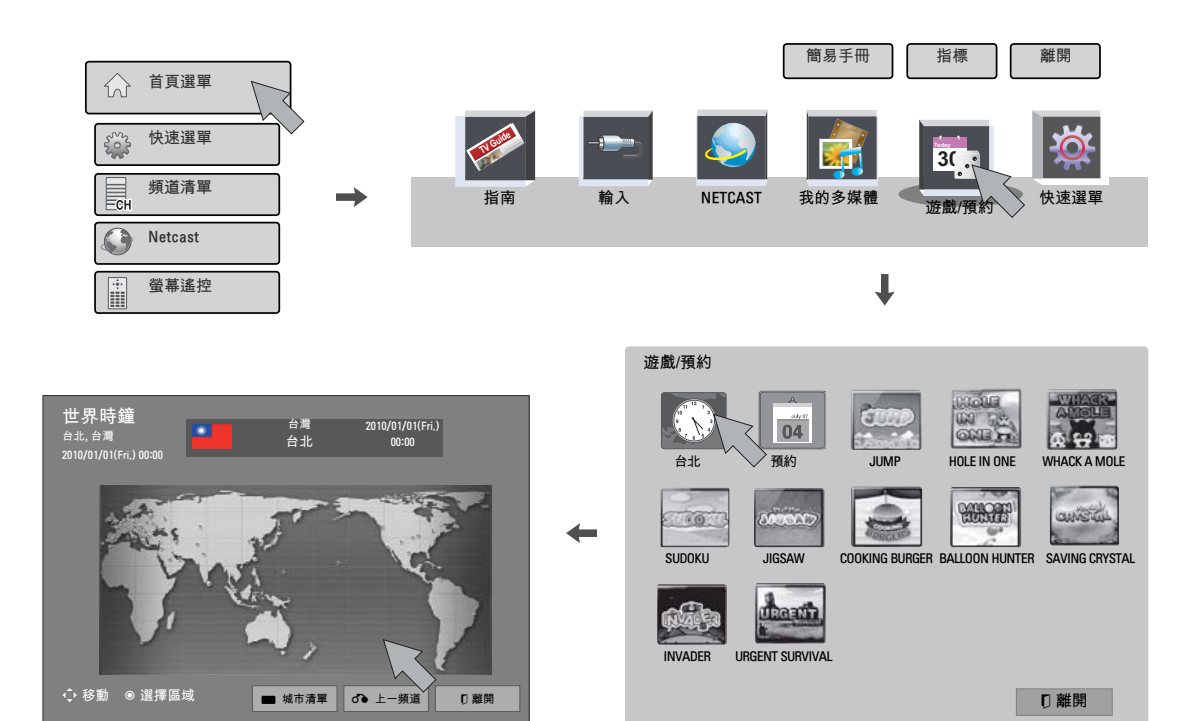

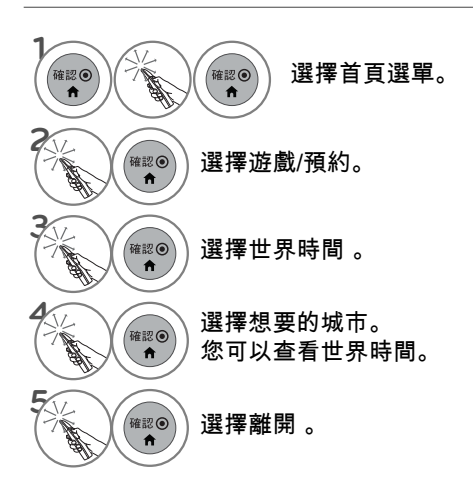

## 預約

#### 這個功能僅在已設定目前時間時才能運作。

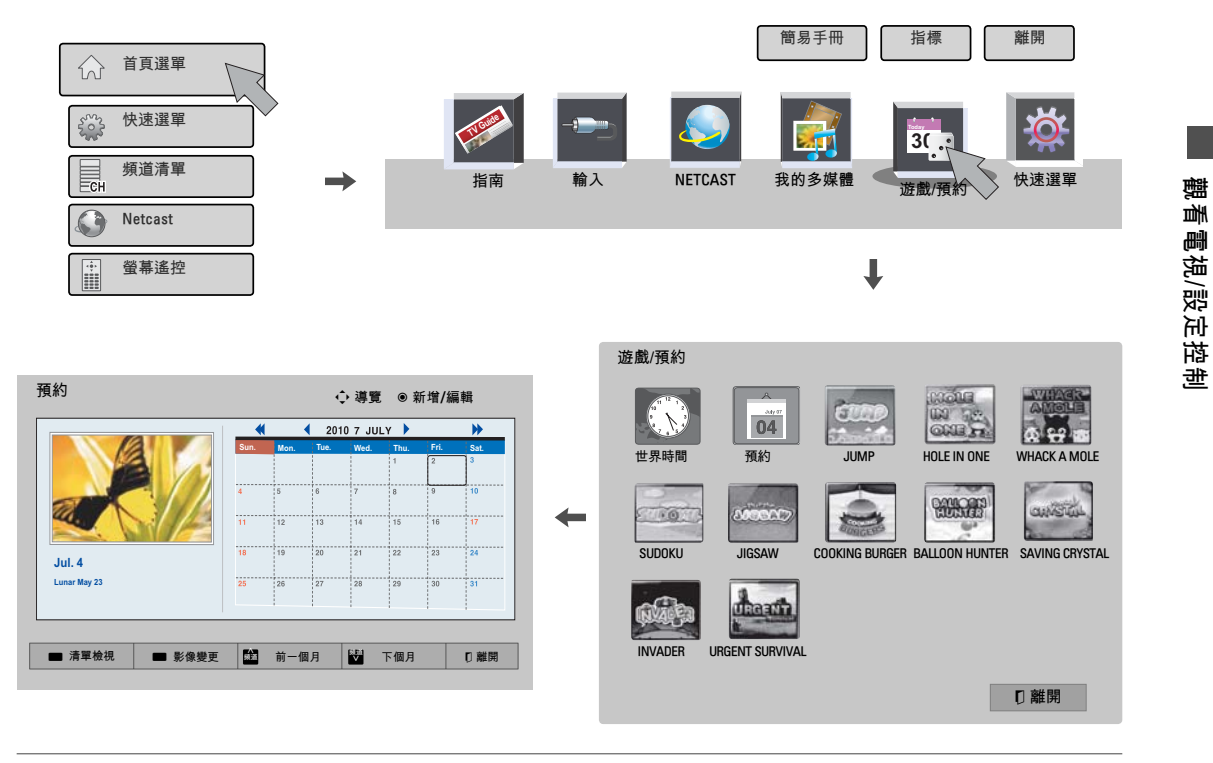

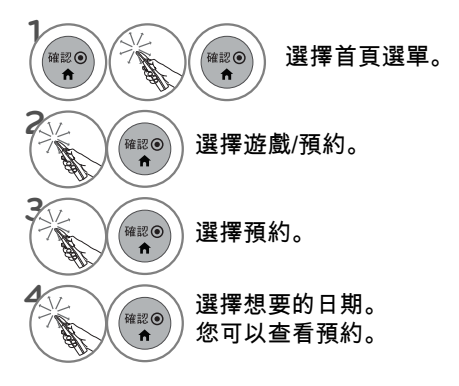

**81** 觀看電視/設定控制 81

## 預約註冊

## 即)

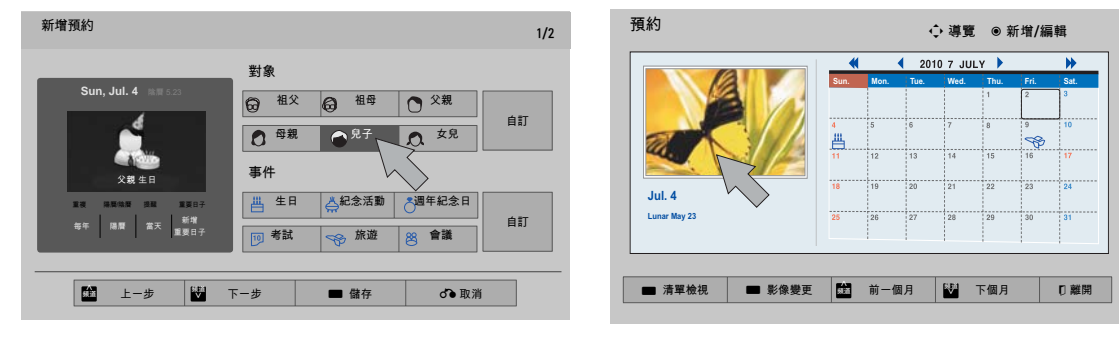

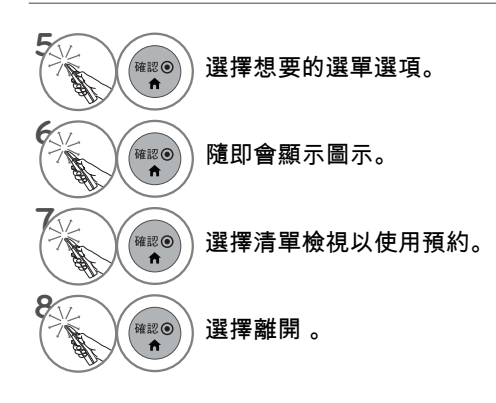

觀看電視/設定控制 觀看電視/設定控制

## 遊戲

讓您在電視上享受安裝的遊戲。

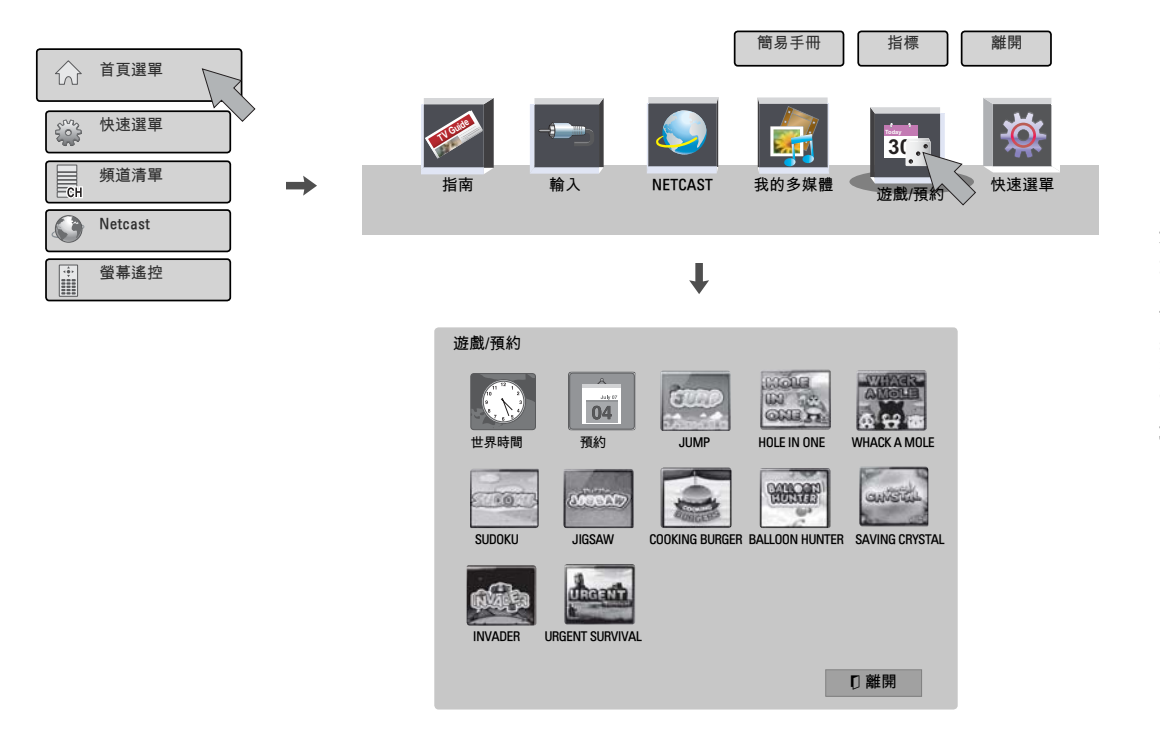

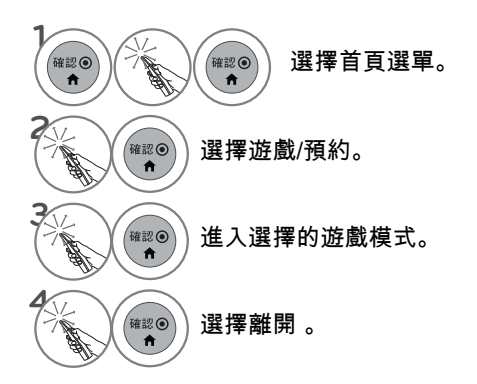

觀看電視/設定控制 **83**觀看電視/設定控制

# SIMPLINK

SIMPLINK 能讓您控制並播放其他以 HDMI 纜線連接的 AV 裝置,不需使用額外的纜線和設定。 這台電 視可以搭配使用具備 HDMI-CEC 支援的裝置, 但僅完全支援貼有 (simpunk 標誌的裝置。 SIMPLINK 可以在使用者選單中開啟和關閉。

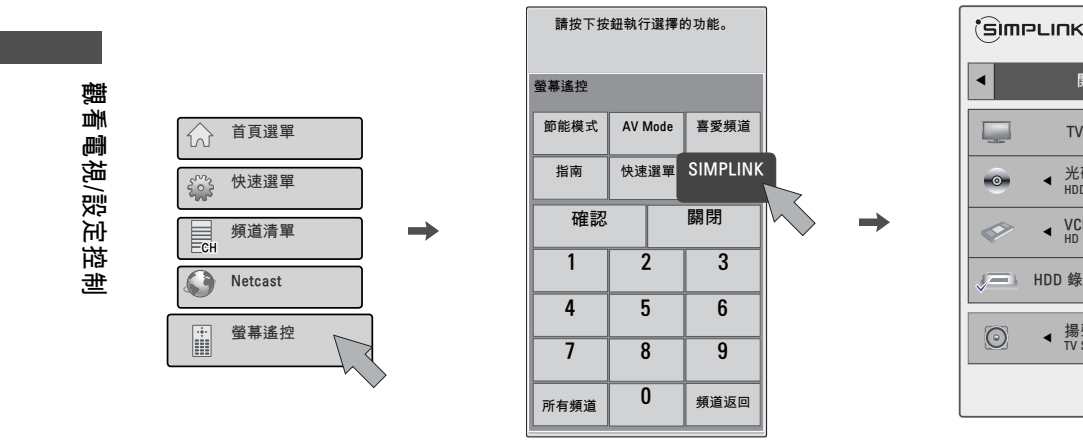

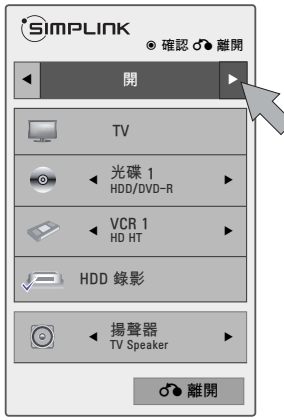

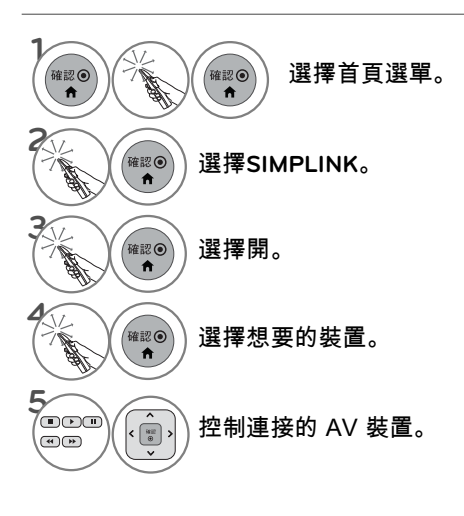

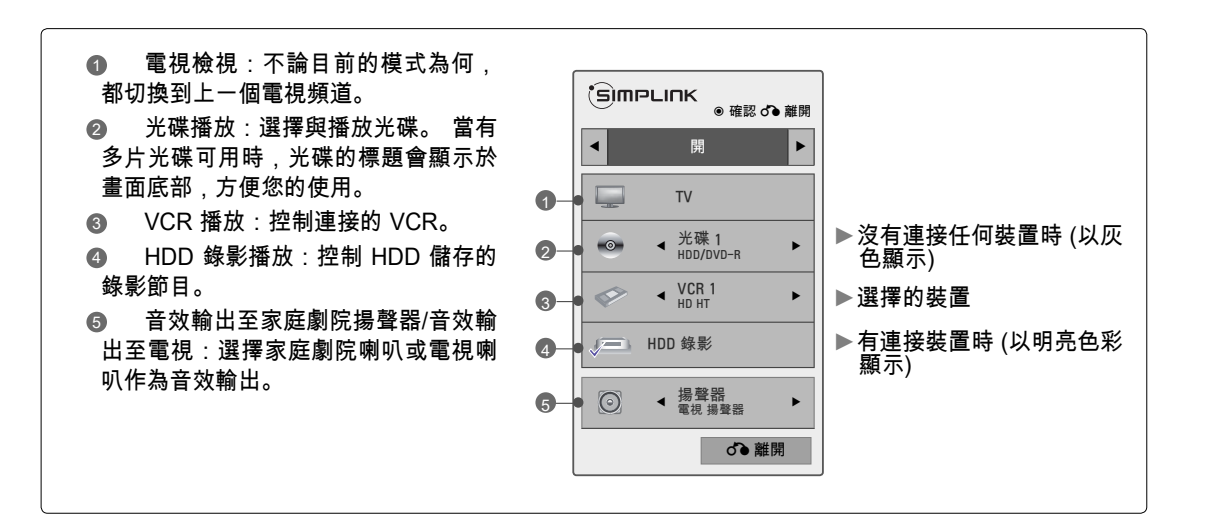

#### SIMPLINK 功能

- 直接播放:將 AV 裝置連接到電視後,您可以直接控制裝置並播放媒體,而不需額外的設定。
- 選擇 AV 裝置:讓您選擇其中一部連接到電視的 AV 裝置。
- 光碟播放:透過按下 ^v< ›、確認、▶、■、Ⅱ、◀ 和 ▶ 按鈕,控制連接的 AV 裝置。
- 關閉所有裝置:當您關閉電視時,所有連接的裝置也會關閉。
- 切換音效輸出:提供切換音效輸出的簡易方式。
- 同步電源開啟:具有 Simplink 功能且連接 HDMI 端子的設備開始播放時,電視將會自動開啟。

注意:如果要操作 SIMPLINK,需要使用具有 \*CEC 功能且版本為 1.3 以上的 HDMI 纜線。 (\*CEC:消費 性電子產品控制)。

(透過 HDMI 纜線連接到電視、但不支援 SIMPLINK 的裝置,不提供此功能)

#### **4 注意**

- ▶使用 HDMI 纜線,將電視的 HDMI/DVI IN 或 HDMI IN 端子連接到 SIMPLINK 裝置背面的端子 (HDMI 端子)
- ▶ 當您使用遙控器上的 [輸入] 按鈕切換輸入來源時,SIMPLINK 裝置會停止運作。
- ▶ 當您選擇具有家庭劇院功能的裝置時,音效輸出會自動切換為家庭劇院喇叭,且電視喇叭會關閉。
- ▶ 如果連接的 SIMPLINK 家庭劇院系統沒有從電視播放音效,請使用光纖纜線,將電視背面的 DIGITAL AUDIO OUT 端子連接到 SIMPLINK 裝置背面的 DIGITAL AUDIO IN 端子。

## 頻道資訊概覽

電視的 OSD (畫面顯示) 可能與本手冊上的內容稍有差異。

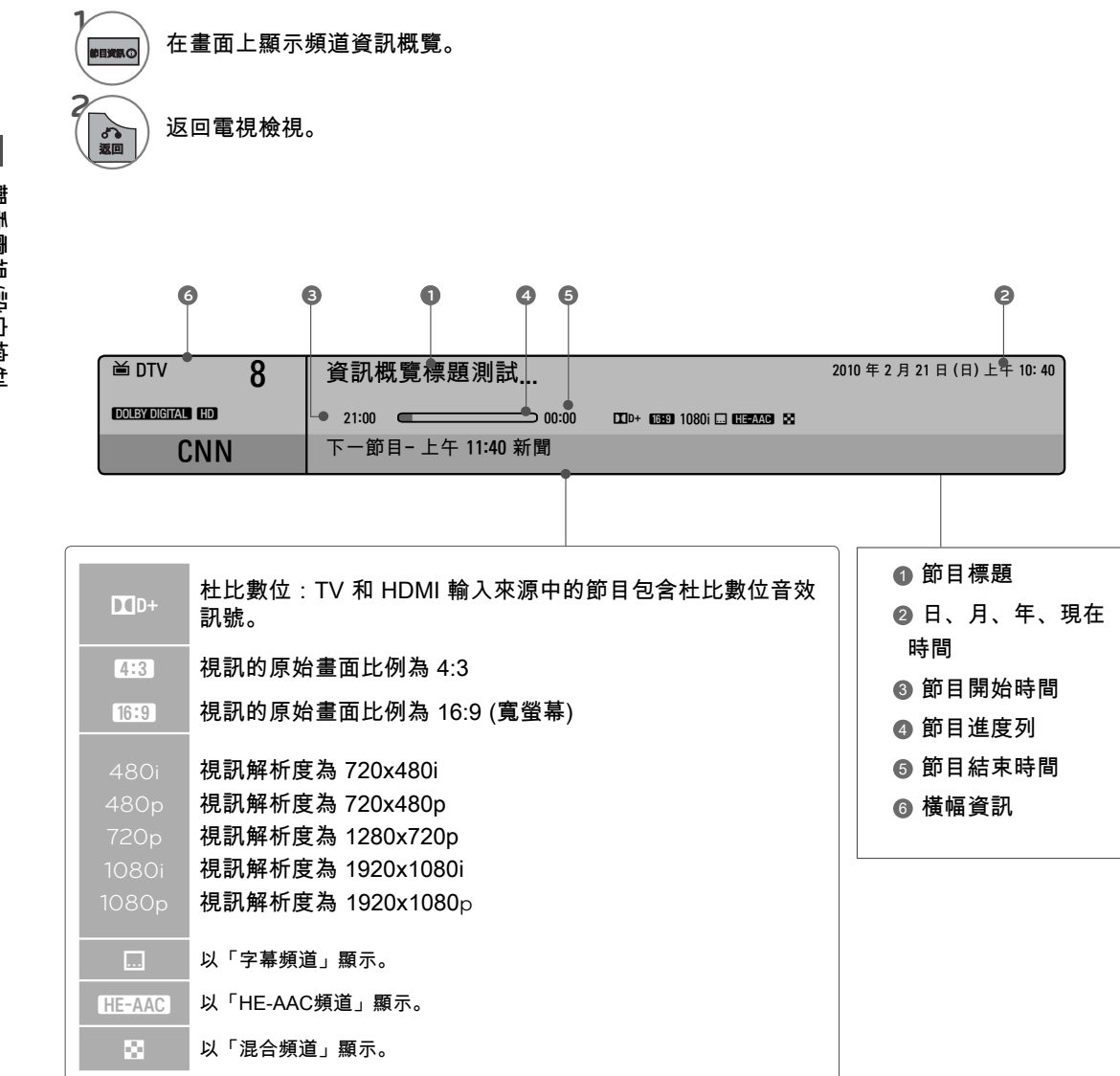

觀看電視/設定控制 觀看電視/設定控制

「摘要資訊」會顯示目前的畫面資訊。

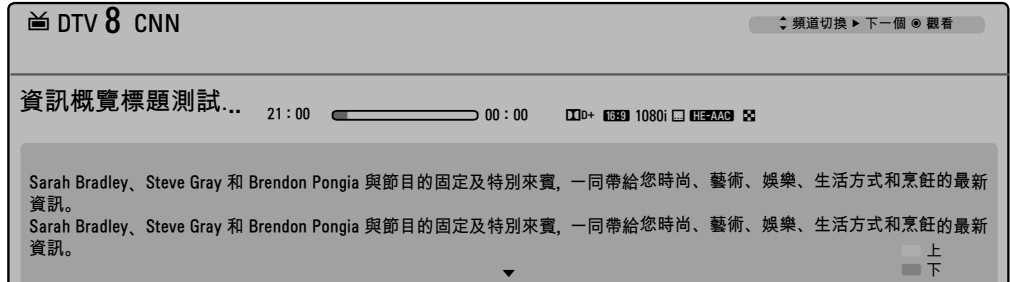

觀看電視/設定控制 **87**觀看電視/設定控制

頻道資訊

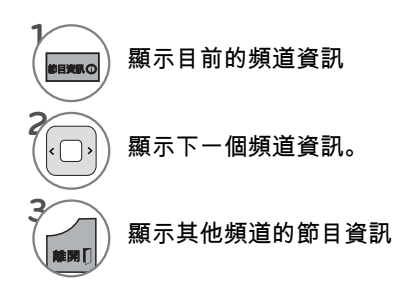

頻道節目預約

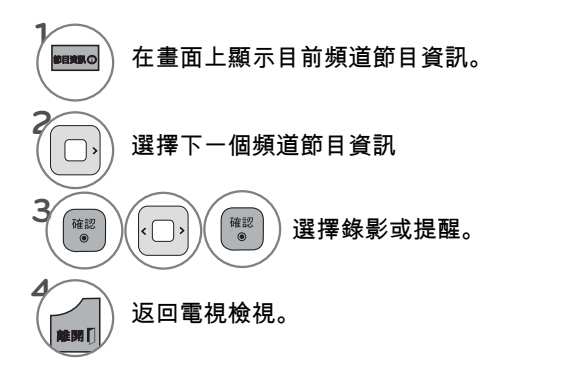

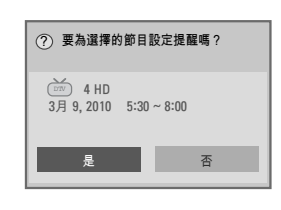

**EPG** (電子節目導覽) (在數位模式下)

本系統具有電子節目指南 (EPG),能協助您導覽所有可能的觀看選擇。

EPG 會提供節目清單、所有可用服務的開始與結束時間等資訊。 此外,有關節目的詳細資訊通常可以在 EPG 取得 (視特定電視台而定,此類節 目詳細資訊的可用性與數量可能有所不同)。

此功能只有在電視廣播公司播送 EPG 資訊時才能使用。 EPG 會顯示 8 天的節目詳細資訊。

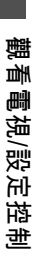

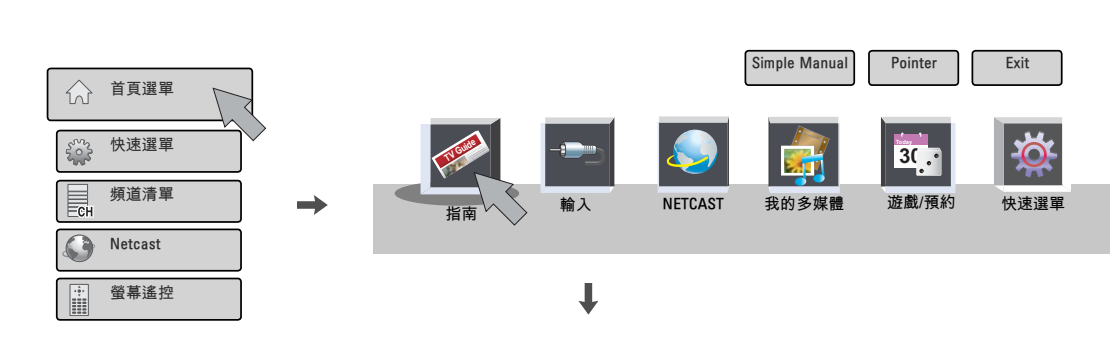

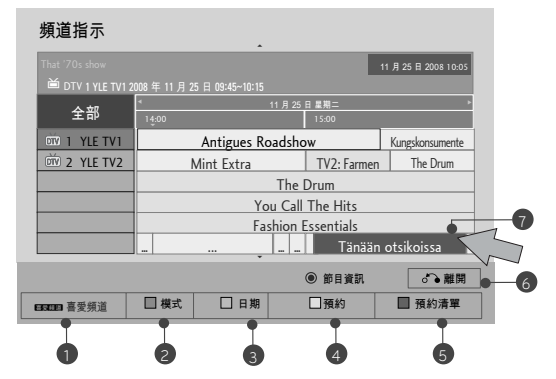

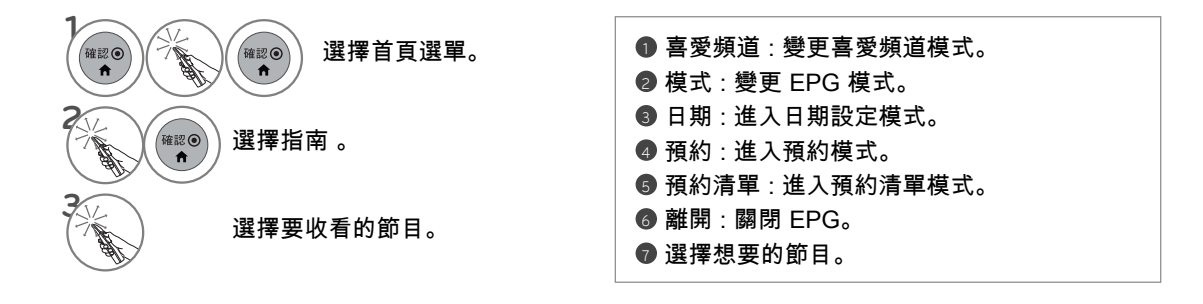

預約

設定提醒的開始時間,並設定通道。

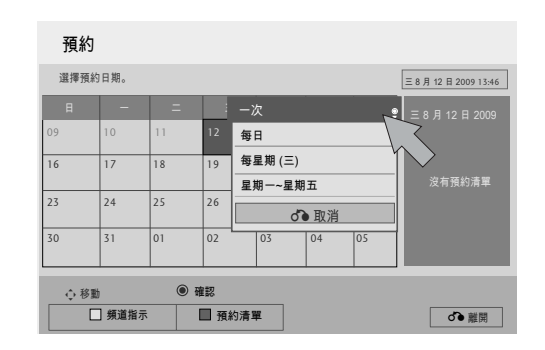

觀看電視/設定控制 **89**觀看電視/設定控制

**1** 重複第 88 頁的步驟 1-2。

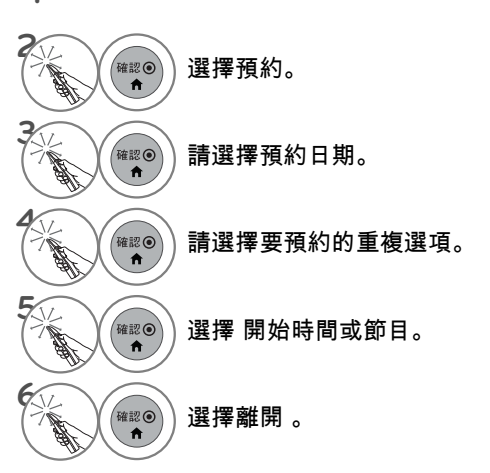

# 延長說明

觀看電視/設定控制 觀看電視/設定控制

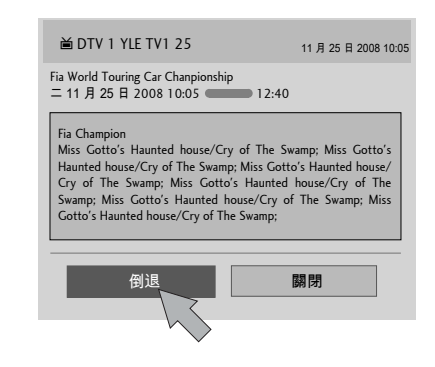

**1** 重複第 88 頁的步驟 1-2。

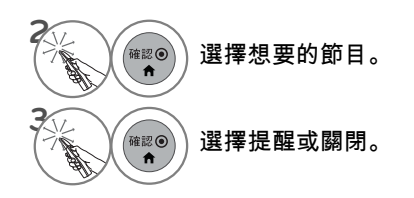

# 預約清單

如果您建立了預約清單,預約的節目會於預定時間顯示,即使該時間您正在觀看不同的節目也一樣。

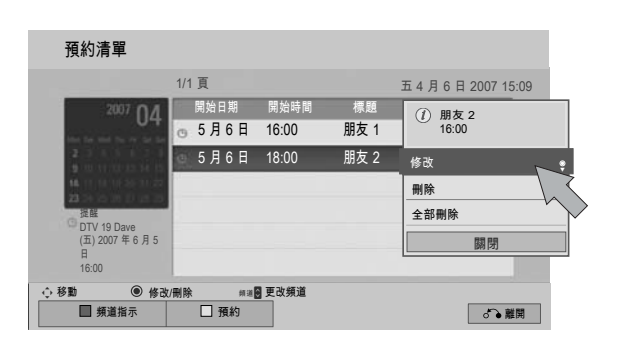

觀看電視/設定控制 **朝看電視/設定控制 | ○** 

**1** 重複第 88 頁的步驟 1-2。

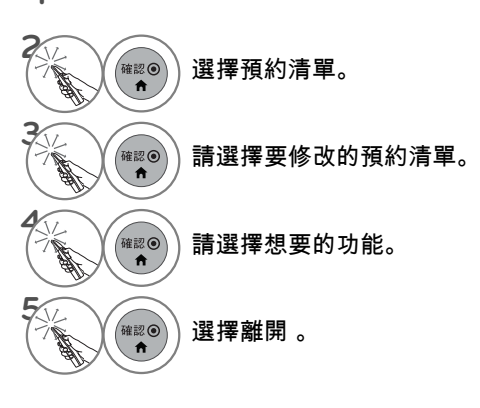

# 3D 影像

3D 技術

本款電視可透過 3D 廣播或藉由連接到相容的裝置 (如藍光 3D 播放器) 顯示 3D 畫面。 您必須具備這類裝 置才能以 3D 觀看電視。 3D 電視針對兩隻眼睛顯示不同格式的畫面。 觀眾必須配戴 3D 眼鏡才能以 3D 格式觀看這些影像。

觀賞 3D 影像

警告

- ►觀賞 3D 影像時,請從有效的視角並於適當的距 離內觀看電視。 - 若超出此視角或距離,可能無 法觀賞 3D 影像。 此外,躺臥觀看時,3D 影像 可能不會顯示。
- ►若以過近的距離或長時間觀看 3D 影像,可能有 損視力。
- ►長時間使用 3D 眼鏡觀看電視或玩內含 3D 影像 的電視遊戲,可能導致您和/或您的雙眼睏倦、 頭痛或疲勞。 若感到頭痛,或者感到疲勞或睏 倦,請停止觀看電視並稍作休息。
- ►孕婦、長者、心臟病患或易感疲倦者,觀看 3D 電視時應有所節制。
- ►某些 3D 影像可能讓您不自覺迴避或閃躲視訊中 所顯示的影像。 因此,最好是不要在易碎物品或 任何容易被撞倒的物品附近觀看 3D 電視。
- ►請避免讓 5 歲以下的兒童觀看 3D 電視。 否則可 能影響兒童的視力發展。

►光過敏發作的相關警告: 某些觀眾曝露在特定因素 (包括電視或電視遊戲 中的閃爍光源或影像) 之中時,可能會引起疾病 發作或引發癲癇。 若您或家族中任何成員曾患 有癲癇或發作病史,觀看 3D 電視前,請諮詢醫 師意見。

特定症狀亦可能在過去無病史的任何情況下發<br>生。 若您發生下列任一症狀,請立即停止觀看 生。 若您發生下列任一症狀,請立即停止觀看 3D 影像並就醫:暈眩或頭昏眼花、視覺過渡或 視覺異常、視力或顏面神經不穩定,如眼睛或肌 肉抽搐,無意識的動作、痙攣、失去意識、混亂 或方向感錯亂、失去方向感、絞痛,或感到反胃 噁心。 家長應留意其子女 (包括青少年) 是否出 現此類症狀,因為他們對於觀看 3D 電視的特效 可能更為敏感。

❶注意

- ►若要以 3D 模式觀看電視,您必須戴上 3D 眼 鏡。 為獲得最佳效果,您應配戴 LG 品牌的 3D 眼鏡。 使用他牌 3D 眼鏡時,3D 影像可能不會 正常顯示。 請參閱 3D 眼鏡手冊,以取得如何 使用 3D 眼鏡的指示。
- ►開啟電視電源後,您的電視可能需要數秒鐘的時 間進行校正。
- ►若將目光移離電視,然後移回 3D 節目上,您可 能需要花一段時間才會看見 3D 影像。
- ►若 3D 影像是顯示在 3 波長日光燈 (50 Hz 60

下列行為可降低光過敏發作的風險。

- 觀看 3D 電視期間經常休息。
- 雙眼有視差者,應在採取視力矯正措施後再觀 看電視。
- 觀看電視時讓雙眼與 3D 畫面保持水平,並避 免座位太靠近電視。
- 當您感到疲倦或生病時,請勿觀看 3D 影像, 並避免長時間觀看 3D 影像。
- 對於觀賞 3D 電視的 3D 影像以外的任何其他 用途,請勿配戴 3D 眼鏡。
- 某些觀眾觀看 3D 電視後可能會感到方向感錯 亂。 因此,觀看 3D 電視後,請先花一段時間 重拾對周遭環境的意識,然後再移動。

- Hz) 或磁性日光燈 (50 Hz 60 Hz) 之下,電視可 能會輕微閃爍。 在這類情況下,建議您關燈。 ►若電視和 3D 眼鏡之間有障礙物,3D 影像可能不
- 會正常顯示。 ►請勿在靠近其他電子設備和 IR 設備的地方使用 電視。
- ►在類比電視中,3D 影像無法運作。

3D 影像

使用 3D 眼鏡時

### 警示

- ►請參閱 3D 眼鏡手冊的操作指示。
- ►請勿使用 3D 眼鏡來取代矯正眼鏡、太陽眼鏡或護目鏡。
- ►請勿將 3D 眼鏡保存於高溫或低溫處。
- ►請勿在 3D 眼鏡上滴附異物。 請勿讓眼鏡摔落或彎折眼鏡。
- ►由於 3D 眼鏡的鏡片容易刮傷,請僅使用軟布清潔。 由於眼鏡容易刮傷,使用軟布清潔之前,請先 抖落灰塵。

3D 影像 **93**3D 影像

## 3D 影像可視範圍

電視尺寸、視角和其他條件都可能改變觀看距離和觀看角度。

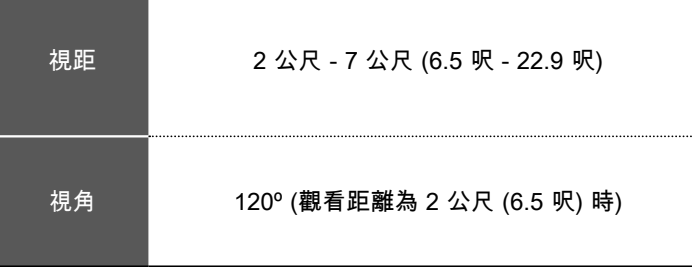

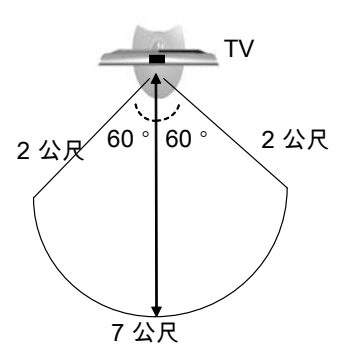

# 3D 影像

## 觀看 3D 影像

**1** 播放以 3D 製作的視訊。 請參考下列支援的影像。

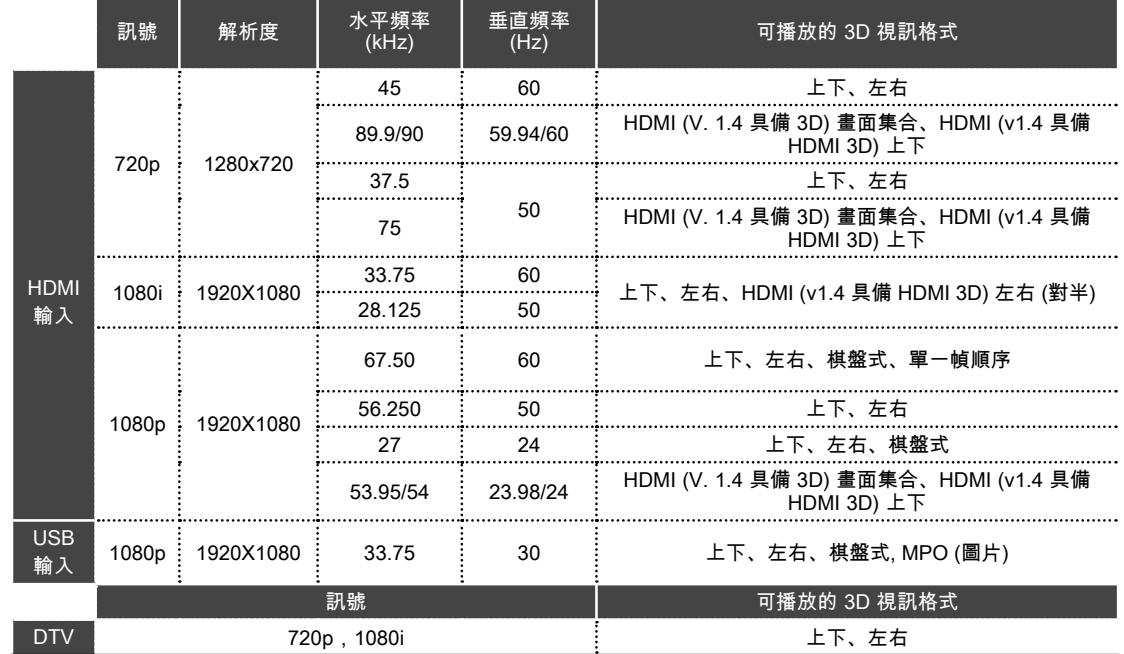

3D 影像

媒體內容和播放器需支援 HDMI (V. 1.4 具備 HDMI 3D) 畫面集合,才能播放 3D。 作為 HDMI (V. 1.4 具備 HDMI 3D) 畫面集合、上下、左右 (對半) 格式輸入的視訊,會自動切換成 3D 畫 面。

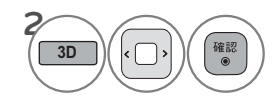

**3D ENTER** 選擇電視螢幕顯示的形狀之後,請戴上 3D 眼鏡。

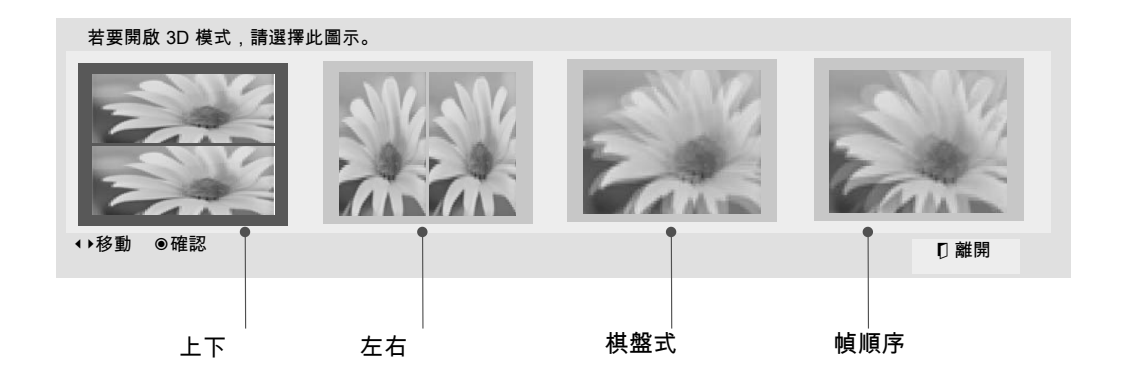

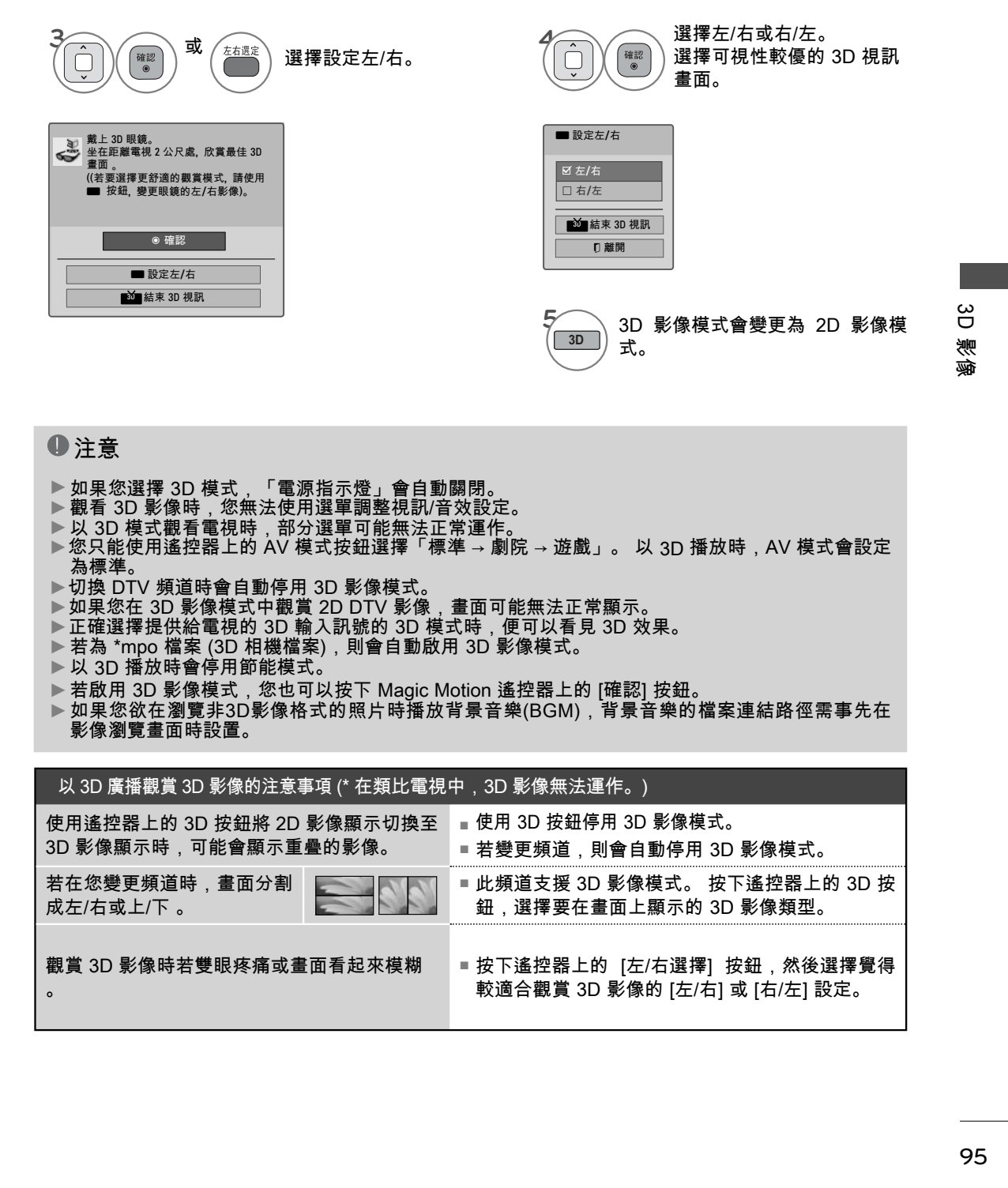

## 

- ►如果您選擇 3D 模式,「電源指示燈」會自動關閉。
- ► 觀看 3D 影像時,您無法使用選單調整視訊/音效設定。
- ►以 3D 模式觀看電視時,部分選單可能無法正常運作。
- ►您只能使用遙控器上的 AV 模式按鈕選擇「標準 → 劇院 → 遊戲」。 以 3D 播放時,AV 模式會設定 為標準。
- ►切換 DTV 頻道時會自動停用 3D 影像模式。
- ►如果您在 3D 影像模式中觀賞 2D DTV 影像,畫面可能無法正常顯示。
- ▶正確選擇提供給電視的 3D 輸入訊號的 3D 模式時,便可以看見 3D 效果。 ▶ 若為 \*mpo 檔案 (3D 相機檔案),則會自動啟用 3D 影像模式。
- ► 以 3D 播放時會停用節能模式。
- ▶ 若啟用 3D 影像模式,您也可以按下 Magic Motion 遙控器上的 [確認] 按鈕。

▶ 如果您欲在瀏覽非3D影像格式的照片時播放背景音樂(BGM),背景音樂的檔案連結路徑需事先在 影像瀏覽畫面時設置。

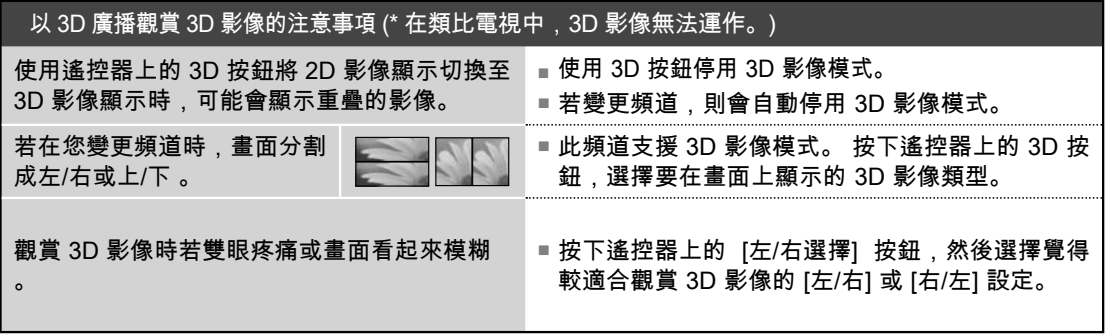

# 我的多媒體

輸入模式

快顯選單沒有出現時,您可以在 USB 選單中選擇 [電影清單]、[相片清單] 或 [音樂清單]。

設定電視與 USB 裝置或 DLNA,以使用我的媒體

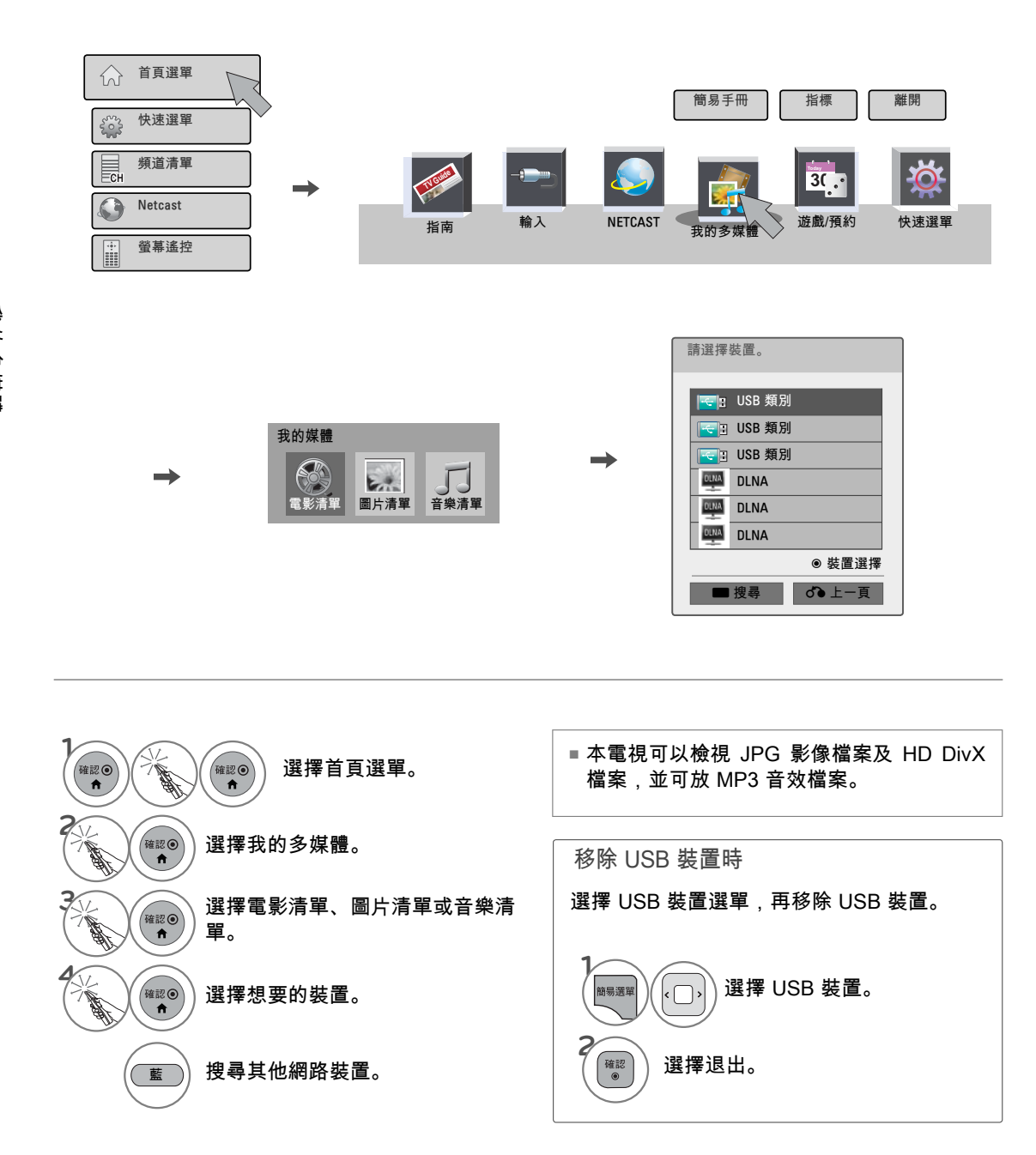

我的多媒體

## 連接方式

USB 連接

**1** 將 USB 裝置連接到電視上的 USB IN 插孔。

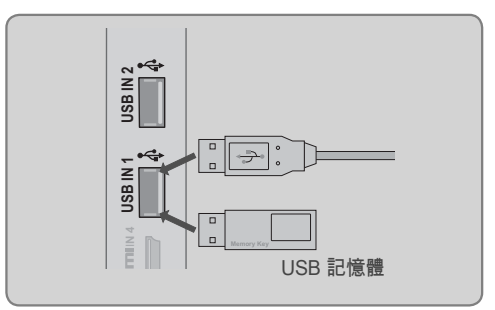

#### 使用 USB 裝置時的安全事項

- ►一次僅能辨識單一USB儲存裝置。
- ►不支援讀卡機。
- ▶若USB儲存裝置為透過USB集線器連接,則該裝置會無法進行辦識。
- ►採用自動辨識通道的USB儲存裝置可能會無法辦識。
- ►使用自有驅動程式的USB儲存裝置可能會無法辦識。
- ▶在接上的USB儲存裝置正在運作時,切勿將電視關閉或將USB裝置拔除。當此種裝置遭到容然脫離或拔除 時,儲存的檔案或該USB儲存裝置可能會因此而損壞。
- ▶ 請勿連接刻意在電腦上進行調整的USB儲存裝置,該裝置可能會造成產品出現故障或無法播放。請勿忘記 僅使用有正常音樂檔案、影像檔案或電影檔案的USB儲存裝置。
- ▶ 請只使用由Windows作業系統所提供的FAT32 或 NTFS 檔案系統所格式化的USB儲存裝置。若儲存裝置經 格式化成不為Windows所支援的其他應用通道,則其可能會無法辨識。
- ▶請連接電源到需要外部電源供應的USB儲存裝置(超過0.5A)。如果沒有,該裝置可能會無法辨識。
- ►請利用USB製造商所提供的專用纜線連接USB儲存裝置。
- ►有些USB儲存裝置可能並不被支援或無法順利地運作。
- ►USB儲存裝置檔案對準方法,與Window XP所採用的方法類似,檔名最多可辨識100個英文字元。
- ►由於USB裝置的資料可能會毀損,故請將重要的檔案備份。妥善管理資料是消費者本身的責任,而且製造 商對於本產品在範圍上並不涵蓋資料毀損的部分。
- ▶ 若USB HDD無外部電源, 則可能無法偵測到USB裝置, 因此務必連接至外部電源。
- ► 若您的USB記憶體裝置擁有多個分割區,或您使用USB讀卡機,則最多可使用四個分割區或USB記憶體裝 置。
- ▶若USB記憶體裝置連接至USB讀卡機,可能無法偵測到它的容量資料。
- ▶若USB記憶體裝置運作不正常,請先取下並再次連接。
- ► 偵測USB儲存裝置的速度,會隨裝置而異。
- ▶若在待機模式裡連接USB裝置,在開啟電視機時就會自動載入特定的硬碟機。
- ▶USB外部硬碟機的建議容量為1 TB或以下,USB記憶體的建議容量為為32 GB或以下。
- ►超過建議容量的裝置可能無法正常運作。
- ▶若具「省電」功能的USB外部HDD 無法運作, 則先關閉再開啟硬碟機, 使其正常運作。
- ►下面的USB存儲設備的USB 2.0的支持以及。但他們可能無法正常工作在電影名單。
- ▶ 最大文件/文件夾: 小於 1000 ( 總數的文件和文件夾 )
- ► 如果有太多的文件夾和文件在一個文件夾,它可能無法正常運行。

我的多 **97**我的多媒體 ·滨醴

#### DLNA連接

#### 關於 DLNA

此機種能夠透過數位生活網路聯盟(DLNA)服務器顯示並播放數種類型的電影、照片以及音樂檔案,且此 機種在照片的展示上已為DLNA所認證。 數位生活網路聯盟 (Digital Living Network Alliance, DLNA) 為一 跨產業組織,由消費者電子產品、電腦運算業及行動裝置公司聯合組成。 數位生活 (Digital Living) 可讓 消費者透過家中的有線或無線網路,輕鬆共用數位媒體。

消費者可以透過 DLNA 認證標誌,輕鬆找到符合《DLNA 互通性指南》的產品。 本機符合《DLNA 互通 性指南》1.5 版。 當執行 DLNA 伺服器軟體的電腦或其他 DLNA 相容裝置連接到這台電視時,可能需要 變更軟體或其他裝置的某些設定。 如需更多資訊,請參閱軟體或裝置的操作指示。 其餘支援的檔案類型 以及其他使用說明請參照96 ~ 121頁 。

#### **4** 注意

- ►隨附的 Nero MediaHome 4 Essentials CD-ROM 為自訂軟體版本,僅適用於與這台電視共用檔案 及資料夾。
- ►隨附的 Nero MediaHome 4 Essentials 軟體不支援下列功能:轉碼、遙控 UI、電視控制、網際網 路服務及 Apple iTunes
- ►本手冊以繁體中文版 Nero MediaHome 4 Essentials 為範例來說明操作方式。 請依您的語言版 本,依實際操作的說明內容進行操作。
- ►如果一個資料夾中包含太多資料夾和檔案,可能無法正常運作。
- ▶針對 DLNA 選項,請使用電視隨附的 Nero MediaHome 程式。 不過,我們無法保證協力廠商的程 式是否能夠正常運作。
- ►您可以在觀看電視螢幕上的小型預覽頻道清單時選擇頻道。
- ►當 DLNA 選項無法正常運作時,請檢查您的網路設定。
- ►若要使用 DLNA 選項,至少應檢查一個以上的網路介面卡。
- ►網路介面卡的安裝數量視您目前使用的電腦而有所不同。 (此範例說明一台電腦安裝 2 張網路介面 卡,而僅檢查其中一張介面卡是否採用 DLNA。)
- ►如果您的電腦已安裝虛擬電腦 (例如,Vmware),請勿核取虛擬網路介面卡選項。 這可能導致 DLNA 選項無法正常運作。
- ►如果 Nero Media Home 發生運作異常或錯誤,則 DLNA 選項可能無法正常運作。 如果發生這種情 況,請結束 Nero Media Home,並重新啟動程式。 您可以按一下程式左下角的問號,下載最新版 本的 Nero Media Home。
- ►網路不穩定時,裝置可能會變慢,或在播放時可能需要載入。
- ▶在 DLNA 模式中播放視訊時,無法支援多重音效與隱藏式字幕。
- ►在 DLNA 模式中選擇全螢幕時,輸出螢幕的畫面比例可能會與原始輸入不同。
- ▶在 DLNA 模式中,當多台電視連線至單一伺服器時,視伺服器的效能而定,檔案可能無法正常播 放。
- ►如果伺服器沒有提供播放時間資訊,則會顯示為 "--:--:--"。
- ►使用電影清單時,無法播放 DLNA 伺服器中的 DRM 檔案。

我的多媒體

# 我的多 **99**我的多媒體 ·媒體

# 安裝 **Nero MediaHome 4 Essentials**

Nero MediaHome 4 Essentials 能讓您輕鬆使用適用於Windows 的 DLNA 伺服器軟體。 如果您已在電腦 上使用 DLNA 伺服器軟體,則不需安裝 Nero MediaHome。 執行 Windows 7 的電腦內建 DLNA 伺服 器,所以不需安裝 Nero MediaHome。

安裝 Nero MediaHome 4 Essentials 的電腦系統需求

- Windows® XP (Service Pack 2 或更新版本)、Windows Vista® (不需要 Service Pack)、Windows® XP Media Center Edition 2005 (Service Pack 2 或更新版本)、Windows Server® 2003
- Windows Vista® 64 位元版本 (應用程式以 32 位元模式執行)
- ■硬碟空間:一般安裝獨立的 Nero MediaHome 需要 200 MB 硬碟空間
- 1.2 GHz Intel® Pentium® III 或 AMD Sempron™ 2200+ 處理器
- ᯫ 記憶體:256 MB RAM
- 具備至少 32 MB 視訊記憶體的圖形卡,解析度最低為 800 x 600 像素,以及 16 位元色彩設定
- Windows® Internet Explorer® 6.0 或更新版本
- DirectX® 9.0c revision 30 (2006 年 8 月) 或更新版本
- 網路環境: 100 Mb 乙太網路, WLAN (IEEE 802.11b/g/n)
- **1** 啟動電腦,將 Nero MediaHome 4 Essentials CD-ROM 插入電腦光碟機。 安裝精靈會引導您完成快速簡單的安裝程序。
- **2** 關閉所有 Microsoft Windows 程式,結束任何可能正在執行的防毒軟體。
- **3** 將 Nero MediaHome 4 Essentials CD-ROM 插入電腦光碟機。
- **4** 按一下 Nero MediaHome 4 Essentials。 系統準備開始安裝,且安裝精靈會出現。
- **5** 按下一步按鈕,顯示輸入序號的畫面。 按下一步移至下一個步驟。
- **6** 如果您接受所有條件,請按一下我接受授權條款核取方塊,然後按下一步。 若未接受本合約,則無 法安裝。
- **7** 按一下一般,然後按下一步。 安裝程序即會開始。
- **8** 如果您要參與匿名資料蒐集,請選擇相關核取方塊,然後按下一步按鈕。
- **9** 按一下結束按鈕完成安裝。

## 我的多媒體

## 共用檔案及資料夾

安裝 Nero MediaHome 後,您必須新增想共用的資料夾。

- **1** 按兩下桌面上的 Nero MediaHome 4 Essentials 圖示。
- **2** 按一下左方的網路圖示,並在網路名稱欄位中定義您的網路名稱。 電視會辨識您輸入的網路名稱。
- **3** 按一下左方的共用圖示。
- **4** 在共用畫面上按一下本機資料夾索引標籤。
- **5** 按一下新增圖示,開啟瀏覽資料夾視窗。
- **6** 選擇內含欲共用檔案的資料夾。 系統會將選擇的資料夾新增至共用資料夾清單。
- **7** 按一下啟動伺服器圖示,啟動伺服器。

- ▶如果電視上未顯示共用資料夾或檔案,請在本機資料夾索引標籤上按一下資料夾,然後在更多按鈕 上按一下重新掃描資料夾。
- ▶請瀏覽 www.nero.com, 取得更多資訊及軟體工具。

我的多媒體

#### 播放共用內容

您可以顯示及播放儲存在電腦或其他 DLNA 多媒體伺服器上的電影、相片及音樂內容。

**1** 啟動家庭網路中已連線電腦或其他裝置上的伺服器。

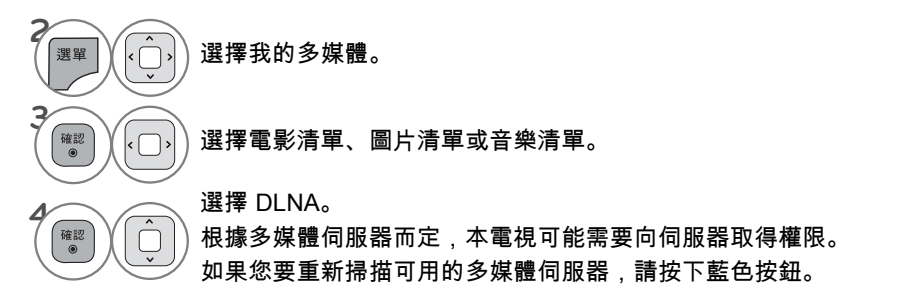

#### **4 注意**

- ►若要播放媒體伺服器上的檔案,電視及多媒體伺服器連線到相同的存取點。
- ▶我的多媒體選單上播放功能的相容性與可用性是在搭售 DLNA 伺服器 (Nero MediaHome 4 Essentials) 環境中測試,因此我的多媒體上的檔案需求及播放功能,會因多媒體伺服器而有差異。
- ▶本頁中的檔案需求並非永遠相容。 檔案功能及多媒體伺服器的功能可能會有某些限制。
- ▶ 即使是未支援的檔案仍能在相片或音樂播放縮圖處顯示 。
- ►DLNA 電影中不支援電影縮圖。
- ▶如果我的多媒體選單中有無法播放的音樂檔案,電視會略過檔案,然後播放下一個檔案。
- ►對於我的多媒體選單中的音樂及電影檔案,畫面上顯示的檔案資訊並非永遠正確
- ►本電視僅支援 Nero MediaHome 4 提供的電影字幕檔案。
- ►字幕檔案名稱及電影檔案名稱必須相同,並且位於相同的資料夾。
- ▶如果您在目錄編成索引後,再加入字幕檔案,使用者必須從共用清單移除資料夾,然後再重新新增 資料夾。
- ▶我的多媒體功能的播放及運作品質,可能會受家庭網路條件影響。
- ►多媒體伺服器上來自於卸除式媒體 (例如 USB 磁碟機、DVD 光碟機等) 的檔案,可能無法正常共 用。
- ►在透過DLNA connection播放多媒體檔案時,並未支援被DRM(數位版權管理系統)保護的DivX檔案 格式 。
- ►可辨識包括內含高達200個子資料夾的資料夾和包含999個的資料夾 。
- ► 如果有太多的文件夾和文件在一個文件夾,它可能無法正常運行。

## 我的多媒體

## 電影清單

顯示所辨識出的所有視訊檔案。 您機型的畫面顯示可能稍有不同。

#### 支援的電影檔案

- 解析度:低於 1920 (寬) 像素 x 1080 (高) 像素
- 畫面播放速率:低於每秒 30 個畫面 (1920x1080);低於每秒 60 個畫面 (1280x720)
- 可播放視訊檔案的最大位元率:20 Mbps (每秒百萬位元)
- 音效格式的位元率:32 kbps 至 320 kbps 內 (MP3)
- ■支援的外掛字幕格式:\*.smi/\*.srt/\*.sub(MicroDVD、Subviewer1.0/2.0)/\*.ass/\*.ssa/\*. txt(TMPlayer)/\*.psb(PowerDivX)
- 支援的內建字幕格式:僅限 XSUB (此為 DivX6 檔案中使用的字幕格式)

#### 播放視訊檔案時的安全事項

- ►某些使用者建立的字幕可能無法正常運作。
- ▶字幕不支援某些特殊字元。
- ►字幕不支援 HTML 標籤。
- ►應以遞增順序排列外掛字幕檔案中的時間資訊,以便播放。
- ►音效語言變更時,畫面可能會暫時中斷 (影像停止、播放速度較快等)。
- ▶損毀的視訊檔案可能無法正常播放,或某些功能可能無法使用。
- ►系統可能無法正常播放以某些編碼器產生的視訊檔案。
- ▶若錄製檔案的視訊及音效結構並無交錯,則系統無法正常播放檔案。
- ▶視訊解析度如果高於每畫面支援的最高解析度,我們無法保證能順暢播放。
- ►指定類型及格式以外的視訊檔案,可能無法正常運作。
- ►無法播放使用使用GMC(全域動態補償功能), QPEL(Quarterpel Motion Estimation) 來編碼的檔 案。
- ►字幕檔案中僅支援 10000 個同步區塊。
- ►我們不保證以等級 4.1 或以上編碼的 H.264/AVC 設定檔可以順暢播放。
- ►系統不支援 DTS 音效轉碼器。
- ►系統不支援播放檔案大小大於 30GB 的視訊檔案。
- ►透過不支援高速連線的 USB 播放視訊時,可能無法正常運作。
- ►系統也支援 USB 2.0 以下的 USB 儲存裝置。 但在電影清單中,這些裝置可能無法正常運作。
- ►視訊檔案及其字幕檔案必須位於相同的資料夾。
- 同時,視訊檔案名稱及其字幕檔案名稱必須相同,系統才能顯示字幕。
- ►透過「電影清單」功能觀賞電影時,可以使用遙控器上的 [節能模式] 按鈕及 [AV 模式] 按鈕調整影 像。 系統不支援每種影像模式的使用者設定。
- ►當播放視頻文件使用網絡,計謀模式僅限於 2倍的速度。

我的多媒體

## 支援的 DivX 檔案

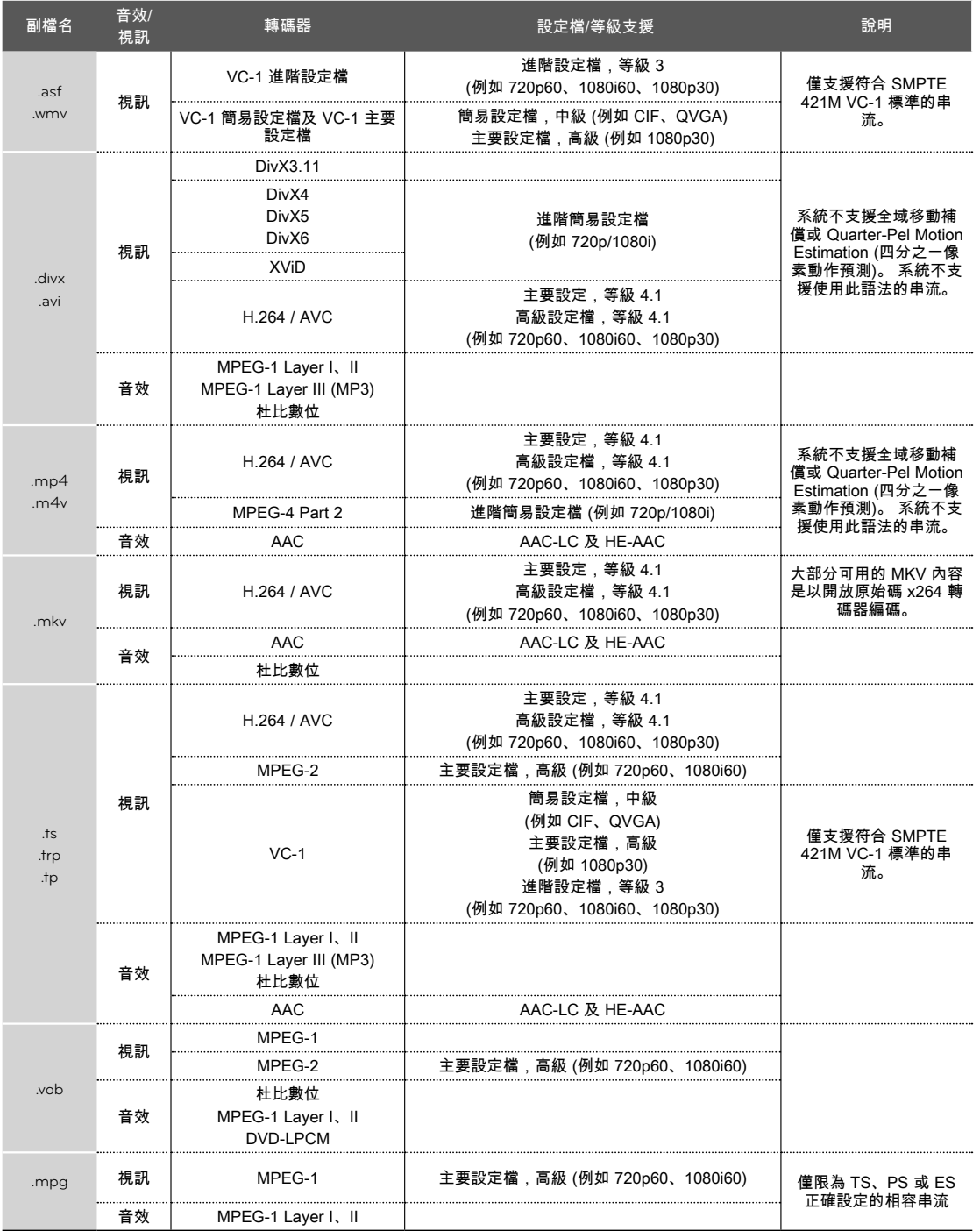

我的多媒體 **103** 我的多媒體

# 我的多媒體

## 畫面部份

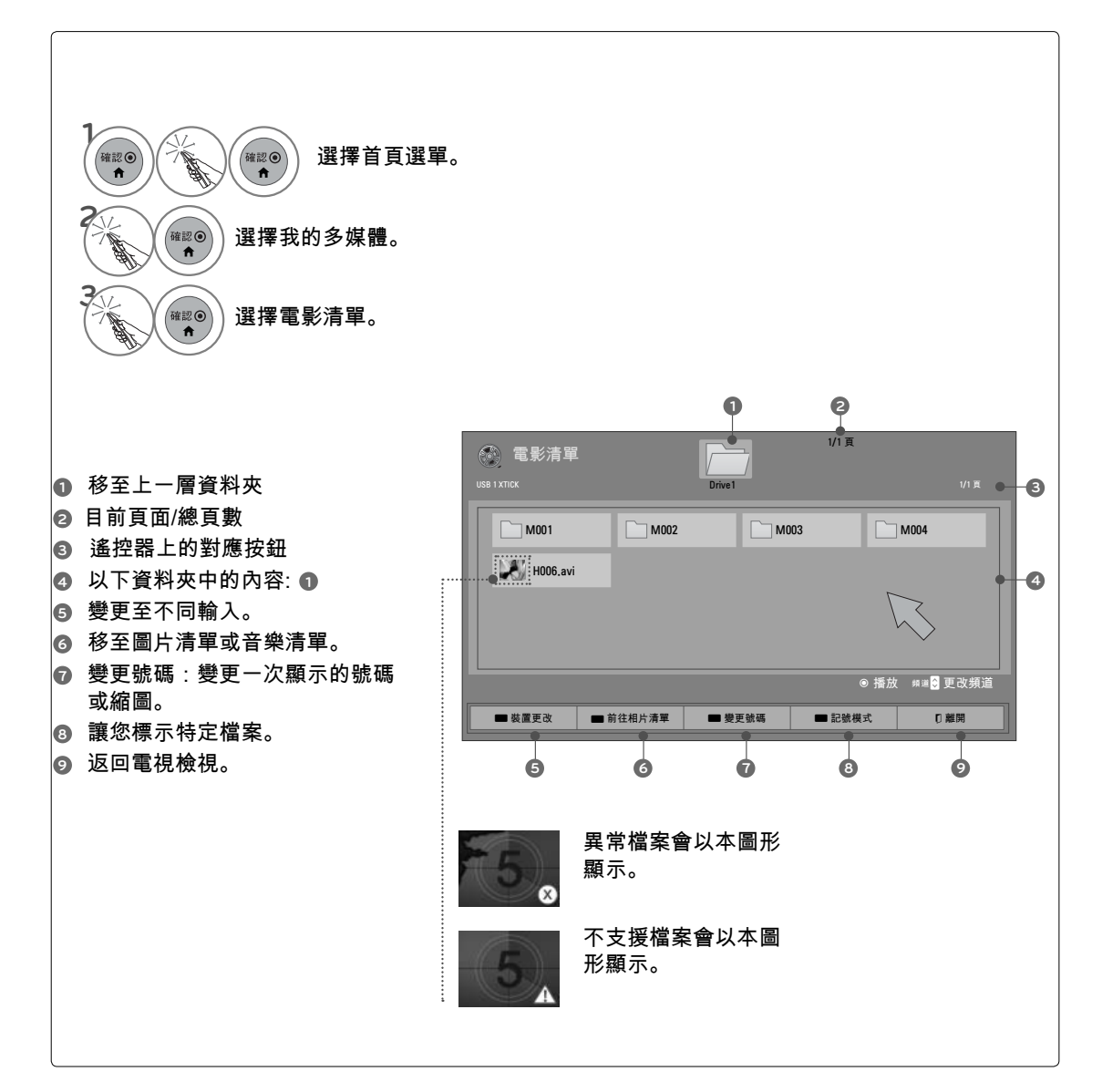

我的多媒體

## 電影選擇

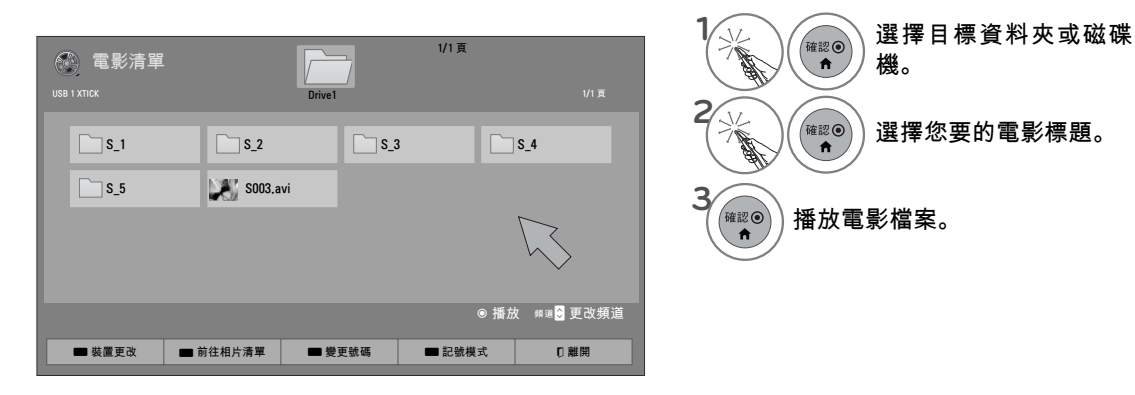

## 記號模式

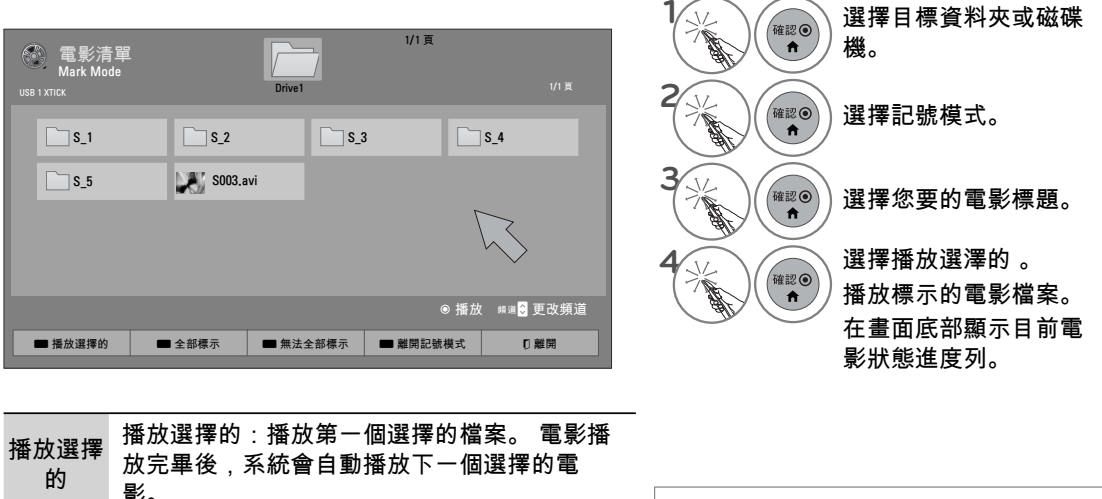

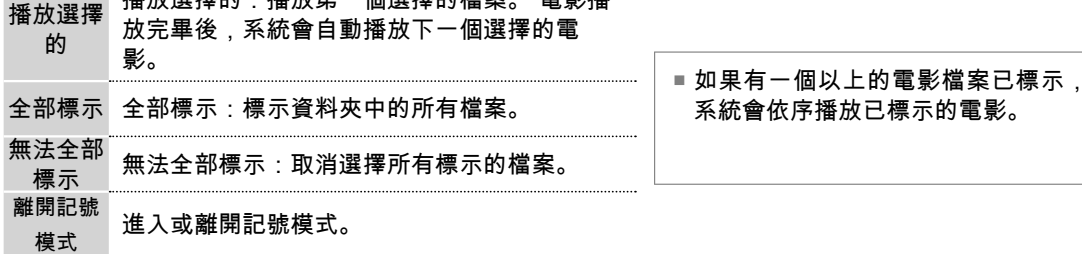

**105** 我的多媒體 105

我的多媒體

# 我的多媒體

## 使用電影清單功能

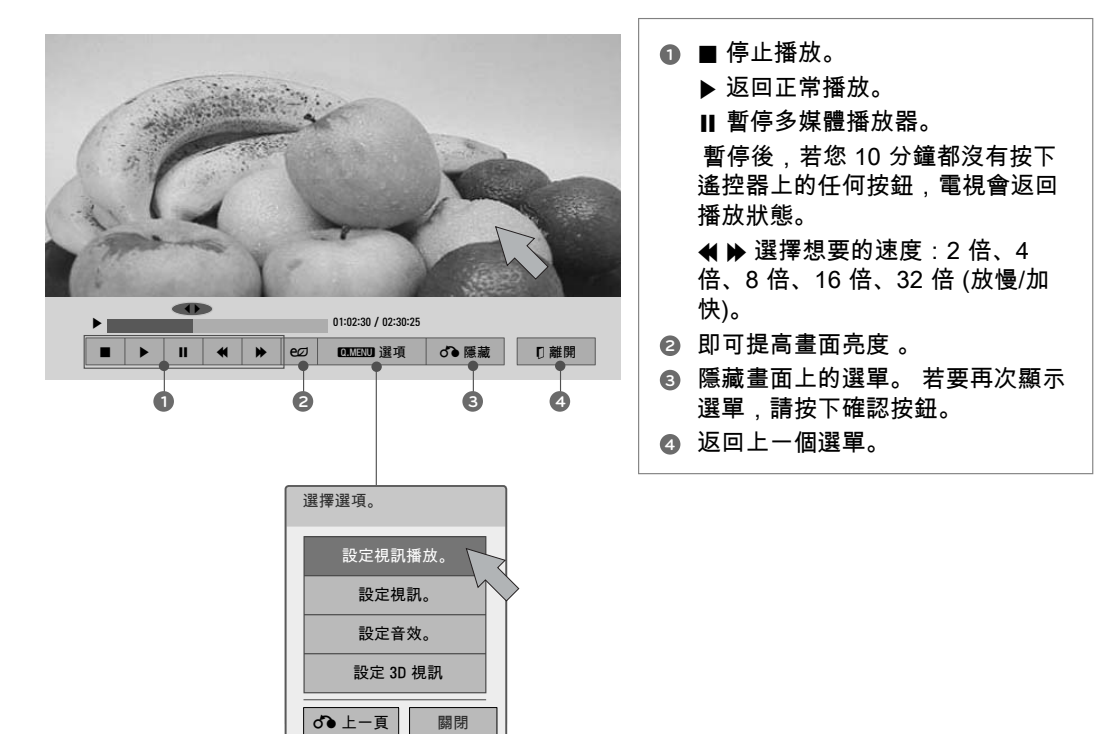

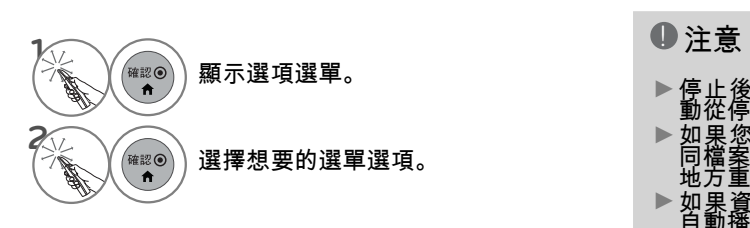

- ►停止後重新播放視訊檔案時,您可以自 動從停止的地方播放。
- ▶如果您在視訊檔案停止後,再次播放相<br> 同檔案時選擇 [是],系統會從之前停止的 地方重新開始播放。

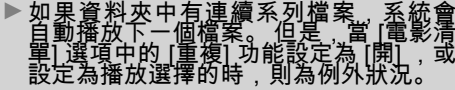

## 設定視訊播放選單選項

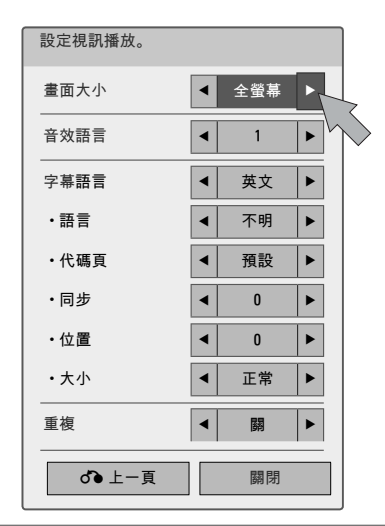

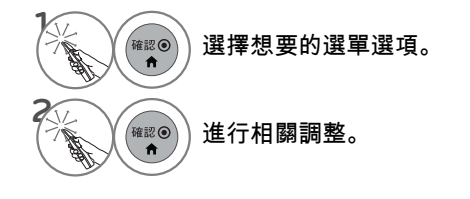

代碼頁

字幕語言群組 支援的語言

Default **the original of the original before the original of the original of the original of the original of the original of the original of the original of the original of the original of the original of the original of** 

- ■畫面大小:選擇您要的視訊影像格 式。 全螢幕模式:檔案無論影片的圖像比例 為何皆以全螢幕模式播放 。 原始模式:檔案以原影片的圖像比例播 放 。 ■音效語言:變更視訊檔案的音效語言 群組。 無法選取單音軌的檔案 。 ■字幕語言:您可以開啟/關閉字幕。 如果有兩個以上的字幕可選擇,您可 以選擇其中一個。 ■ 語言:啟動 SMI 字幕,並可在字幕內 選擇語言。 ■ 代碼頁:選擇字幕字型。 設為預設值 時,系統會使用與一般選單相同的字 型。 ■ 同步:視訊與字幕不同步時,您能以 0.5 秒的級距調整。 ■ 位置:移動字幕位置。
	- 大小:變更字幕字型大小。
- ■重複:開啟/關閉電影播放的重複功 能。 開啟時,系統會重複播放資料夾 中的檔案。

我的多! **107** 我的多媒體 ,媒體

# 我的多媒體

電視的 OSD (畫面顯示) 可能與本手冊上的內容稍有差異。

## 設定視訊選單選項

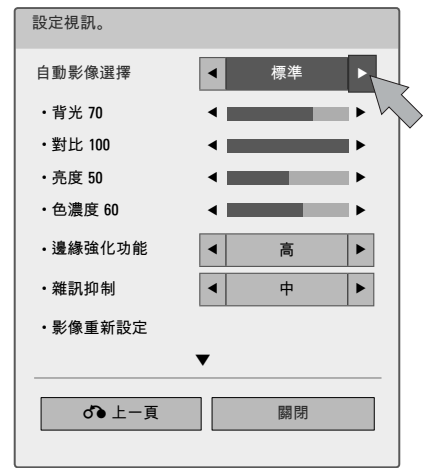

然後,選擇關閉。

我的多媒體

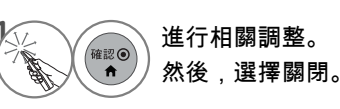

## 設定音效選單選項

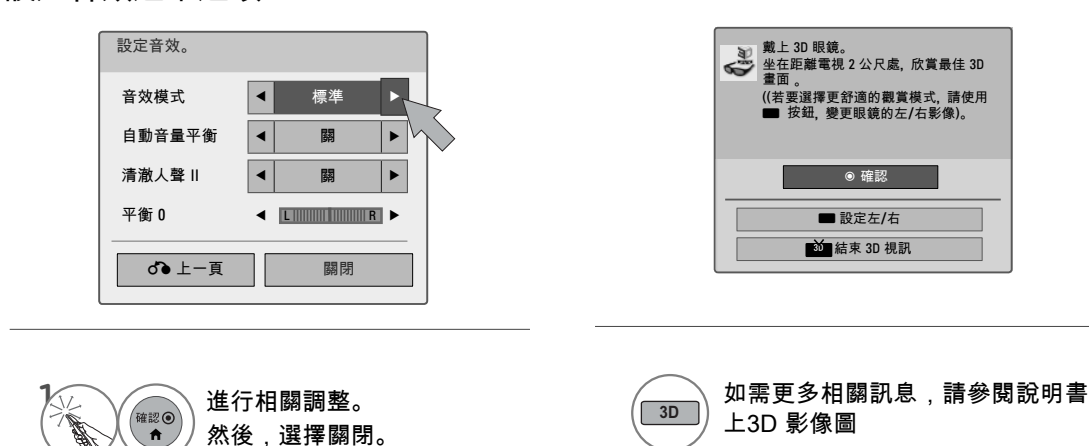

**3D**

上3D 影像圖

設定3D視訊菜單選項
## 圖片清單

您機型的畫面顯示可能稍有不同。

支援的相片檔案:\*.JPG

- ᯫ 標準:64 (寬) 像素 x 64 (高) 像素至 15360 (寬) 像素 x 8640 (高) 像素
- ᯫ 漸進式:64 (寬) 像素 x 64 (高) 像素至 1920 (寬) 像素 x 1440 (高) 像素
- 您只能播放 JPEG 檔案。
- 系統會以預先定義的圖示形狀,顯示不受支援的檔案。
- ■無法播放損毀的檔案或檔案格式時會出現錯誤訊息。
- 損毀的影像檔案可能無法正常顯示。
- 要以全螢幕觀賞高解析度影像可能會花費一些時間。

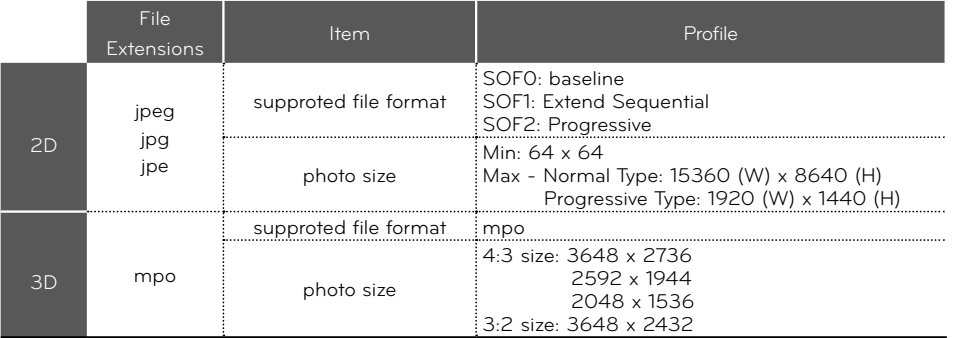

畫面各部分

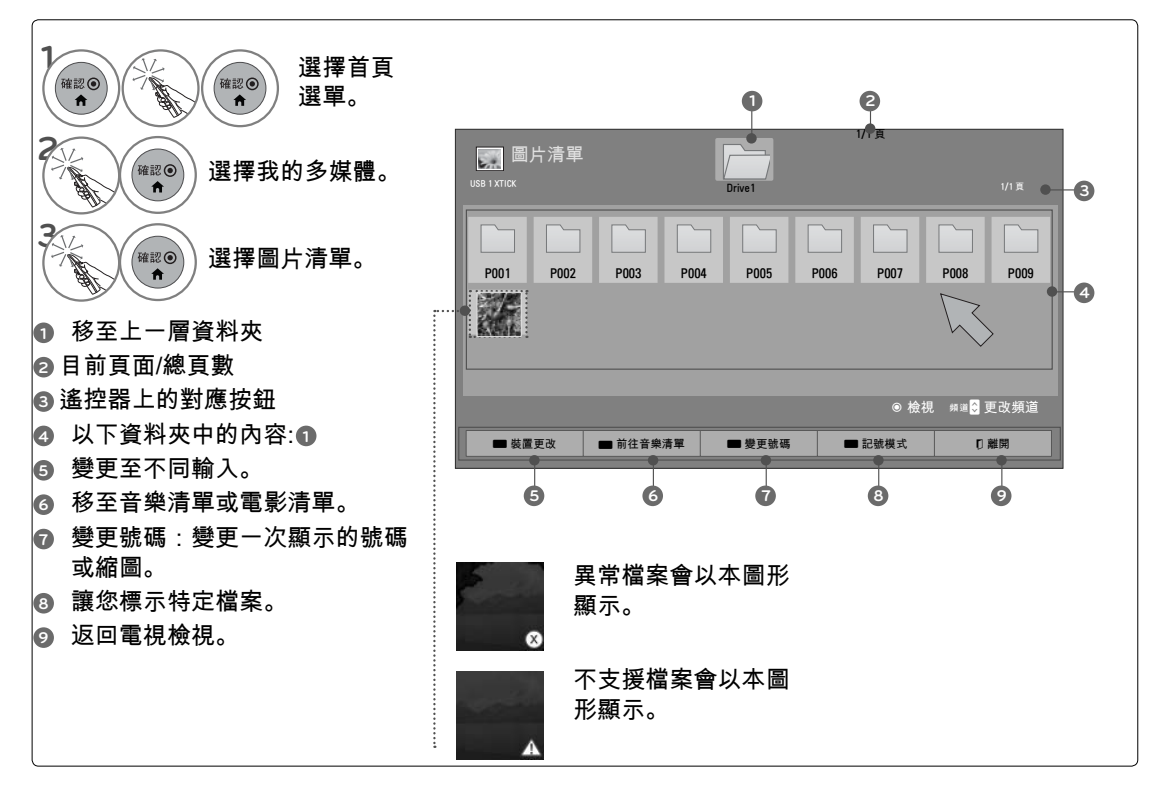

## 我的多媒體

相片選擇

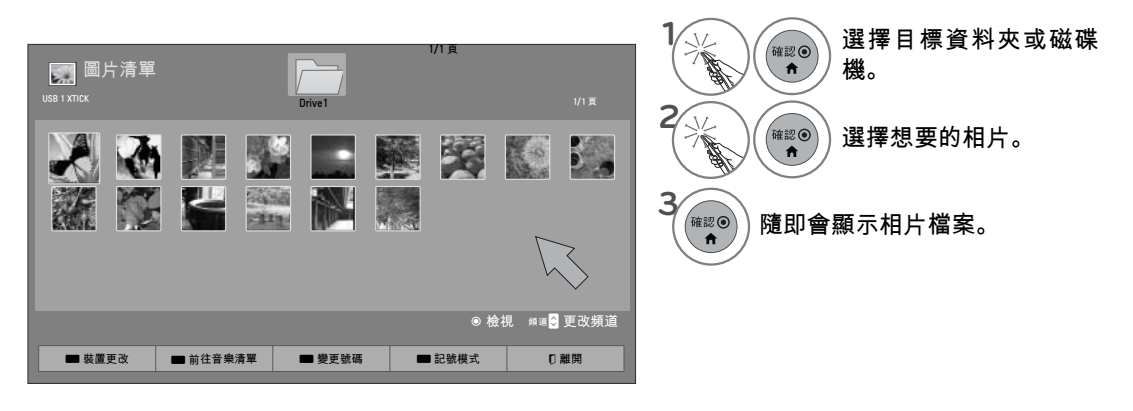

我的多媒體

記號模式

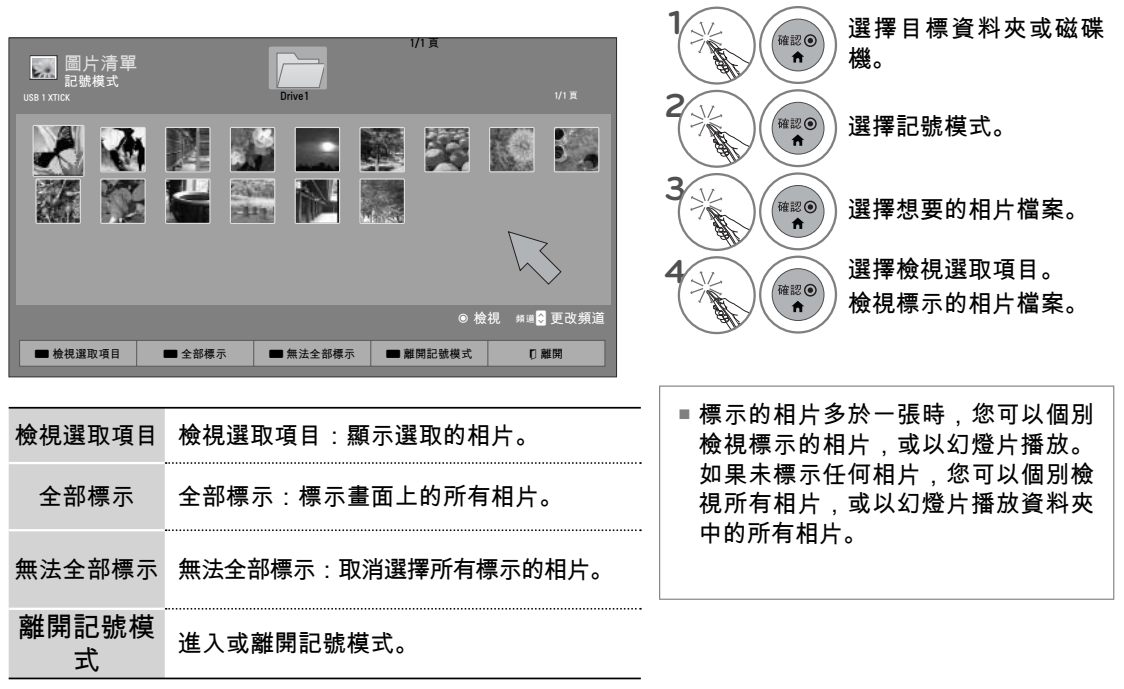

#### 如何檢視相片

原始大小相片檢視畫面中提供詳細的操作方式。

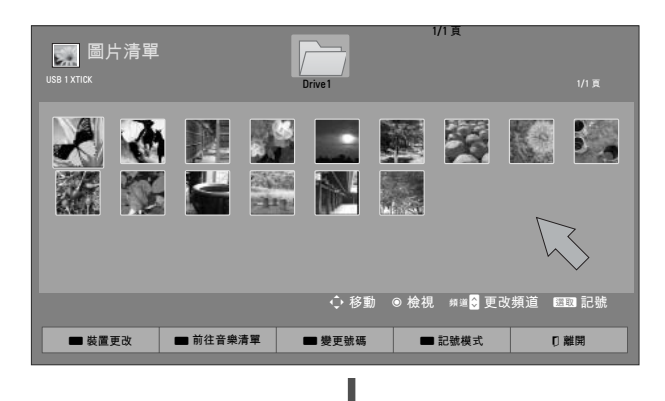

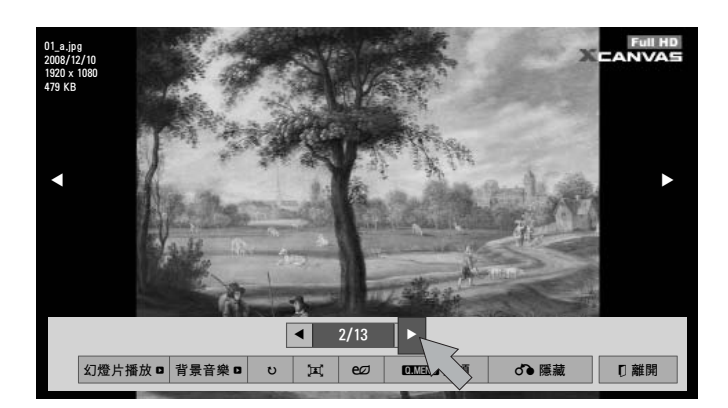

相片的畫面比例選擇可能會變更全螢幕畫面顯示的 相片大小。

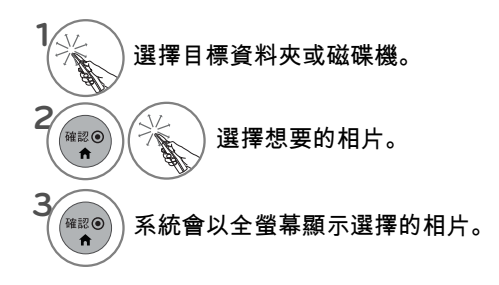

**111** 我的多媒體 111

我的多媒體

## 我的多媒體

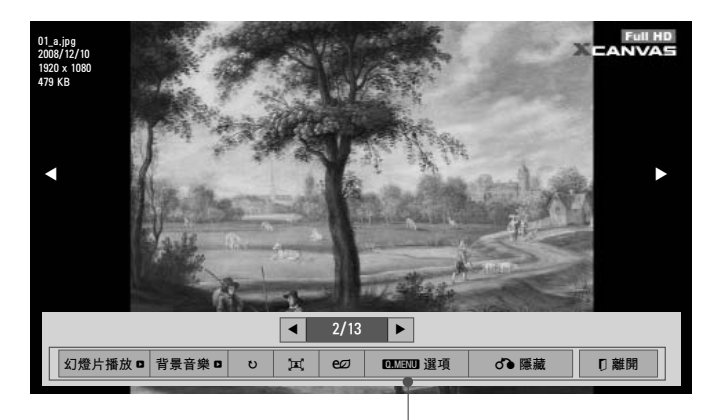

**4** 確認◎ 選擇幻燈片播放、 背景音樂、 ひ (旋轉)、 **耳/ ∮ cØ** (節能模式)、選項或隱 藏。

▶ 幻燈片播放:選擇的相片會在幻燈片播放時顯示。 如果沒有選擇相片,幻燈片播放時會顯示目前 資料夾中的所有相片。 ■在選項-設定相片檢視。選單中,設定幻燈片播放的時間間隔 (請參閱第 113 頁)。 ■您可以使用遙控器上的 Q.MENU 按鈕調整選項。 ▶BGM (背景音樂) : 以全螢幕檢視相片的同時聆聽音樂。 ■請在選項-設定相片檢視。選單中,設定背景音樂裝置及專輯 (請參閱第 113 頁)。 ■您可以使用遙控器上的 Q.MENU 按鈕調整選項。 ▶ ∪ (旋轉) : 旋轉相片。 ■以順時針方向旋轉相片 90°、180°、270°、360°。 ■如果相片寬度大於支援的解析度高度,則無法旋轉相片。 ▶ 耳/ · [本: 以全螢幕模式或原始比例模式檢視相片。 ▶ eØ (節能模式):使用 [節能模式] 按鈕提高畫面亮度。 ▶選項:設定幻燈片播放速度及背景音樂值 (請參閱第 113 頁)。 ᯫ 播放背景音樂時無法變更背景音樂。 ■您只能選擇儲存在目前顯示相片之裝置上的 MP3 資料夾。 ▶ 隱藏: 在全螢幕畫面上隱藏選單。 ■如果要再次在全螢幕畫面上看到選單,請按下確認按鈕,即可顯示選單。 ► 離開:移至上一個選單畫面。

我的多媒體

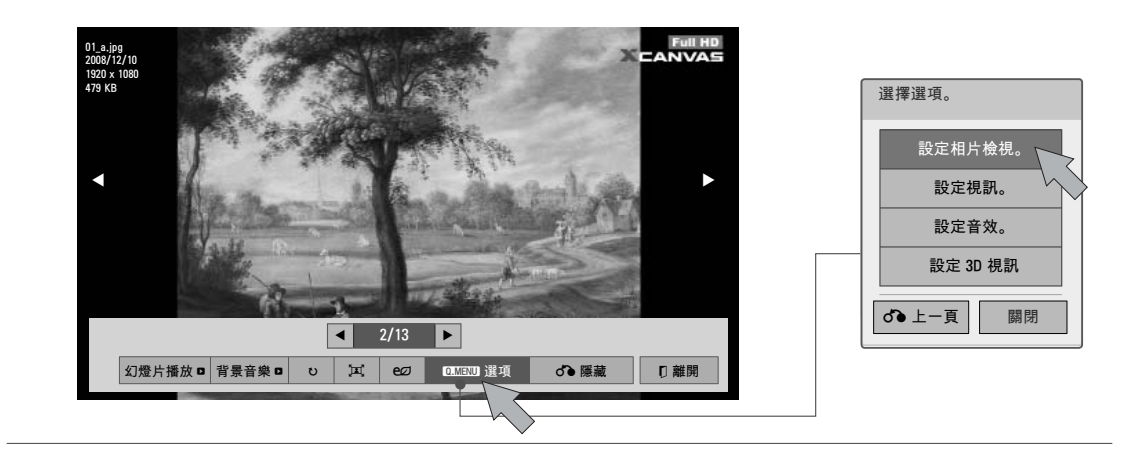

使用圖片清單功能

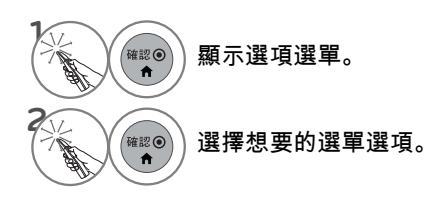

#### 設定相片檢視選單選項

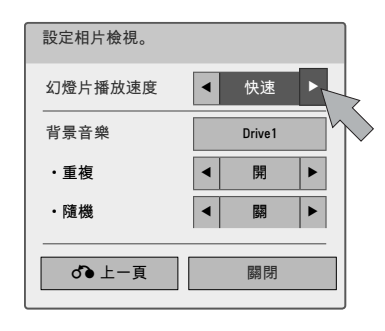

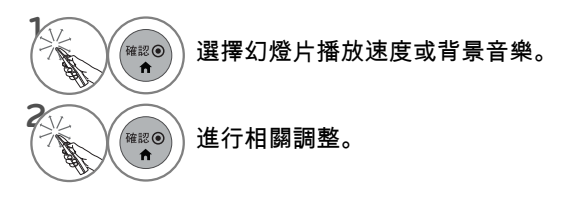

我的多媒體 **113**我的多媒體

## 我的多媒體

電視的 OSD (畫面顯示) 可能與本手冊上的內容稍有差異。

#### 設定視訊選單選項

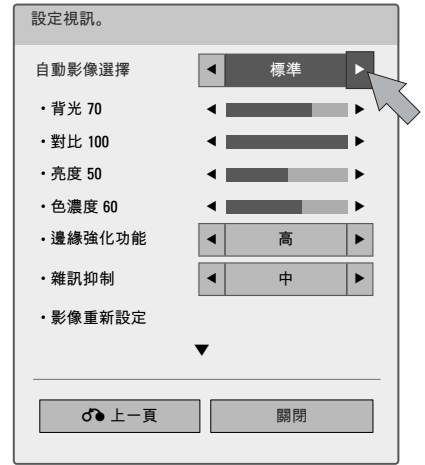

我的多媒體

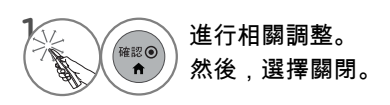

## 設定音效選單選項

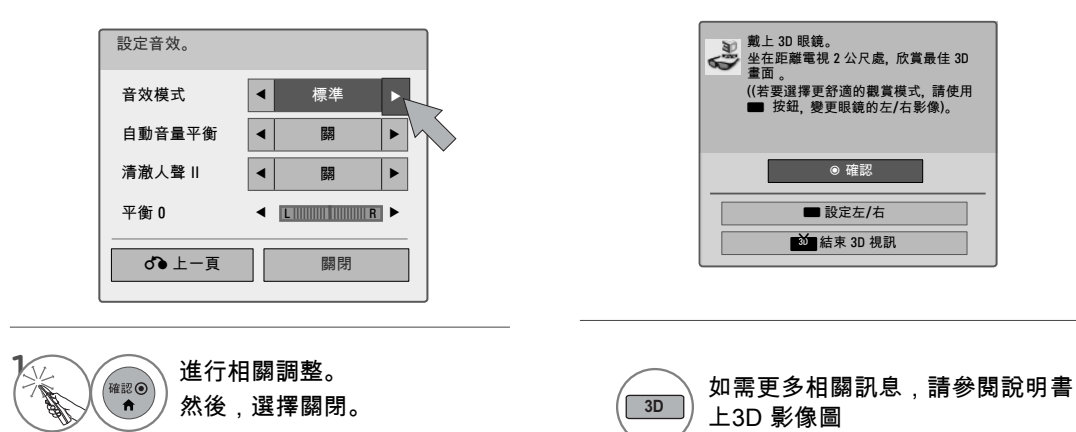

設定3D視訊菜單選項

## 音樂清單

 購買的音樂檔案 (\*.MP3) 可能有著作權限制。 本電視可能不支援播放此類檔案。 下方的「畫面顯示」可能與您的電視不同。 影像為協助說明電視操作的範例。

支援的音樂檔案:\*.MP3 位元率範圍:32 Kbps - 320 Kbps • 取樣速率 MPEG1 Layer3:32 kHz、44.1 kHz、48 kHz • 取樣速率 MPEG2 Layer3:16 kHz、22.05 kHz、24 kHz

#### 畫面各部分

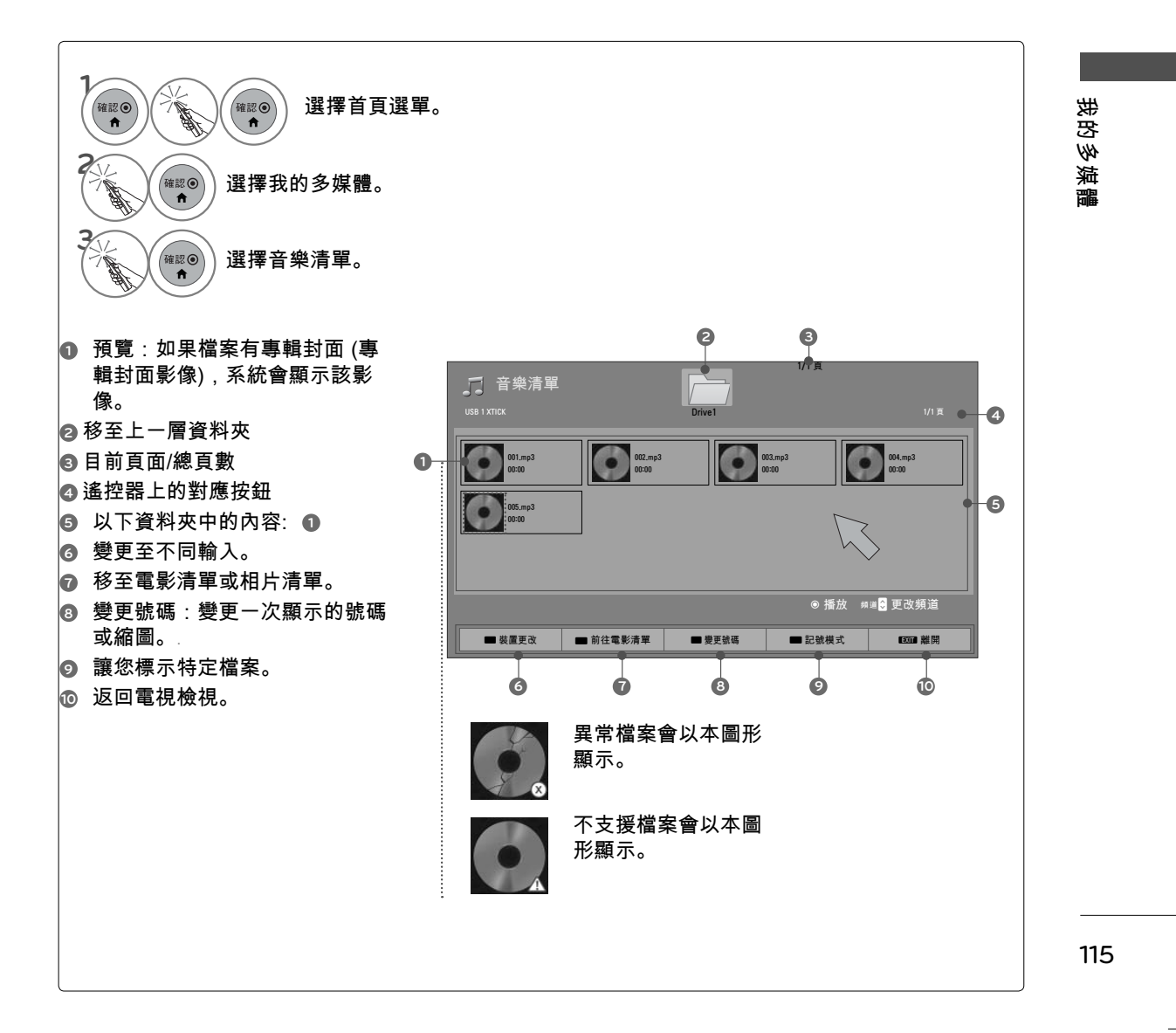

## 我的多媒體

#### 音樂選擇

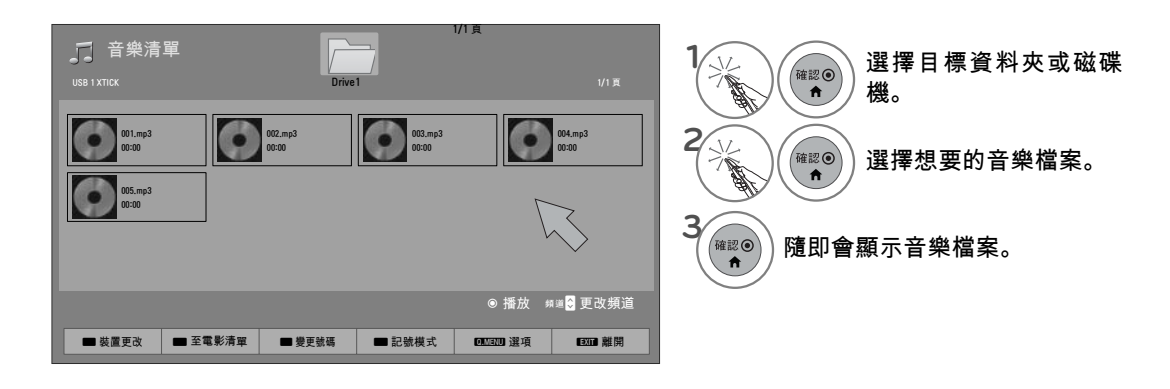

我的多媒體

#### 記號模式

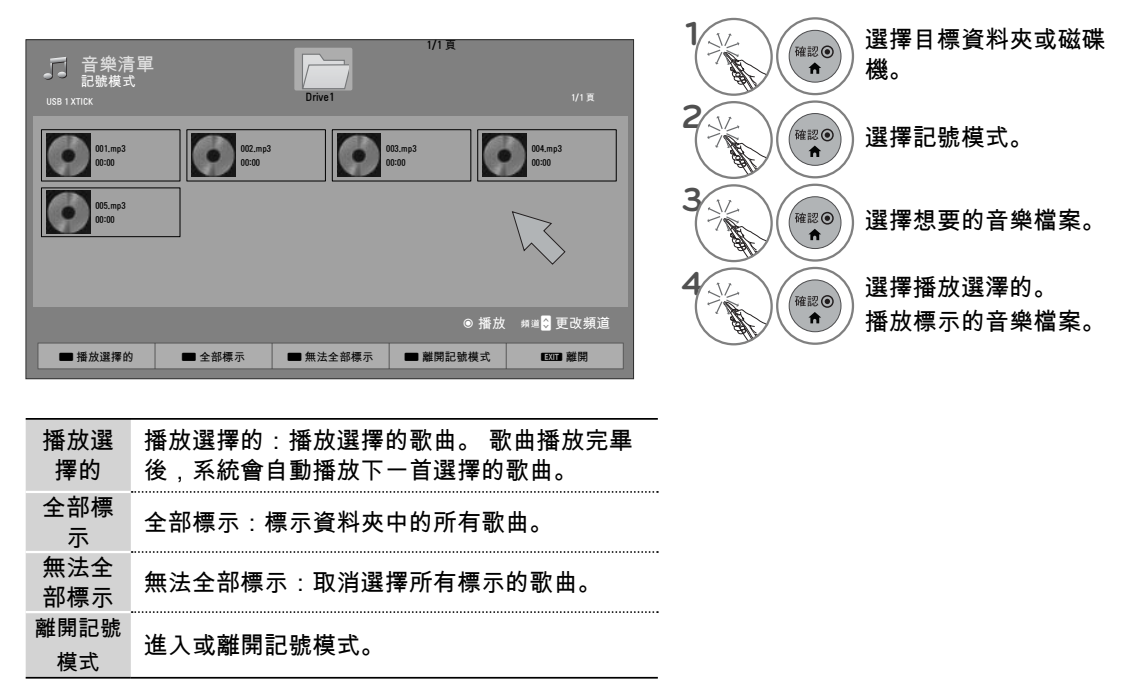

### 使用音樂清單功能

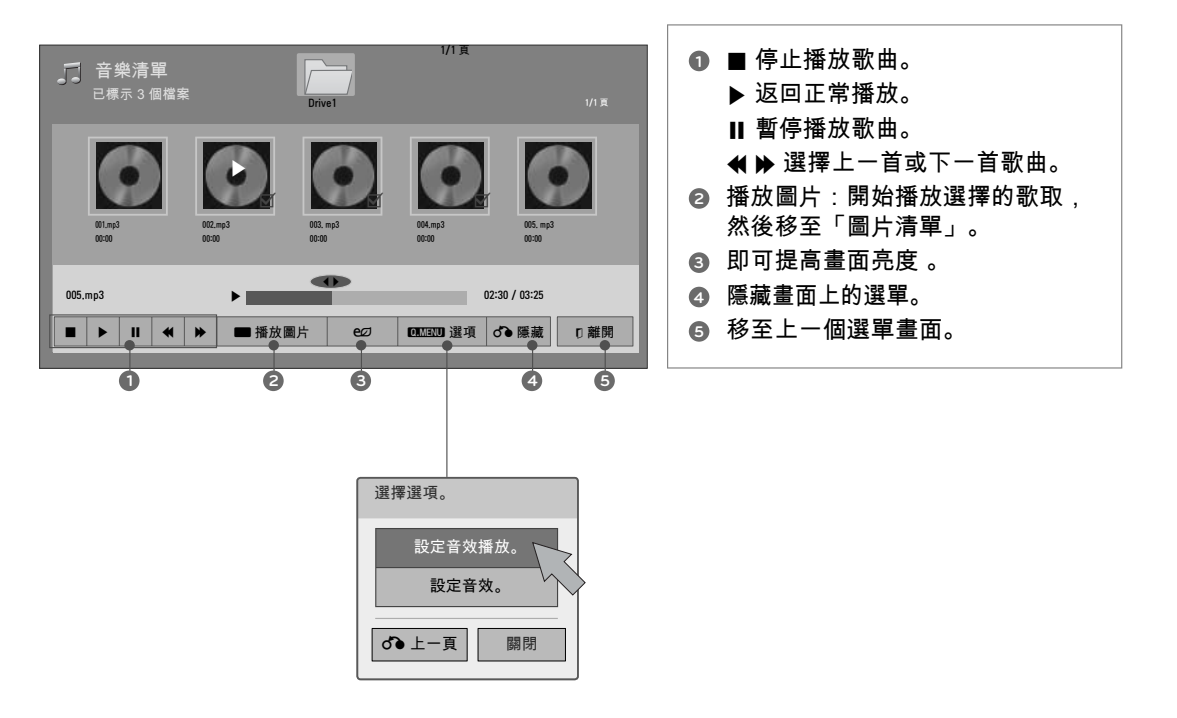

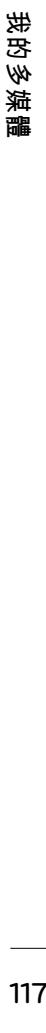

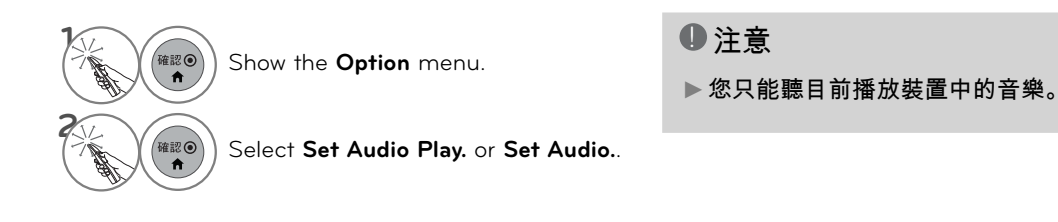

## 我的多媒體

#### 設定音效播放選單選項

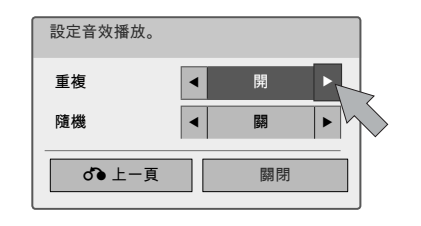

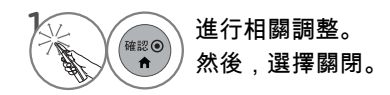

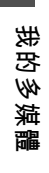

#### 設定音效選單選項

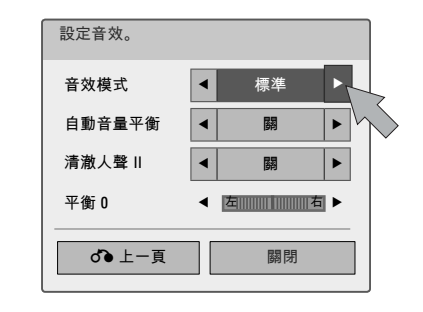

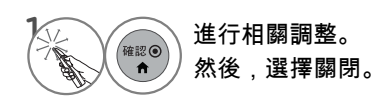

■ 如果您有一段時間未按下任何按鈕,畫面上會浮出播放資訊方塊。 這可避免固定的影像在畫面上停留很長一段時間,進而造成畫面像 素損壞。

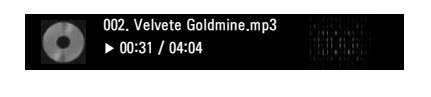

#### 

- ▶無法播放的損壞或毀損的音樂檔案,其播放時間會顯示為00:00。
- ►系統不會播放有著作權保護的音樂檔案。
- ▶按下 [確認] 或 按鈕可停止螢幕保護裝置。

我的多媒體 **119**我的多媒體

## 我的多媒體

DIVX 註冊碼

您可以使用註冊碼在 www.divx.com/vod 租看或購買電影。 DivX 檔案必須與所購買電視的註冊碼相符,才能播放。

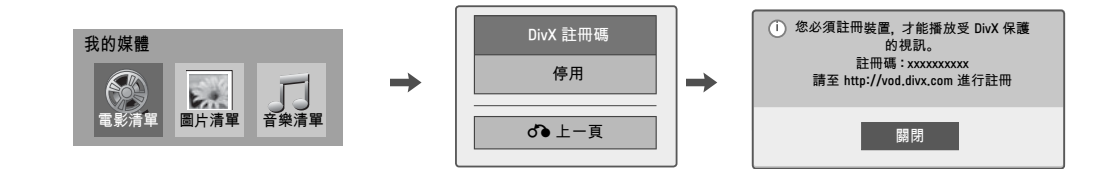

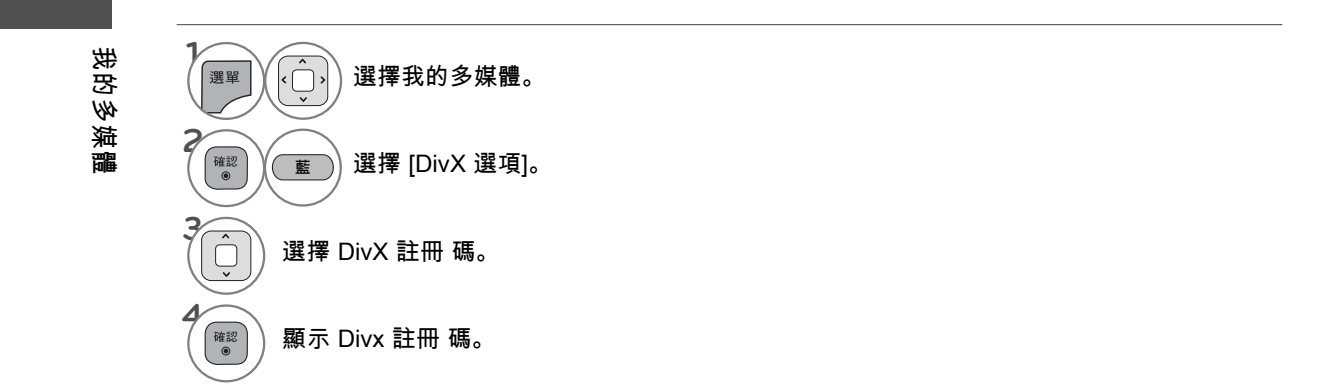

#### **4** 注意

- ►下載時,某些按鈕可能無法運作。
- ▶如果您使用另一台裝置的 DivX 註冊碼,就無法播放您租看或購買的 DivX 檔案。 因此,請務必 使用本產品專用的 DivX 註冊碼。
- ▶檔案視訊或音效若是以 DivX 轉碼器以外的標準轉換,可能會損毀或無法播放。
- ► 文件中的DRM DLNA服務器時不播放電影名單正在運作。

## 停用

停用的目的是要讓透過網路伺服器啟用所有可用裝置、因而無法啟用更多裝置的使用者可以停用裝置。 DivX VOD 能讓消費者以一個帳號啟用最多 6 個裝置。 刪除現有的驗證資訊,即可收到新的電視 DivX 使用者驗證。 執行本功能後,必須再次進行 DivX 使用 者驗證,才能觀賞 DivX DRM 檔案。

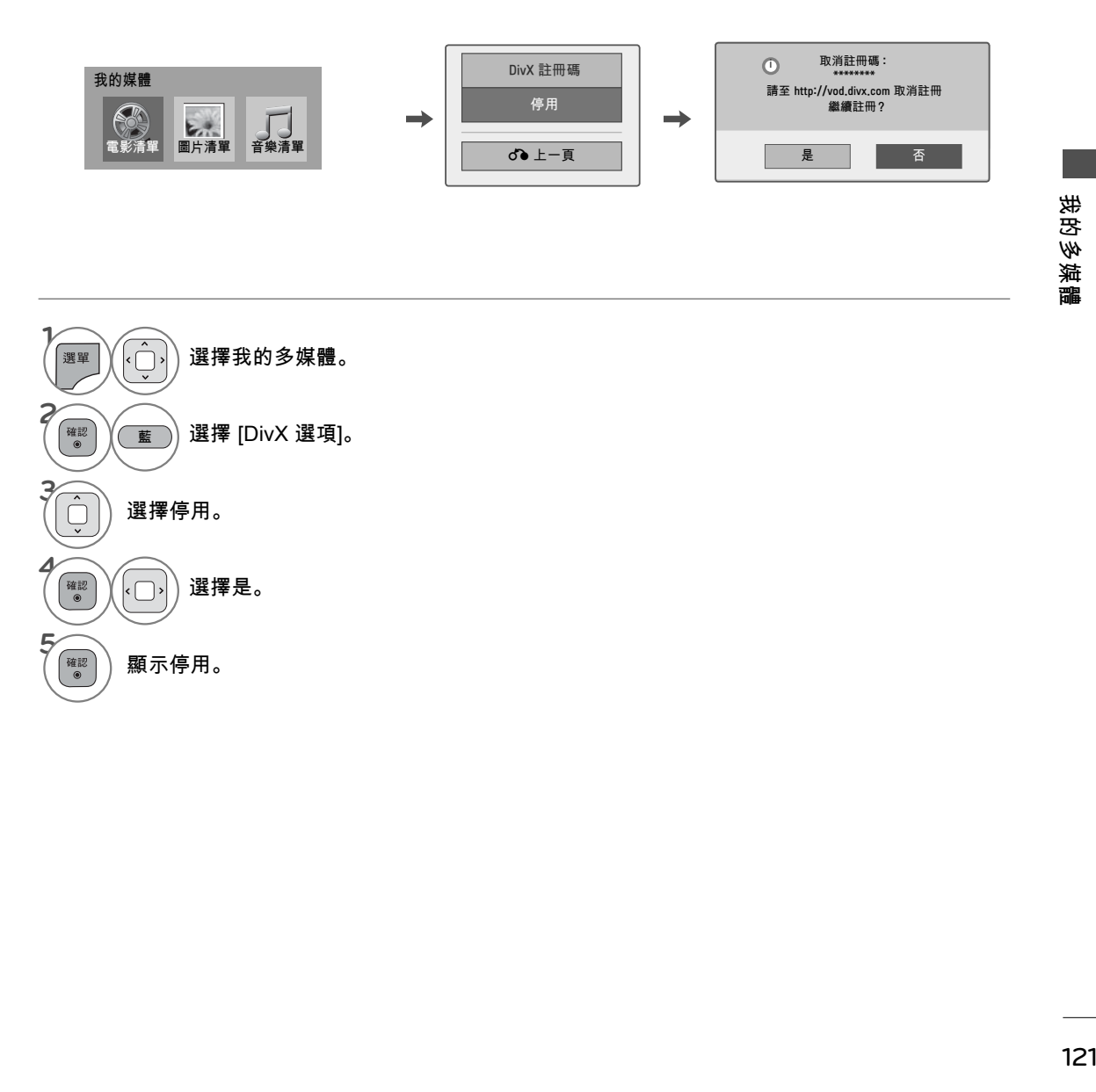

## 網路

網路

#### 法律聲明

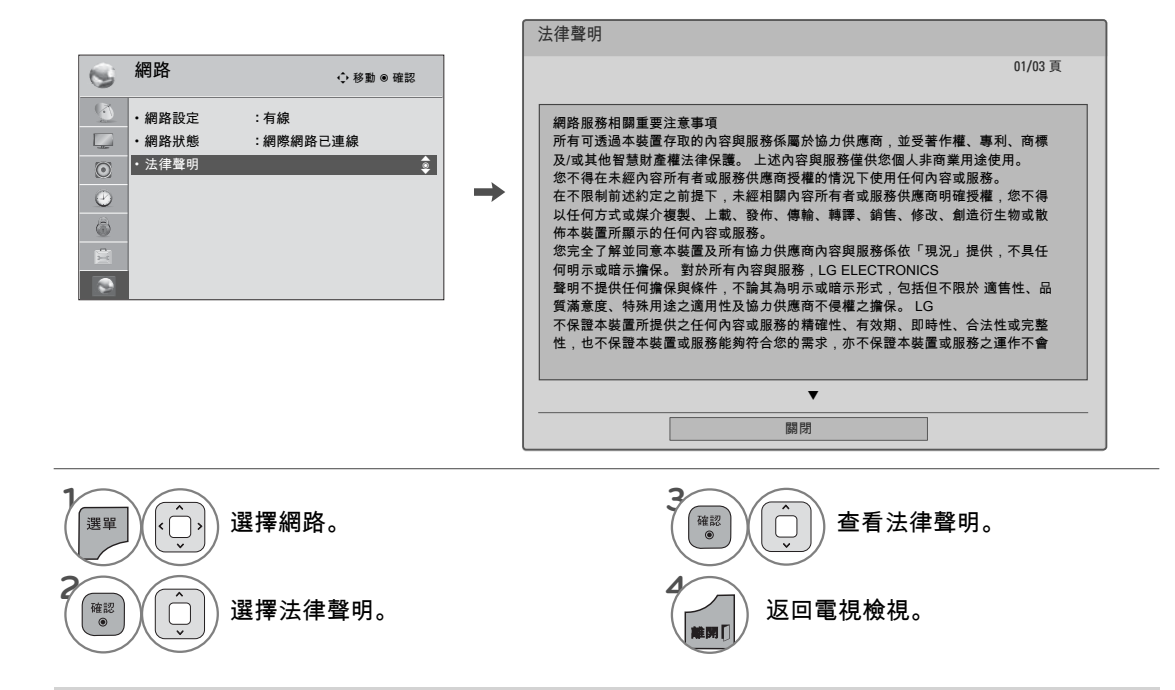

#### 網路服務相關重要注意事項

所有可透過本裝置存取的內容與服務係屬於協力供應商,並受著 作權、專利、商標及/或其他智慧財產權法律保護。 上述內容與 服務僅供您個人非商業用途使用。 您不得在未經內容所有者或服 務供應商授權的情況下使用任何內容或服務。 在不限制前述約定 之前提下,未經相關內容所有者或服務供應商明確授權,您不得 以任何方式或媒介複製、上載、發佈、傳輸、轉譯、銷售、修 改、創造衍生物或散佈本裝置所顯示的任何內容或服務。

您完全了解並同意本裝置及所有協力供應商內容與服務係依「現 況」提供,不具任何明示或暗示擔保。 對於所有內容與服 務,LG ELECTRONICS 聲明不提供任何擔保與條件,不論其為 明示或暗示形式,包括但不限於適售性、品質滿意度、特殊用途 之適用性及協力供應商不侵權之擔保。 LG 不保證本裝置所提供 之任何內容或服務的精確性、有效期、即時性、合法性或完整 性,也不保證本裝置或服務能夠符合您的需求,亦不保證本裝置 或服務之運作不會中斷或毫無瑕疵。 在任何情況下 (包括因過失 所致),對於因契約或侵權行為、一切直接、間接、意外、具體 或必然導致之損害,或所造成之任何損害、任何內含資訊、您或 協力廠商所存取的任何內容或服務,LG 概不負責,即使 LG 得 知有可能發生此類損害時亦同。

協力供應商的服務得在不發出通知的情況下隨時變更、暫停、移 除、終止、中斷或停用存取,LG 對於內容或服務的存續時間不 作任何聲明或擔保。 內容與服務係由協力供應商透過網路與傳輸 設備傳輸,LG 無法控管。 LG 得在任何情況下限制對特定服務 或內容的使用或存取,無需發出通知亦免責。 LG 對於本裝置所 提供之一切內容或服務變更、中斷、停用、移除或暫停,聲明免

#### 責。

LG 亦不為內容與服務相關的客戶服務負責。 如有內容或服務相 關的服務問題或要求,請直接洽詢各內容與服務供應商。

## **NETCAST**

## NETCAST 選單

這些服務由不同內容供應商提供。

NETCAST 選單來源可能因國家/地區而不同。

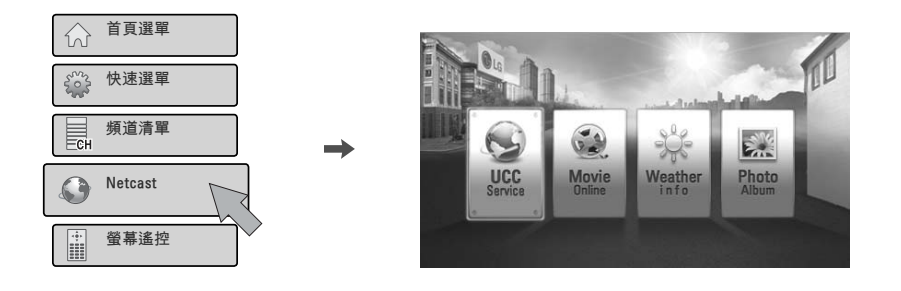

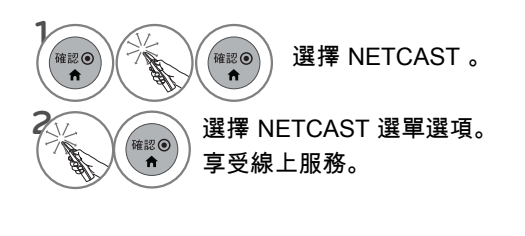

ᯫ 若要選擇天氣區域,請按下紅色按 鈕。

**NETCAS1 123 NETCAST**

#### **1注意**

- ►從電視搜尋的視訊清單,可能和電腦上從網路瀏覽器搜尋的清單不同。
- ►本電視的設定值不會影響 YouTube 的播放品質。
- ▶視訊播放時可能會發生暫停、停止或緩衝現象,而這通常是根據您的寬頻速度而定。 我們建議最少使用 1.5 Mbps 的連線速度。 如果要有最佳播放效果,您必須使用 4.0 Mbps 的連線 速度。 有時候,寬頻速度會因 ISP 的網路狀況而異。 如果您沒有辦法維持可靠快速的連線,或者 您要提升連線速度,請與您的 ISP 連絡。 許多 ISP 提供多種頻寬速度選項。
- ► 如果要檢視內容供應商提供的使用者手冊,請瀏覽我們的網站:http://www.lge.com。
- ►如果是要求登入的服務,請使用電腦在網站上加入相關服務,然後透過電視登入,即可享用多種其 他功能。
- ▶當您按下紅色按鈕,在 [設定] 中設定您要的城市時,NetCast 的背景會設定為選定城市的天氣。

#### **NETCAST NETCASTE**

# **ACCUWEATHER**

Accuweather 是一項程式,能讓使用者檢視所要求城市的天氣狀況。

#### 畫面部份

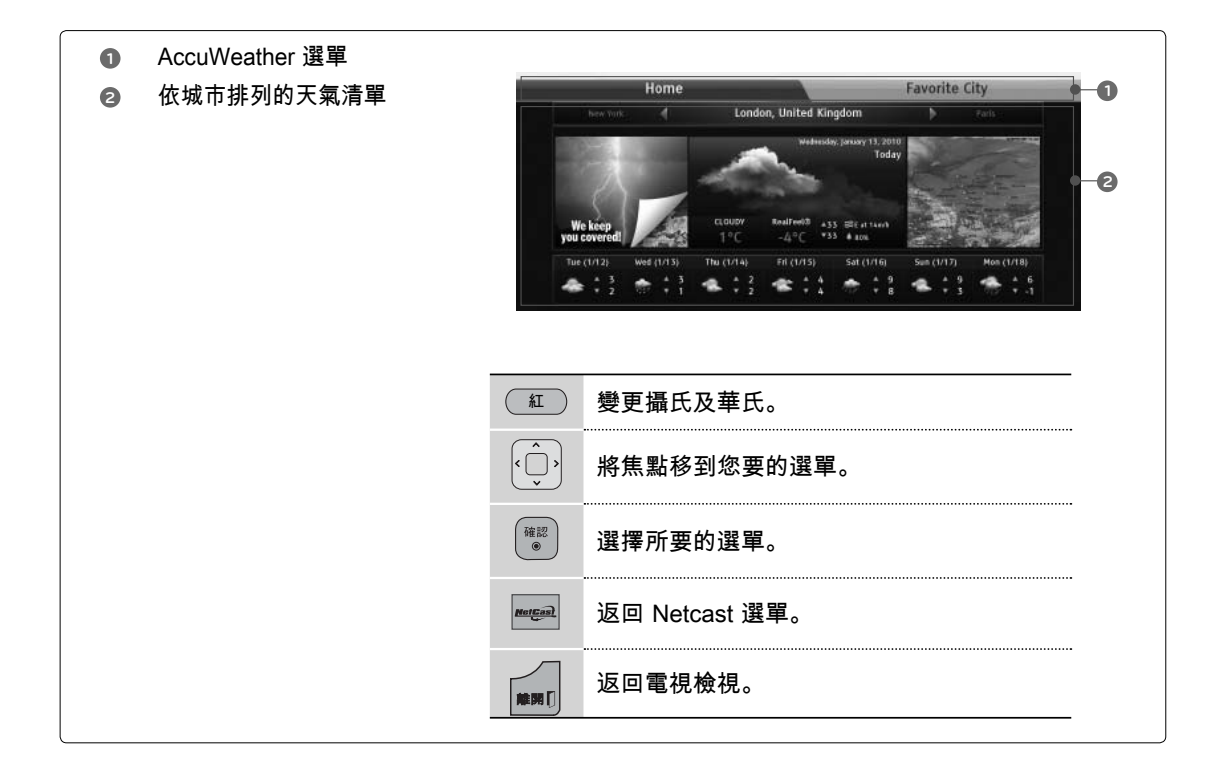

## 服務選單

首頁:顯示選定城市的天氣。 最愛的城市:可以登錄最常查看的城市,方便查看天氣。

#### 注意

►根據預設,紐約、倫敦及巴黎已經登錄,使用者可以新增城市至「最愛的城市」,或將其移除。

- ►LG 對於天氣預報的準確度概不負責。
- ▶視 Accuweather 提供的資訊而定,相關天氣資訊可能與實際天氣狀況不同。

**NETCAST NETCAST**

#### **PICASA PICASA**

Picasa 是 Google 提供的應用程式,能讓使用者觀賞影像檔案。

### 畫面部份

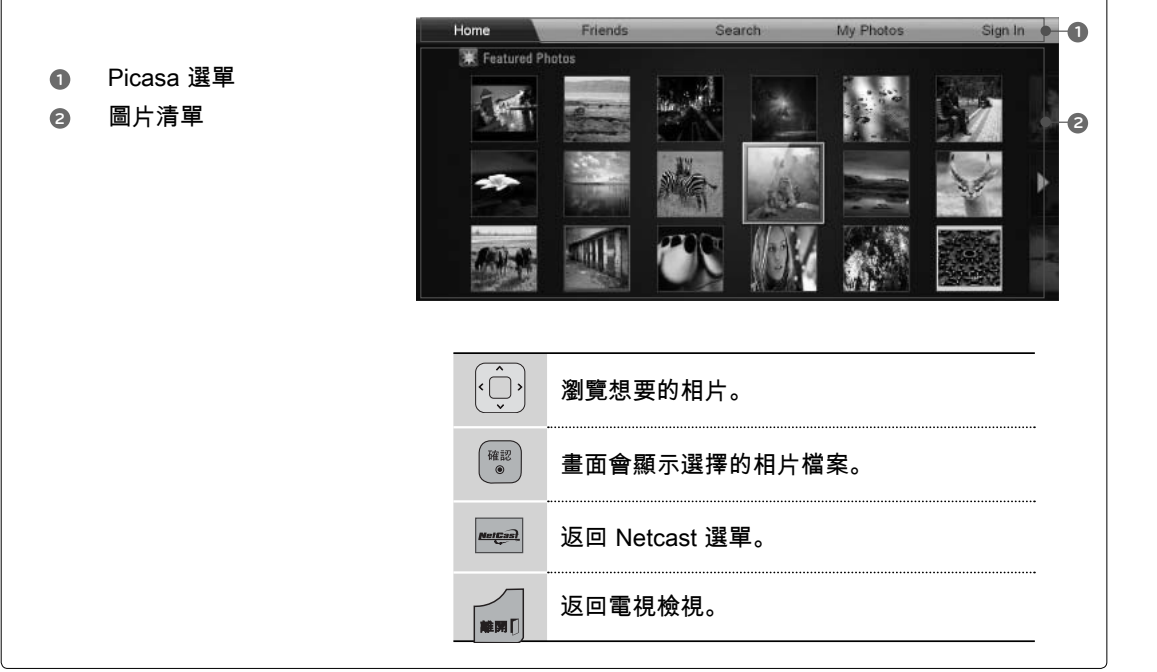

#### **Picasa** 選單

首頁:畫面會顯示精選相片清單。 朋友:您可以登錄使用者及其相片,將使用者加為朋友。 您最多可以增加 10 位朋友。 搜尋:畫面會顯示按鍵/鍵盤選單。 我的相片:您可以檢視上載到網路的相片。 登入後才能使用本功能。 登入 (登出):顯示按鍵/鍵盤選單,讓您登入或返回登出狀態。

**125 NETCAST**

125

**NETCAST** 

# **NETCASTE**

# **YOUTUBEE**

YouTube 是一個視訊分享網站,使用者可以上載、檢視並分享視訊片段。

#### 畫面部份

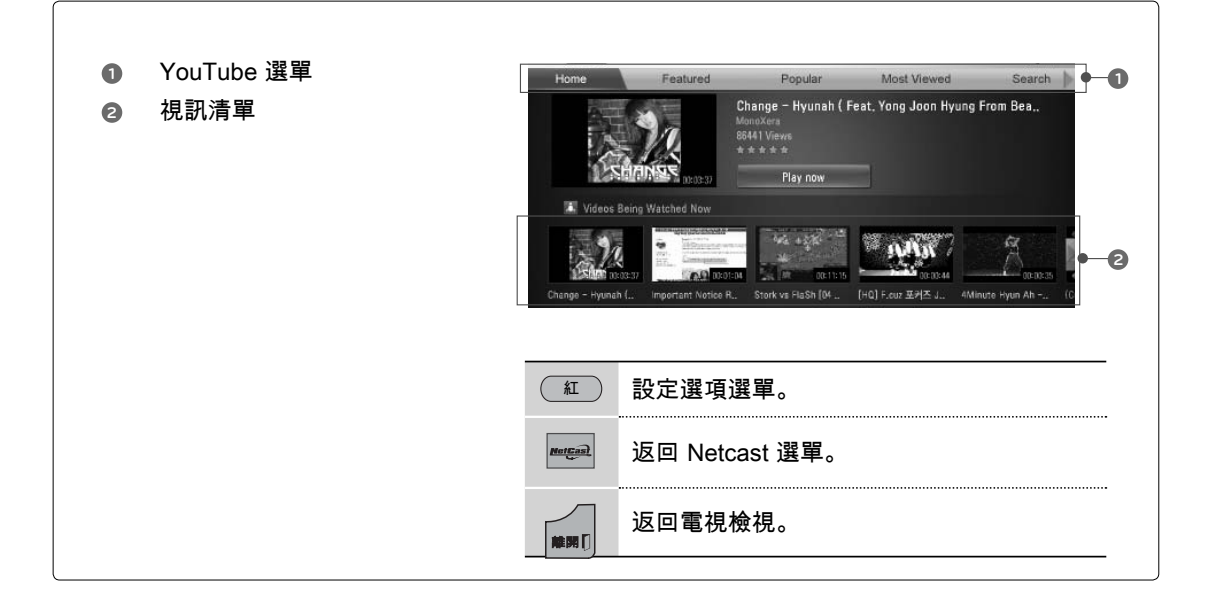

#### 注意

▶以全螢幕播放 Youtube 視訊時,只要同時按下 [Q.MENU] 按鈕,即可設定視訊選項。

**NETCAST NETCAST**

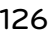

#### **YouTube** 選單

首頁:您可以即時觀賞熱門視訊。 精選:顯示精選視訊清單。 熱門:顯示 YouTube 伺服器上評價最高的視訊清單。 觀看次數最多:顯示最多人觀看的視訊清單。 搜尋:畫面會顯示按鍵/鍵盤選單。 歷史記錄:顯示您之前播放的視訊清單。 最多可以儲存 20 段視訊。 喜愛頻道:您登入後,本選單會顯示 YouTube 伺服器中以您的帳號編排的視訊清單 (即使您已在伺服器 中編排視訊,某些視訊可能不會出現在喜愛頻道清單中)。 登入 (登出): 顯示鍵盤選單, 讓您登入或返回登出狀態。

#### 使用遙控器

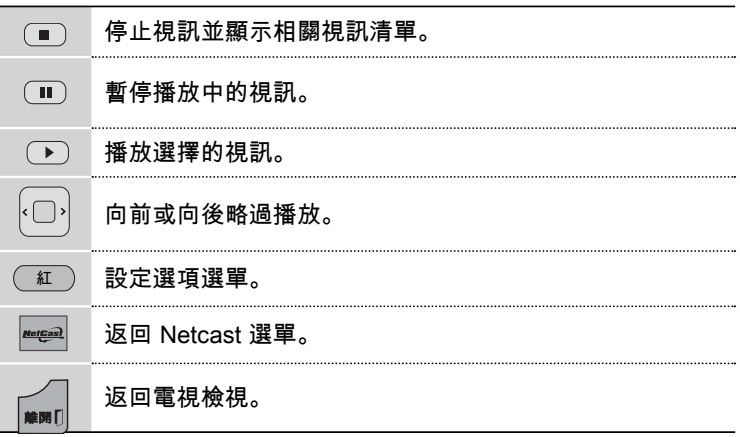

## 設定畫面格式

這個功能可讓您選擇 4:3 畫面比例的類比影像在電視上的顯示方式。 HDMI/RGB-PC 輸入僅支援 4:3 或 16:9 畫面比例選擇。 不過, 在 HDMI-PC 1920X1080 輸入時, 您可 以選擇所有畫面比例。

您可以依據輸入來源 (類比廣播、數位廣播、輔助輸入來源),選擇不同的畫面比例。

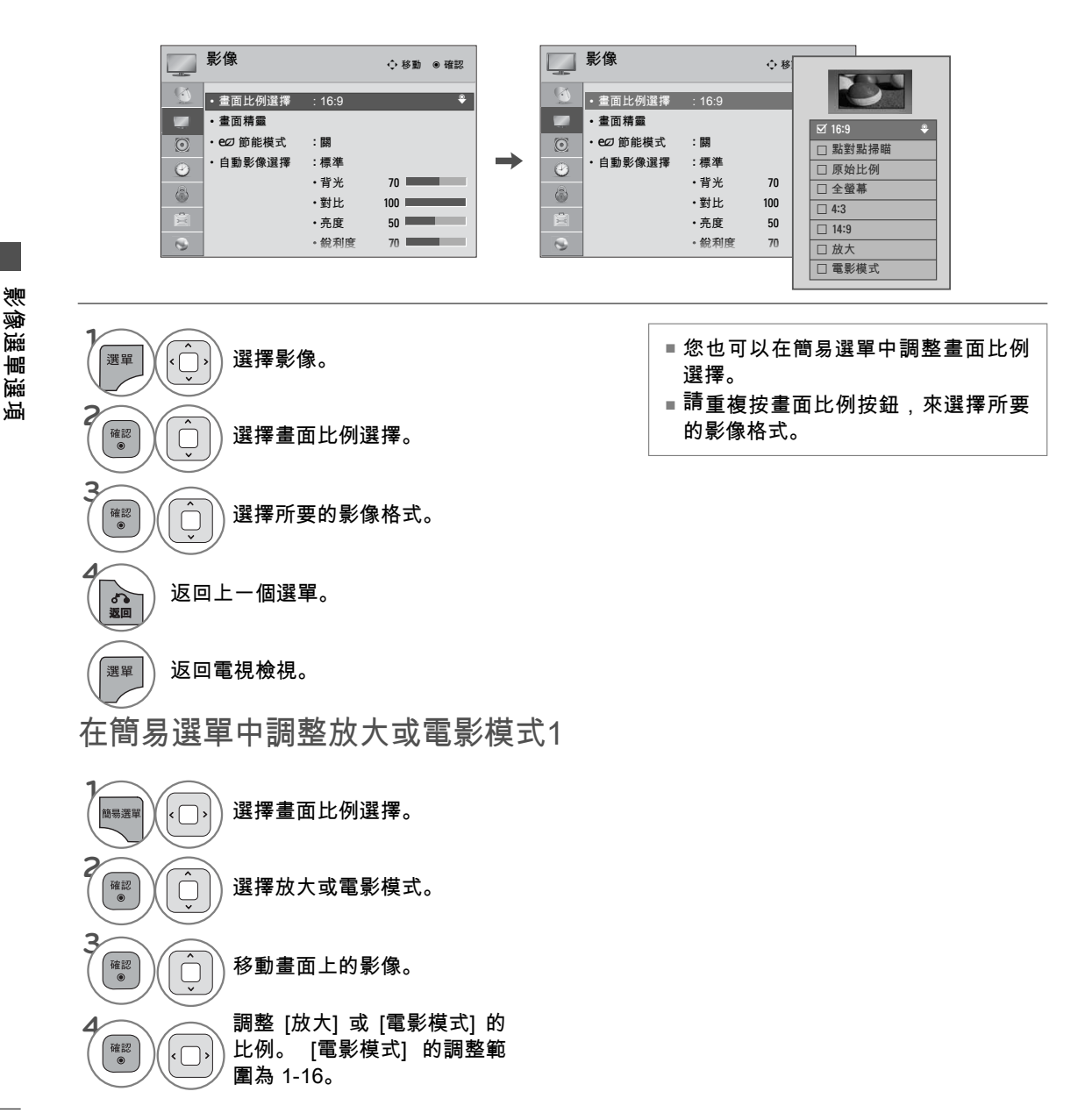

**16:9**

以線性比例進行水平調整,使影像放大至整 個螢幕。

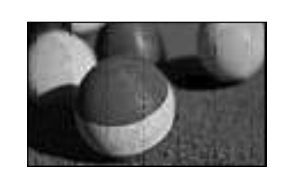

#### 點對點掃瞄

通常,視訊訊號的邊緣會裁切 1-2%。 [點對 點掃瞄] 會關閉裁切功能,並顯示完整的視 訊。

 附註:如果原始訊號的邊緣有雜訊,啟動 [點 對點掃瞄] 時,將會看到那些雜訊。

 點對點掃瞄僅適用於 DTV/有線數位電視/ Component/HDMI-DTV/DVI-DTV (720p/1080i/1080p) 輸入來源。

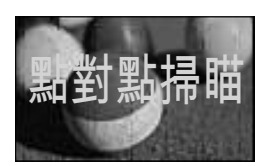

#### 原始比例

當您的電視接收到寬螢幕訊號時,它會自動變更為 圖片格式廣播。

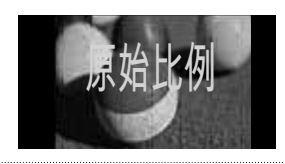

#### 全螢幕

當電視接收到寬螢幕訊號時,它會以線性比例水平 或垂直調整圖片,以便完全填滿整個螢幕。會以全 ……<br>螢幕支援4:3和14:9視訊,而不會造成任何DTV輸入 的視訊失真。

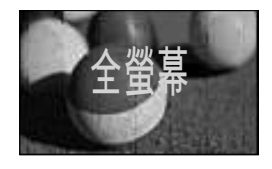

#### **14:9**

您可以檢視14:9的圖片格式,或是14:9模式 的一般電視節目。14:9畫面會以與4:3相同的 方式觀賞,但會上下移動。

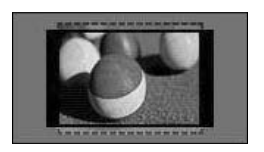

#### **4:3**

若要以原始 4:3 畫面比例觀賞影像,請選擇 4:3。

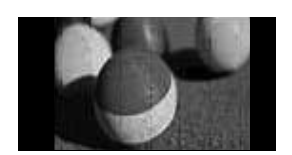

# 影像選單選項 影像選單選項

#### 放大

若要在觀賞影像時不發生變形,請選擇 [放 大]。 不過,影像的頂端與底端部分會裁切。

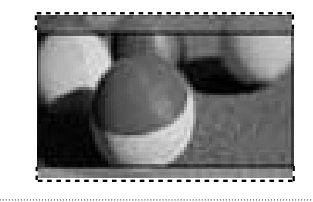

#### 電影模式

 若要以正確的比例放大影像,請選擇 [電影模 式1]。

 這個功能能以新藝綜合體 (CinemaScope) 的 畫面比例 (2.35:1) 放大影像,而且不會失真。 附註:放大或縮小影像時,影像可能會失真。

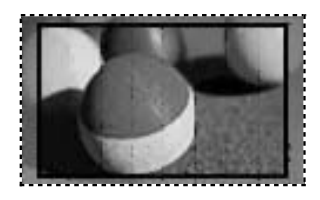

## 畫面精靈

這個功能可讓您調整原始影像的影像品質。 請使用這個功能來調整[黑階設定] 及 [白色色階] 等,以校正 畫面品質。您可以遵循下列各步驟,輕鬆校正畫面品質。 影像將調整為低、建議或高時,可以看到變更 後的範例。

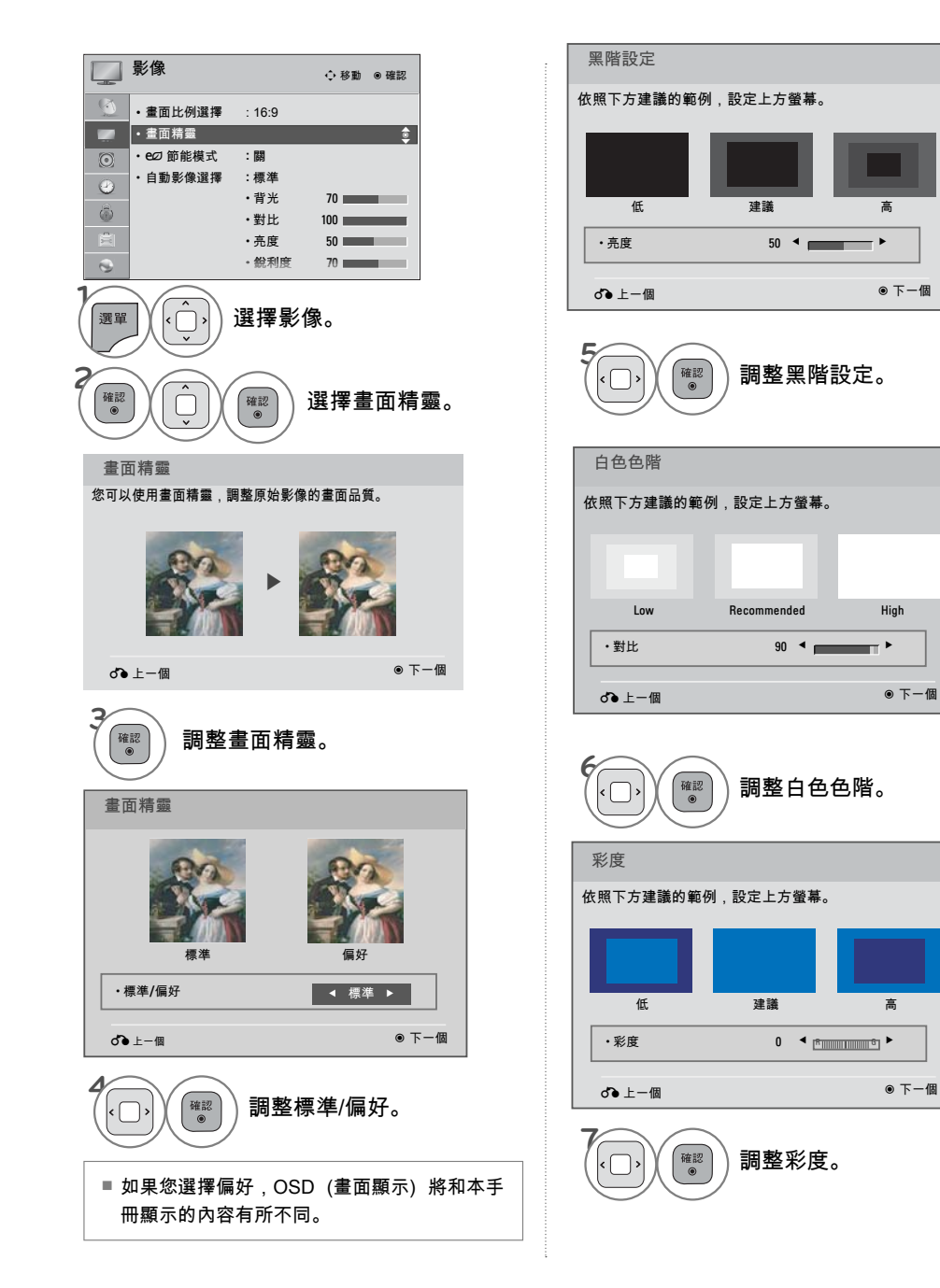

影像選單選項 影像選單選項

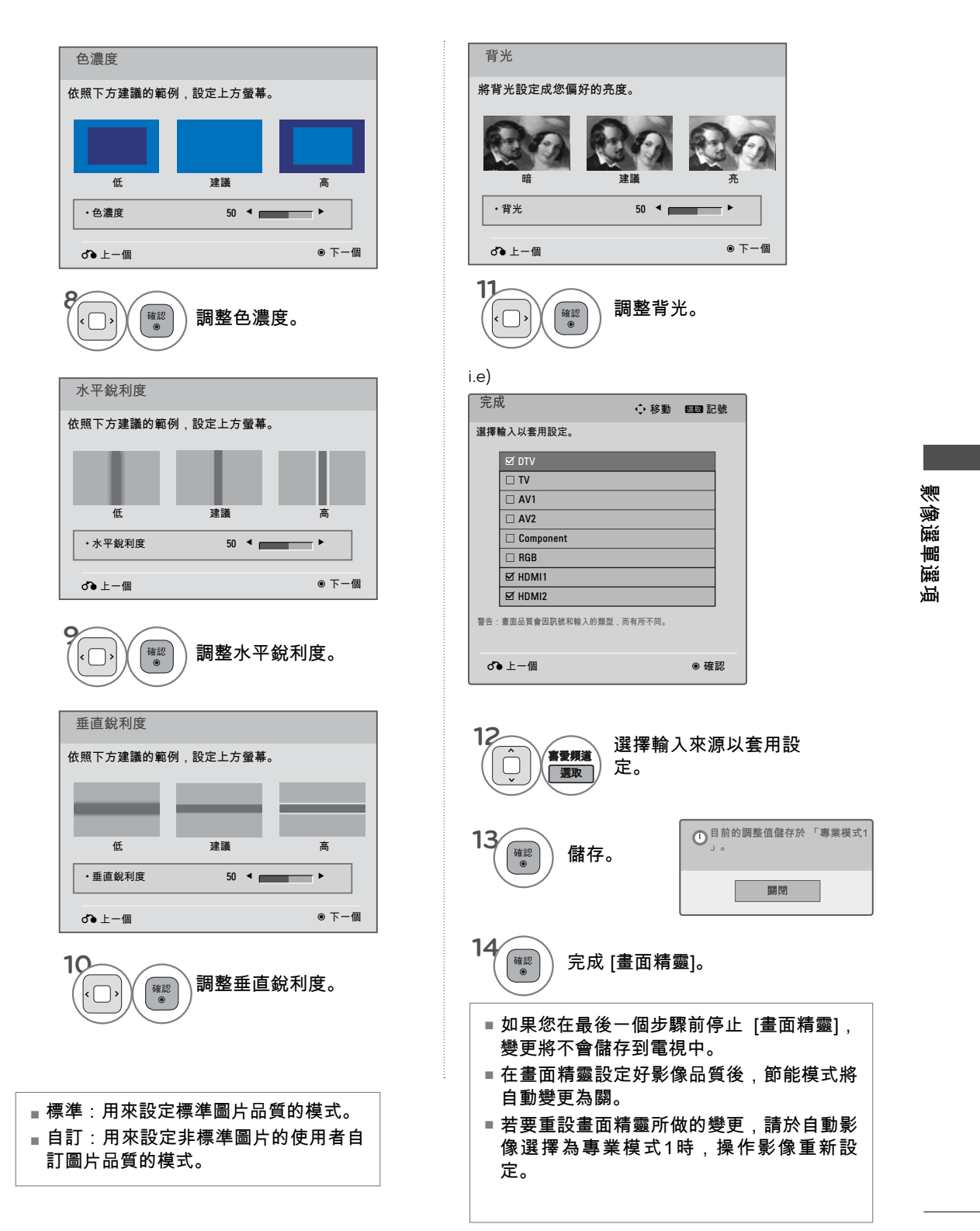

## eg 節能模式

這個功能可以減低背光等級,進而降低電視的電力消耗。 您可以調整節能模式等級或調整自動影像選擇,提高螢幕的亮度。

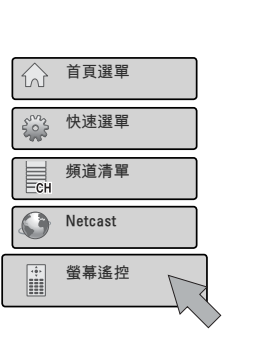

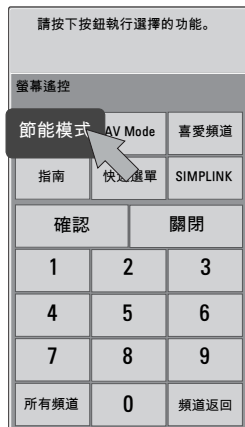

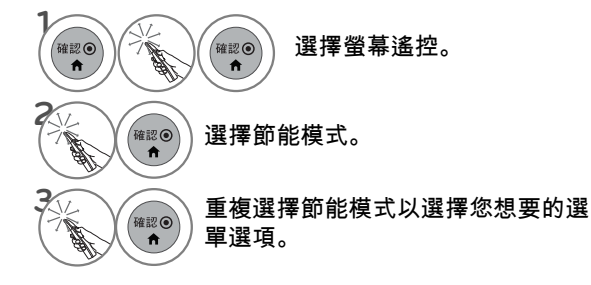

- 選擇螢幕關閉時,螢幕將在 3 秒鐘後 關閉。 按下遙控器的任何按鈕,即可 再次開啟畫面。
- 如果您調整自動節能、最大節能,背 光選項將無法運作。
- ■選擇節能模式 關、最小節能,或正 常節能時,您可以調整背光功能
- 選擇自動節能時,背光會依據周圍情 況,透過智慧型感測器自動調整。
- 選擇關閉時,即不使用節能模式。
- 重複按下節能模式按鈕,選擇適當的 [節能模式]。
- ᯫ 您也可以在影像選單中調整節能模 式。

## 預設畫面設定值 (自動影像選擇)

使用者選單提供影像設定的原廠預設值。 您可以使用預設值、手動變更每一個設定,或使用 [智慧型感測 器]。

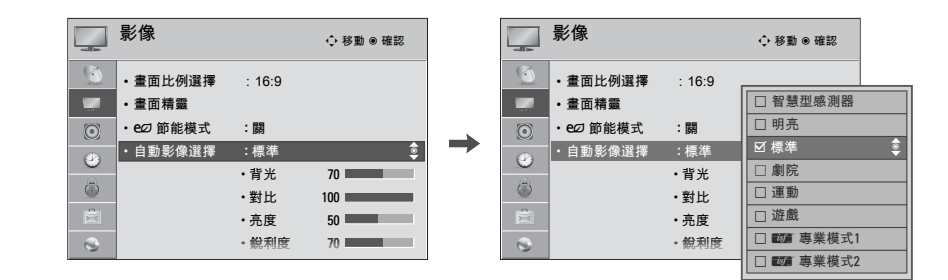

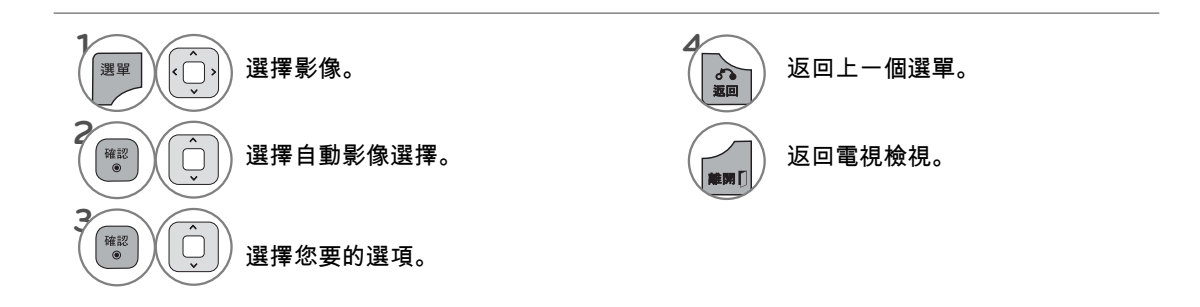

- 明亮、標準、劇院、運動和遊戲設定在出廠 時已預先設定,以產生最佳的影像品質。
- 明亮:這個模式可以讓影片在零售商店中發 揮最大的效果, 並可以加強明亮影像的對 比、亮度、色濃度和銳利度。
- ■標準:這個模式可以讓一般使用者擁有最佳的 觀賞條件。
- 劇院 : 這個模式可以在觀賞電影時最佳化視訊。
- 運動:這個視訊模式可以強調動態視訊和主 要色<u>彩 (白色</u>、制服、草地、藍天等等),最 佳化運動畫面。
- 遊戲:這個模式可以實現快速遊戲畫面中的 快速反應速度。
- 專業:這個模式可以為視訊品質專家及一般 使用者調整視訊細節。
- 您也可以在簡易選單中調整自動影像選擇。
- 選擇智慧型感測器時,節能模式會自動變更 為自動。
- 選擇智慧型感測器時,會自動變更背光、對 比、亮度、銳利度、色濃度和彩度。
- 智慧型感測器:會依據周圍的情況自動調整 為最適當的影像。

影像選單選項

影像選單選項

## 手動畫面調整-自訂

配合您的偏好與觀賞情況調整影像播出。

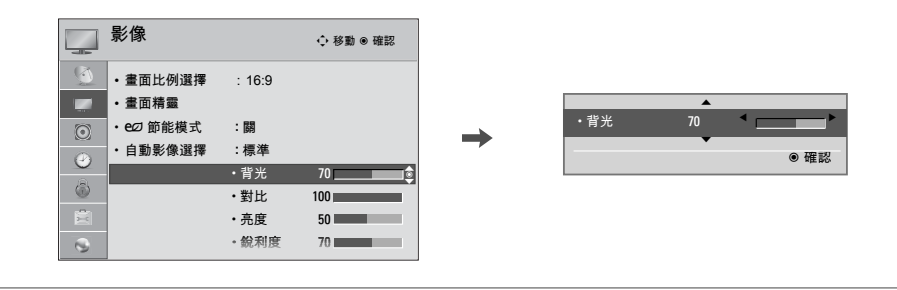

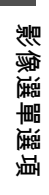

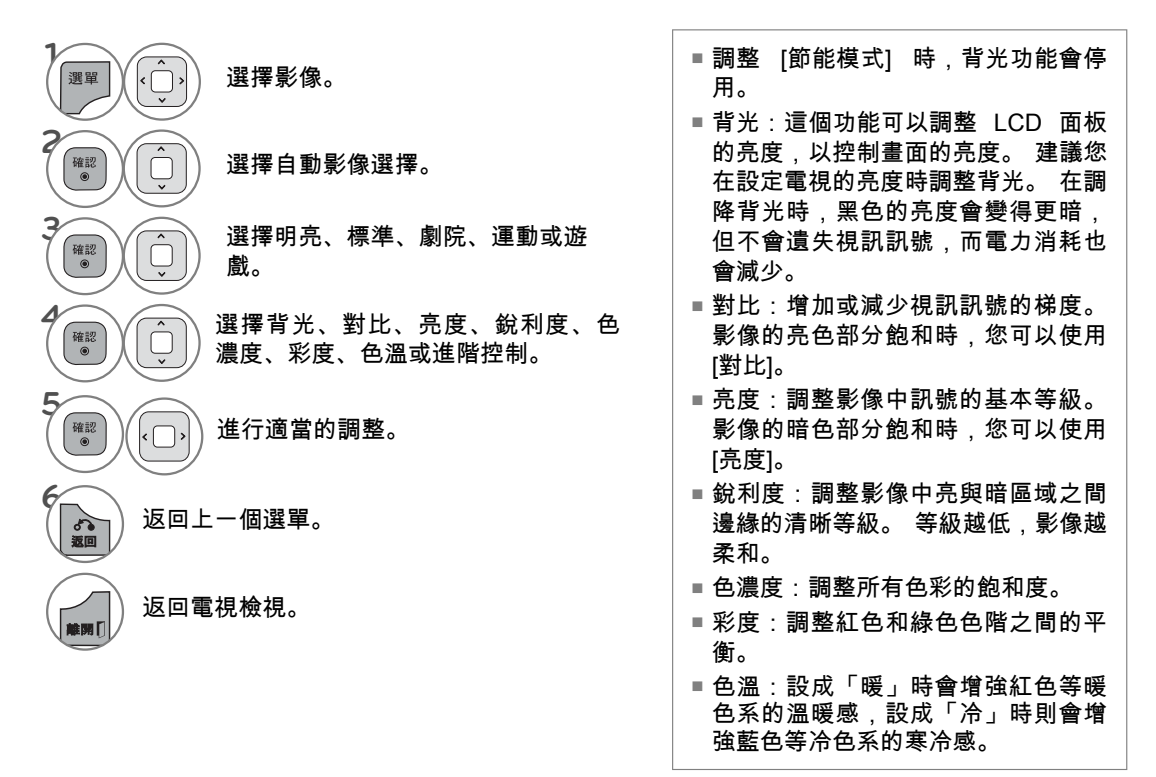

畫面改善技術

您可以針對每一個 [自動影像選擇] 選項來調校畫面,或依據特定視訊畫面來設定視訊值。 您可以對每一種輸入設定不同的視訊視覺效果。

若要在針對每一種輸入來源調整後,重新設回原廠預設值,請針對每一個 [自動影像選擇] 選項執行影像 重新設定功能。

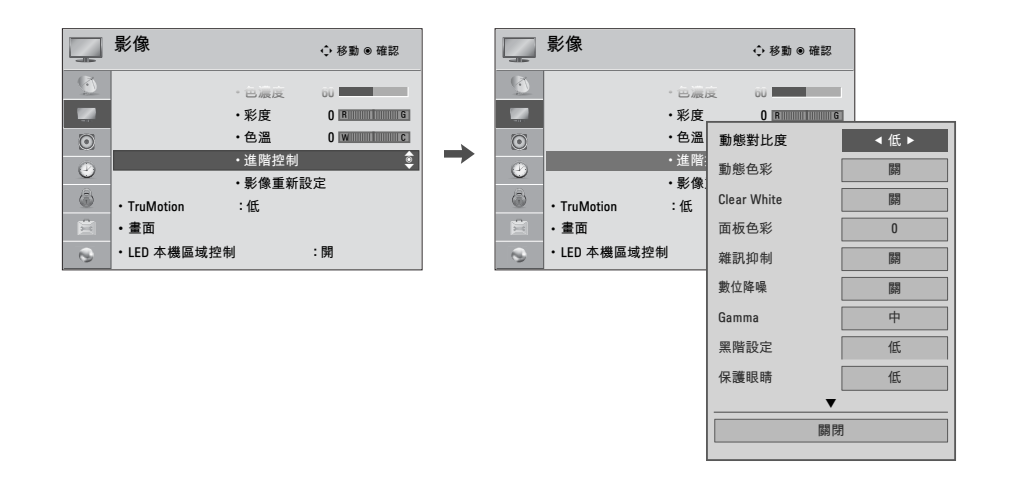

影像選單選項 影像選單選項

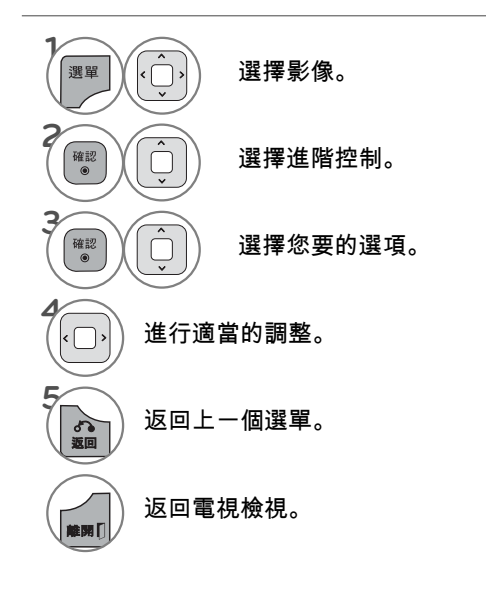

## 專業模式

藉由分類,■■ 專業模式1 和 ■■ 專業模式2 提供更多的類別,以供使用者依據偏好設定,讓使用者獲得 最佳的影像品質。

專業人士可以使用本功能,針對本電視所在的環境最佳化電視的效能。

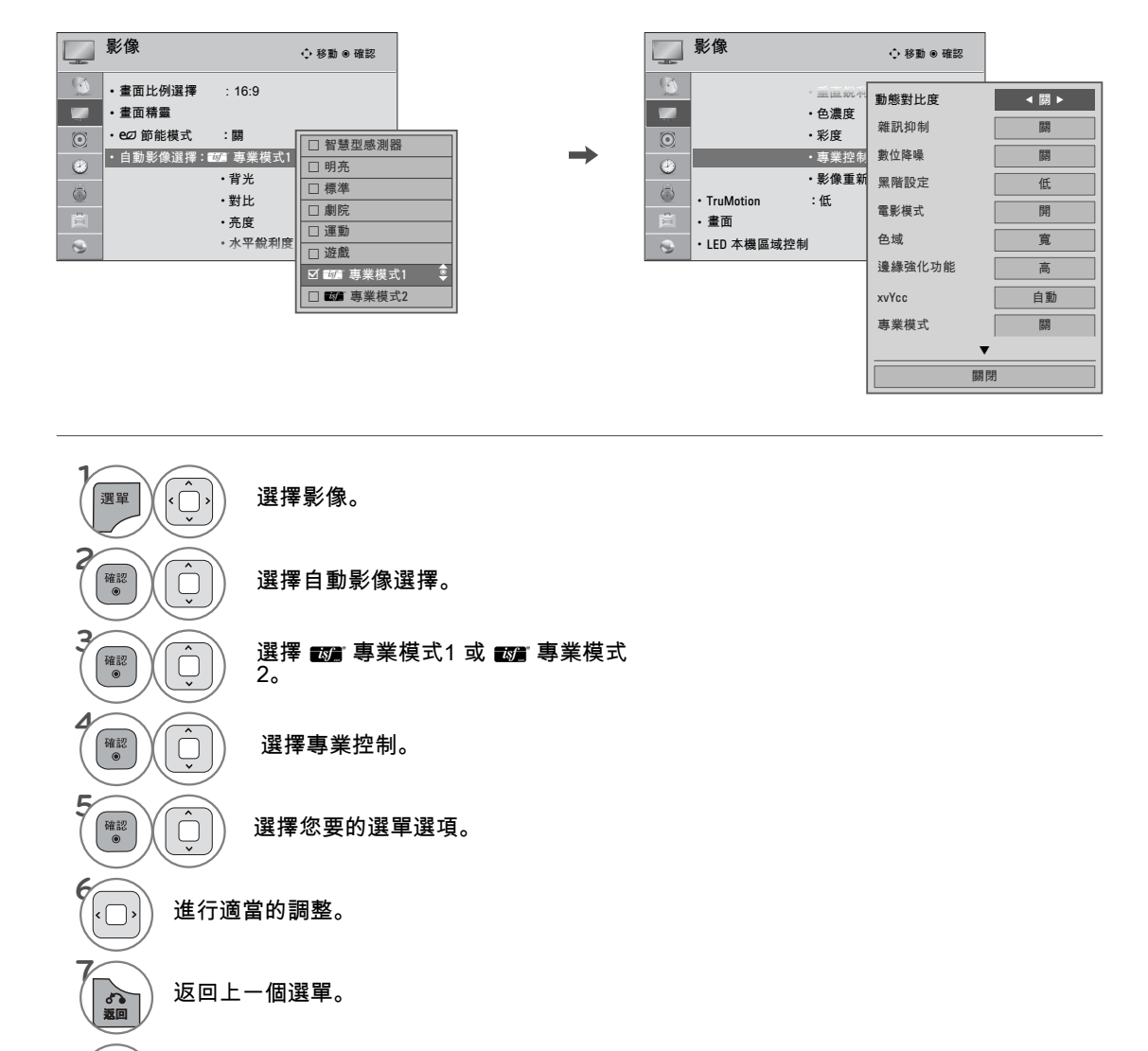

返回電視檢視。

**離開[** 

影像選單選項 影像選單選項

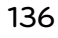

\*並非所有型號均提供此功能。

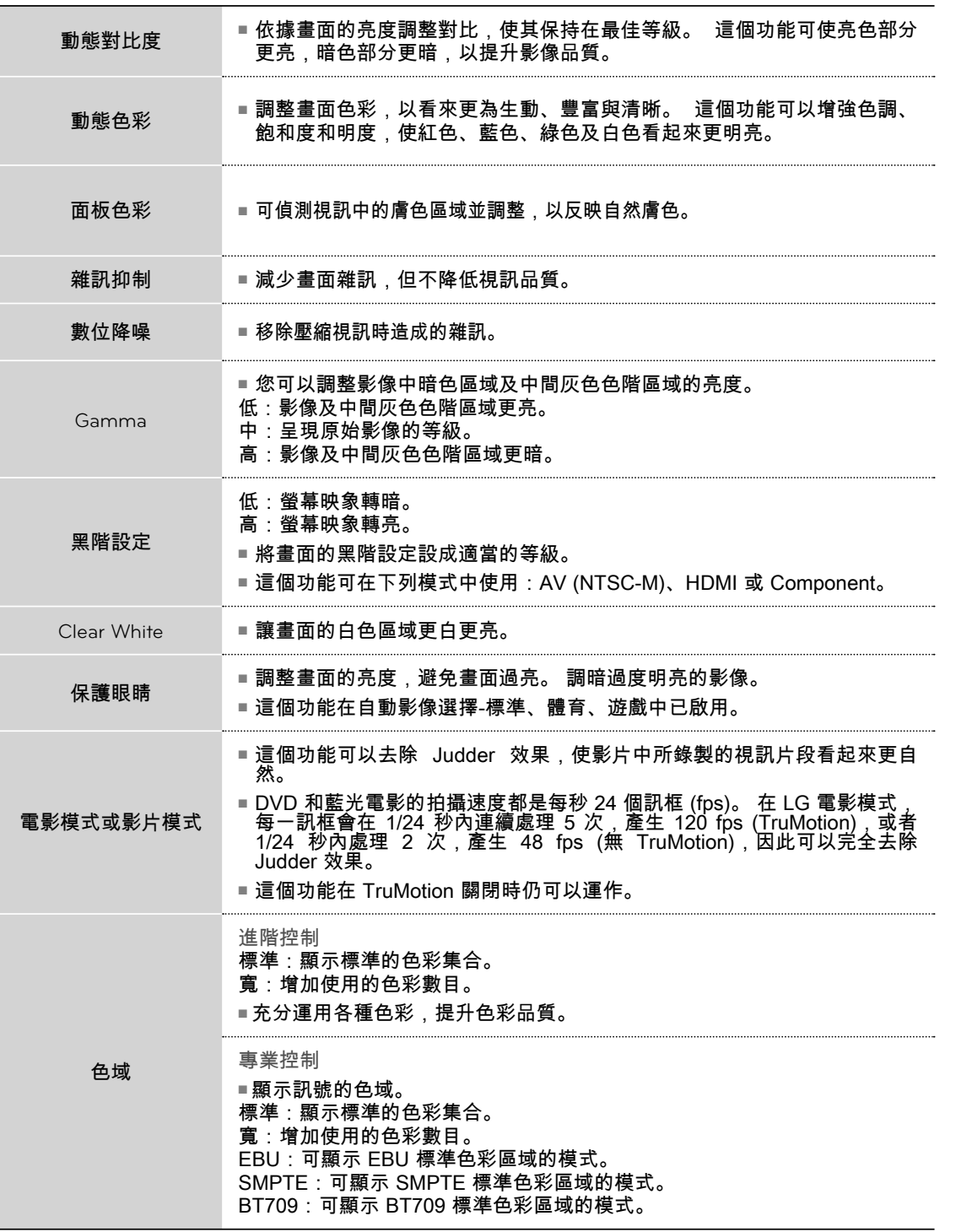

影像選單選項 影像選單選項

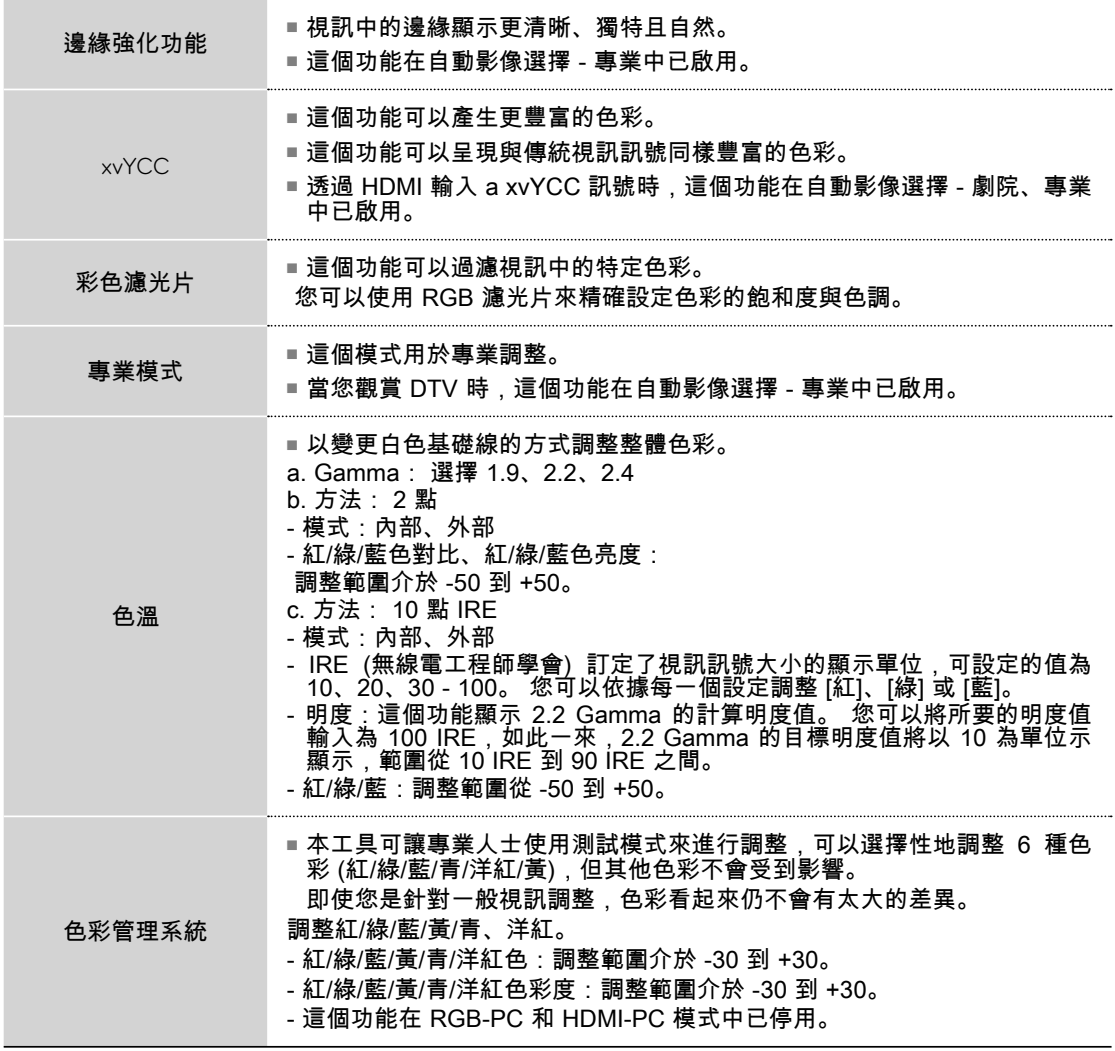

影像選單選項 影像選單選項

## 影像重新設定

使選擇的影像模式返回原廠預設設定。

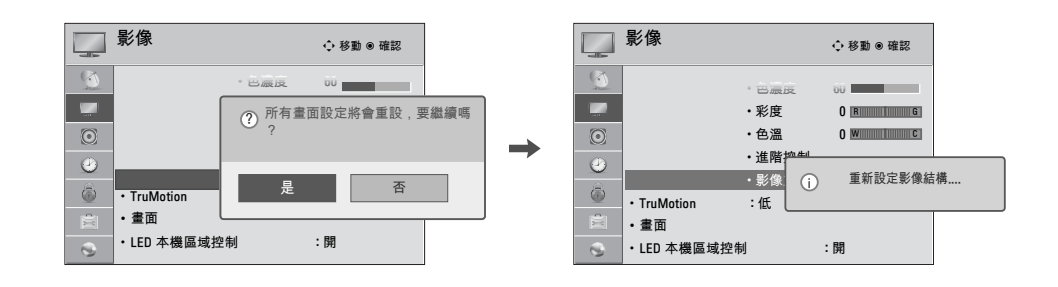

影像選單選項 影像選單選項

 $\mathsf{P}$ 

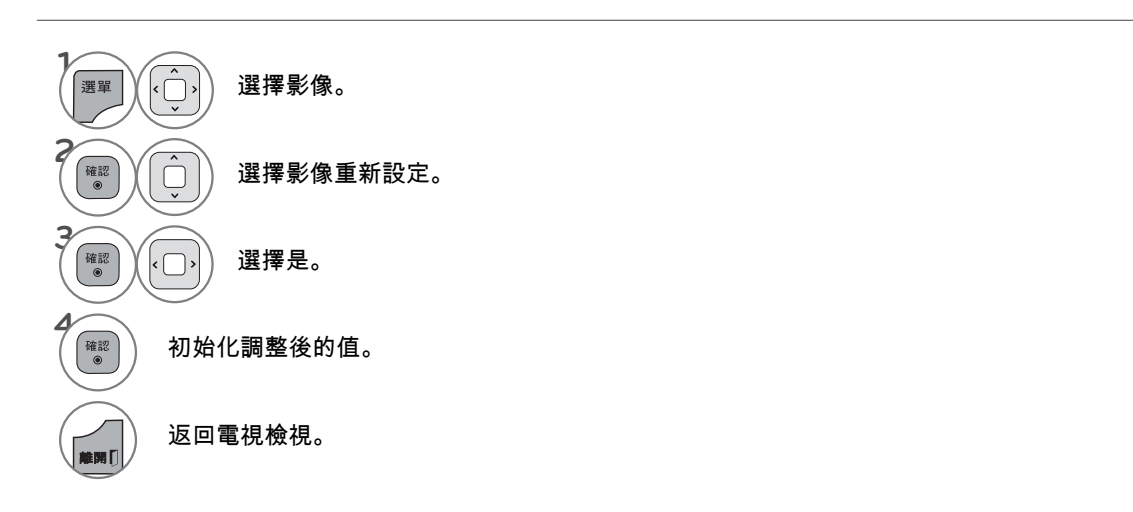

#### **TRUMOTION TRUMOTION**

進階面板提供更清晰與平滑影像,即使是快動作場景,依然能夠呈現更穩定清晰的影像。

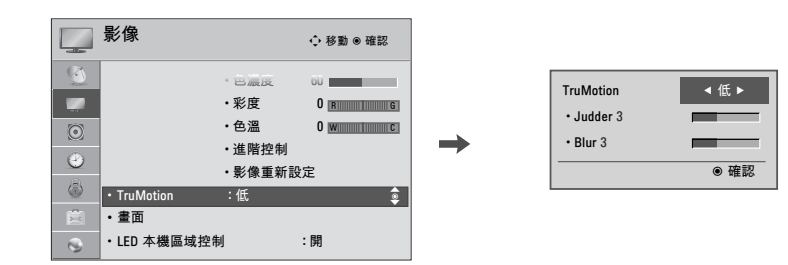

# 影像選單選項 影像選單選項

**1**

**2**

**3**

**4**

**5**

**6**

**返回** 

Epy f

返回上一個選單。

返回電視檢視。

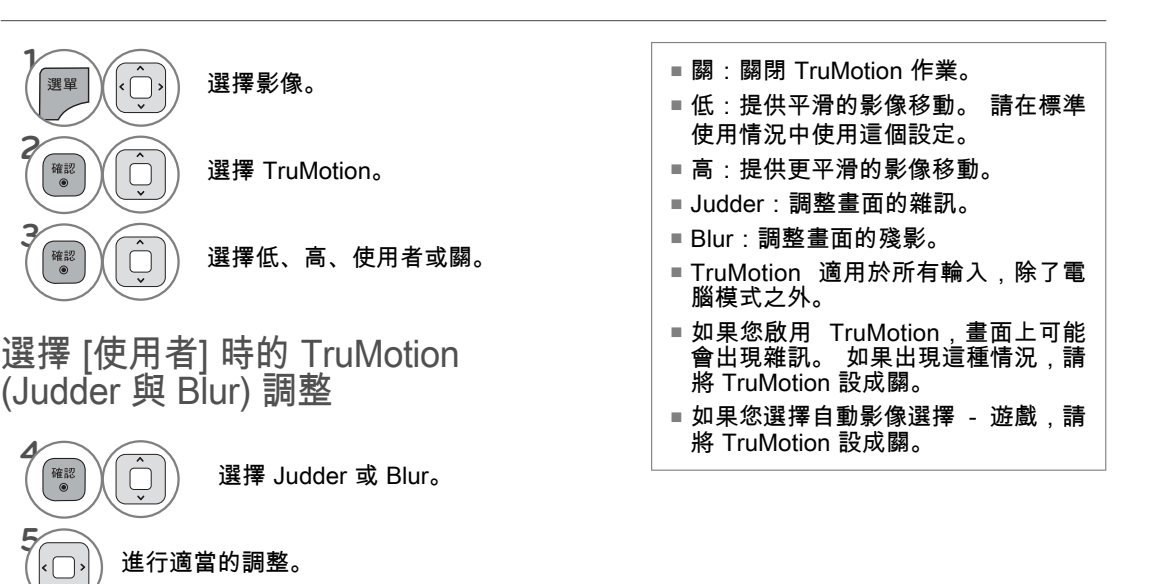

## LED 本機區域控制

在分析畫面上各個區域的輸入視訊訊號後,可調整背光,以提升對比度。 這個功能在 [自動影像選擇 - 遊 戲] 中已停用。

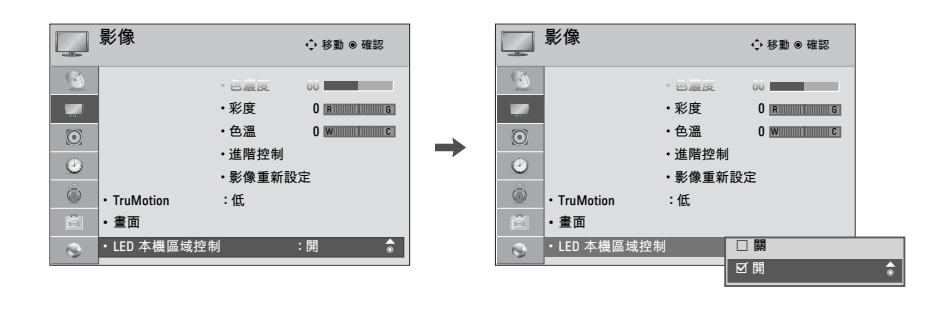

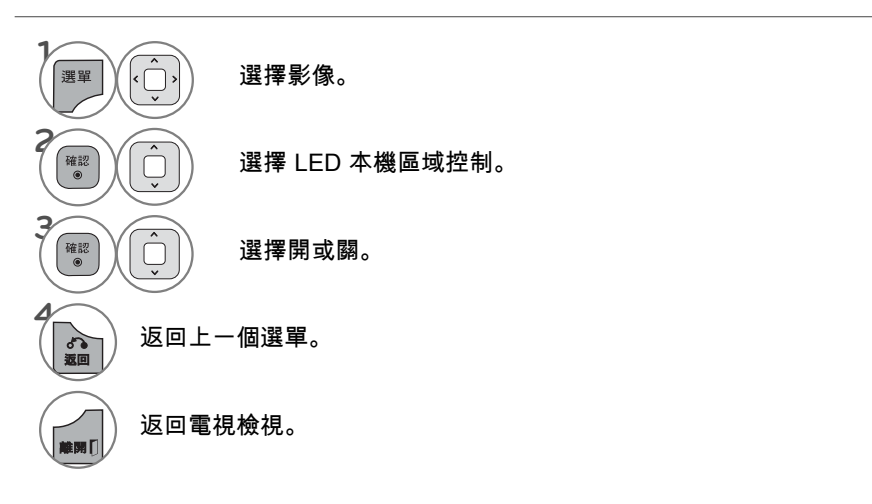

影像選單選項 影像選單選項

## 電源指示

調整電視正面的電源/待機指示燈。

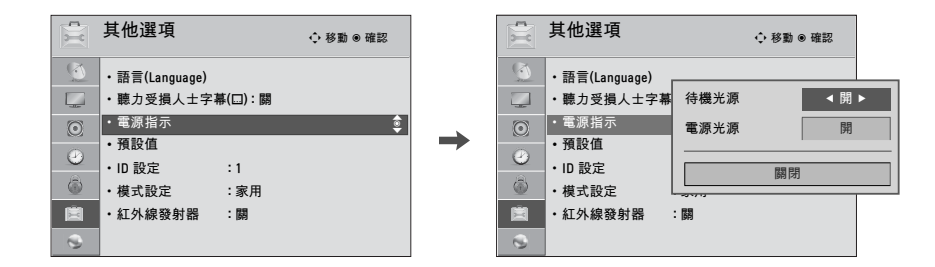

影像選單選項 影像選單選項

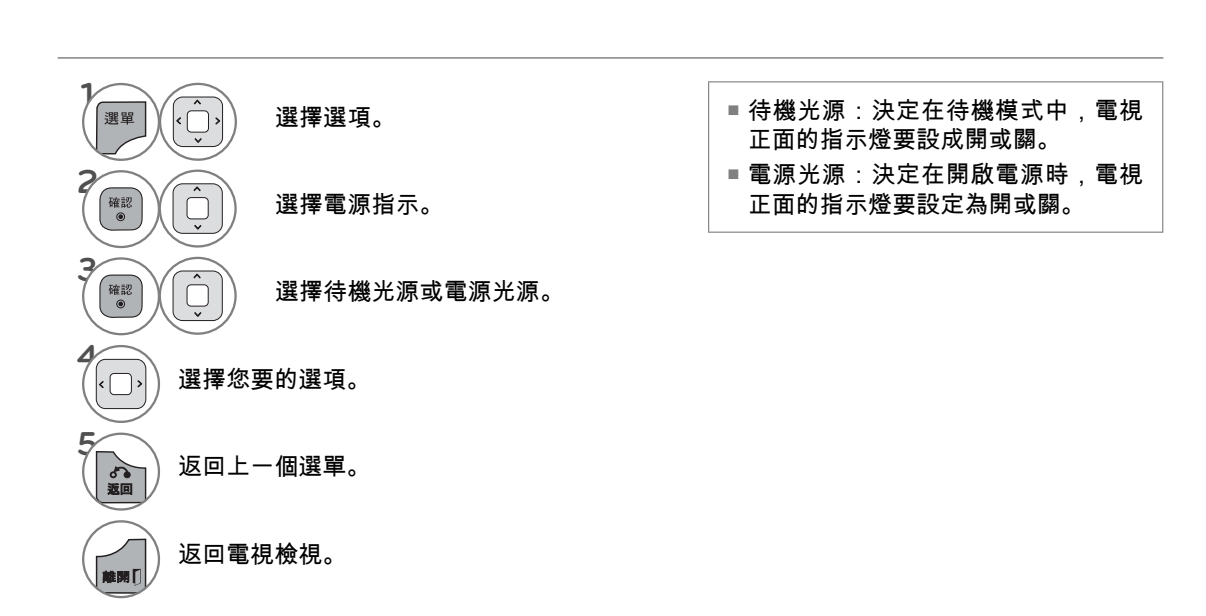

## 音效與語言控制

## 自動音量平衡

[自動音量平衡] 可確保您在觀賞商業或一般電視節目時,音量等級維持一致。 由於每一個廣播電台各有不同的訊號條件,因此每次更換頻道時都需要調整音量。 這個功能可針對每個 節目自動調整,讓使用者享受穩定的音量等級。

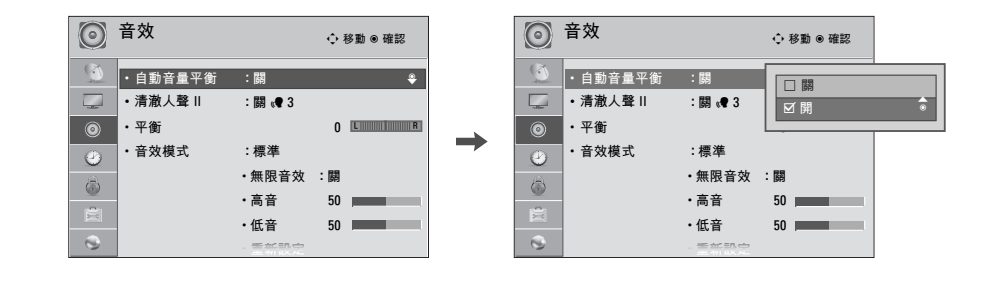

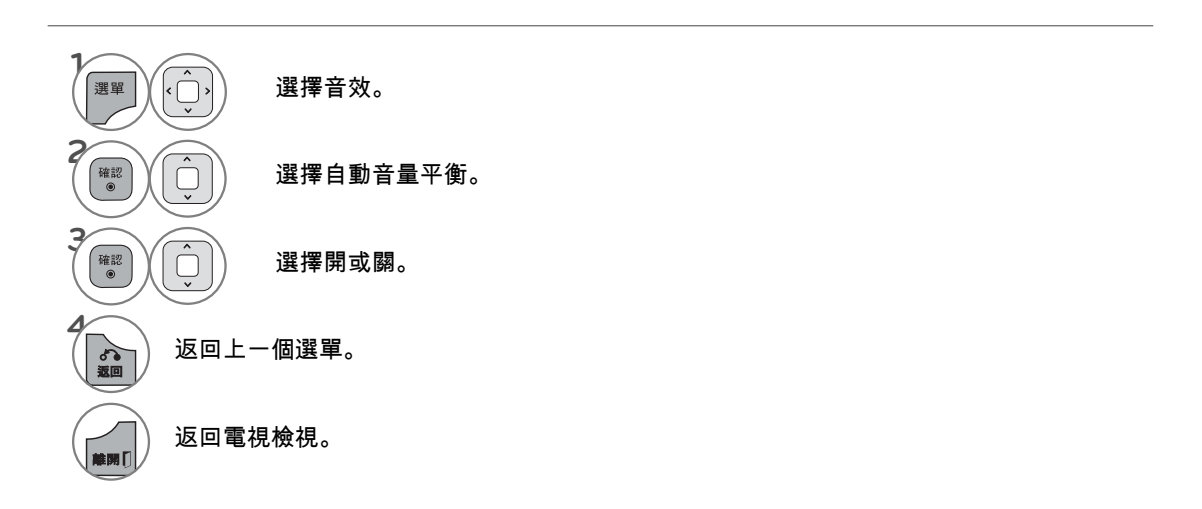

音效與語言控制

143

音效與語言控制

## 音效與語言控制

## 清澈人聲 II

將人聲從其他聲音範圍區分出來,以提高音效品質。

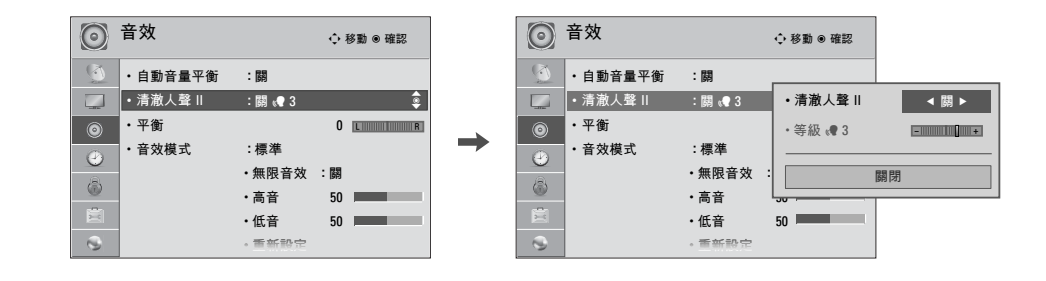

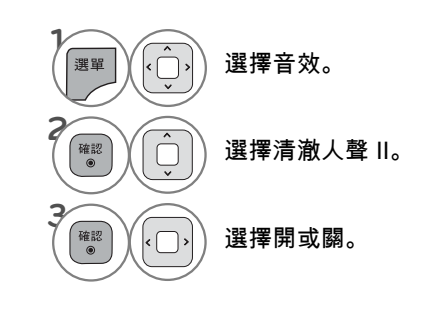

在選擇 [開] 時調整清澈人聲等級

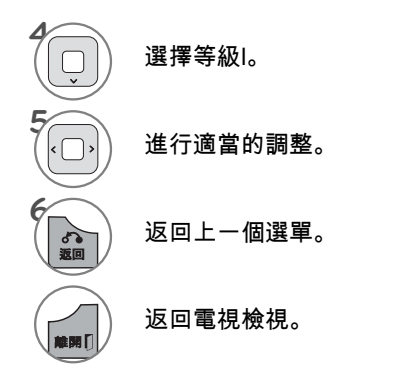

音效與語言控制 音效與語言控制

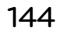
## 平衡

配合您的喜好與空間情況,調整左/右喇叭的音效。

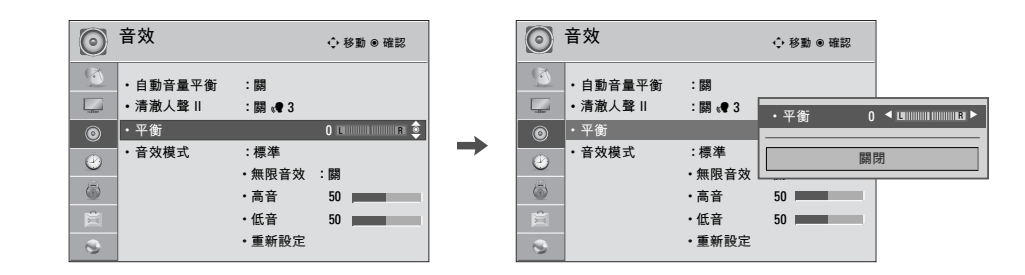

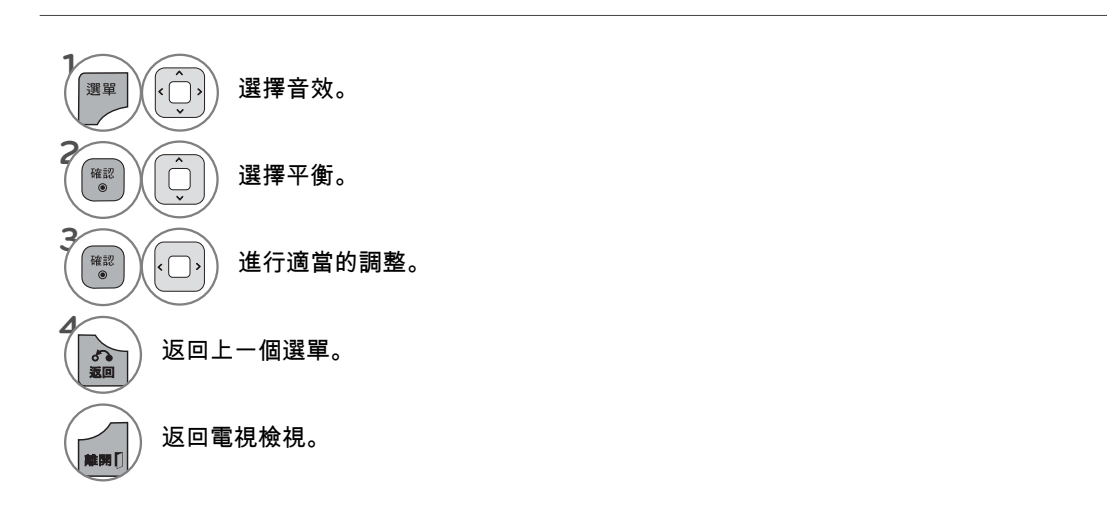

### 音效與語言控制

預設音效設定值(音效模式)

[音效模式] 可讓您使用原廠預設值,不需要任何特殊調整,便可以享受最佳的音效。

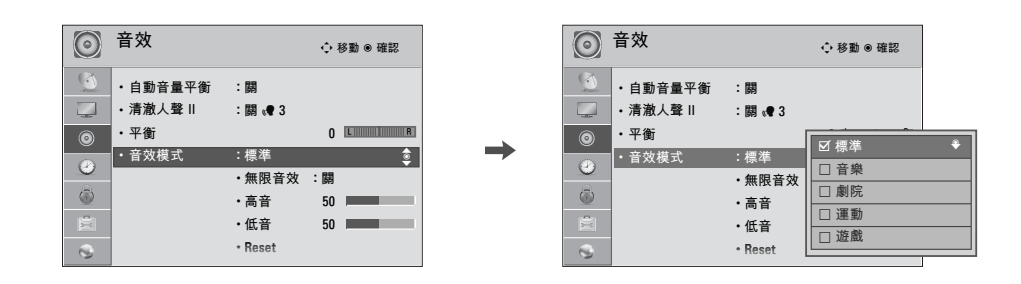

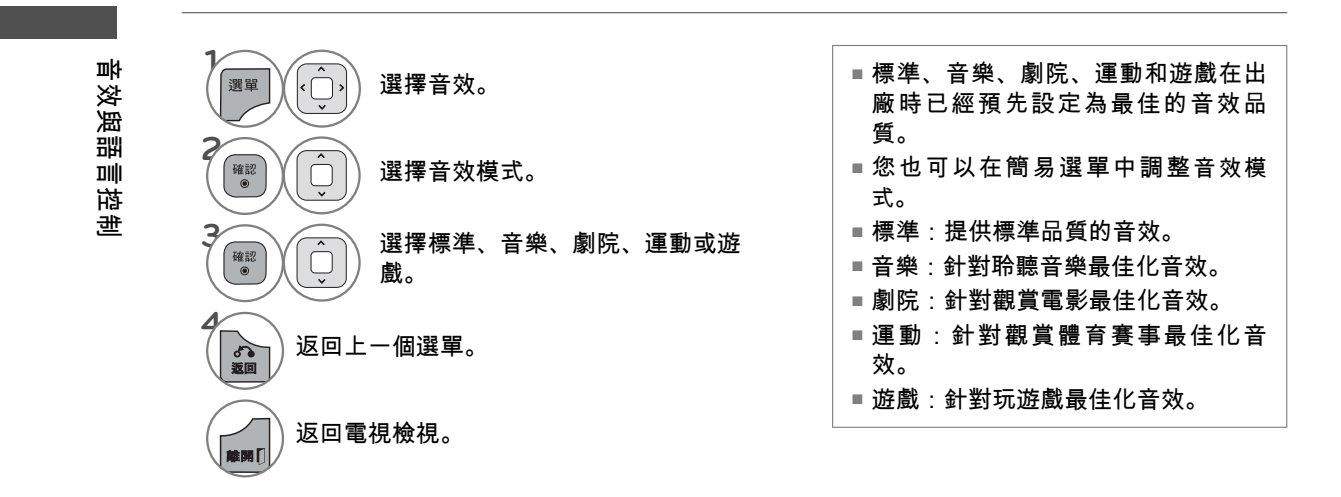

## 音效設定調整-自訂模式

配合您的喜好與空間情況調整音效。

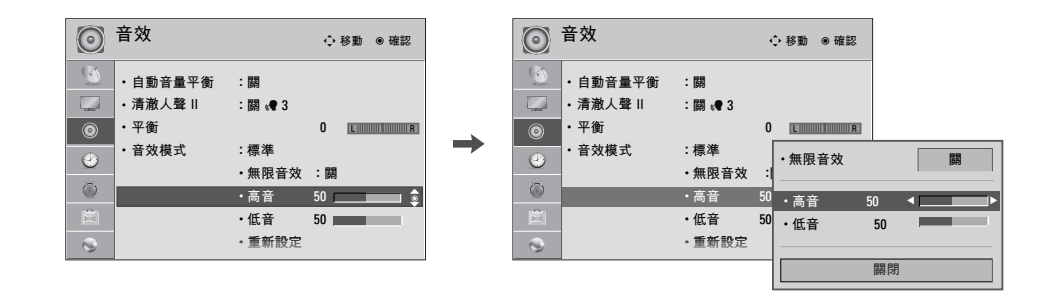

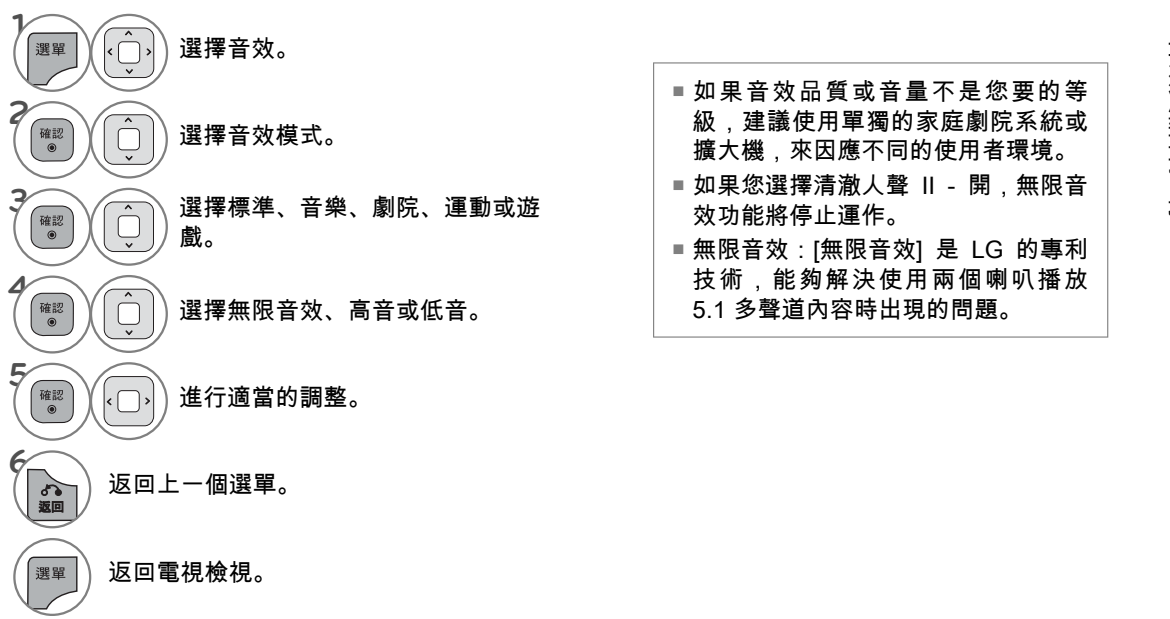

音效與語 音效與語言控制 目控制

## 音效與語言控制

## 音效重新設定

使選擇的 [音效模式] 設定返回原廠預設設定。

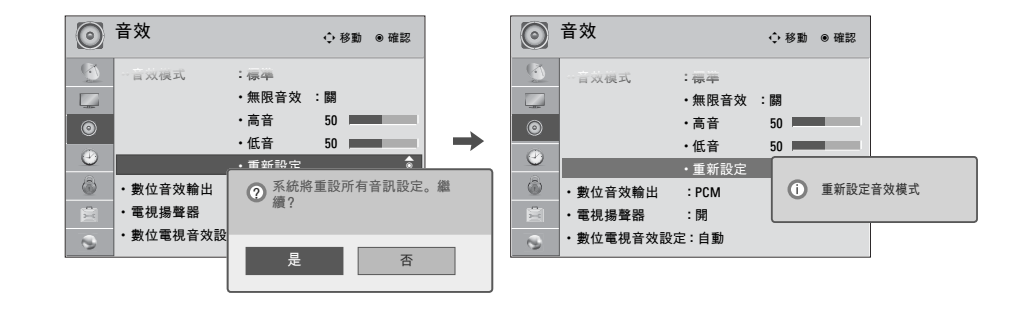

音效與語言控制 音效與語言控制

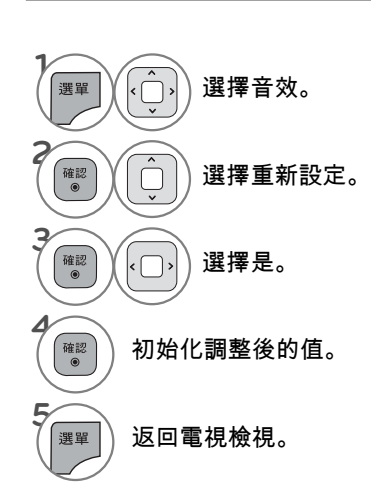

## 數位音效輸出

這個功能可設定杜比數位/PCM,以連接音效輸出。

如果您選擇 [數位音效輸出 - 自動],而且可以使用 [杜比數位],SPDIF (Sony Philips Digital InterFace) 輸出將為 [杜比數位]。

如果您選擇 [數位音效輸出 - 自動],但無法使用 [杜比數位],SPDIF 輸出將為 PCM (脈衝碼調變)。

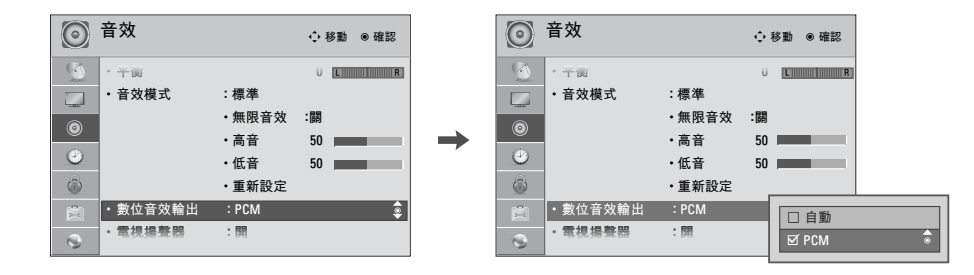

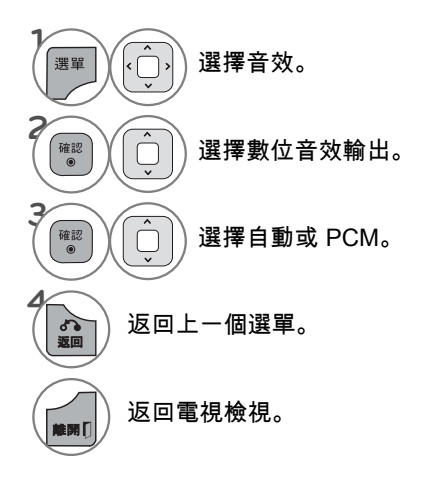

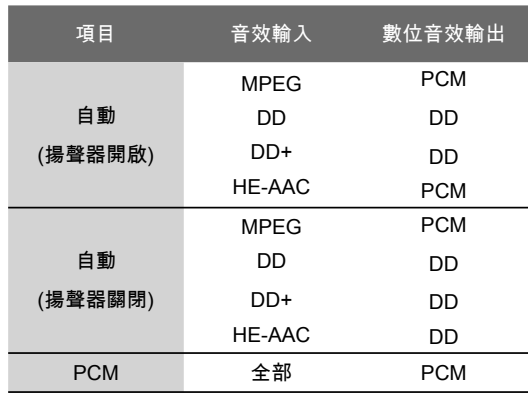

若要將 DTV 輸入訊號設定為 [SPDIF 輸出 - 杜比數 位],請同時選擇 [數位音效輸出 - 自動] 和 [電視揚聲 器 - 關]。

## 音效與語言控制

## 電視喇叭開啟/關閉設定

在 AV、Component、RGB 和 HDMI (使用 HDMI 轉 DVI 纜線) 中,即使沒有視訊訊號,電視喇叭仍可運 作。

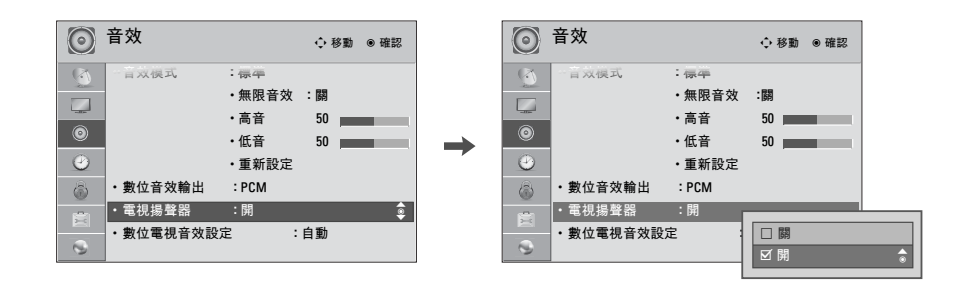

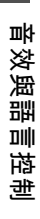

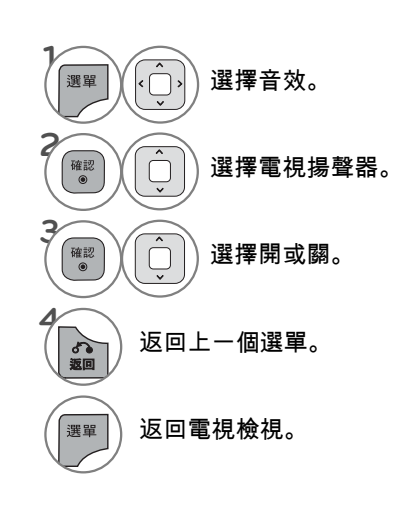

數位電視音效設定 (僅能在數位模式下)

當輸入訊號中存在不同的音訊類型時,本功能可讓您選擇您想要的音訊類型。

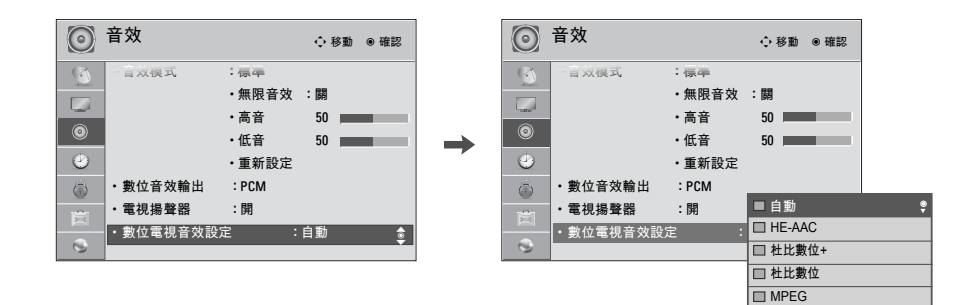

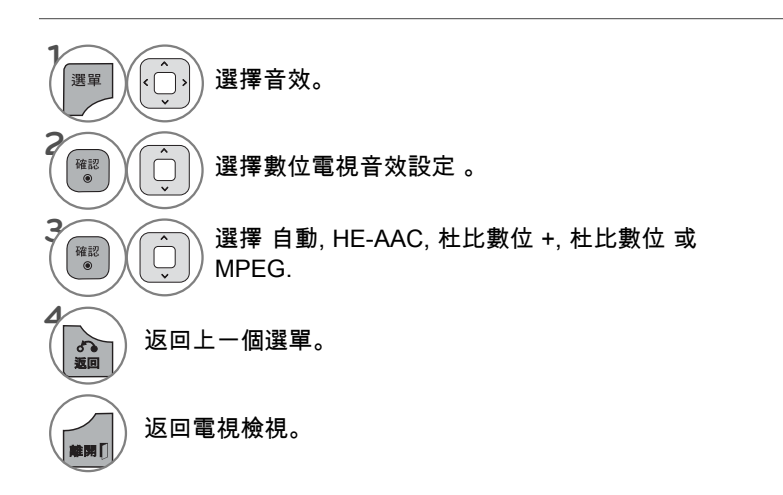

■ 自動:以HE-AAC > 杜比數位+ > 杜比數位 > MPEG的順序自動輸出。 ■ HE-AAC、杜比數位+、杜比數位、MPEG:可讓使用者選擇他們想要的音訊類型。 例如) 若選擇MPEG,就會保持輸出MPEG。 若不支援MPEG,則會依該順序選擇杜比數位。

音效與語言控制 音效與語言控制

## 音效與語言控制

## 立體音/SAP 廣播設定 (在類比模式下)

在類比訊號方面,本電視可以接收 MTS 立體音節目,且若電台傳輸額外的音效訊號,也可以接收伴隨立 體音節目的任何 SAP (雙語節目)。 若廣播僅為單音時,將自動使用 [單音] 音效。

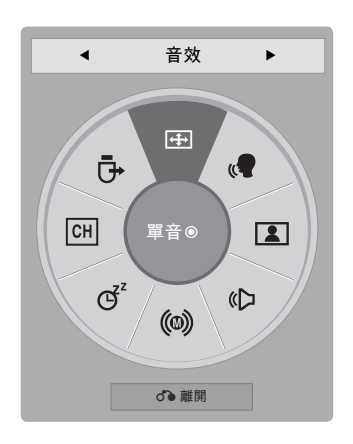

音效與語言控制 音效與語言控制

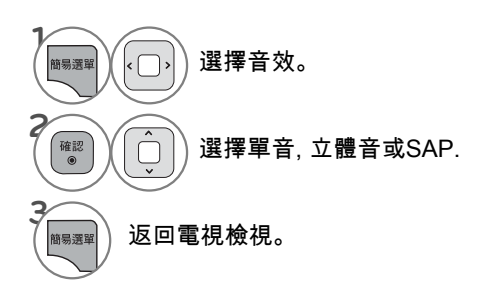

語言選擇 (僅能在數位模式下)

「聲音」(音效)功能允許選擇個人所喜愛的語言。

若放送的不是所選語言中的聲音資料,則系統會播放預設的語言音訊。

同時放送兩種以上的字幕語言時,請利用「Subtitle」(字幕)功能。若放送的不是所選語言中的字幕資 料,則系統會播放預設的語言字幕。

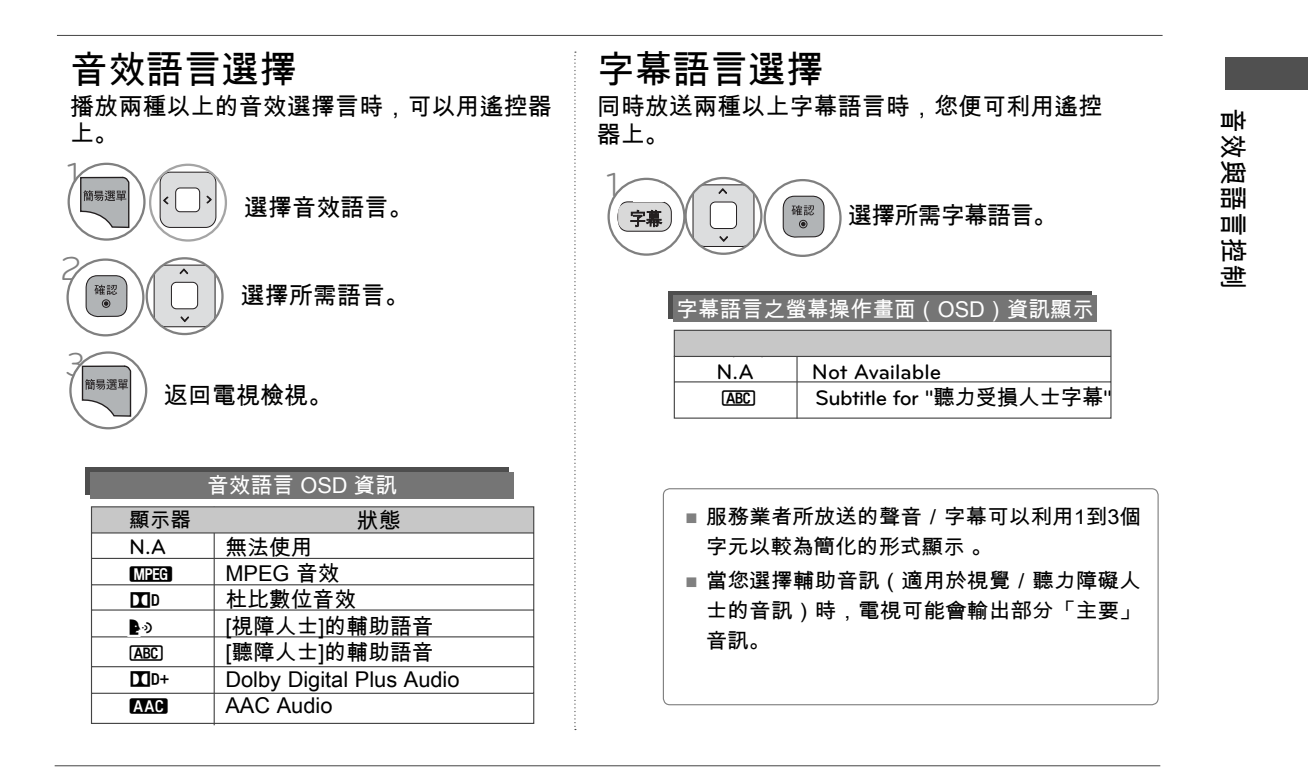

## 音效與語言控制

聽力受損人士字幕

#### **( 1 ) 選擇其他選項。 P**  $\overline{ }$ 選擇聽力受損人士字幕( $\boxed{..}$ ).  $\overline{\bigcup_{\mathbf{v}}}$ 3 **確認** 選擇開或關。  $\Box$ 4 **BACK** 返回電視檢視。

音效與語言控制 音效與語言控制

## 語言選擇

這個功能只在 DTV /有線數位電視模式中運作。

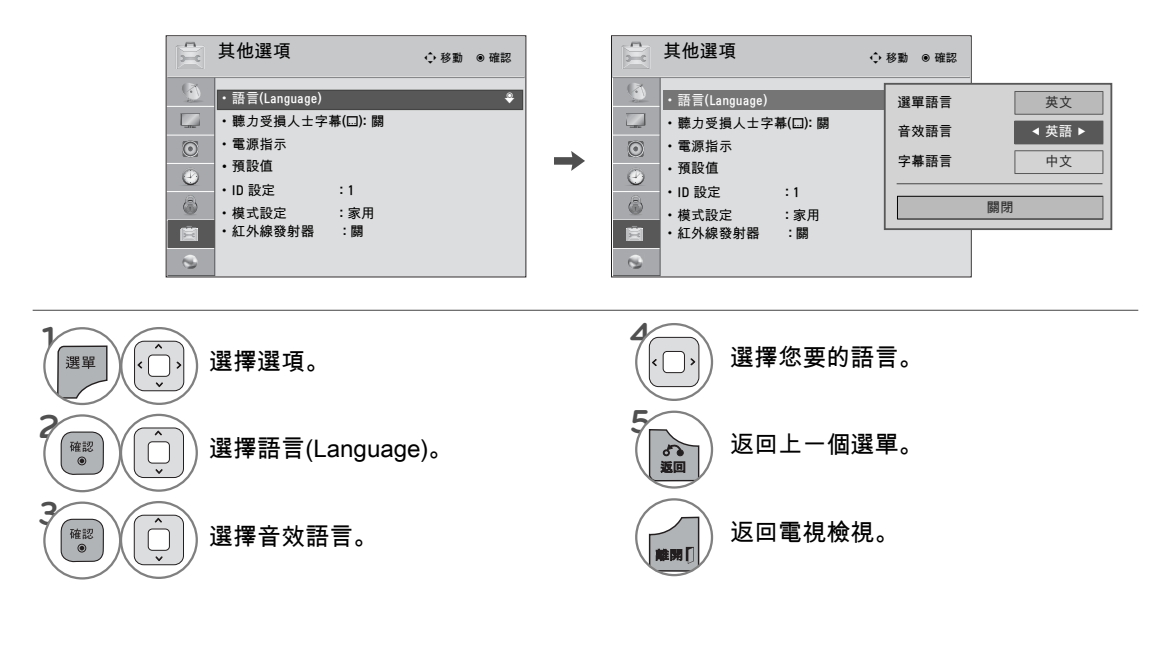

## 字幕語言

這個功能只在 DTV /有線數位電視模式中運作。

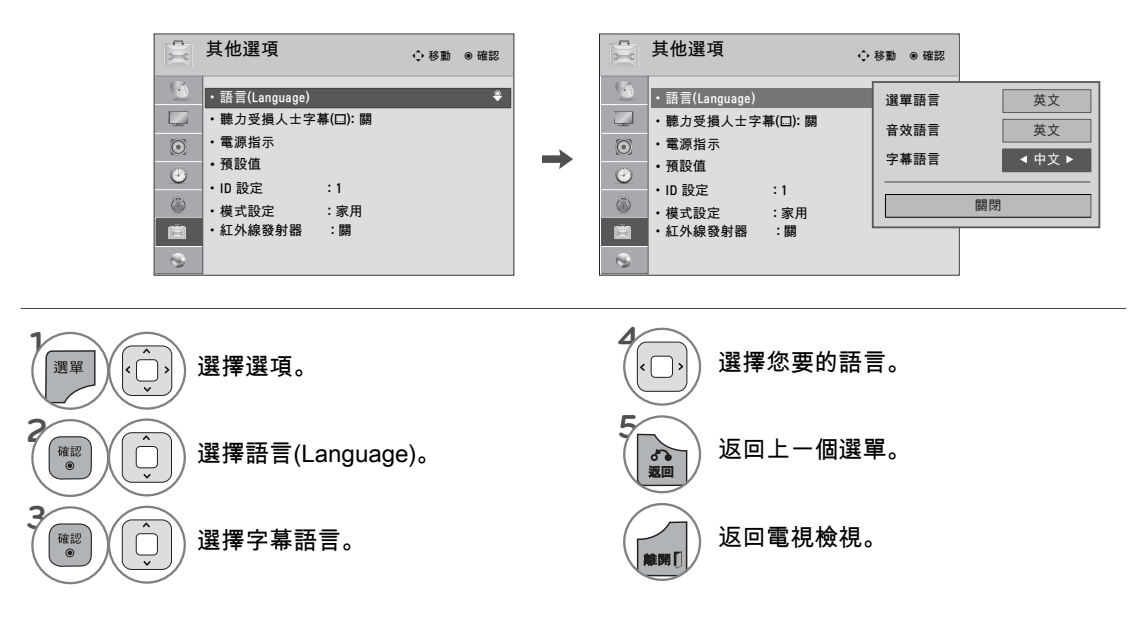

## 音效與語言控制

## 選單語言設定

選單即會以選擇的語言顯示在畫面上。

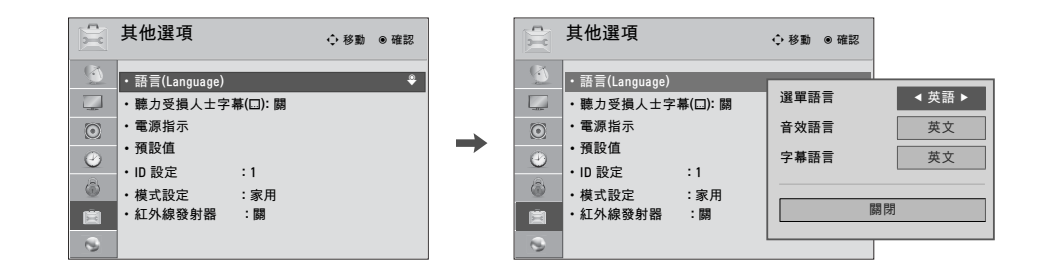

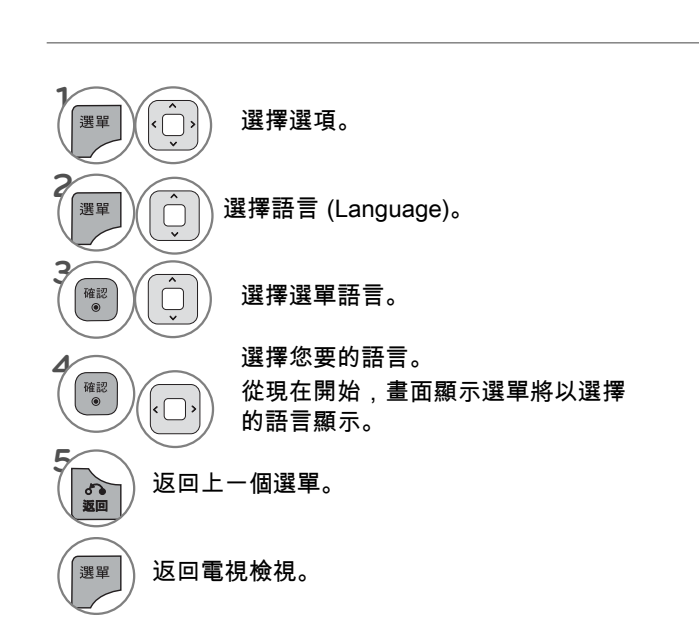

## 時間設定

## 時鐘設定

時間是由數位頻道訊號自動設定。

數位頻道訊號包含廣播電台提供的目前時間資訊。

如果自動時間設定功能設定的目前時間不正確,請手動設定時鐘。

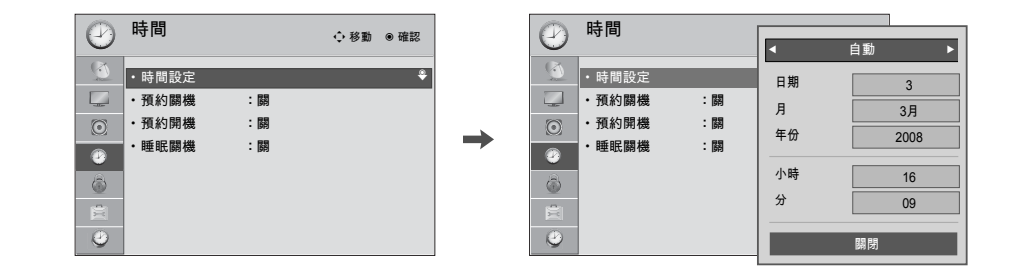

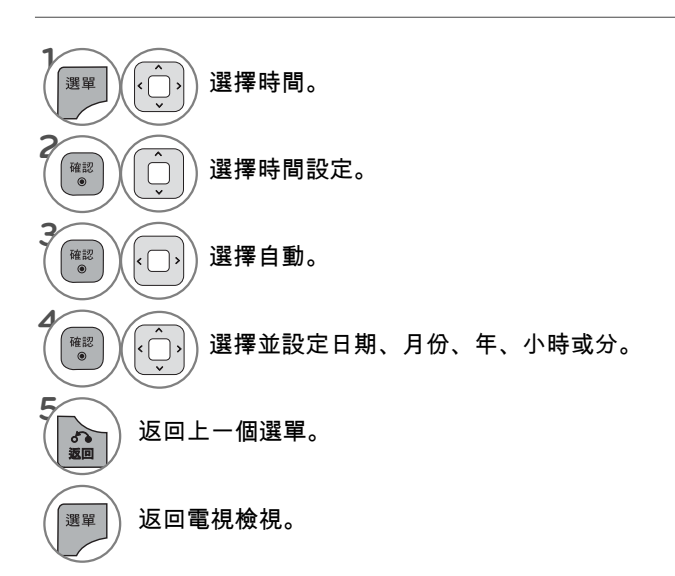

時間設定 |<br>|<br>|<br>|お開設所には、|

## 時間設定

預約開關機的設定

這個功能僅在已設定目前時間時才能運作。 預約關機功能和預約開機功能若設成相同時間,前者設定會覆蓋後者設定。 電視必須處於待機模式,預約開機才會作用。 電視由預約開機功能開機後,如果您在 2 小時內未按下任何按鈕,電視將自動回到待機模式。

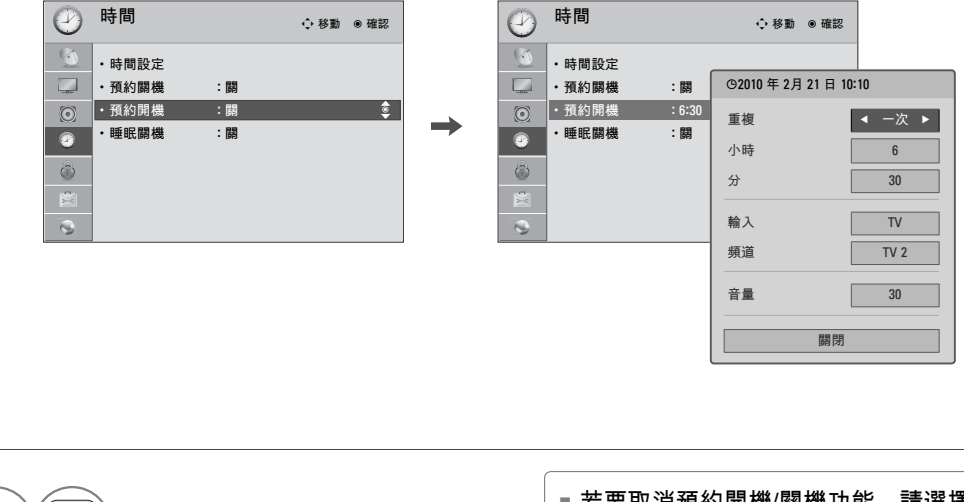

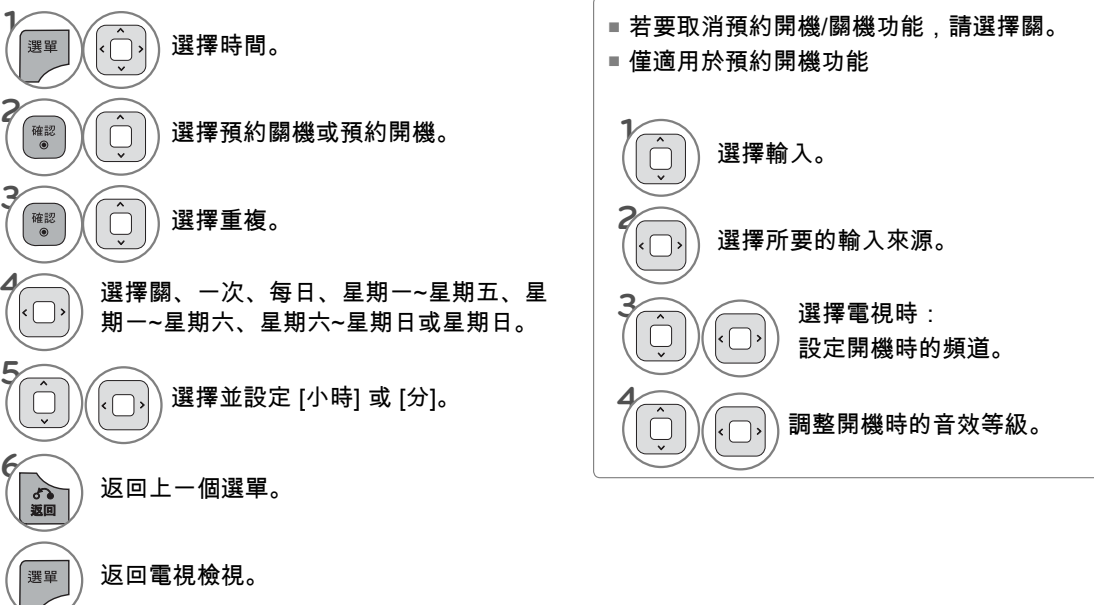

時間設定

## 睡眠關機設定

**■■■** 返回電視檢視。

[睡眠關機] 可以在預先設定的時間關閉電視。 請注意,這個設定會在電視關機後清除。

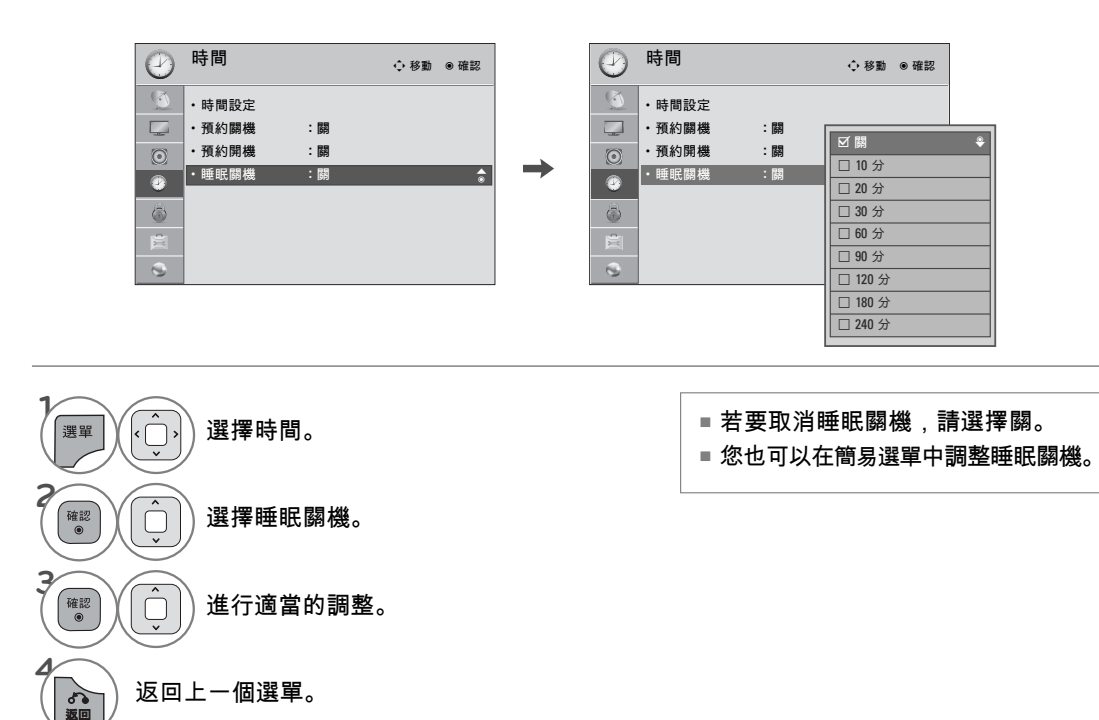

時間設定 |<br>|<br>|指晶||-<br>| 159

## 家長控制

[家長控制] 功能可用來封鎖特定頻道、分級及其他視訊來源。

設定密碼與系統鎖定

設定密碼

**4 GHI 5 JKL 6MNO 7PQRS 8 TUV 9WXYZ** 輸入密碼。

設定封鎖機制,封鎖特定頻道、分級及外接式視訊來源。 必須輸入密碼,才能夠存取這個選單。

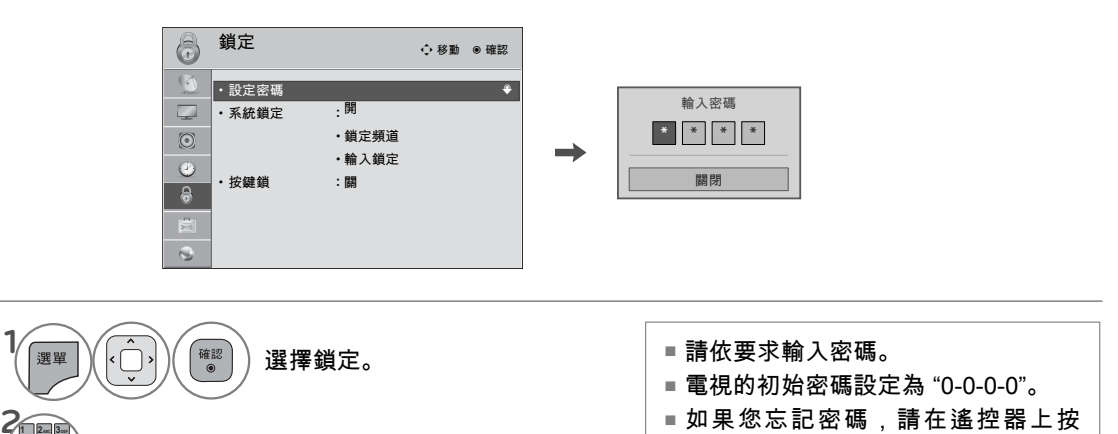

ᯫ 如果您忘記密碼,請在遙控器上按

"0-3-2-5"。

家長控制

### 設定密碼

輸入新密碼兩次,即可變更密碼。

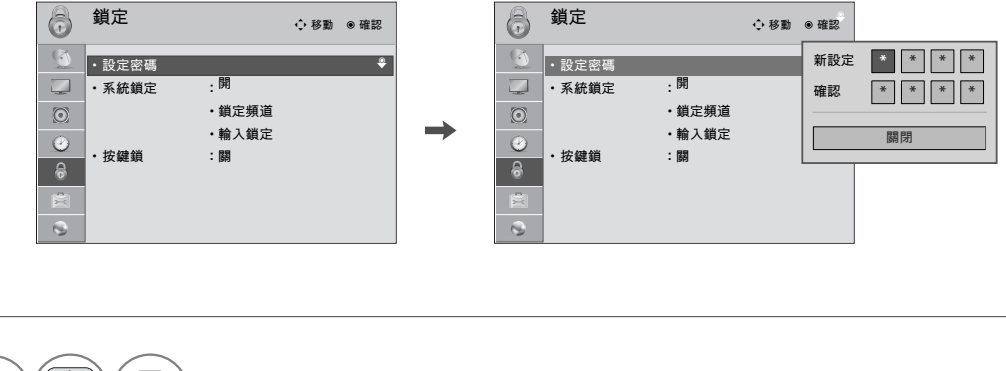

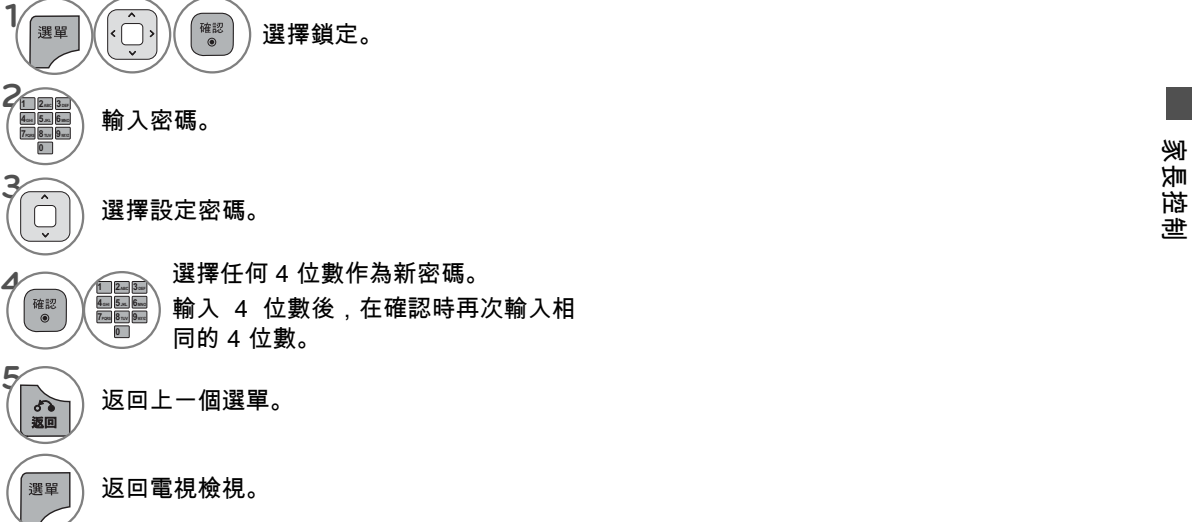

家長控制<br>多長<br>1911 161

## 家長控制

### 系統鎖定

#### 啟用或停用之前設定的封鎖機制。

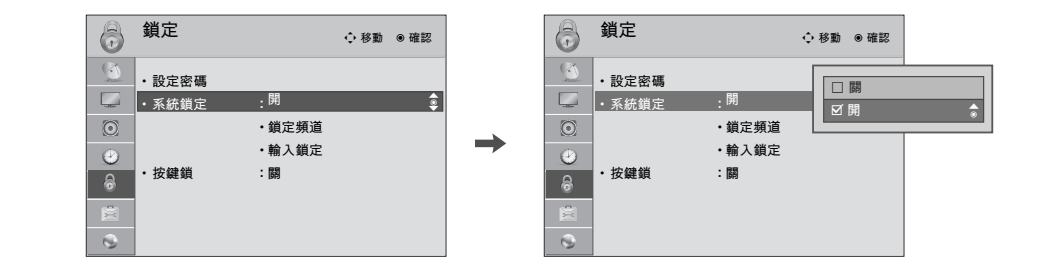

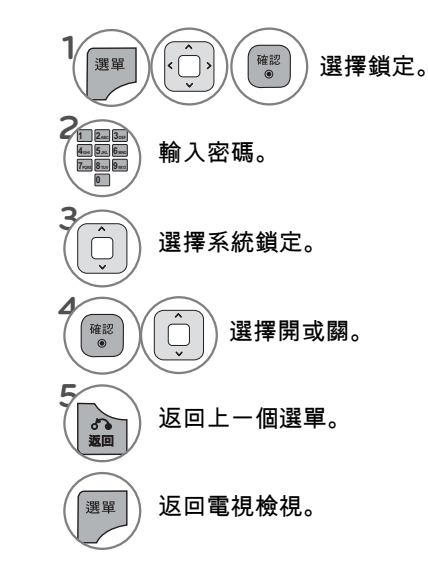

■ 選擇開時,即會啟用 [系統鎖定]。

家長控制

## 頻道封鎖

封鎖您不想觀賞或不想讓孩童觀賞的任何頻道。

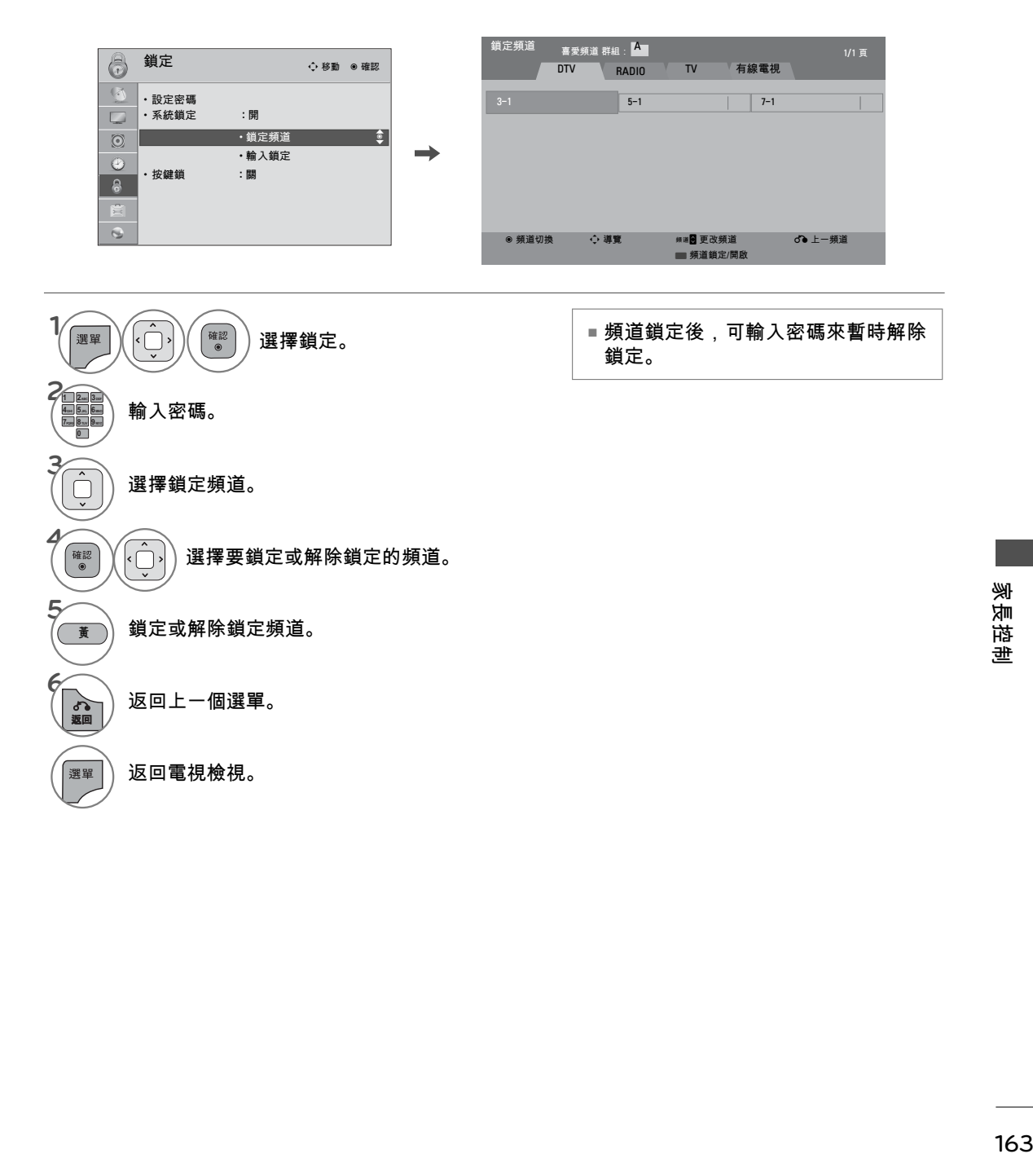

## 家長控制

鎖定外部輸入內容

供您鎖定輸入。

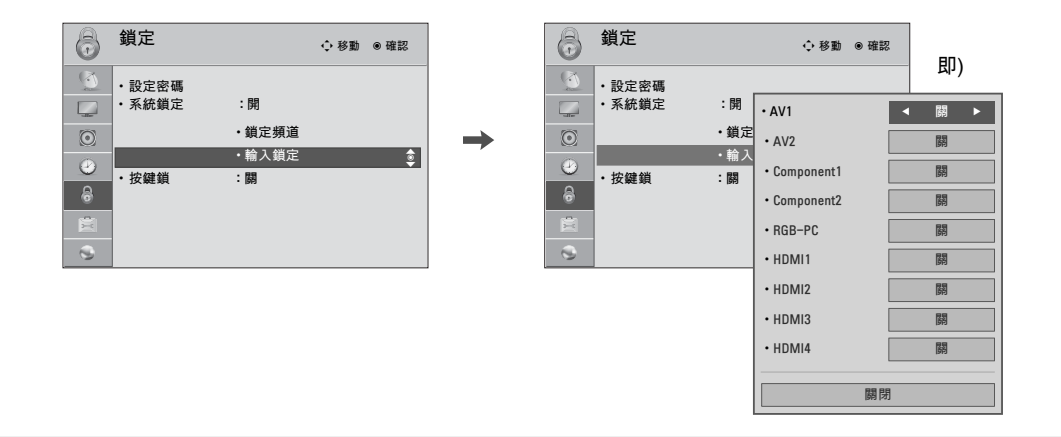

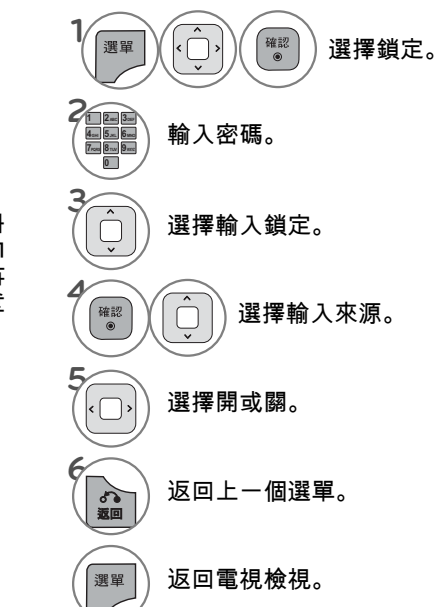

家長控制

### 按鍵鎖

這個功能可以鎖定前面板控制項,限制只能使用遙控器,以防止未經授權收看。 本電視可記憶最後設定的選項,即使您關閉電視也會記住。

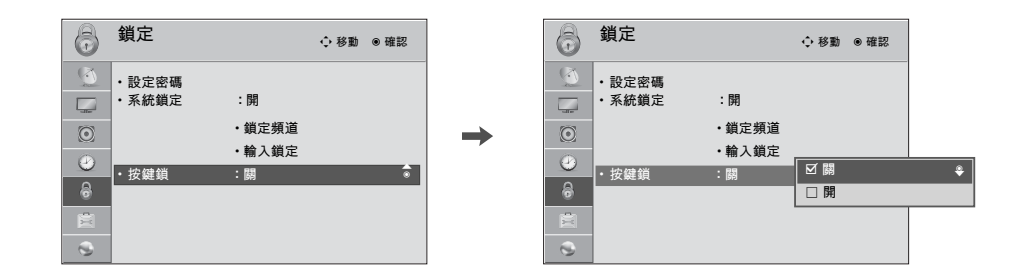

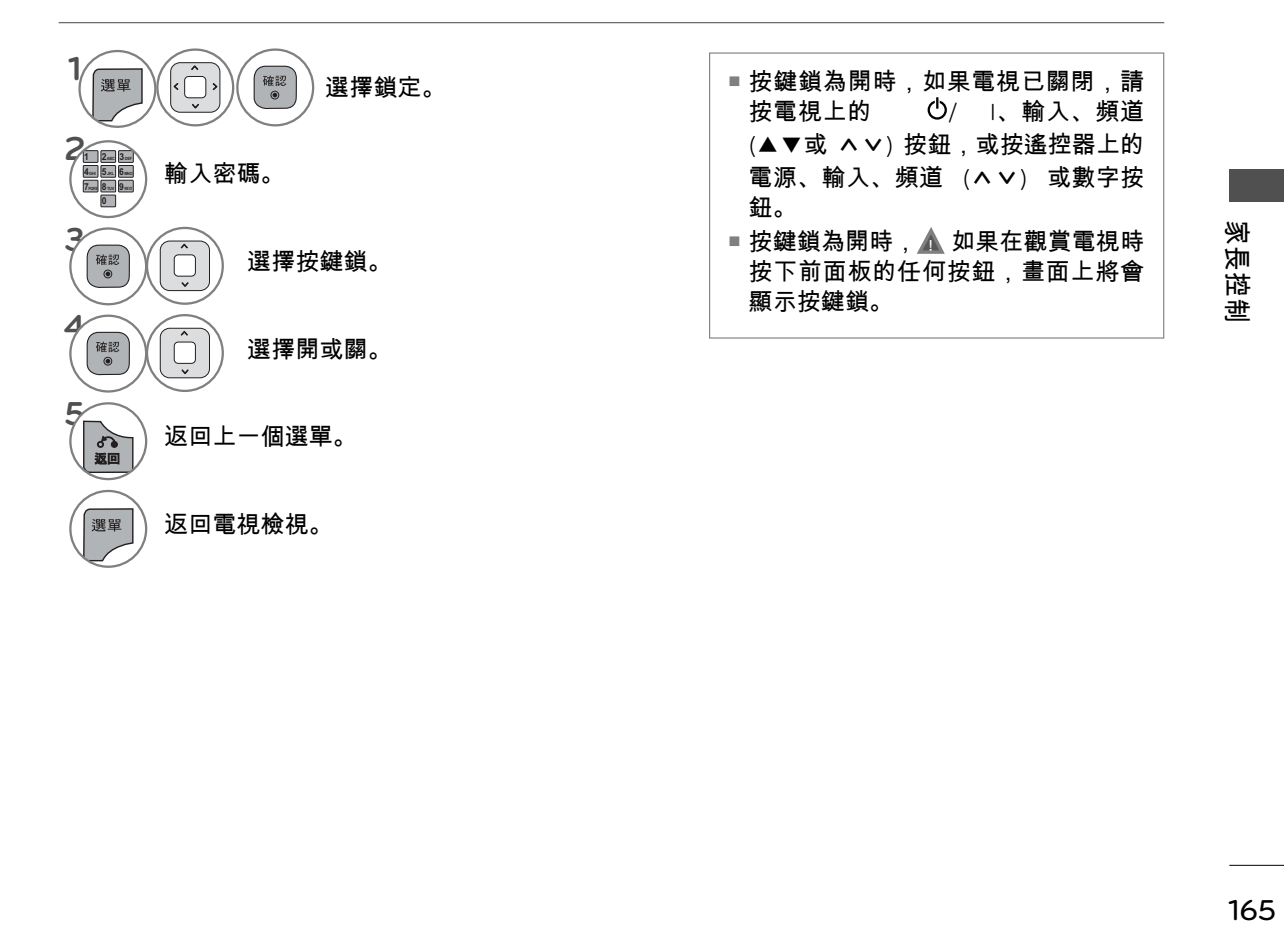

## 附錄

故障檢修檢查清單

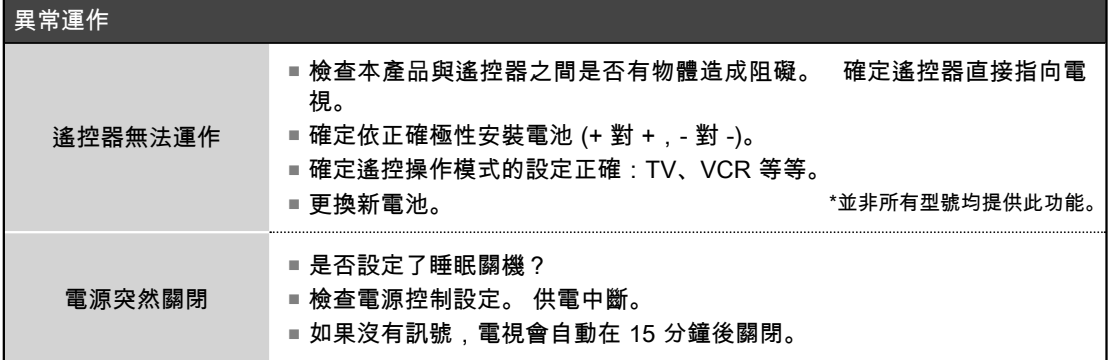

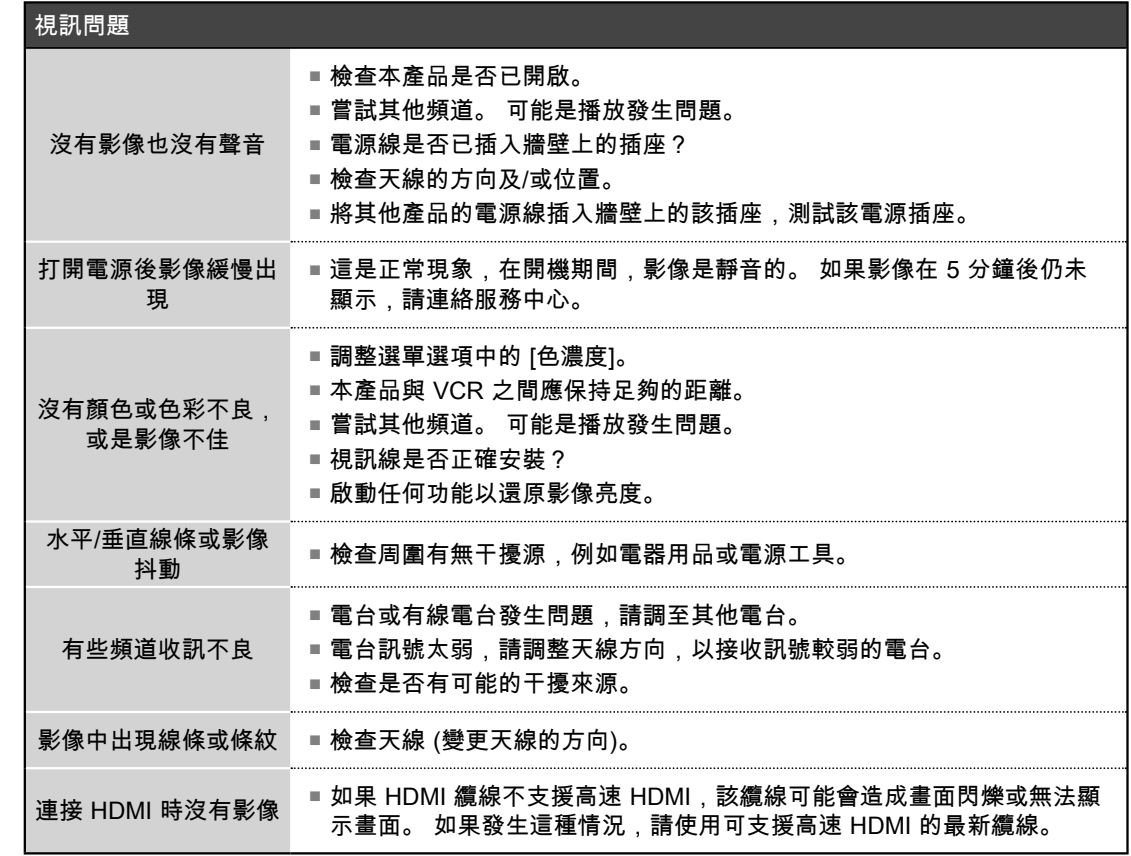

附錄

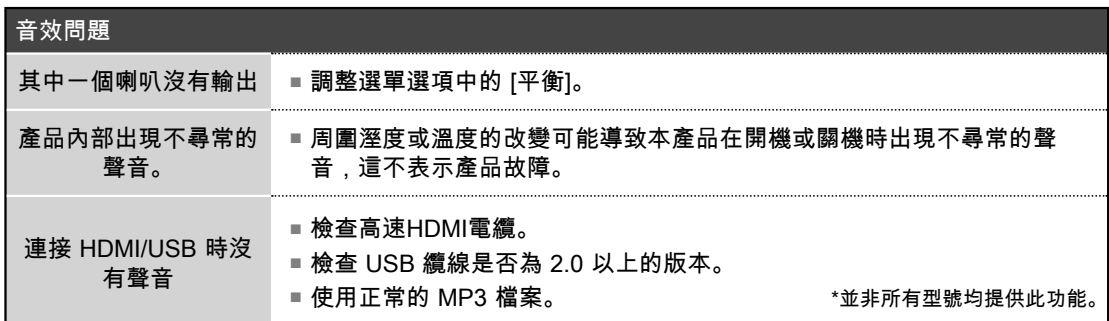

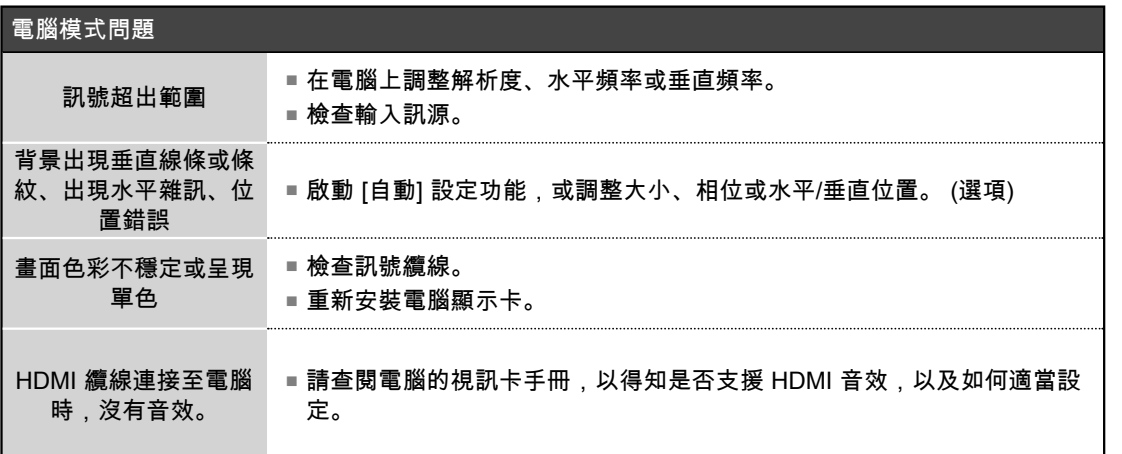

跗蝝

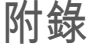

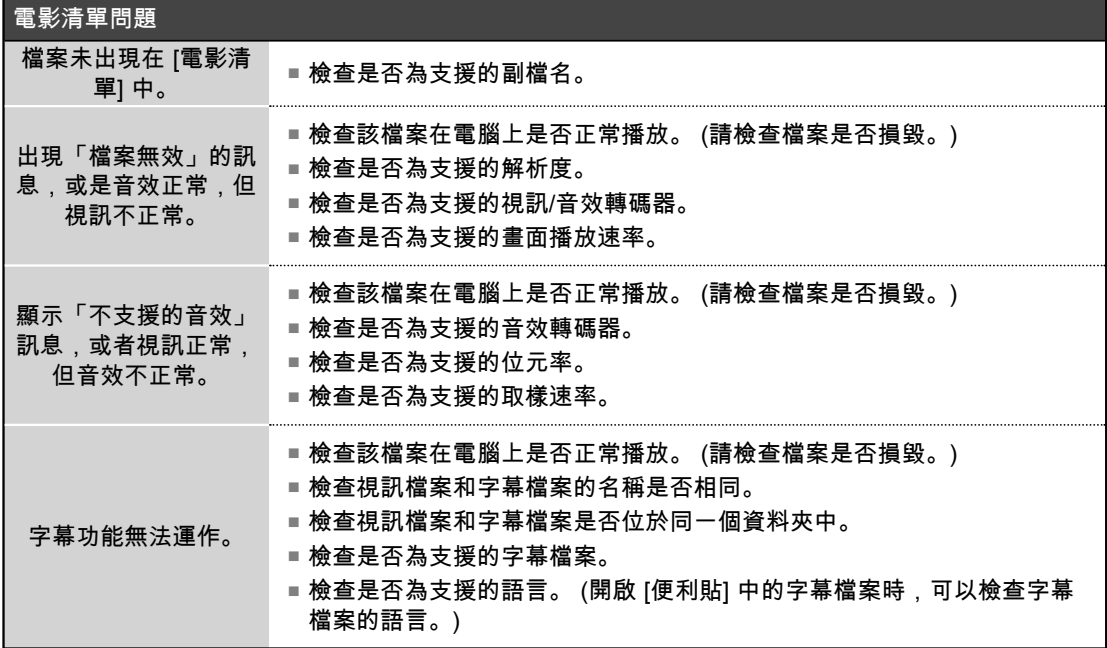

附錄

維護

可以事先防範故障的發生。 小心並定期清潔,可以延長新電視的使用壽命。 警示:進行任何清潔之前,請務必要關閉電源,並拔下電源線。

#### 清潔螢幕

1 以下介紹清潔螢幕灰塵的妙方。 溫水中放入少許衣物柔軟精或碗盤洗潔劑,將軟布沾濕。 將布擰 乾,直到幾乎全乾為止,然後擦拭螢幕。

2 確認螢幕上沒有多餘的水份,並自然風乾,然後打開電視電源。

#### 清潔電視櫃

■ 使用柔軟、乾燥且不起毛球的布,擦拭電視櫃中的污物或灰塵。

■ 切勿使用溼布。

長時間不使用

#### 警示

►如果您預計長時間不使用電視 (例如外出度假),建議您拔下電源線,以避免雷擊或電源突波造成損 壞。

附錄

## 附錄

## 產品規格

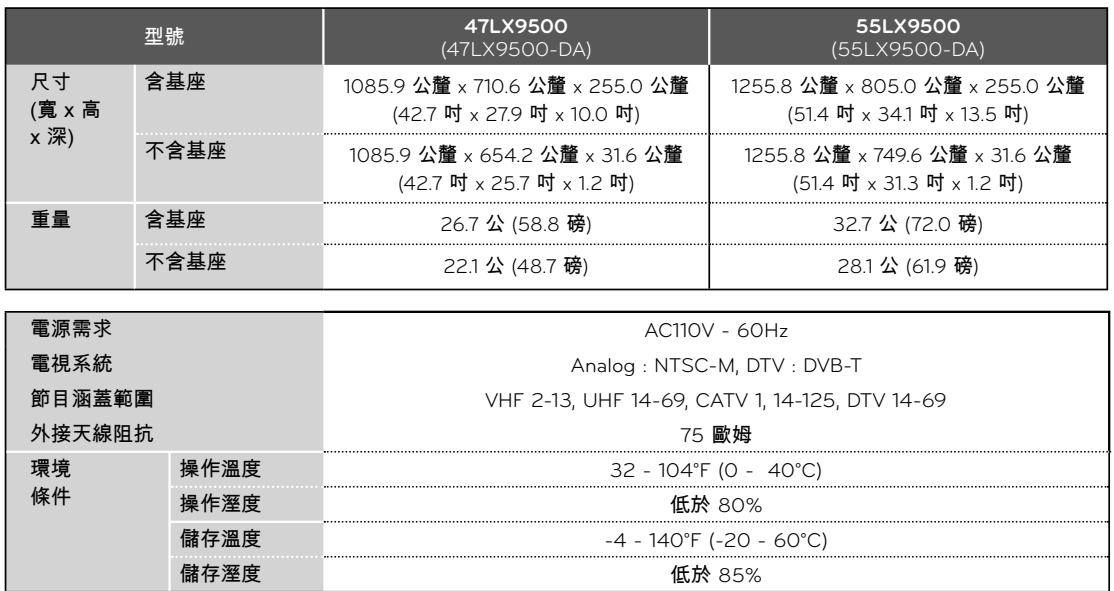

■ 以上顯示的規格可能基於品質改善目的而有所變更,恕不另行通知。

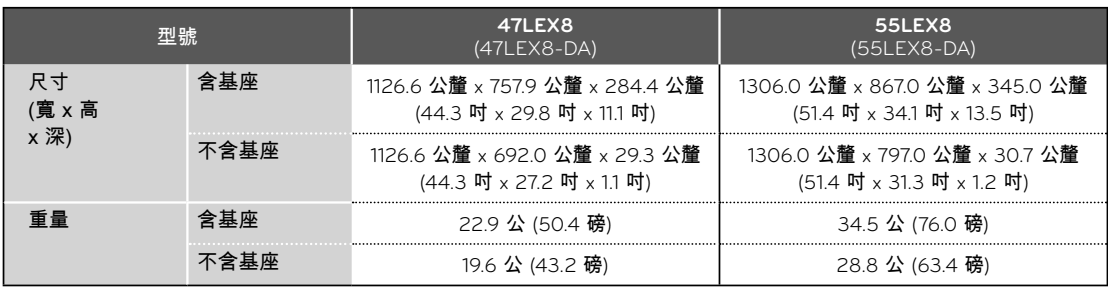

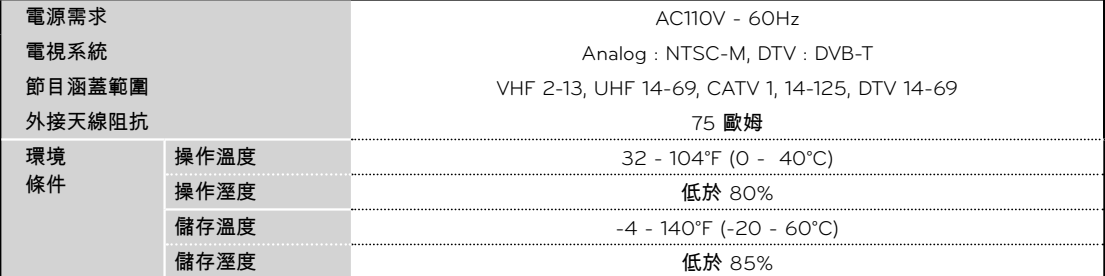

■ 以上顯示的規格可能基於品質改善目的而有所變更,恕不另行通知。

附錄

## 附錄

## 紅外線代碼

■ 下列部分功能可能未提供於所有型號。

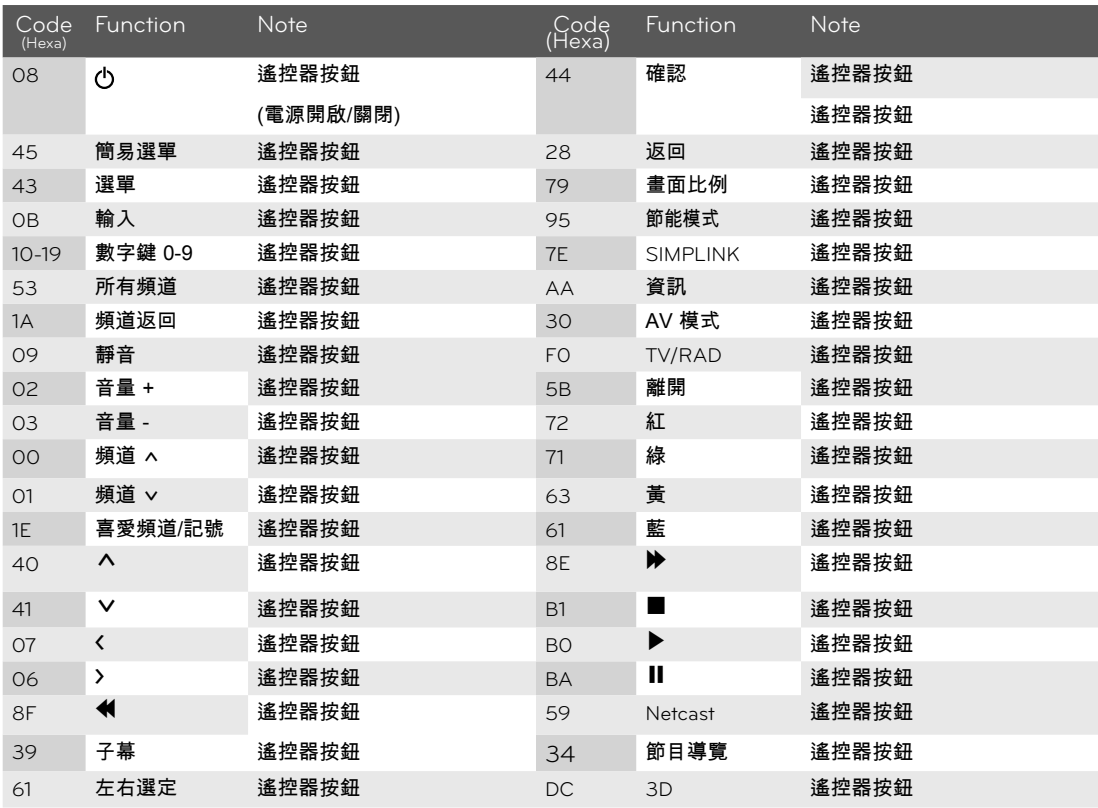

附錄

## 外部控制裝置的設定

請將RS-232C輸入插孔連接外部控制裝置(例如電腦或A/V控制系統),從外部控制電視的功能。 ■本顯示器沒有隨附RS-232C訊號線。

以下說明為協助您設定軟體或測試telenet軟體的功能。

#### **RS-232C** 安裝

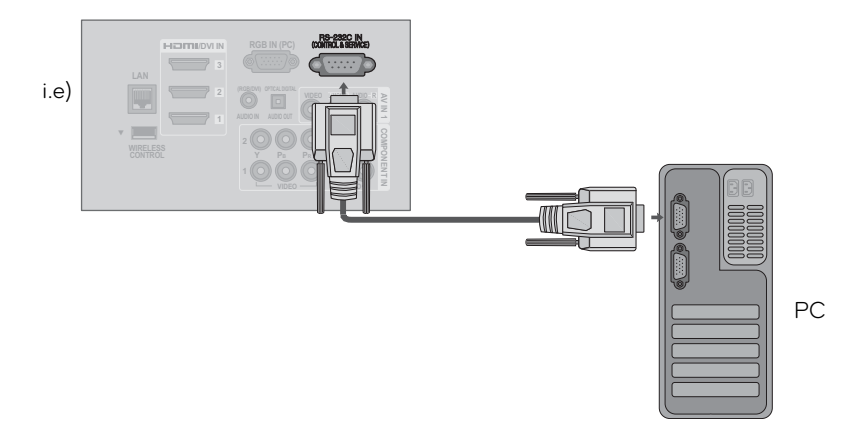

#### 接頭類型;9針序列公接頭

No. 針名稱 1 2 3 4 5 6 7 8 9 無連線 RXD (接收資料) TXD (傳送資料) DTR (DTE側就緒) GND DSR (DCE側就緒) RTS (準備好傳送) CTS (無障礙可傳送) 無連線

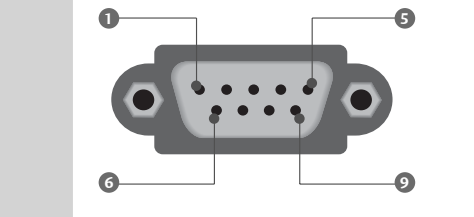

#### 指令參考清單

- **■鮑率: 9600 bps (UART)**
- 資料長度: 8位元
- ᯫ 同位元檢查(Parity):無
- 停止位元: 1位元
- 通訊代碼: ASCII碼
- 使用交叉(逆向)接線(Crossed cable)

#### 1注

►本產品擁有在RS-232C Command裡指令迴 響的功能。

附錄

## 附錄

### RS-232C的組態

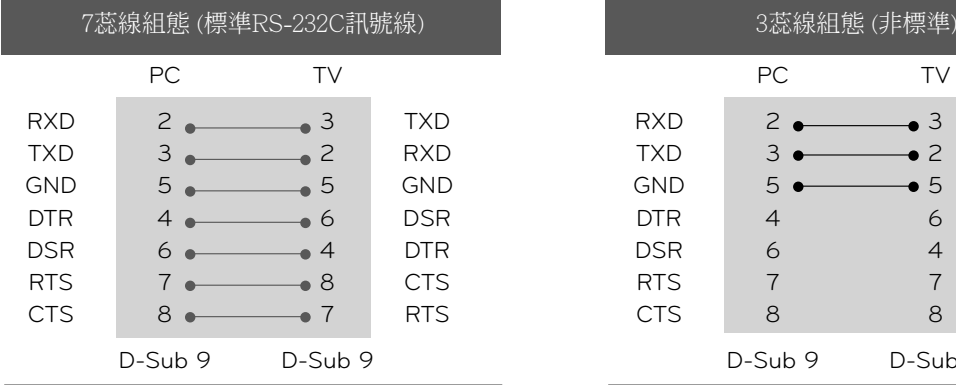

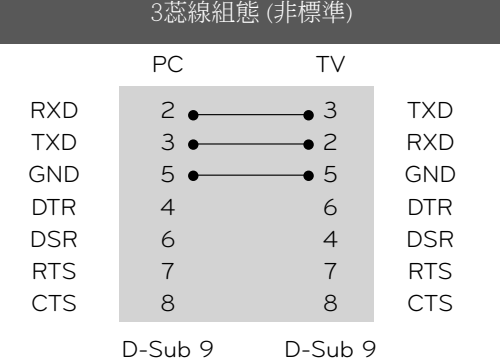

### ID設定

使用本功能指定電視的ID號碼。

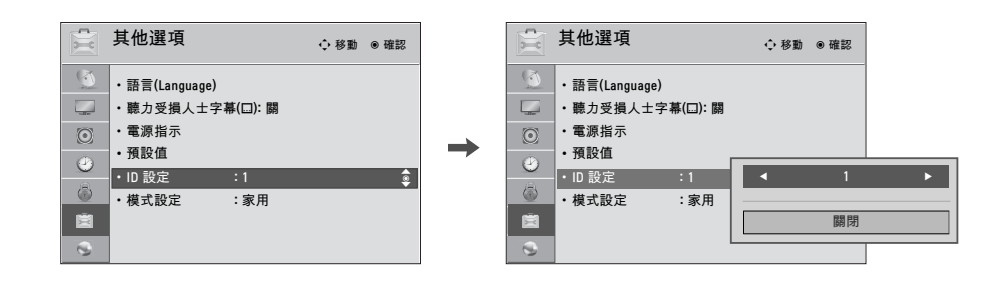

附錄

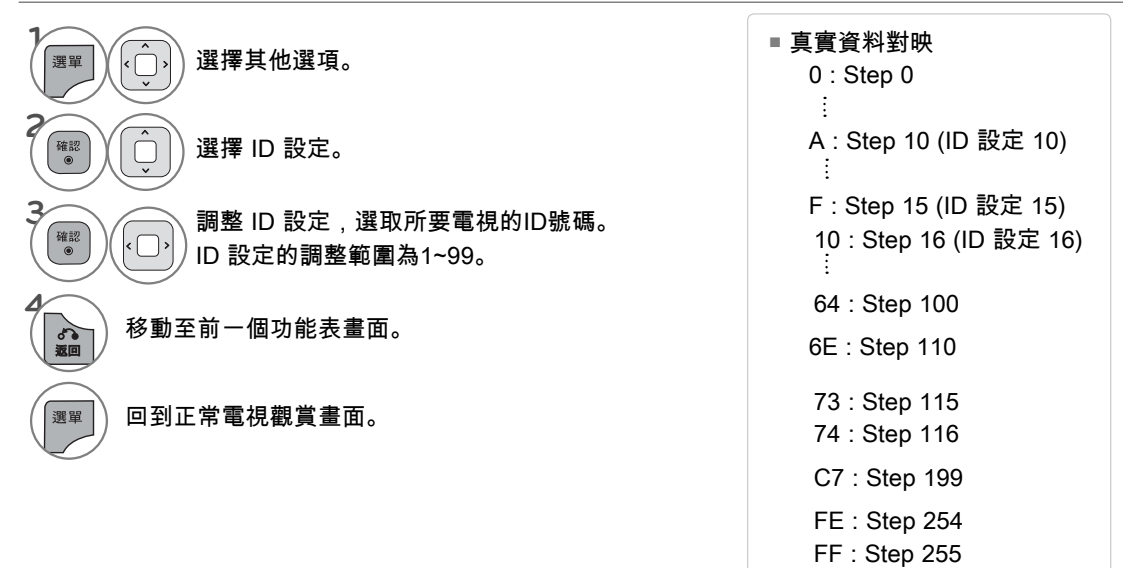

## 指令參考清單

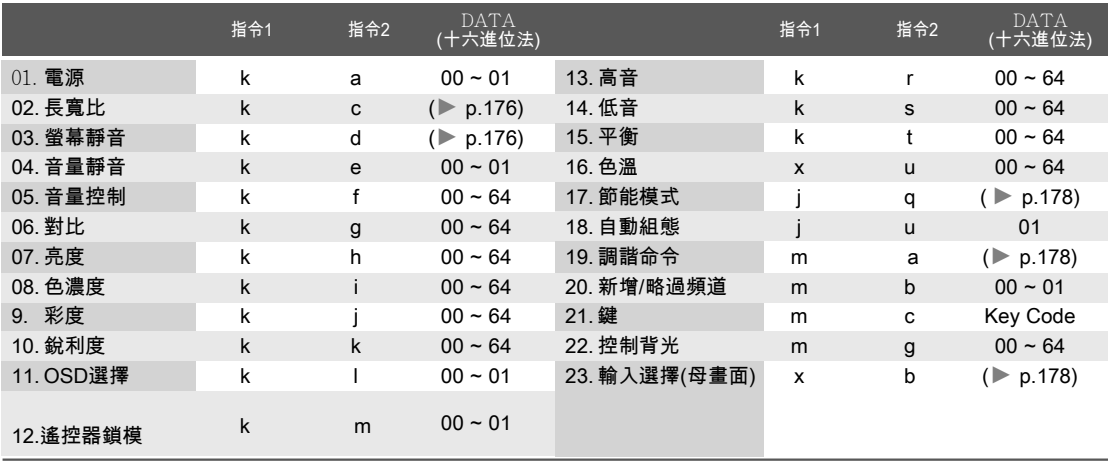

## 傳送/接收通訊協定

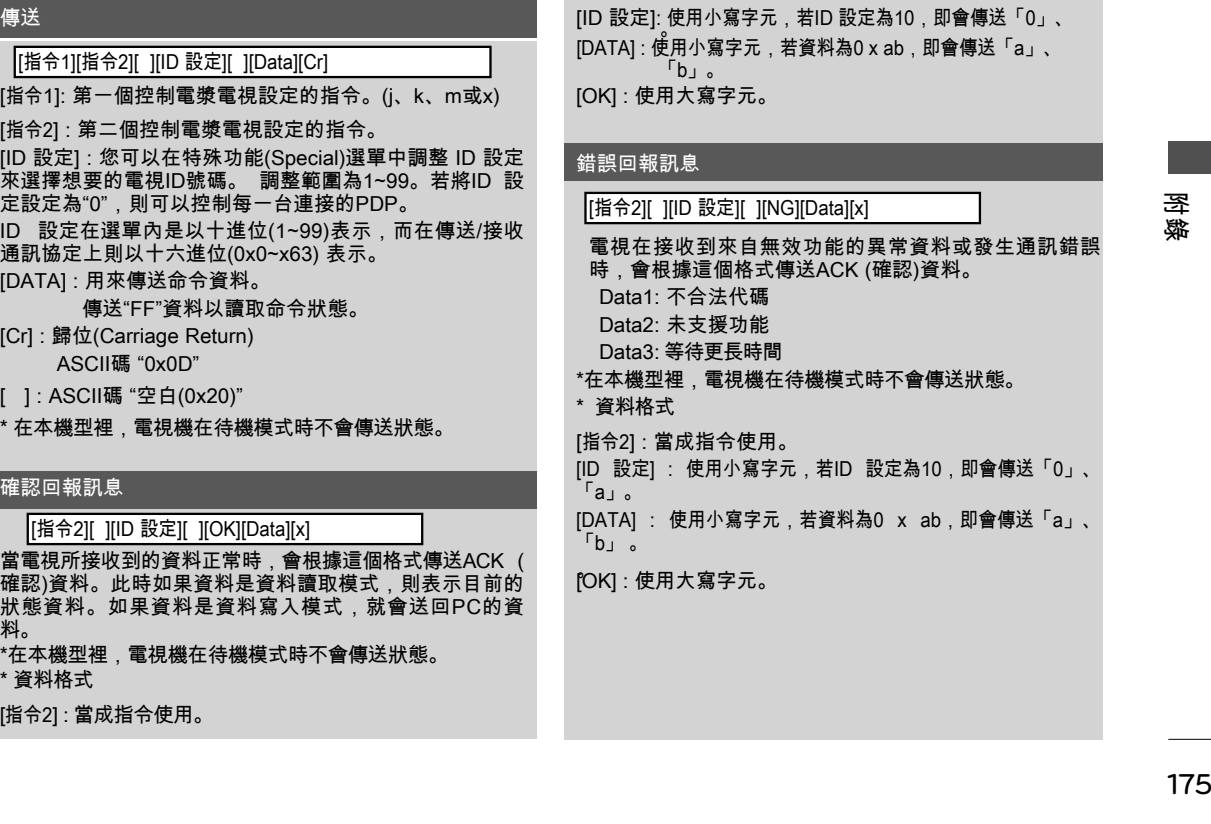

## 附錄

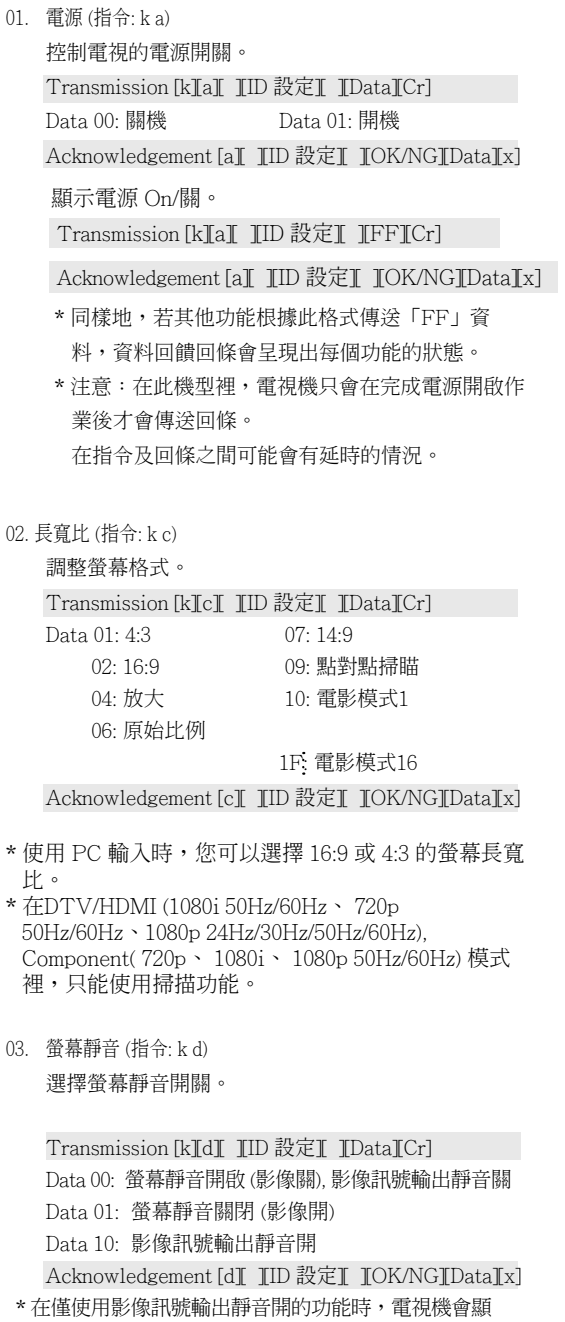

 示螢幕功能選單(OSD)。但在使用螢幕靜音開的功 能時,電視機閱不會顯示螢幕功能選單(OSD)。

04. 音量靜音 (指令: k e) 控制音量靜音開關。 您也可以用遙控器上的靜音鍵調整音量。 Transmission [k][e][ ][ID 設定] ][Data][Cr] Data 00: 開啟音量靜音(靜音) Data 01: 關閉音量靜音(有聲音) Acknowledgement [e] ][ID 設定] ][OK/NG][Data][x] 05. 音量控制 (指令: k f) 調整音量。 您也可以用遙控器上的音量鍵調整音量。 Transmission [k][f][ ][ID 設定] ][Data][Cr]

Data 最小值: 00 ~ 最大值: 64 (\*對於所有機型來說,此 功能都無法使用)

 \*請參閱「真實資料對映」。. Acknowledgement [f][ ][ID 設定] ][OK/NG][Data][x]

06. 對比 (指令: k g)

 調整螢幕對比。 您也可以在影像選單調整對比。 Transmission [k][g][ ][ID 設定] ][Data][Cr] Data 最小值: 00 ~ 最大值: 64 (\*對於所有機型來說,此 功能都無法使用) \*請參閱「真實資料對映」。. Acknowledgement [g] IID 設定] JOK/NG][Data][x]

07. 亮度 (指令: k h) 調整螢幕亮度。

您也可以在影像選單中調整亮度。

Transmission [k][h][ ][ID 設定][ ][Data][Cr]

 Data Min: 最小值: 00 ~ 最大值: 64 (\*對於所有機型來 說,此功能都無法使用)

\*請參閱「真實資料對映」。.

Acknowledgement [h][ ][ID 設定][ ][OK/NG][Data][x]

附錄

08. 色濃度 (指令: k i) 調整螢幕顏色濃度。 您也可以在影像選單中調整顏色濃度。 Transmission [k][i][ ][ID 設定][ ][Data][Cr] Data 最小值: 00 ~ 最大值: 64 (\*對於所有機型來說,此 功能都無法使用) \*請參閱「真實資料對映」。. Acknowledgement [i][ ][ID 設定] ][OK/NG][Data][x]

9.彩度 (指令: k j) 調整螢幕彩度。 您也可以在影像選單中調整顏色濃度。 Transmission [k][j] ][ID 設定] ][Data][Cr] Data 紅色: 00 ~ 綠色: 64 (\*對於所有機型來說,此功 \*請參閱「真實資料對映」。. Acknowledgement [j ][ ][ID 設定] ][OK/NG][Data][x]

10. 銳利度 (指令: k k) 調整螢幕銳利度。 您也可以在影像選單中調整銳利度。 Transmission [k][k][ ][ID 設定] ][Data][Cr] Data 最小值: 00 ~ 最大值: 64 (\*對於所有機型來說,此 功能都無法使用) \*請參閱「真實資料對映」。. Acknowledgement [k][ IID 設定][ JOK/NG][Data][x]

11. OSD選擇 (指令: k l) 選擇OSD(螢幕顯示選單)開關。 Transmission [k][]] [ID 設定] [Data][Cr] Data 00: OSD 關 Data 01: OSD 開 Acknowledgement [I] IID 設定] JOK/NG][Data][x]

12. 遙控器鎖模 (指令: k m) 鎖定遙控器與電視的前面板控制鍵。 Transmission [k][m][ ][ID 設定][ ][Data][Cr] Data 00: 鎖定 關 Data 01: 鎖定 開 Acknowledgement [m][ ][ID 設定][ ][OK/NG][Data][x] 如果您不用遙控器及電視前面板控制鍵時,請採用 本模式。當主電源被開啟關閉後,遙控鎖即被解 開。

13. 高音(指令: k r) 調整高音部分。 您也可以在音效 選單裡調整高音。 Transmission [k][r][ ][ID 設定][ ][Data][Cr] Data 最小值: 00 ~ 最大值: 64 (\*對於所有機型來說, 此功能都無法使用) \*請參閱「真實資料對映」。. Acknowledgement [r] IID 設定] JOK/NGJDataJx]

- 14. 低音(指令: k s) 調整低音部分。 您也可以在音效選單裡調整低音。 Transmission [k][s][ ][ID 設定] ][Data][Cr] Data 最小值: 00 ~ 最大值: 64 (\*對於所有機型來說, 此功能都無法使用) \*請參閱「真實資料對映」。. Acknowledgement [s][ ][ID 設定][ ][OK/NG][Data][x]
- 15. 平衡 (指令: k t) 調整平衡。 您也可以在音效選單中調整平衡。 Transmission [k][t][ ][ID 設定][ ][Data][Cr] Data 最小值: 00 ~ 最大值: 64 (\*對於所有機型來說, 此功能都無法使用) \*請參閱「真實資料對映」。. Acknowledgement [t] IID 設定] JOK/NG][Data][x]
- 16. 色溫 (指令: x u) 調整色溫。 您也能在影像選單內調整自動色彩選擇。 Transmission [x][u][ ][ID 設定][ ][Data][Cr] Data 最小值: 00 ~ 最大值: 64 (\*對於所有機型來說, 此功能都無法使用) Acknowledgement [u][ ][ID 設定][ ][OK/NG][Data][x]

#### 墨 邈

## 附錄

17. 節能模式 (指令: j q)

如要控制省電功能。

Transmission [ j ][q][ ][ID 設定] ][Data][Cr]

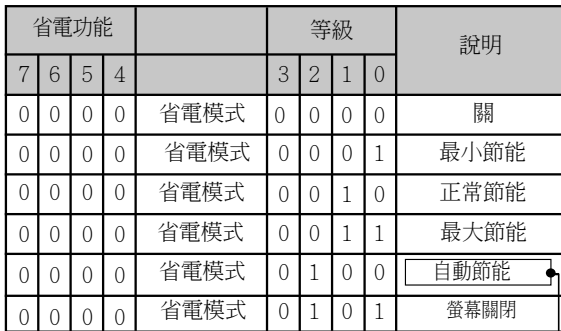

(下列部分功能可能未提供於所有型號。)

Acknowledgement [q][ ][ID 設定][ ][OK/NG][Data][x]

- 18. 自動組態 (指令: j u) 會自動調整畫面位置並減少影像抖動。限在 RGB(PC)模式下作用。 Transmission [ j ][u][ ][ID 設定] ][Data][Cr] Data 1: 要設定自動設定執行 Acknowledgement [u][ ][ID 設定][ ][OK/NG][Data][x]
- 19. 調諧命令(指令: m a) 選擇符合實際編號的頻道 Transmission [m][a][ ][ID 設定][ ][Data0][ ][Data1] [ ][Data2][Cr]

Data00 : 高頻道資料 Data01 : 低頻道資料 ex. No. 47 -> 00 2F (2FH) No. 394 -> 01 8A (18AH), DTV No. 0 -> Don't care Data02 0x00 : 類比 Main 0x10 : DTV Main 0x20 : Radio 0x80 : CATV Main 頻道資料範圍 類比 air - 最小值: 02 ~ 最大值: 45 (2~69) 類比 cable - 最小值: 01 ~ 最大值: 7D (1~125) 數位 - 最小值: 01 ~ 最大值: 3E7(1~999) Acknowledgement [a] IID 設定] IOK/NG][Data][x]

Data 最小值: 00 ~ 最大值: 7DH

20. 新增/略過頻道 (指令: m b) 設定目前頻道的略過狀 Transmission [m][b][ ][ID 設定] ][Data][Cr] Data 00: 略過 Data 01: 增加

- Acknowledgement [b] ][ID 設定] ][OK/NG][Data][x]
- 21. 鍵(指令: m c) 送出IR遙控鍵代碼。

Transmission [m][c][ ][ID 設定][ ][Data][Cr] \*請參閱「真實資料對映」。.

Acknowledgement [c][ ][ID 設定][ ][OK/NG][Data][x]

22. 控制背光 (指令: m g) 控制螢幕的亮度。

Transmission [m][g][ ][ID 設定][ ][Data][Cr] Data 最小值: 00 ~ 最大值: 64 (\*對於所有機型來說, 此功能都無法使用) \*請參閱「真實資料對映」。. ► p.172

Acknowledgement [g] IID 設定I IOK/NG][Data][x]

23. 輸入選擇(母畫面) (指令: x b) 選擇電視輸入來源。

Transmission [x][b][ ][ID 設定][ ][Data][Cr]

Data 結構

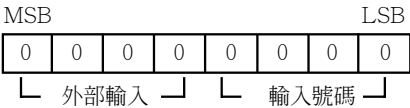

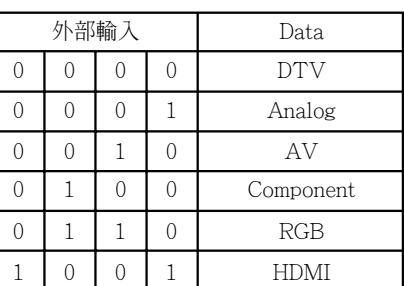

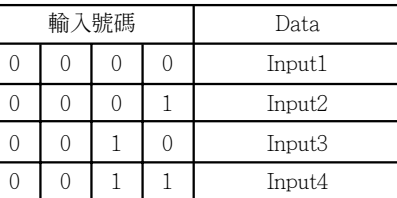

Acknowledgement [b] ][ID 設定] ][OK/NG][Data] \* 視您的機型使用功能。

### 開放原始碼軟體注意事項

#### 以下用在本產品的GPL可執行檔及LGPL/MPL庫,受到GPL2.0/LGPL2.1/MPL1.1 授權協議的限制:

#### GPL 可執行檔:

Linux kernel 2.6, busybox, e2fsprogs, jfsutils, lzo, msdl-1.1, mtd-utils, ntpclient, procps

**LGPL 庫:**<br>Atk, cairo, directFB, ffmpeg, glib, GnuTLS, gtk+, iconv, libintl, libgcrypt, libgpg-error, libsoup, libusb, pango,<br>uClibc, webkit

#### MPL 庫:

Nanox, spidermonkey

#### LG Electronics在CD-ROM內提供原始碼給您,費用內容包括媒體成本、運送及處理向LG Electronics詢 問(電郵地址:opensource@lge.com)的電子郵件等經銷成本。 本內容之有效日期為自LG Electronics經銷產品日期起三年。

#### 您可以在本產品所隨附的CD-ROM光碟中取得GPL、LGPL、MPL授權的複本。

·您也可以得到翻譯的GPL,LGPL的許可證由http://www.gnu.org/licenses/old-licenses/gpl-2.0-translations.<br>html,http://www.gnu.org/licenses/old- licenses/lgpl-2.1-translations.html。

#### 本產品包括

- ► boost C++: 軟件開發 http://www.boost.org下發布的升壓軟件許可,版本1.0
- ► c-ares : 版權所有 © 1998 by the Massachusetts Institute of Technology<br>► expat:
- 

►expat: - 版權所有 © 1998, 1999, 2000 Thai Open Source Software Center Ltd and Clark Cooper - 版權所有 © 2001, 2002, 2003, 2004, 2005, 2006 Expat maintainers.

- 
- ► fontconfig: 版權所有 © 2001, 2003 Keith Packard
- ► freetype: 版權所有 © 2003 The FreeType Project (www.freetype.org).<br>► ICU: 版權所有 © 1995-2008 International Business Machines Corporation 及其他公司。
- 
- ► libcurl: 版權所有 © 1996-2008, Daniel Stenberg.<br>► libjpeg: 本軟體有部份是以獨立 JPEG 團隊 (Independent JPEG Group) 的開發成果做為基礎的。<br>版權所有ⓒ 1991 1998,Thomas G. Lane。
- 
- ► libmng: 版權所有 © 2000-2007 Gerard Juyn, Glenn Randers-Pehrson
- ► libpng: 版權所有 © 1998-2008 Glenn Randers-Pehrson
- ► libupnp: 版權所有 © 2000-2003 Intel Corporation
- ► libxml2 : 版權所有 © 1998-2003 Daniel Veillard
- ► libxslt: 版權所有 © 2001-2002 Daniel Veillard
- ► lua interpreter: 版權所有 © 1994–2008 Lua.org, PUC-Rio
- ► md5: 版權所有 © 1991-2, RSA Data Security, Inc
- 
- 

# ► openSSL:<br>● openSSL: -<br>- 加密軟體由Fim Hudson撰寫。<br>- 軟體是由OpenSSL Project專為在OpenSSL套件中使用所開發的。 (http://www.openssl.org)<br>> pixm<u>an; ,</u> ,

- -
- 
- 
- ▶ pixman:<br>- 版權所有 © 1987, 1988, 1989, 1998 The Open Group<br>- 先版權所有 © 1987, 1988, 1989 Digital Equipment Corporation<br>- 版版權所有 © 2000 SuSE, Inc.<br>- 比如權所有 © 2000 SuSE, Inc.<br>- 比如應称有 © 2000 SuSE, Inc.<br>- 比如應称有 © 2000 SuSE, Inc.<br>-
	-
	-
	-
	-
	-
	-
	-
	-
	-
	-
- ► portmap: 版權所有 © 1983,1991 The Regents of the University of California.
- ► tiff: 版權所有 © 1987, 1993, 1994 The Regents of the University of California.
- ► tinyxml: 版權所有 © 2000-2006 Lee Thomason
- ► libxml2 : 版權所有 © 1998-2003 Daniel Veillard ► libxslt: 版權所有 © 2001-2002 Daniel Veillard
- 
- ► xyssl:<br>E 版權所有 © 2006-2008 Christophe Devine 版權所有 © 2009 Paul Bakker
- 
- ► zlib: 版權所有 © 1995-2005 Jean-loup Gailly 和 Mark Adler

保留所有權利。

在此免費授予、許可給任何取得本軟體複本及相關說明文件檔案之人(以下稱為「軟體」),不限制處理軟<br>體,包括但不限於使用、複製、修改、合併、出版、散佈、轉授權和/或銷售軟體複本之權利,並允許供<br>應軟體之人,依下列條件從事上述行為: 本軟體乃是以「現況」提供,不具任何形式之保證、無論為明示或默示,包括但不限於適售性及特定目<br>的適用性及不為侵權之保證。作者或版權擁有者在任何情況下,均不為任何聲請、損害或其他賠償責任<br>負責,無論是依合約、民事侵權行為,或其他因本軟體使用所產生或軟體之衍生行為。

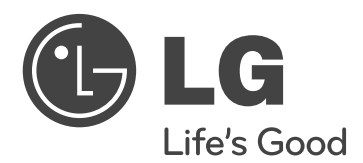

請保存本手冊以便未來參考。 請紀錄本產品的型號及序號。 需要經銷商提供服務時,請參考產品背面標籤, 並將標籤上的資訊告知經銷商。

型號

序號

親愛的顧客您好: 感謝您對 LG 產品的愛護與支持 為提供您更快速便捷的產品諮詢及 報修服務 為您準備了全新的 " 瞬間感動 LG 售 後服務 " 服務內容 :

 $\overline{\phantom{a}}$ 

 $\overline{\phantom{a}}$ 

 一通電話,不用等待,不需催修 二小時連絡,預約準時到府 一次性完修 365天服務

For inquires or comments, visit **www.lge.com** or call; 080-089-8899 瞬間感動 LG 售後服務專線:

LG 網址 : http://www.lg.com/tw 台灣樂金電器股份有限公司